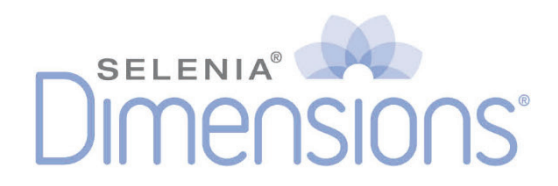

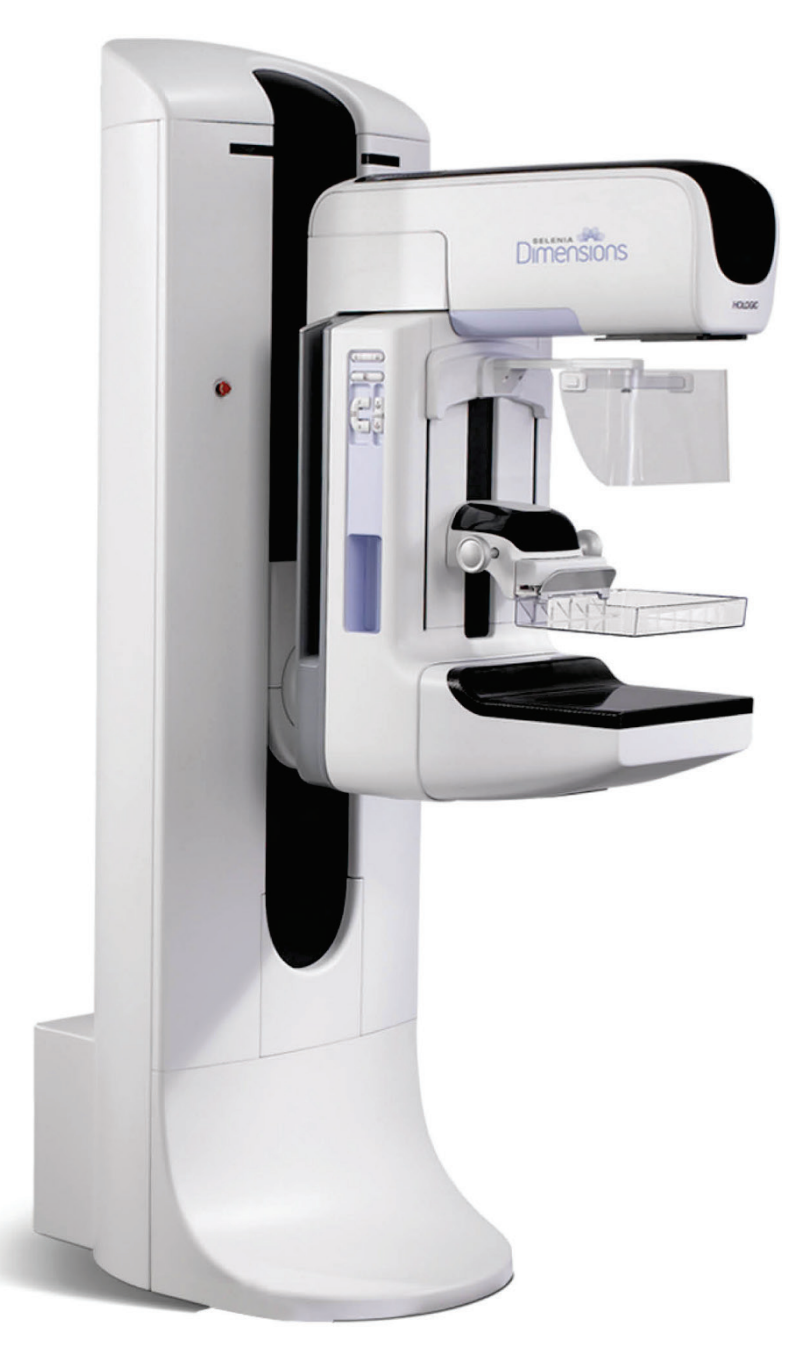

## **Korisnički vodič MAN-08950-2502 Revizija 002**

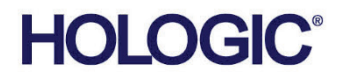

# **Selenia® Dimensions®**

Sustav za digitalnu mamografiju

Sustav za digitalnu tomosintezu

## Korisnički vodič

za verziju softvera 1.11.1

Broj dijela MAN-08950-2502 Revizija 002 listopad 2022

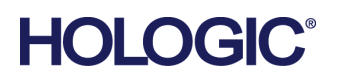

#### **Podrška za proizvod**

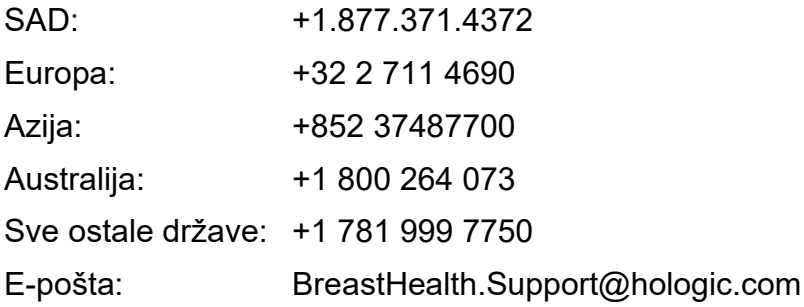

© 2022 Hologic, Inc. Tiskano u SAD-u. Ovaj je priručnik izvorno napisan na engleskom jeziku.

Hologic, 3D, 3D Mammography, 3DQuorum, Affirm, C-View, Dimensions, FAST Paddle, Genius, Genius AI, Hologic Clarity HD, I-View, ImageChecker, Quantra, Selenia, SmartCurve, i povezani logotipi su zaštitni znakovi i/ili registrirani zaštitni znakovi tvrtke Hologic, Inc. i/ili njezinih društava kćeri u Sjedinjenim Američkim Državama i/ili ostalim zemljama. Svi ostali zaštitni znakovi, registrirani zaštitni znakovi i nazivi proizvoda u vlasništvu su odgovarajućih vlasnika. Ovaj proizvod može biti zaštićen jednim patentom Sjedinjenih Američkih Država ili strane države ili više njih kako je utvrđeno na

internetskoj stranici www.Hologic.com/patent-information.

## Sadržaj

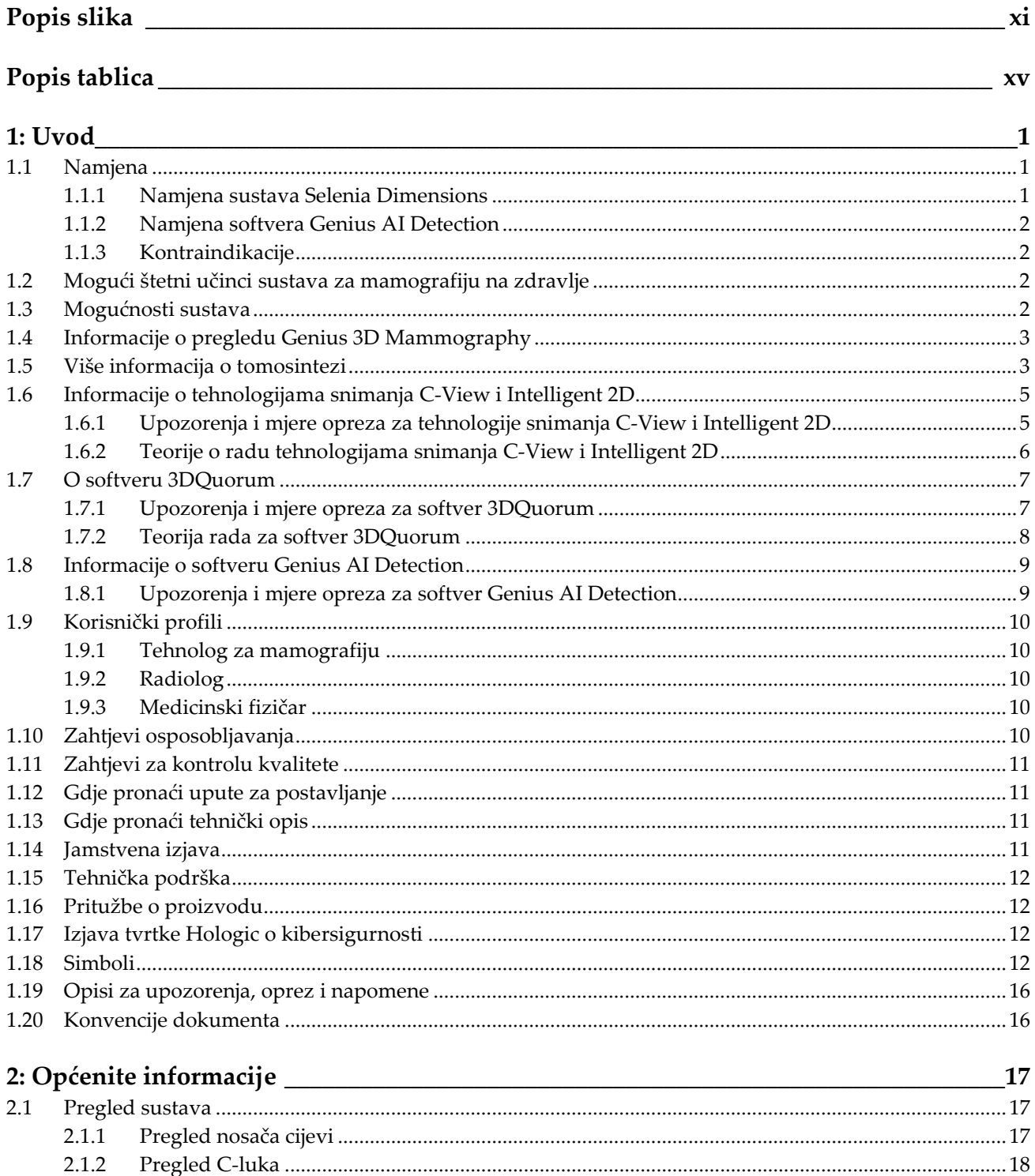

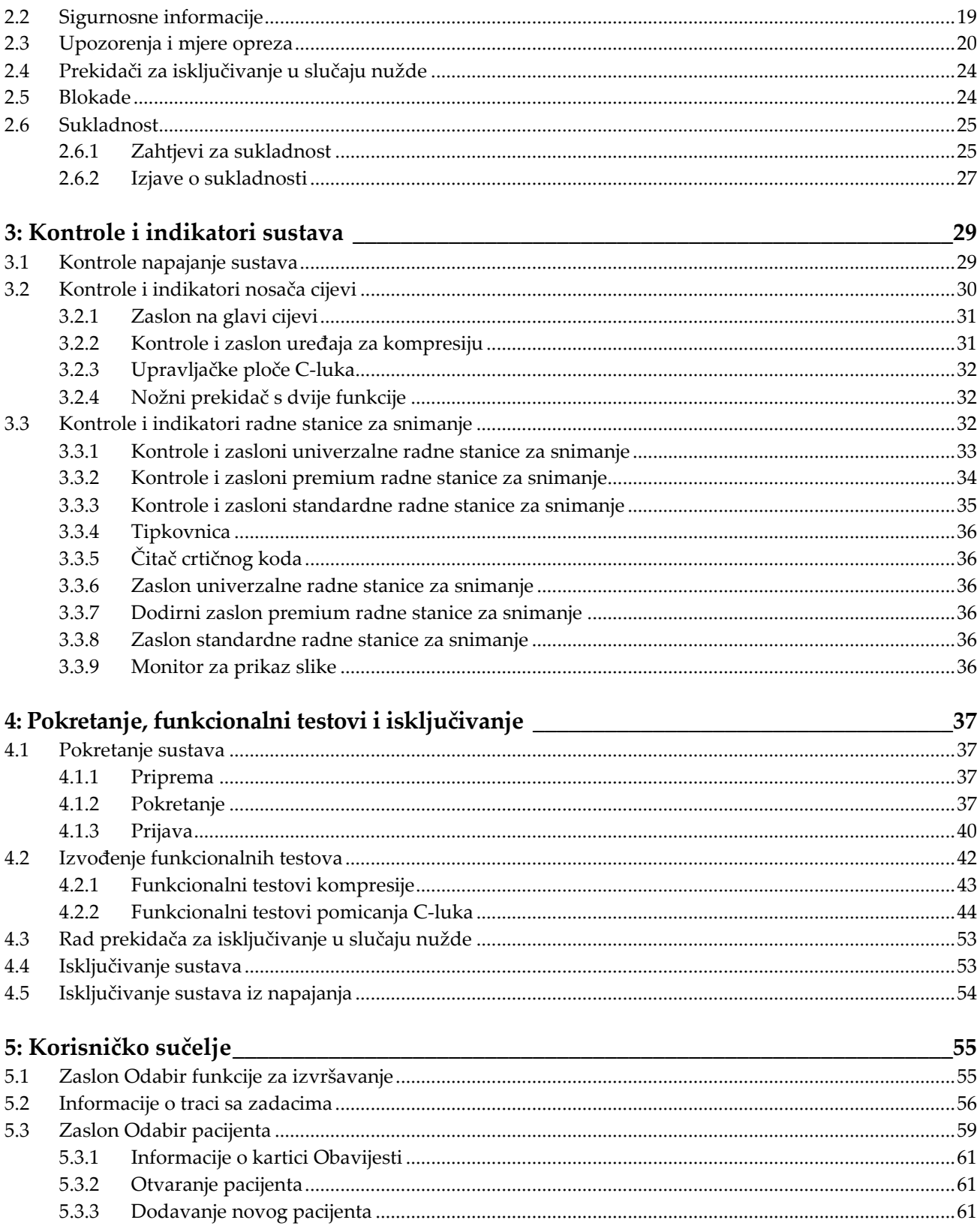

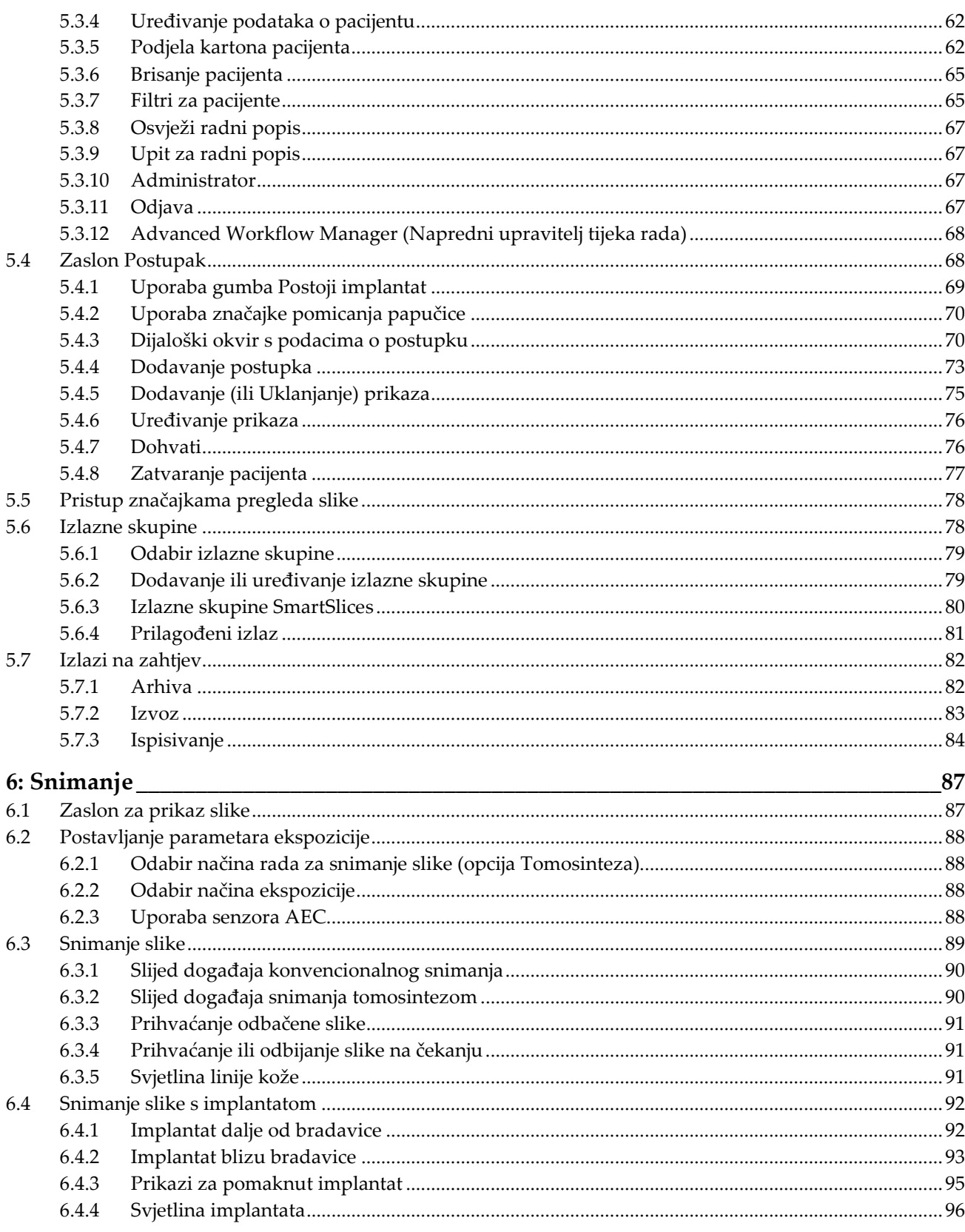

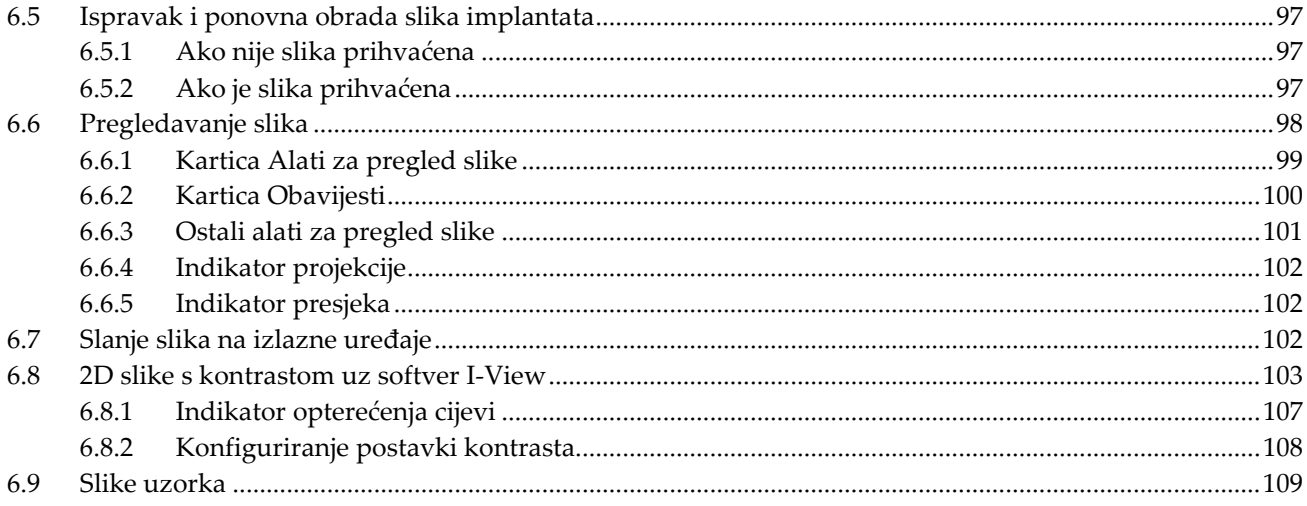

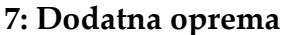

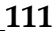

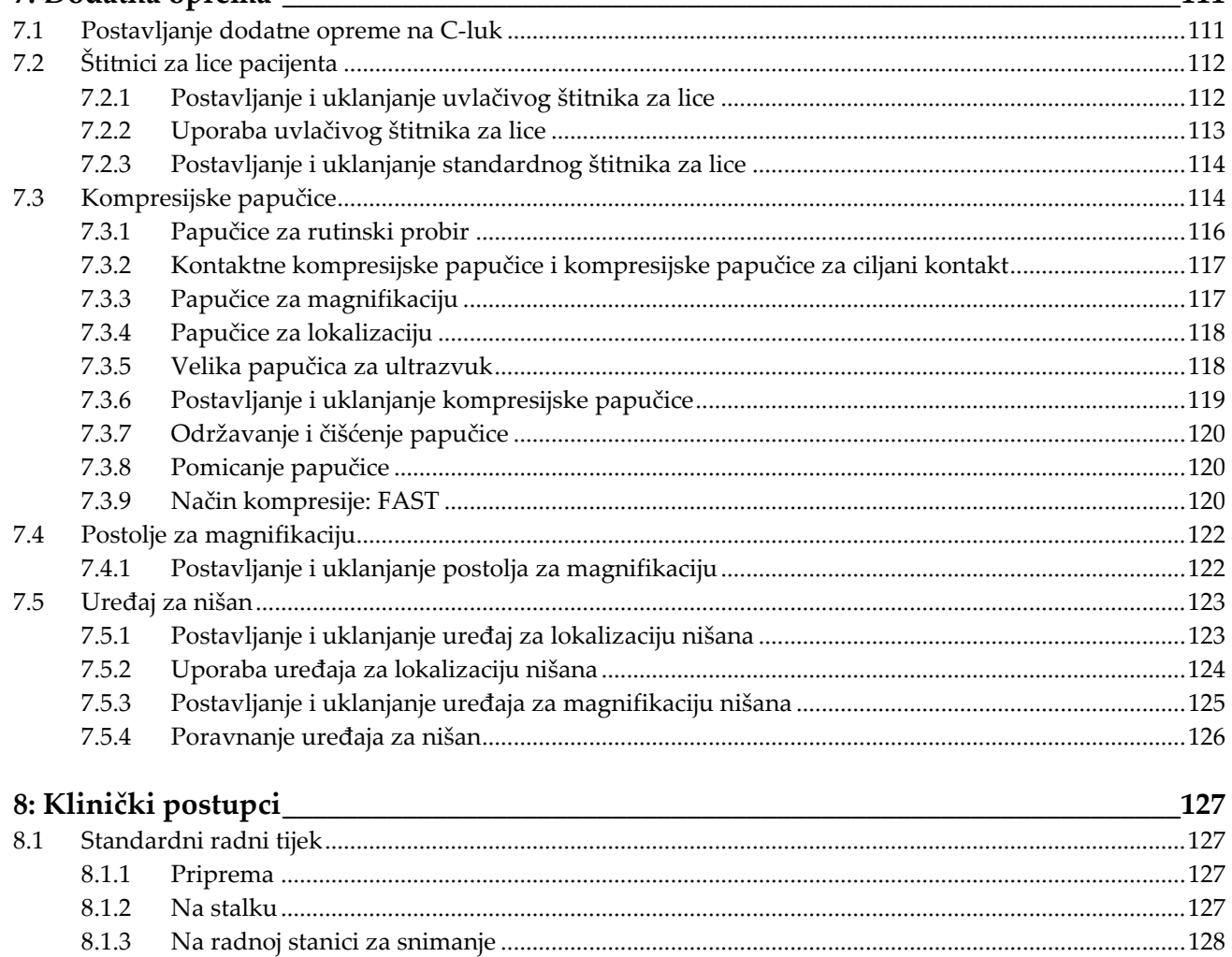

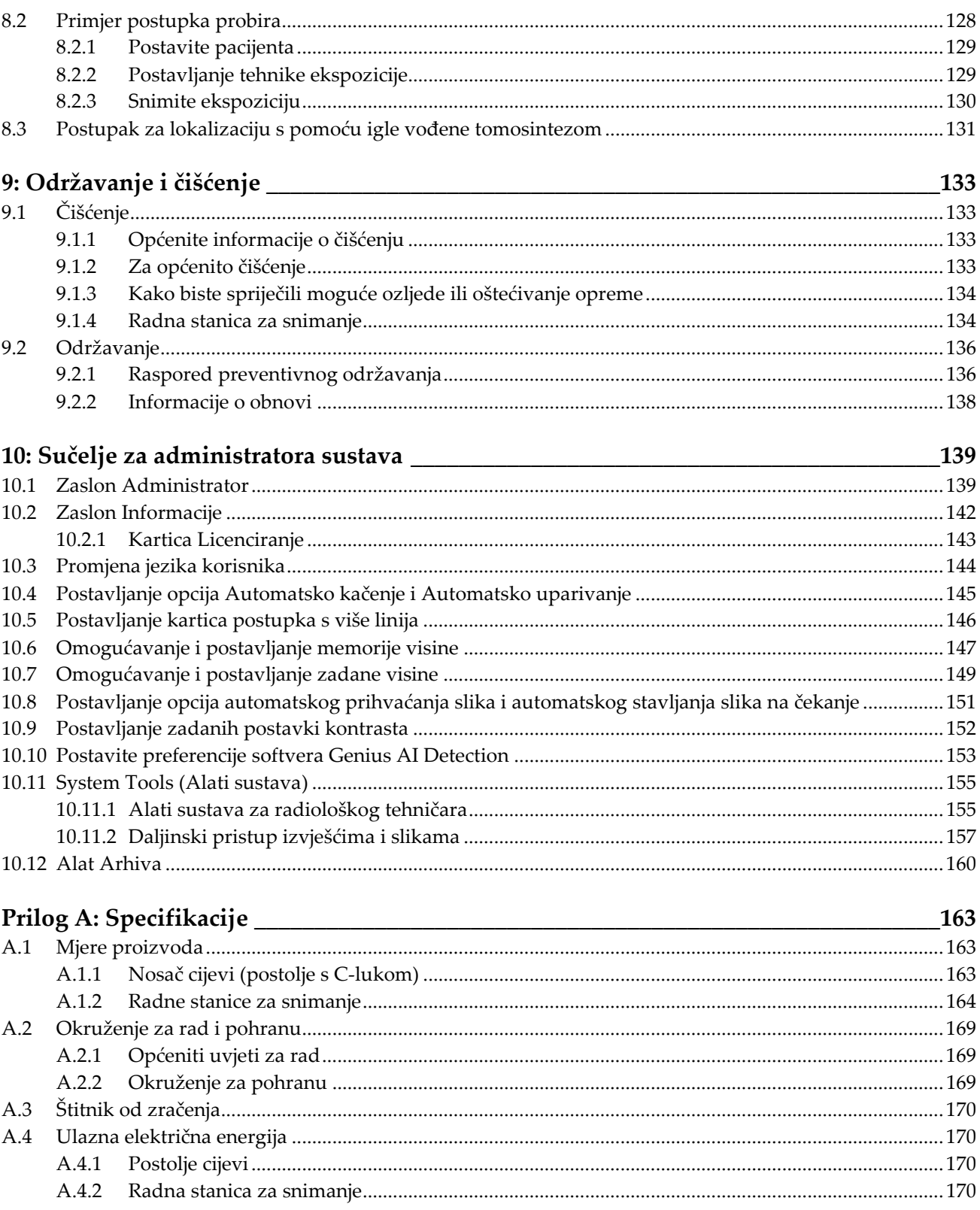

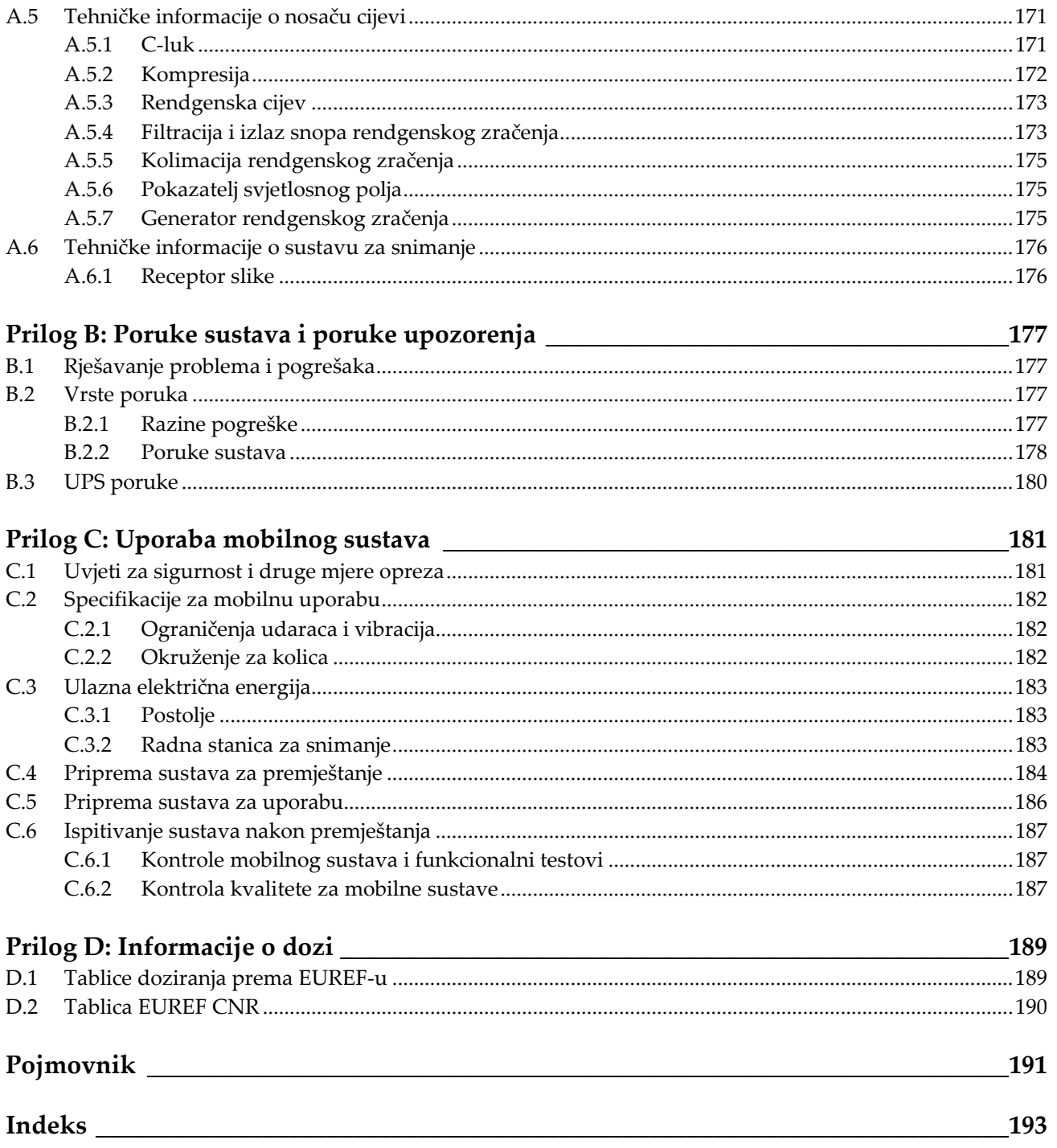

## <span id="page-10-0"></span>Popis slika

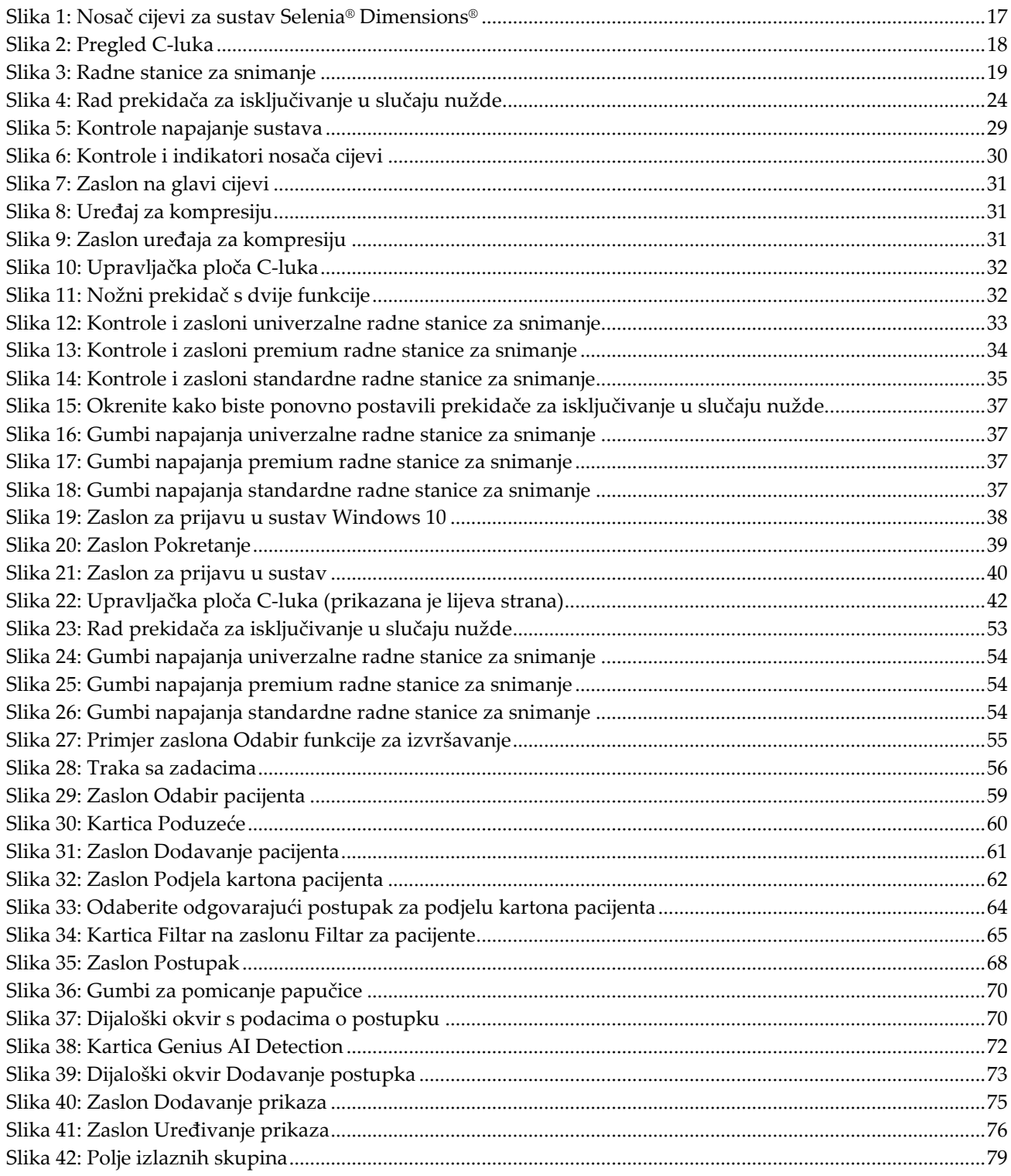

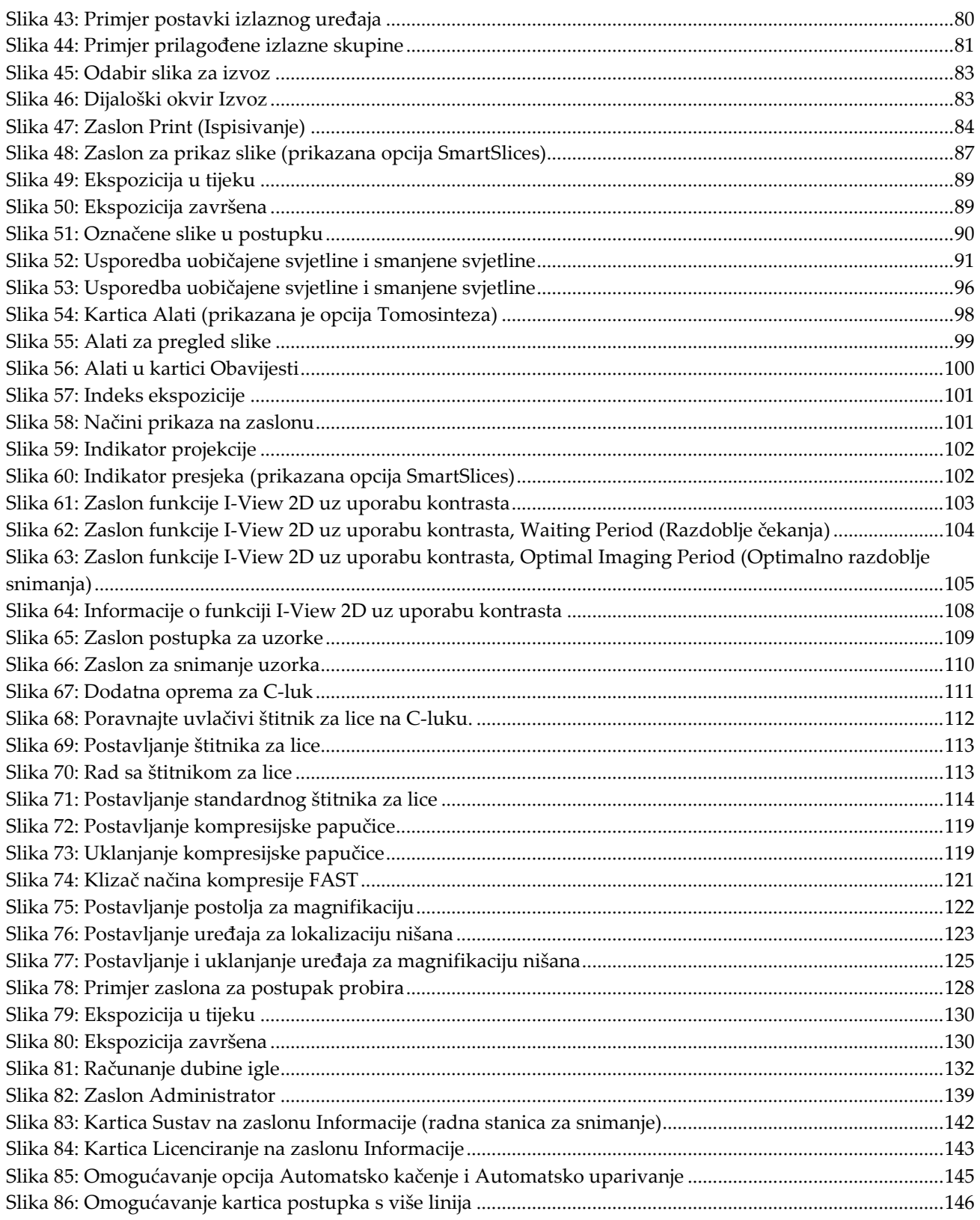

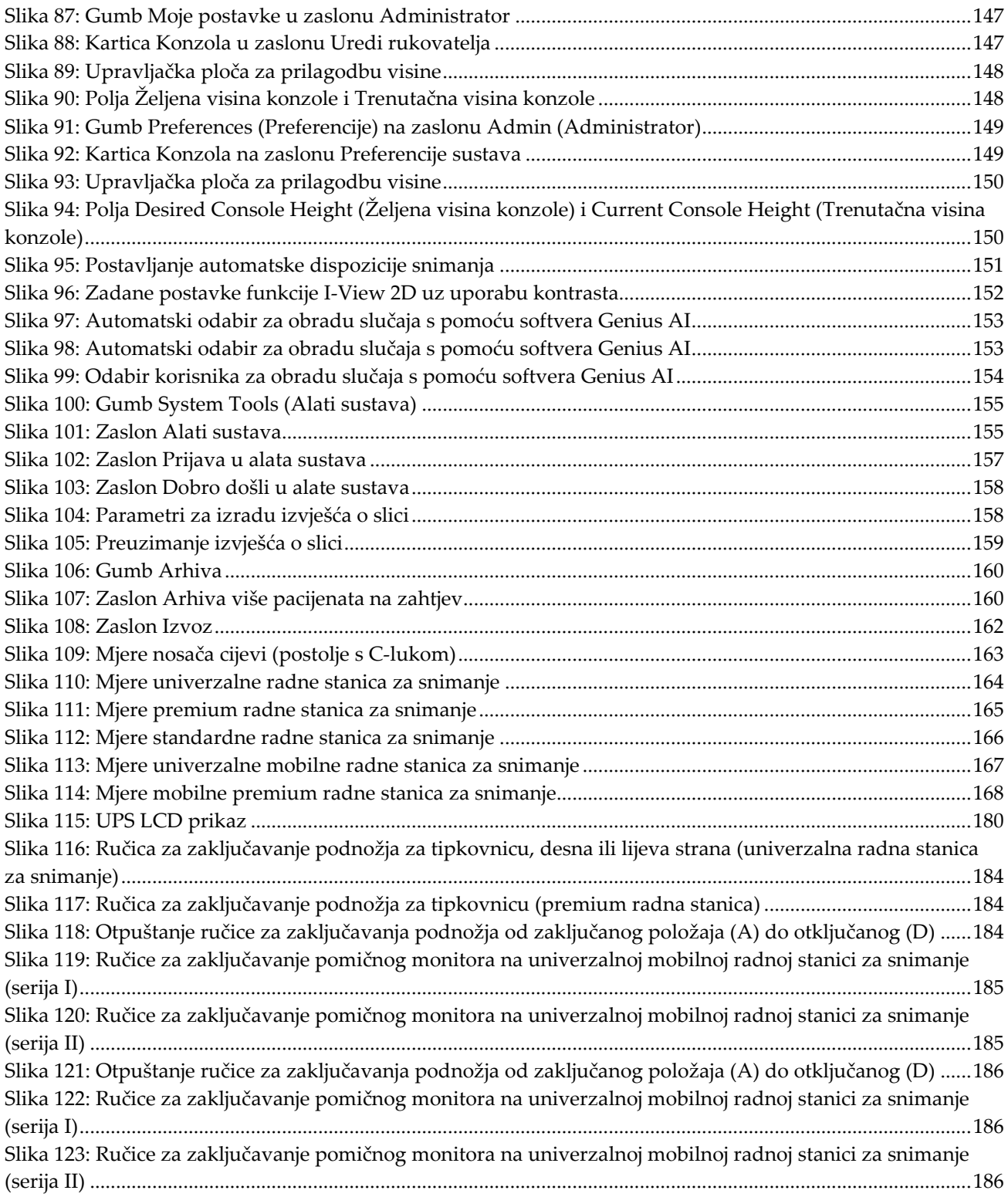

## <span id="page-14-0"></span>Popis tablica

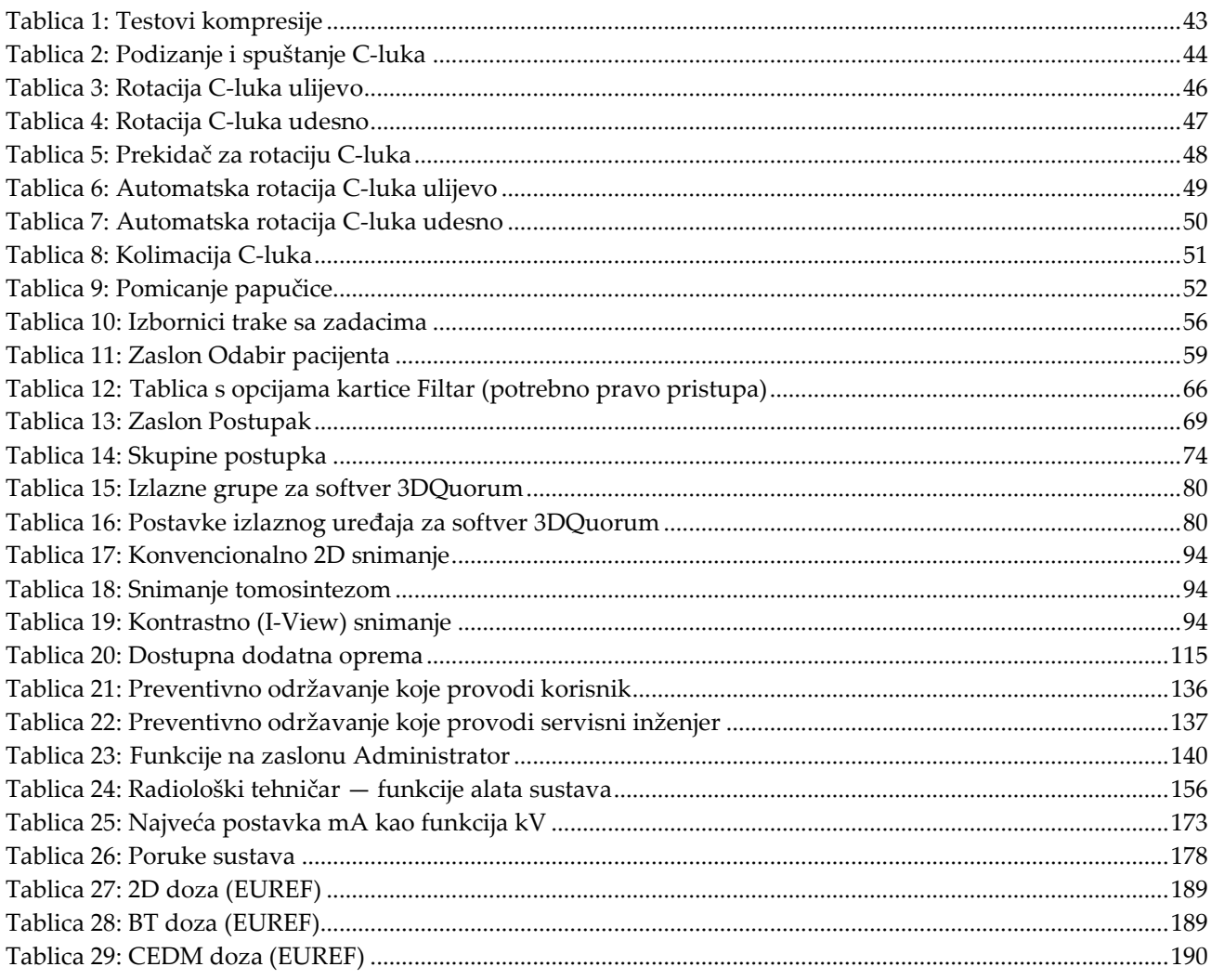

## **1:Uvod Poglavlje 1**

<span id="page-16-0"></span>Pažljivo pročitajte sve navedene informacije prije rada sa sustavom. Slijedite sva upozorenja i mjere opreza kako su navedeni u ovom priručniku. Držite priručnik na pristupačnom mjestu tijekom postupaka. Liječnici bi trebali upozoriti pacijente na sve moguće rizike i štetne učinke koji su opisani u ovom priručniku u odnosu na rad sa sustavom.

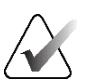

#### **Napomena**

Tvrtka Hologic konfigurira određene sustave kako bi bili u skladu s posebnim zahtjevima. Konfiguracija vašeg sustava možda nema sve opcije i dodatnu opremu navedene u ovom priručniku.

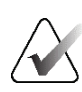

#### **Napomena**

Značajke navedene u ovom priručniku možda neće biti dostupne u svim regijama. Više informacija zatražite od predstavnika tvrtke Hologic.

#### <span id="page-16-1"></span>**1.1 Namjena**

 $R_{x}$ Only

Oprez: U skladu sa saveznim zakonima Sjedinjenih Američkih Država ovaj uređaj isključivo prodaje liječnik ili se prodaje prema liječničkom nalogu.

#### <span id="page-16-2"></span>**1.1.1 Namjena sustava Selenia Dimensions**

Sustav Hologic® Selenia® Dimensions® generira digitalne mamografske slike koje se mogu upotrebljavati za probir i dijagnosticiranje raka dojke. Sustav Selenia Dimensions (2D ili 3D) namijenjen je za uporabu u istim kliničkim primjenama kao i sustav za 2D mamografiju za probir mamograma. Posebno se sustav Selenia Dimensions može upotrebljavati za generiranje 2D digitalnih mamograma i 3D mamograma. Svaki pregled probira može se sastojati od sljedećeg:

- 2D FFDM skupa slika ili
- 2D i 3D skupa slika, pri čemu 2D slika može biti ili FFDM ili 2D slika dobivena iz 3D skupa slika, a 3D skup slika može se pregledati ili kao 3D presjek od 1 mm ili kao presjek 3D SmartSlices od 6 mm.

Sustav Selenia Dimensions može se također upotrebljavati za dodatnu dijagnostičku obradu dojke.

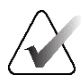

#### **Napomena**

U Kanadi i Singapuru tomosinteza nije odobrena za probir i mora se upotrebljavati zajedno s 2D slikom (FFDM slikom ili 2D slikom generiranom iz 3D skupa slike).

#### **Kontrastna digitalna mamografija**

Kontrastna digitalna mamografija (engl. Contrast Enhanced Digital Mammography, CEDM) nastavak je postojeće indikacije za dijagnostičku mamografiju sustavom Selenia Dimensions. Aplikacija za CEDM omogućuje snimanje dojke s kontrastom uz uporabu tehnike s dvostrukom energijom. Ta se tehnika snimanja može upotrebljavati kao pomoćna tehnika nakon pregleda mamografijom i/ili ultrazvukom radi lokalizacije poznate ili sumnjive lezije.

#### <span id="page-17-0"></span>**1.1.2 Namjena softvera Genius AI Detection**

Genius AI™ Detection računalno je potpomognuti softverski uređaj za otkrivanje i dijagnozu (CADe/CADx) namijenjen za uporabu s kompatibilnim sustavima za digitalnu tomosintezu dojke (DBT) radi prepoznavanja i označavanja područja interesa uključujući gustoće mekog tkiva (mase, izobličenje građe i asimetrije) i kalcifikata tijekom očitavanja DBT pregleda iz kompatibilnih sustava za DBT te za dobivanje ocjene pouzdanosti koja nudi procjenu pouzdanosti nalaza i ocjene slučaja. Uređaj je namijenjen kao pomoć pri usporednom tumačenju pregleda digitalnom tomosintezom dojke pri čemu liječnik koji tumači nalaze potvrđuje ili odbacuje nalaze tijekom očitavanja pregleda.

#### <span id="page-17-1"></span>**1.1.3 Kontraindikacije**

Nema poznatih kontraindikacija.

#### <span id="page-17-2"></span>**1.2 Mogući štetni učinci sustava za mamografiju na zdravlje**

U nastavku se nalazi popis mogućih štetnih učinaka (poput komplikacija) povezanih s uporabom uređaja (navedeni rizici jednaki rizicima drugih sustava za snimanje filmfolija ili za digitalnu mamografiju):

- Prekomjerna kompresija dojke
- Prekomjerna ekspozicija rendgenskom zračenju
- Strujni udar
- **Infekcija**
- Nadraživanje kože, ogrebotine ili ubodne rane.

#### <span id="page-17-3"></span>**1.3 Mogućnosti sustava**

Sustav omogućuje korisnička sučelja za obavljanje probira i dijagnostičkih mamograma:

- Konvencionalna mamografija s receptorom digitalne slike koji je veličinom jednak velikom filmu za mamografiju.
- Snimanje tomosintezom s receptorom digitalne slike koji je veličinom jednak velikom filmu za mamografiju (opcija Tomosinteza).
- Konvencionalni digitalni mamogram i snimanje tomosintezom tijekom jedne kompresije (opcija Tomosinteza).

#### <span id="page-18-0"></span>**1.4 Informacije o pregledu Genius 3D Mammography**

Pregled Genius® 3D Mammography™ (koji se još naziva i pregled Genius®) dobiva se sustavom Hologic® 3D Mammography™ te sadržava 2D i 3D™ skup slika. 2D slika može biti snimljena 2D slika ili 2D slika generirana iz 3D™ skupa slika. Pregled Genius® dostupan je isključivo na sustavu Hologic® 3D Mammography™.

Genius® 3D Mammography™ robna je marka pregleda Hologic® 3D Mammography™ i možda nije dostupna na svim tržištima.

#### <span id="page-18-1"></span>**1.5 Više informacija o tomosintezi**

Sustav Hologic Selenia Dimensions odobrila je američka Agencija za hranu i lijekove (FDA) za opciju za tomosintezu tvrtke Hologic dana 11. veljače 2011. (pogledajte broj odobrenja prije stavljanja na tržište (PMA) P080003). Navedeno odobrenje FDA-e odnosi se na probir i dijagnostičko snimanje. Više informacije nalazi se na internetskoj stranici FDA-e *<http://www.accessdata.fda.gov/scripts/cdrh/cfdocs/cfpma/pma.cfm?id=P080003>*.

Opcija za generiranu 2D sliku (C-View) zajedno s tomosintezom dobila je odobrenje FDA-e dana 16. svibnja 2013. (pogledajte broj PMA P080003 S001). Više informacije nalazi se na internetskoj stranici FDA-e

*<http://www.accessdata.fda.gov/scripts/cdrh/cfdocs/cfpma/pma.cfm?id=P080003S001>*.

Popis znanstvenih radova o tomosintezi dojke dostupan je na internetskim stranicama tvrtke Hologic. Većina istraživanja provedena je na sustavima Hologic Selenia Dimensions za tomosintezu koji su pušteni na tržište. Pogledajte publikaciju na internetskoj stranici *<http://www.hologic.com/sites/default/files/Tomo-Bibliography-Rev-13.pdf>*.

Na internetskoj stranici tvrtke Hologic nalazi se nekoliko istraživačkih radova i kartice sažetka o publikacijama o snimanju dojki. Pogledajte dokumente na internetskoj stranici *<http://www.hologic.com/en/learning-center/white-papers/breastimaging/>*.

U neovisnim publikacijama pregledani su sustavi za tomosintezu Selenia Dimensions tvrtke Hologic na temelju sekvenci probira u populaciji u Europi. Rezultati konzistentno prikazuju značajno povećanje stope otkrivanja invazivnog raka uz istovremeno smanjenje lažno pozitivnih rezultata. Preporučujemo sljedeće publikacije.

#### **Integration of 3D digital mammography with tomosynthesis for population breastcancer screening (STORM): a prospective comparison study.**

Ciatto S, Houssami N, Bernardi D, Caumo F, Pellegrini M, Brunelli S, Tuttobene P, Bricolo P, Fantò C, Valentini M, Montemezzi S, Macaskill P. Lancet Oncol. lipanj 2013.; 14(7): 583-9. doi: 10.1016/S1470-2045(13)70134-7. Epub 25. travnja 2013. *<http://www.ncbi.nlm.nih.gov/pubmed/23623721>*

#### **Prospective trial comparing full-field digital mammography (FFDM) versus combined FFDM and tomosynthesis in a population-based screening programme using independent double reading with arbitration.**

Skaane P, Bandos AI, Gullien R, Eben EB, Ekseth U, Haakenaasen U, Izadi M, Jebsen IN, Jahr G, Krager M, Hofvind S.

Eur Radiol. kolovoz 2013.; 23(8): 2061-71. doi: 10.1007/s00330-013-2820-3. Epub 4. travnja 2013.

*<http://www.ncbi.nlm.nih.gov/pubmed/23553585>*

#### **Comparison of digital mammography alone and digital mammography plus tomosynthesis in a population-based screening program.**

Skaane P, Bandos AI, Gullien R, Eben EB, Ekseth U, Haakenaasen U, Izadi M, Jebsen IN, Jahr G, Krager M, Niklason LT, Hofvind S, Gur D.

Radiology. travanj 2013.; 267(1): 47-56. doi: 10.1148/radiol.12121373. Epub 7. siječnja 2013.

*<http://www.ncbi.nlm.nih.gov/pubmed/23297332>*

#### **Two-view digital breast tomosynthesis screening with synthetically reconstructed projection images: comparison with digital breast tomosynthesis with full-field digital mammographic images.**

Skaane P, Bandos AI, Eben EB, Jebsen IN, Krager M, Haakenaasen U, Ekseth U, Izadi M, Hofvind S, Gullien R.

Radiology. lipanj 2014.; 271(3): 655-63. doi: 10.1148/radiol.13131391. Epub 24. siječnja 2014.

*<http://www.ncbi.nlm.nih.gov/pubmed/24484063>*

#### **Breast Cancer Screening Using Tomosynthesis in Combination With Digital Mammography**

Sarah M. Friedewald, MD1; Elizabeth A. Rafferty, MD2; Stephen L. Rose, MD3,4; Melissa A. Durand, MD5; Donna M. Plecha, MD6; Julianne S. Greenberg, MD7; Mary K. Hayes, MD8; Debra S. Copit, MD9; Kara L. Carlson, MD10; Thomas M. Cink, MD11; Lora D. Barke, DO12; Linda N. Greer, MD13; Dave P. Miller, MS14; Emily F. Conant, MD15 JAMA. 2014.; 311(24): 2499-2507. doi: 10.1001/jama.2014.6095

*<http://jama.jamanetwork.com/article.aspx?articleid=1883018>*

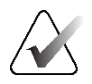

#### **VAŽNO:**

Tvrtka Hologic preporučuje korisnicima da se upoznaju s lokalnim ili regionalnim propisima. Navedeni propisi mogu sadržavati ograničenja za razne vrste kliničkih uporaba. Budući da se propisi mogu s vremenom razvijati i promijeniti, preporučujemo periodično ponovno pregledavanje.

#### <span id="page-20-0"></span>**1.6 Informacije o tehnologijama snimanja C-View i Intelligent 2D**

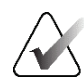

#### **Napomena**

Tehnologija slikanja Intelligent 2D™ možda neće biti dostupna u svim regijama. Više informacija zatražite od prodajnog predstavnika.

Softverom za C-ViewTM i Intelligent 2DTM primjenjuju se dostupni podaci o slici od snimanja dojke tomosintezom za generiranje jednog digitalnog mamograma (2D) po snimanju dojke tomosintezom. Sintetizirana 2D slika izrađuje se bez potrebe za dodatnom ekspozicijom u digitalnoj mamografiji. Sintetizirana 2D slika osmišljena je kako bi sličila digitalnom mamogramu i imala istu svrhu kao i digitalni mamogram (2D) tijekom uporabe u sklopu pretrage probira u kojoj je primijenjena tomosinteza. Slika C-View ili Intelligent 2D tumači se zajedno sa skupom slika tomosinteze dojke i nije namijenjena za uporabu u donošenju kliničkih odluka ili dijagnoza bez popratnih slika tomosinteze dojke.

#### <span id="page-20-1"></span>**1.6.1 Upozorenja i mjere opreza za tehnologije snimanja C-View i Intelligent 2D**

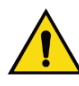

#### **Upozorenje:**

**Upozorenje:**

**Ne donosite kliničke odluke ili dijagnoze na temelju slika C-View ili Intelligent 2D bez pregledavanja popratnog skupa slika tomosinteze.**

Sintetizirane 2D slike C-View ili Intelligent 2D upotrebljavajte na isti način na koji biste upotrebljavali konvencionalnu digitalnu mamografiju (2D) prilikom izvođenja pretrage probira u kojoj je primijenjena tomosinteza.

- Tijekom pregleda slika C-View ili Intelligent 2D na stavke ili područja interesa usporedite slike s prethodnim digitalnim mamogramima (2D) ako postoje prethodni pa pažljivo pregledajte povezane slike tomosinteze.
- Pažljivo ispitajte cijeli skup slika tomosinteze prije donošenja kliničke odluke.

**Izgled sintetizirane 2D slike C-View ili Intelligent 2D može se razlikovati od slike konvencionalne digitalne mamografije (2D) isto kao što se razlikuju 2D film i (2D) slike digitalne mamografije različitih dobavljača.**

Korisnici moraju osigurati da su dovoljno osposobljeni i upoznati s izgledom 2D sintetiziranih slika C-View i Intelligent 2D prije nego što ih primijene zajedno sa skupom slika tomosinteze.

#### <span id="page-21-0"></span>**1.6.2 Teorije o radu tehnologijama snimanja C-View i Intelligent 2D**

#### **Pregled**

Softver C-View i Intelligent 2D su aplikacije za obradu slika za naknadnu obradu podataka o pikselu iz podataka tomosinteze snimljenih sustavom za snimanje tomosintezom u (2D) slike digitalne mamografije. Sintetizirane 2D slike C-View ili Intelligent 2D mogu se primijeniti umjesto digitalnog mamograma (2D) u sklopu pretrage probira u kojoj je primijenjena tomosinteza.

Softver C-View i Intelligent 2D obrađuju podatke tomosinteze za generiranje 2D slika koje su osmišljene kako bi sličile digitalnom mamogramu (2D) i imale istu svrhu tijekom uporabe u sklopu pretrage probira u kojem je primijenjena tomosinteza.

#### **Konfiguracija**

Softver C-View i Intelligent 2D nema prilagodljive postavke koje utječu na izgled nastalih sintetiziranih 2D slika. Slike C-View i Intelligent 2D stvaraju se u formatu DICOM slika tomosinteze dojke, kao jedan puni presjek ili u formatu DICOM rendgenske slike digitalne mamografije. Administrator sustav za komunikaciju i arhiviranje slika (PACS) na lokaciji, u dogovoru s inženjerima povezivanja tvrtke Hologic, može odabrati izlazni format koji najbolje odgovara informatičkoj infrastrukturi i radnim stanicama. Svako DICOM zaglavlje slike C-View ili Intelligent 2D sadržava informacije potrebne za istovremeno razlikovanje od popratne konvencionalne 2D slike (ili više njih) ili skupova slika tomosinteze. Bilješka ("C-View" ili "Intelligent 2D") unosi se isto na podatke o pikselima sintetizirane 2D slike.

#### **Tijek rada**

Kao i kod svake pretrage snimanjem tehnolog bira pacijenta i određuje koja će se vrsta snimanja provesti. Za pregled slikama C-View ili Intelligent 2D potrebno je samo snimiti subjekt i dovršiti pretragu. Softver za C-View i Intelligent 2D upravlja sam bez izravne intervencije.

### <span id="page-22-0"></span>**1.7 O softveru 3DQuorum**

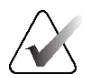

#### **Napomena**

Tehnologija slikanja 3DQuorum® možda neće biti dostupna u svim regijama. Više informacija zatražite od prodajnog predstavnika.

Softverom 3DQuorum® primjenjuju se dostupni podaci o slici od snimanja dojke tomosintezom za generiranje "četvrtastih" 3D slika nazvanih SmartSlices. Slike SmartSlices izrađuju se bez potrebe za dodatnom ekspozicijom u digitalnoj tomosintezi. Slika SmartSlice može se smatrati "debljom" inačicom presjeka tomosinteze i jednaka je kao šest presjeka (od 6 mm) iz originala rekonstrukcije snimljene tomosintezom. Volumen slike SmartSlice sastoji se od sekvencijalno sintetiziranih presjeka. Svaka slika SmartSlice dijeli polovicu svog sadržaja sa slikom SmartSlice prije, a drugu polovicu sa slikom SmartSlice poslije. Stoga, kada pregledavate slike SmartSlices, slike su prikazane kao tri presjeka tomosinteze od 1 mm istovremeno. Konačan broj slika koje će radiolog pregledati u studiji je jedna trećina broja seta slika rekonstruiranih tomosintezom od 1 mm.

Slike SmartSlices osmišljene su tako da smanje ukupno vrijeme očitavanje pretrage probira tomosintezom smanjenjem ukupnog broja slika koje radiolog mora pregledati. Slike SmartSlices nisu namijenjene za uporabu u donošenju kliničkih odluka ili dijagnoza bez sintetiziranih 2D slika.

#### <span id="page-22-1"></span>**1.7.1 Upozorenja i mjere opreza za softver 3DQuorum**

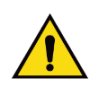

#### **Upozorenje:**

**Ne donosite kliničke odluke ili dijagnoze na temelju slika SmartSlice bez pregledavanja popratnog sintetiziranog 2D skupa slika.**

Upotrebljavajte slike SmartSlices na isti način na koji biste upotrebljavali 3D presjeke od 1 mm (ili presjeke rekonstruirane tomosintezom) kada pregledavate pretrage probira tomosintezom. Korisnici moraju osigurati da su dovoljno osposobljeni i upoznati s izgledom slika SmartSlices prije nego što ih primijene umjesto presjeka rekonstruiranih tomosintezom.

#### <span id="page-23-0"></span>**1.7.2 Teorija rada za softver 3DQuorum**

#### **Pregled**

Softver 3DQuorum aplikacija je za obradu slika za naknadnu obradu ograničenog broja presjeka iz podataka tomosinteze, snimljenih sustavom za snimanje tomosintezom, u kombinirane 3D slike. Skup slika SmartSlices smanjuje broj slika na jednu trećinu u usporedbi sa skupom podataka o presjecima rekonstruiranim tomosintezom, a pritom zadržava kliničke informacije. Kao rezultat toga vrijeme čitanja za radiologa može se smanjiti za oko 13 %. Veličine datoteka, za potrebe arhiviranja i prijenosa, mogu se smanjiti za više od 50 %. Slike SmartSlices mogu se upotrebljavati umjesto presjeka rekonstruiranih tomosintezom kada se pregledava pretraga probira u kojoj je primijenjena tomosinteza. Slike SmartSlices postižu istu osjetljivost kao čitanje 3D™ presjeka od 1 mm.

#### **Konfiguracija**

Softver 3DQuorum nema postavke koje može konfigurirati korisnik i koje utječu na izgled konačnih slika SmartSlices. Slike SmartSlices pohranjuju se i prenose kao niz okvira u formatu DICOM slika tomosinteze dojke. DICOM zaglavlje za slike SmartSlices sadržava informacije potrebne za razlikovanje navedenih slika od svih popratnih presjeka rekonstruiranih tomosintezom u istom prikazu. Bilješka ("3DQuorum") također se urezuje u podatke o pikselima slika SmartSlices.

Tijekom početne instalacije softvera 3DQuorum sustav je konfiguriran tako da omogući slanje presjeka rekonstruiranih tomosintezom i slika SmartSlices sustavu za komunikaciju i arhiviranje slika (PACS) i dijagnostičkim radnim stanicama. Zadane izlazne grupe mogu se konfigurirati tako da automatski šalju samo slike SmartSlices, samo presjeke rekonstruirane tomosintezom ili oboje na željene uređaje. Administrator sustava PACS na lokaciji, u dogovoru s inženjerima povezivanja tvrtke Hologic, može odabrati izlazne formate koji najbolje odgovaraju informatičkoj (IT) infrastrukturi i radnim stanicama.

Kao i kod uvođenja bilo koje nove tehnologije za obradu slika, tvrtka Hologic savjetuje testiranje slika SmartSlices s vašim sustavom PACS, radnim stanicama i drugim uređajima tvrtke Imaging Enterprise kako bi se osigurala kompatibilnost.

#### **Tijek rada**

Kao i kod svake pretrage snimanjem tehnolog bira pacijenta i određuje koja će se vrsta snimanja provesti. Za pregled probira tomosintezom softverom 3DQuorum potrebno je samo snimiti subjekt i dovršiti pretragu. Softver 3DQuorum upravlja sam bez izravne intervencije.

#### <span id="page-24-0"></span>**1.8 Informacije o softveru Genius AI Detection**

Genius AI Detection je softverski modul namijenjen za određivanje sumnjivih lezija na dojci koje se pojavljuju u obliku gustoća mekog tkiva (mase, izobličenje građe i asimetrije) ili nakupina kalcifikata na slikama tomosinteze dojke. Softver Genius AI Detection analizira skup podataka tomosinteze za svaki prikaz u pregledu sustavom Hologic 3D Mammography™ za određivanje navedenih lezija primjenom neuroloških mreža dubokog učenja. Softver Genius AI Detection daje sljedeće nalaze uređaja za otkrivanje (CAD) za svaku utvrđenu leziju:

- presjek na kojem je najbolje prikazana lezija,
- lokaciju lezije,
- obris lezije,
- ocjenu pouzdanosti lezije.

Nadalje, softver Genius AI Detection stvara ocjenu slučaja za cjelokupni pregled dojke tomosintezom koji predstavlja pouzdanost prema kojoj pregled sadržava zloćudnu leziju.

Softver Genius AI Detection pohranjuje sva svojstva tih nalaza CAD-a u predmet mamografije DICOM CAD SR za pohranu i prikaz na radnim stanicama za pregled i sustavima za arhiviranje sukladnima s DICOM-om. Opcija izrade DICOM sekundarno snimljene slike dostupna je kada radne stanice za pregled ne mogu protumačiti objekte mamografije DICOM CAD SR.

#### **Tijek rada**

Kao i kod svake pretrage snimanjem tehnolog bira pacijenta i određuje koja će se vrsta snimanja provesti. Za pregled sustavom Genius 3D™ Mammography potrebno je samo snimiti subjekt i dovršiti pretragu. Softver Genius AI Detection upravlja sam bez izravne intervencije.

#### <span id="page-24-1"></span>**1.8.1 Upozorenja i mjere opreza za softver Genius AI Detection**

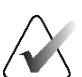

#### **Važno**

Radiolog bi trebao temeljiti tumačenje isključivo na slikama koje su dovoljno kvalitetne za dijagnozu i ne smije se pouzdati samo u oznake softvera Genius AI Detection pri utvrđivanju kliničke dispozicije.

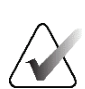

#### **Važno**

Softver Genius AI Detection je pomoćni uređaj namijenjen radiolozima za istovremenu uporabu uz tumačenje skupova slika sustava Hologic 3D Mammography™.

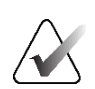

#### **Važno**

Softver Genius AI Detection ne poboljšava prikaz za korisnika nego pomaći pri određivanju područja na 3D™ mamogramu koja je potrebno pregledati.

#### <span id="page-25-0"></span>**1.9 Korisnički profili**

#### <span id="page-25-1"></span>**1.9.1 Tehnolog za mamografiju**

- Ispunjava sve zahtjeve koji se odnose na mjesto na kojem radi tehnolog za mamografiju.
- Potpuno osposobljavanje za sustav za mamografiju.
- Osposobljen je za položaje za mamografiju.
- Zna raditi računalom i vanjskim jedinicama računala.

#### <span id="page-25-2"></span>**1.9.2 Radiolog**

- Ispunjava sve zahtjeve koji se odnose na mjesto na kojem radi radiolog.
- Zna raditi računalom i vanjskim jedinicama računala.

#### <span id="page-25-3"></span>**1.9.3 Medicinski fizičar**

- Ispunjava sve zahtjeve koji se odnose na mjesto na kojem radi medicinski fizičar.
- Ima znanje o mamografiji.
- Ima iskustva u digitalnom snimanju.
- Zna raditi računalom i vanjskim jedinicama računala.

#### <span id="page-25-4"></span>**1.10 Zahtjevi osposobljavanja**

Korisnici u Sjedinjenim Američkim Državama moraju biti registrirani radiološki tehničari koji udovoljavaju kriterijima za obavljanje mamografije. Korisnici mamografije moraju udovoljavati svim primjenjivim zahtjevima za osoblje američke Uredbe o normama kvalitete u mamografiji (MQSA) u skladu sa smjernicama FDA-e za konvencionalnu i digitalnu mamografiju.

Korisniku su dostupna osposobljavanja koja uključuju, između ostaloga:

- primjenjivo osposobljavanje na lokaciji koje vodi stručnjak za kliničke usluge tvrtke Hologic,
- osposobljavanje na mjestu rada na lokaciji, odnosno uzajamno osposobljavanje.

Osim toga, korisnički priručnik jest vodič s uputama o načinu uporabe sustava.

Svaki se korisnik mora pobrinuti da je osposobljen za ispravan rad sustavom prije uporabe na pacijentima.

Tvrtka Hologic ne prihvaća odgovornost za ozljede ili oštećenja od neispravnog rada sustavom.

#### <span id="page-26-0"></span>**1.11 Zahtjevi za kontrolu kvalitete**

Ustanove u Sjedinjenim Američkim Državama moraju upotrebljavati priručnik za kontrolu kvalitete pri izradi programa osiguranja kvalitete i kontrole kvalitete. Ustanova mora izraditi program koji ispunjava zahtjeve Uredbe o normama kvalitete u mamografiji ili dobiti akreditaciju od Američkog društva za radiologiju (ACR) ili drugog akreditacijskog tijela.

Ustanove izvan Sjedinjenih Američkih Država mogu primijeniti priručnik za kontrolu kvalitete kao vodič u izradi programa koji ispunjava lokalne norme i propise.

#### <span id="page-26-1"></span>**1.12 Gdje pronaći upute za postavljanje**

Upute za postavljanje dostupne su u *priručniku za održavanje*.

### <span id="page-26-2"></span>**1.13 Gdje pronaći tehnički opis**

Informacije tehničkog opisa dostupne su u *priručniku za održavanje*.

#### <span id="page-26-3"></span>**1.14 Jamstvena izjava**

Osim ako je drugačije izričito navedeno u ugovoru: i) izvornom se kupcu jamči za opremu koju je proizvela tvrtka Hologic da će u osnovi raditi u skladu s objavljenim specifikacijama proizvoda tijekom jedne (1) godine od datuma isporuke ili, ako je potrebno postavljanje, od datuma postavljanja ("jamstveno razdoblje"); ii) jamstvo za rendgenske cijevi za snimanje digitalnom mamografijom jest dvadeset četiri (24) mjeseca tijekom kojih je jamstvo za rendgenske cijevi potpuno tijekom prvih dvanaest (12) mjeseci, a od 13. do 24. mjeseca jamstvo je izravno i razmjerno ("pro-rata"); iii) za zamjenske dijelove i prerađene predmete imaju jamstvo tijekom ostatka jamstvenog razdoblja ili devedeset (90) dana od isporuke, ovisno o tome što traje dulje; iv) potrošni materijal mora biti u skladu s objavljenim specifikacijama za razdoblje koje završava s rokom trajanja navedenim na odgovarajućim pakiranjima; v) za licencirani softver zajamčeno je da radi u skladu s objavljenim specifikacijama; vi) za usluge se jamči da se pružaju u skladu sa željenim i prihvatljivim normama kvalitete rada; vii) za opremu koju nije proizvela tvrtka Hologic jamči njezin proizvođač i takva jamstva proizvođača obuhvaćaju i kupce tvrtke Hologic u mjeri u kojoj to dopušta proizvođač takve opreme koju nije proizvela tvrtka Hologic. Tvrtka Hologic ne jamči da će uporaba proizvoda biti bez prekida ili bez pogrešaka ili da će proizvodi raditi s proizvodima trećih strana koje nije odobrila tvrtka Hologic. Ova se jamstva ne odnose na bilo koju stavku: (a) koju je popravilo, premjestilo ili izmijenilo bilo koje drugo osoblje ovlaštenog servisa osim onog tvrtke Hologic; (b) koja je izložena fizičkoj (uključujući toplinskoj ili električnoj) zlouporabi, opterećenju ili pogrešnoj primjeni; (c) koja je pohranjena, održavana ili je njom rukovano na bilo koji način koji nije u skladu s primjenjivim specifikacijama ili uputama tvrtke Hologic, uključujući kupčevo odbijanje da dopusti nadogradnju softvera koju preporučuju tvrtka Hologic; ili (d) koja je navedena kao isporučena stavka na jamstvu koje nije od tvrtke Hologic ili u sklopu ranijeg puštanja na tržište ili u postojećem stanju.

#### <span id="page-27-0"></span>**1.15 Tehnička podrška**

Pogledajte stranicu o autorskim pravima u ovom priručniku i potražite informacije za kontakt odjela podrške za proizvod.

#### <span id="page-27-1"></span>**1.16 Pritužbe o proizvodu**

Sve pritužbe ili probleme s kvalitetom, pouzdanošću, sigurnošću ili radom ovog proizvoda prijavite tvrtki Hologic. Ako je uređaj uzrokovao ili pridonio ozljedi pacijenta, incident odmah prijavite tvrtki Hologic. (Pogledajte stranicu o autorskim pravima i potražite informacije za kontakt.)

#### <span id="page-27-2"></span>**1.17 Izjava tvrtke Hologic o kibersigurnosti**

Tvrtka Hologic neprestano ispituje postojeće stanje računalne i mrežne sigurnosti kako bi pregledala moguće sigurnosne probleme. Po potrebi tvrtka Hologic daje ažuriranja za proizvod.

Dokumente o najboljim praksama kibersigurnosti za proizvode tvrtke Hologic potražite na internetskoj stranici tvrtke Hologic *[www.Hologic.com](http://www.hologic.com/)*.

#### <span id="page-27-3"></span>**1.18 Simboli**

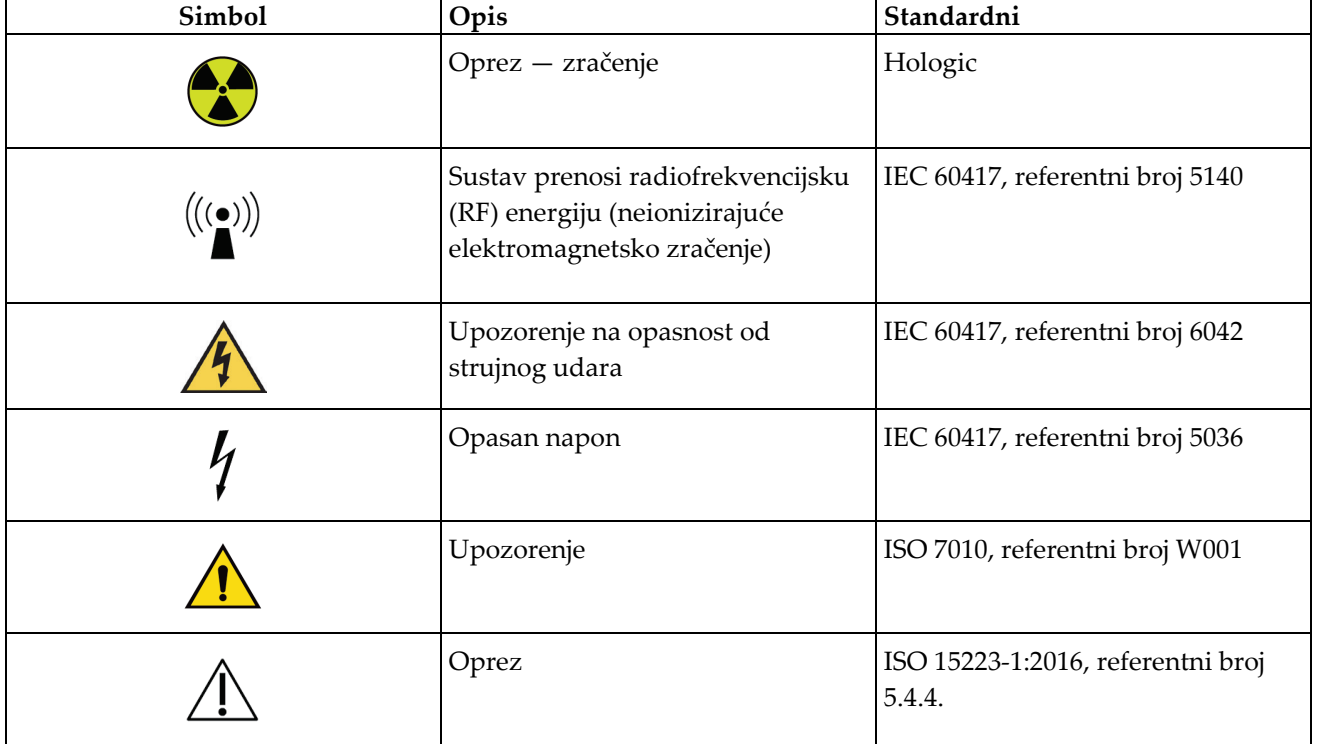

Ovaj dio sadržava opise simbola u ovom sustavu.

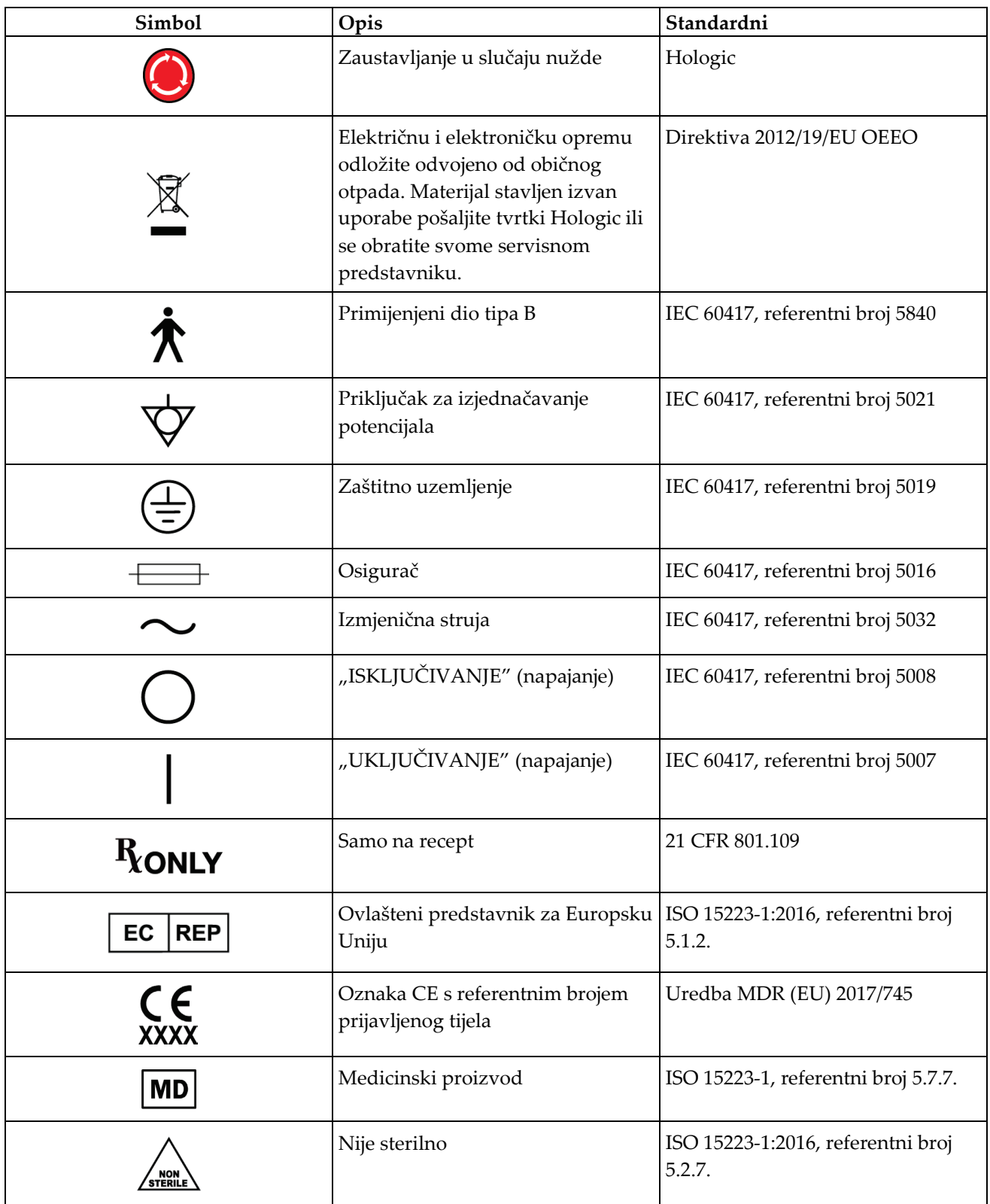

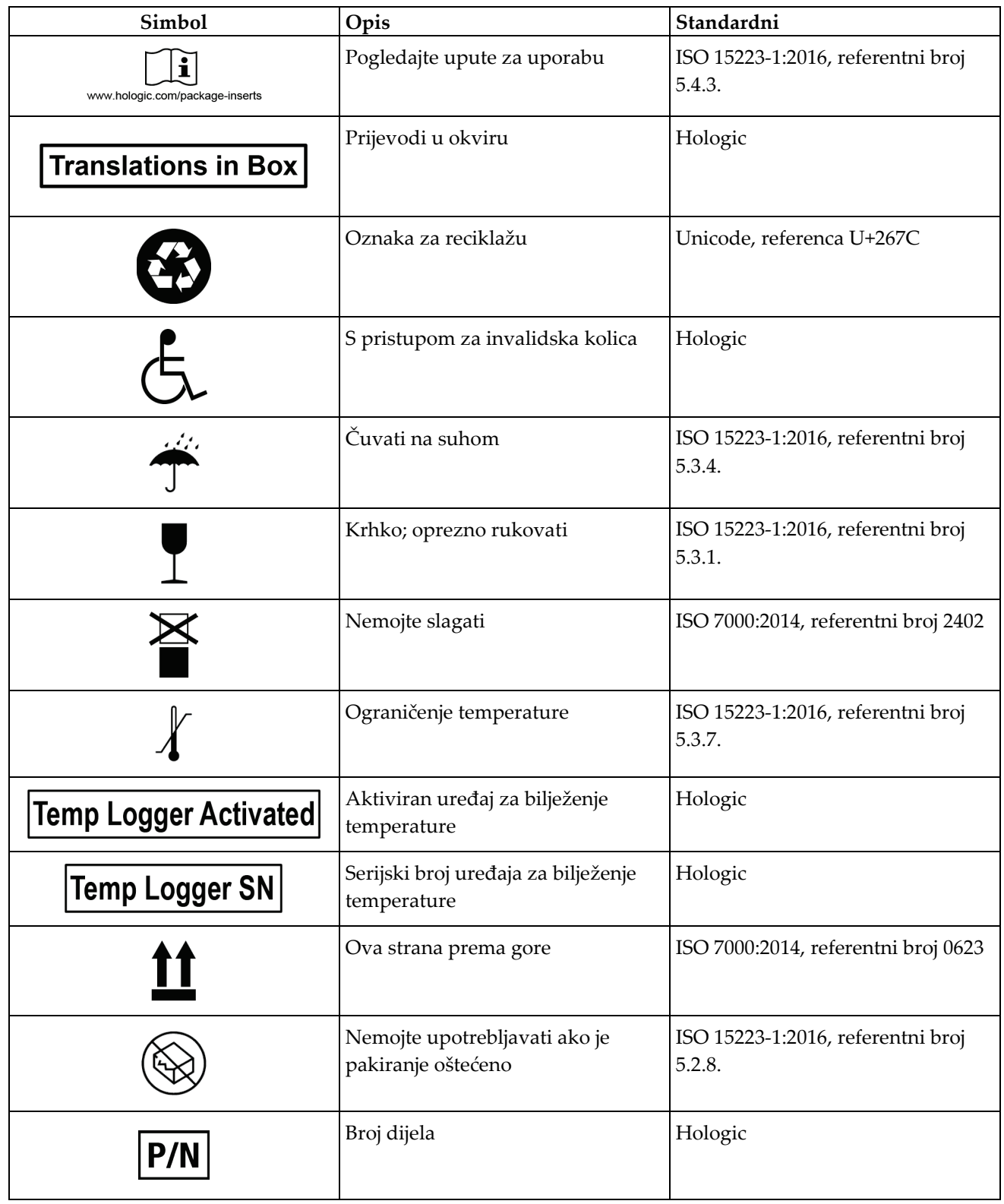

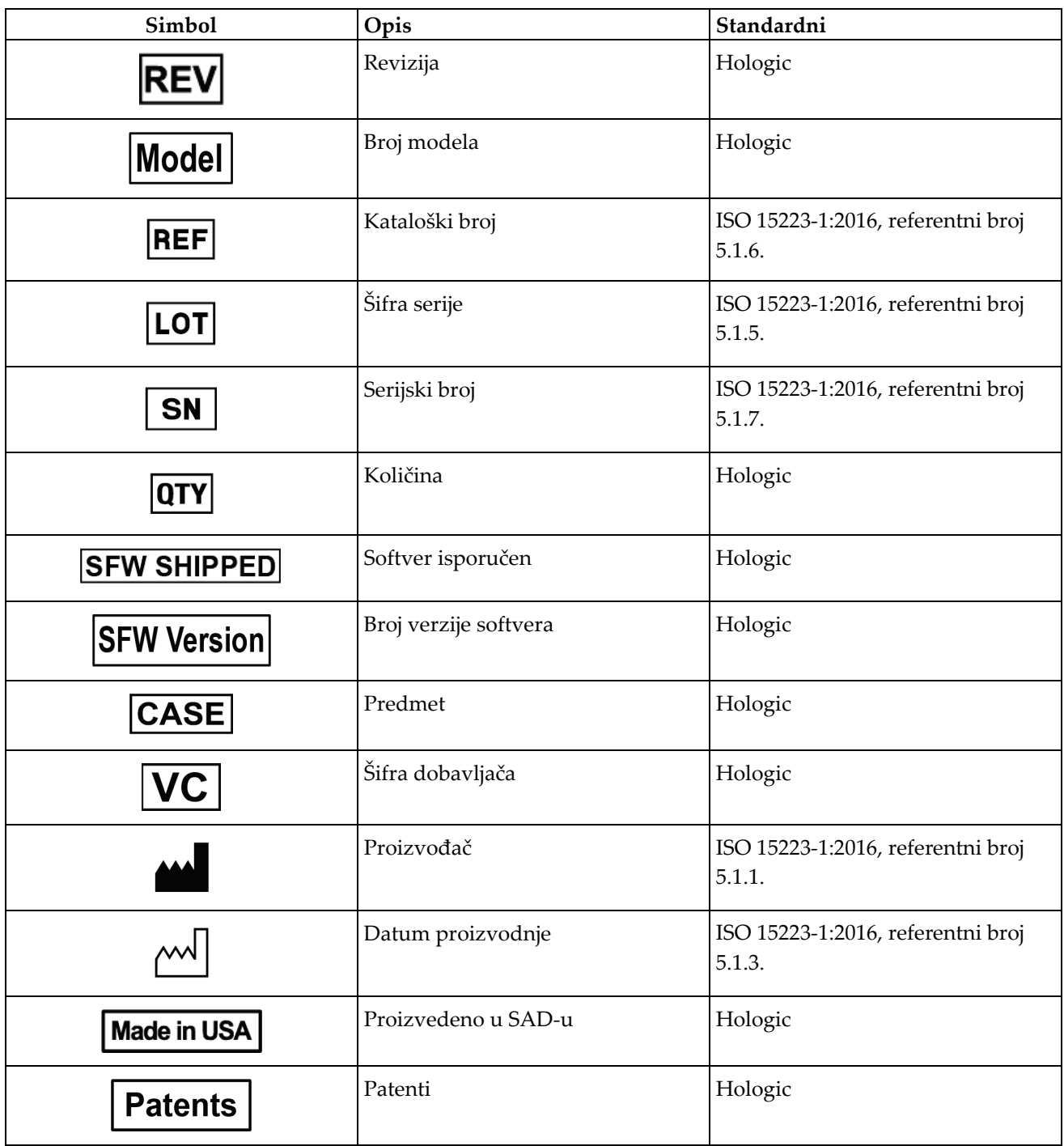

#### <span id="page-31-0"></span>**1.19 Opisi za upozorenja, oprez i napomene**

Opisi za upozorenja, oprez i napomene koja se upotrebljavaju u ovom priručniku:

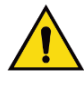

#### **UPOZORENJE!**

**Postupci koje morate točno slijediti da biste spriječili moguće opasne ili smrtonosne ozljede.**

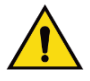

#### **Upozorenje:**

**Postupci koje morate točno slijediti da biste spriječili ozljede.**

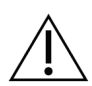

#### **Oprez:**

**Postupci koje morate točno slijediti da biste spriječili oštećenja na opremi, gubitak podataka ili oštećenja na datotekama softverskih aplikacija.**

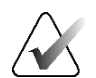

#### **Napomena**

Napomene sadržavaju dodatne informacije.

#### <span id="page-31-1"></span>**1.20 Konvencije dokumenta**

Kada se od vas zatraži unos teksta, unesite tekst slovima fiksne širine ("monospaced") kako je prikazano.

## <span id="page-32-1"></span>**2:Općenite informacije Poglavlje 2**

- <span id="page-32-0"></span>**2.1 Pregled sustava**
- <span id="page-32-2"></span>**2.1.1 Pregled nosača cijevi**

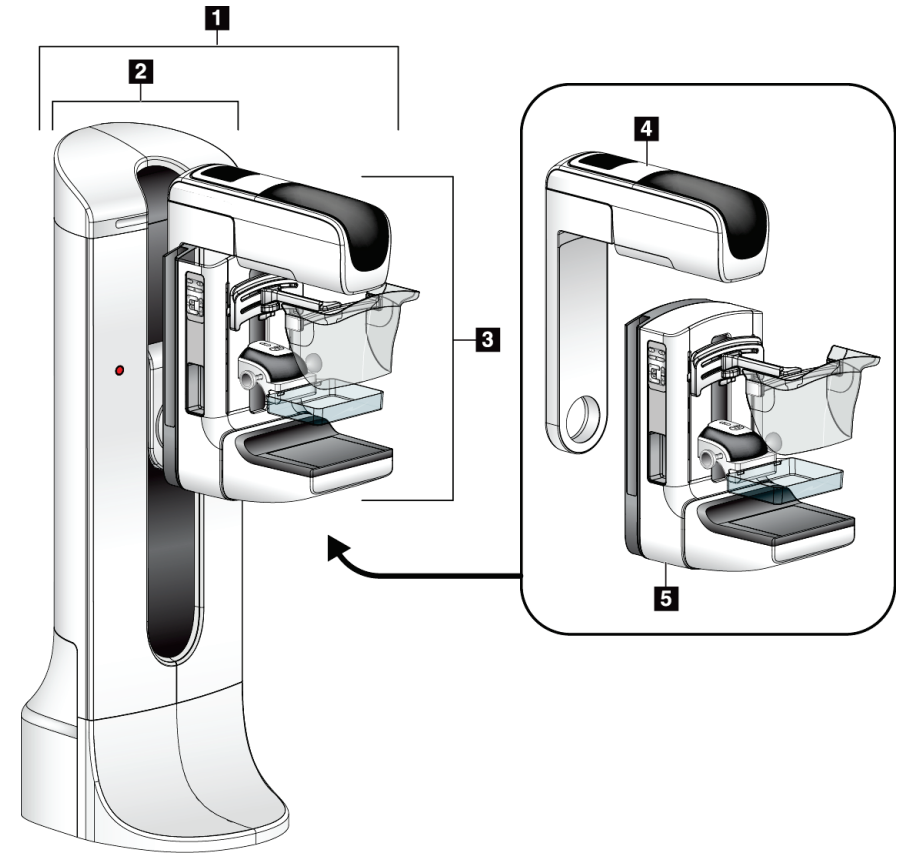

*Slika 1: Nosač cijevi za sustav Selenia® Dimensions®*

#### **Legenda slike**

- <span id="page-32-3"></span>1. Nosač cijevi (postolje i C-luk)
- 2. Postolje
- 3. C-luk (krak cijevi i krak za kompresiju)
- 4. Krak cijevi
- 5. Krak za kompresiju

#### <span id="page-33-0"></span>**2.1.2 Pregled C-luka**

<span id="page-33-1"></span>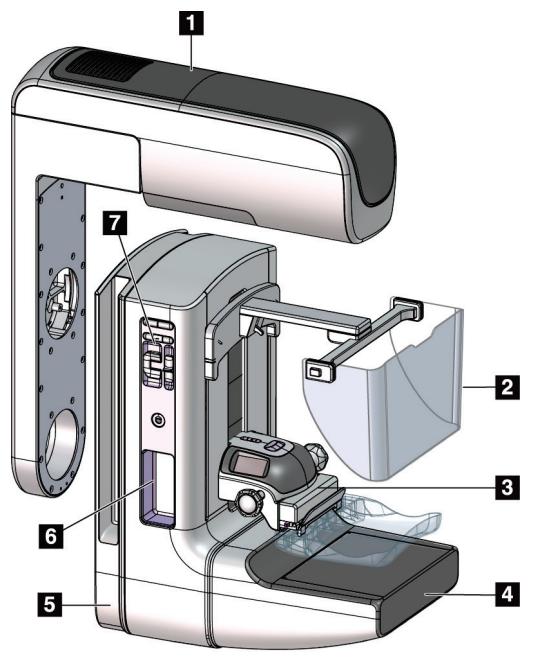

*Slika 2: Pregled C-luka*

#### **Legenda slike**

- 1. Krak cijevi
- 2. Štitnik za lice pacijenta
- 3. Uređaj za kompresiju
- 4. Receptor slike
- 5. Krak za kompresiju
- 6. Ručica za pacijenta
- 7. Upravljačka ploča C-luka

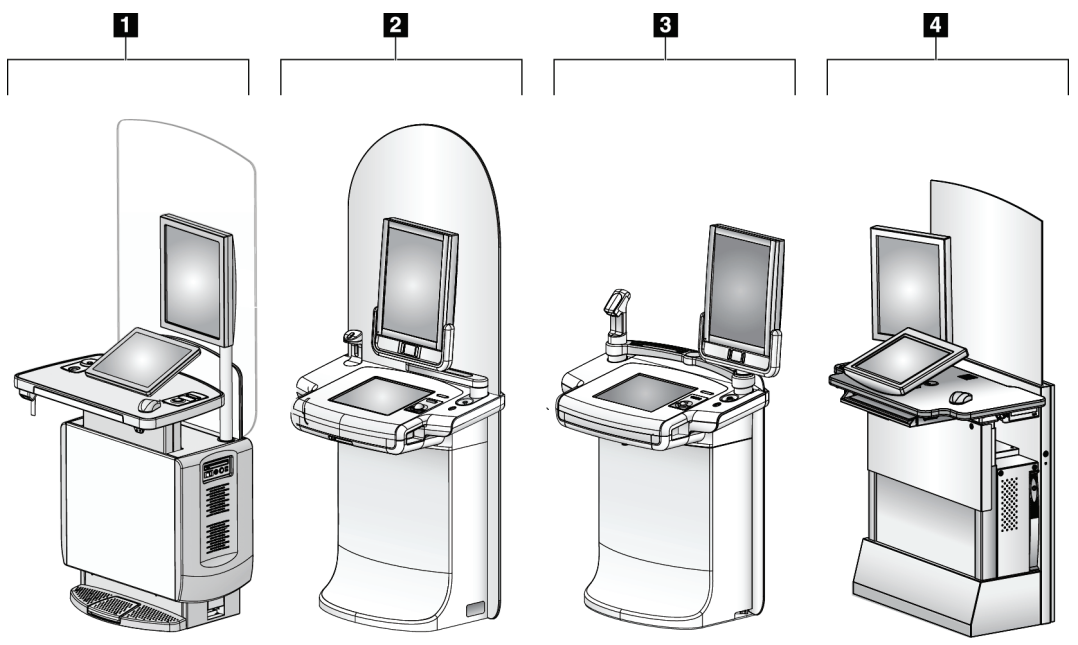

#### <span id="page-34-0"></span>**2.1.3 Pregled radne stanice za snimanje**

*Slika 3: Radne stanice za snimanje*

#### **Legenda slike**

- <span id="page-34-2"></span>1. Univerzalna radna stanica za snimanje
- 2. Premium radna stanica za snimanje
- 3. Mobilna radna stanica za snimanje
- 4. Standardna radna stanica za snimanje

#### <span id="page-34-1"></span>**2.2 Sigurnosne informacije**

Pročitajte ovaj priručnik s razumijevanjem prije uporabe sustava. Priručnik držite pri ruci tijekom rada sustavom.

Uvijek slijedite upute iz ovog priručnika. Tvrtka Hologic ne prihvaća odgovornost za ozljede ili oštećenja od neispravnog rada sustavom. Informacije o opcijama osposobljavanja zatražite od predstavnika tvrtke Hologic.

Sustav sadržava sigurnosne blokade, no korisnik mora znati kako sigurno upravljati sustavom. Korisnik mora poznavati i opasnosti za zdravlje od rendgenskog zračenja.

#### <span id="page-35-0"></span>**2.3 Upozorenja i mjere opreza**

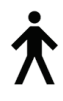

Sustav je klasificiran kao PRIMJENJIVI DIO KLASE I, TIPA B, IPX0, trajno priključena oprema, trajni rad s kratkoročnim opterećenjem u skladu s normom IEC 60601-1. Ne postoje određene odredbe za zaštitu sustava od zapaljivih anestetika ili prodora tekućina.

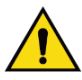

#### **UPOZORENJE!**

**Opasnost od strujnog udara. Ovu opremu spojite samo s glavnim napajanjem sa zaštitnim uzemljenjem.**

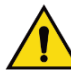

#### **UPOZORENJE!**

**Prema propisima o električnoj sigurnosti u Sjevernoj Americi primijenite utičnice za bolničku primjenu kako biste priključili ispravno uzemljenje.**

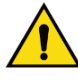

#### **UPOZORENJE!**

**Uporaba električne opreme blizu zapaljivih anestetika može uzrokovati eksploziju.**

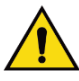

#### **UPOZORENJE!**

**Da biste ispravno izolirali sustav, priključujte samo odobrenu dodatnu opremu ili opcije na sustav. Priključke smije mijenjati samo odobreno osoblje.**

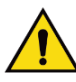

#### **UPOZORENJE!**

**Pazite da je sigurnosna udaljenost između pacijenta i svih uređaja koji se ne primjenjuju na pacijentu 1,5 metara.**

**Ne postavljajte komponente sustava koje se ne primjenjuju na pacijentu (poput upravitelja tijeka rada, dijagnostičke radne stanice za pregled ili pisača papirnatih dokumenata) u blizini pacijenta.**

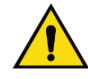

#### **UPOZORENJE!**

**Ploče smiju otvarati samo osposobljeni servisni inženjeri koji su ovlašteni putem tvrtke Hologic. Sustav sadržava smrtonosne napone.**

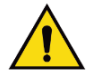

#### **UPOZORENJE!**

**Korisnik mora riješiti probleme prije uporabe sustava. Za preventivno održavanje obratiti se odobrenom servisnom predstavniku.**
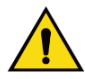

## **UPOZORENJE!**

**Uklonite pacijenta sa sustava prije uključivanja napajanja nakon nestanka napajanja.**

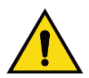

### **Upozorenje:**

**Ovaj uređaj sadržava opasne metale. Materijal stavljen izvan uporabe pošaljite tvrtki Hologic ili se obratite svome servisnom predstavniku.**

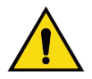

### **Upozorenje:**

**Pomicanje C-luka je motorizirano.**

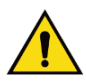

### **Upozorenje:**

**Povećavanjem prilagodbe AEC ekspozicije povećavate i dozu za pacijenta na visoku razinu. Smanjivanjem prilagodbe AEC ekspozicije povećavate šum na slici ili smanjujete kvalitetu slike.**

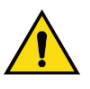

### **Upozorenje:**

**upravljajte pristupom opremi u skladu s lokalnim propisima za zaštitu od zračenja.**

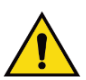

#### **Upozorenje:**

**Pogoni za diskove ugrađeni u ovaj sustav su laserski proizvodi klase I. Sprječavaju izravnu ekspoziciju zraci. Skriveno lasersko zračenje postoji ako je otvoreno kućište pogona za diskove.**

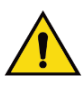

### **Upozorenje:**

**Čitač crtičnog koda ugrađen u ovaj sustav je laserski proizvod klase II. Sprječavaju izravnu ekspoziciju zraci. Skriveno lasersko zračenje postoji ako je otvoren poklopac.**

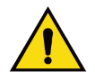

#### **Upozorenje:**

**Cijelo tijelo držite iza štitnika od zračenja tijekom ekspozicije.**

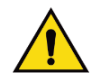

#### **Upozorenje:**

**C-luk držite nepomičnim dok sustav snima sliku.**

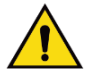

#### **Upozorenje:**

**Ako papučica dodiruje potencijalno zarazne materijale, obratite se predstavniku za kontrolu zaraznih bolesti kako biste uklonili kontaminaciju s papučice.**

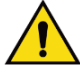

### **Upozorenje:**

**Ne ostavljajte pacijenta samog tijekom postupka.**

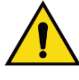

### **Upozorenje:**

**Ruke pacijenta u svakom trenutku držite podalje od svih gumba i prekidača.**

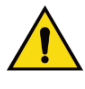

### **Upozorenje:**

**Postavite svaki nožni prekidač u položaj u kojemu tijekom uporabe ostaje u dosegu prekidača za isključivanje u slučaju nužde.**

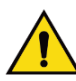

### **Upozorenje:**

**Nožne prekidače postavite kako biste spriječili nehotičan rad zbog pacijenta ili invalidskih kolica.**

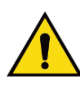

### **Upozorenje:**

**Za sprečavanje velike količine zračenja u pacijenata ispred putanje snopa rendgenskog zračenja stavljajte samo odobrene materijale.**

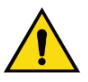

#### **Upozorenje:**

**Sustav može biti opasan za pacijenta i korisnika. Uvijek se pridržavajte sigurnosnih mjera opreza za rendgenske ekspozicije.**

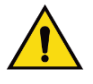

### **Upozorenje:**

**Za ekspoziciju osim analiza slučajeva obavezno upotrebljavajte štitnik za lice.**

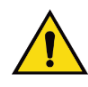

## **Upozorenje:**

**Štitnik za lice ne štiti pacijenta od zračenja.**

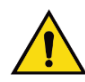

### **Upozorenje:**

**Opasnost od zaglavljivanja. Pazite da C-luk ima razmak od 50 cm (20 inča) od ostalih predmeta tijekom rotacije C-luka. Ne upotrebljavajte automatsku rotaciju ako je razmak C-luka manja od 50 cm (20 inča).**

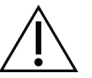

## **Oprez:**

**Sustav je medicinski uređaj, a ne obično računalo. Dopuštene su samo odobrene izmjene na hardveru i softveru. Instalirajte ovaj uređaj iza vatrozida radi mrežne sigurnosti. Računalna zaštita od virusa ili mrežna zaštita ne isporučuju se za ovaj uređaj (primjerice, računalni vatrozid). Korisnik je odgovoran za mrežnu zaštitu i zaštitu protiv virusa.**

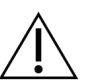

#### **Oprez:**

**Ne isključujte strujni prekidač radne stanice za snimanje osim u slučaju nužde. Strujnim prekidačem može se isključiti sustav besprekidnog napajanja (UPS) i dovesti do opasnosti od gubitka podataka.**

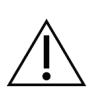

# **Oprez:**

**Opasnost od gubitka podataka. Ne stavljajte nikakve magnetske medijske uređaje koje stvaraju bilo kakva magnetska polja blizu uređaja ili na njega.**

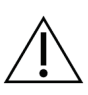

### **Oprez:**

**Nemojte upotrebljavati nikakav izvor topline (kao što je jastučić za grijanje) na receptoru slike.**

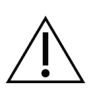

#### **Oprez:**

**Kako biste spriječili moguće oštećenje receptora digitalne slike od toplinskog udara slijedite preporučene postupke za isključivanje opreme.**

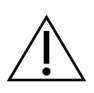

#### **Oprez:**

**Zaslon je kalibriran kako bi bio sukladan DICOM normama. Ne mijenjajte postavke svjetline ili kontrasta na zaslonu.**

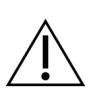

#### **Oprez:**

**Upotrebljavajte najmanju moguću količinu otopine za čišćenje. Tekućine ne smiju teći ni prelijevati se.**

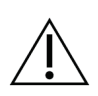

#### **Oprez:**

**Kako biste spriječili oštećivanje elektroničkih dijelova, na sustavu nemojte primjenjivati dezinfekcijske raspršivače.**

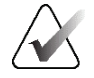

#### **Napomena:**

tvrtka Hologic ne osigurava kabel za napajanje postolja za određene zemlje. Ako kabel za napajanje nije osiguran, postavljeni kabel mora udovoljavati sljedećim zahtjevima i svim primjenjivim lokalnim propisima: 3 vodiča, 8 AWG (10 mm2), bakreni, ne duži od 25 stopa (7,62 metra).

## **2.4 Prekidači za isključivanje u slučaju nužde**

Prekidači za isključivanje u slučaju nužde isključuju napajanje u postolju i podiznom mehanizmu radne stanice za snimanje (za radne stanice koje sadrže tu opciju). Ne upotrebljavajte prekidače za isključivanje u slučaju nužde za redovito isključivanje sustava.

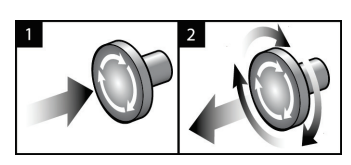

*Slika 4: Rad prekidača za isključivanje u slučaju nužde*

Tri su prekidača za isključivanje u slučaju nužde, po jedan na svakoj bočnoj strani postolja i jedan na radnoj stanici za snimanje.

- 1. Za isključivanje postolja i onemogućavanje podiznog mehanizma radne stanice za snimanje pritisnite bilo koji prekidač za isključivanje u slučaju nužde.
- 2. Za ponovno postavljanje prekidača za isključivanje u slučaju nužde okrenite ga približno jednu četvrtinu udesno dok prekidač ne bude ponovno izbočen.

## **2.5 Blokade**

Sustav ima tri sigurnosne blokade:

- Okomito pomicanje i rotacija C-luka onemogućeni su kada je primijenjena sila kompresije. Servisni inženjer može konfigurirati silu blokade od 22 njutna (5 funti) do 45 njutna (10 funti).
- Ako se gumb za rendgensko snimanje i/ili nožni prekidač\* za rendgensko snimanje otpusti prije završetka ekspozicije, ekspozicija se zaustavlja i prikazuje se poruka alarma.

\* (Opcija nožnog prekidača za rendgensko snimanje dostupna je samo na konzoli univerzalne radne stanice za snimanje.)

- U načinu rada Tomo sustav ne dopušta ekspoziciju ako je rešetka u rendgenskom polju (opcija Tomosinteza).
- Oznake položaja zrcala i filtra također sprječavaju rendgensko zračenje kada zrcalo svjetlosnog polja ili sklop filtra nisu pravilno pozicionirani.

## **2.6 Sukladnost**

Ovaj odjeljak sadržava opis zahtjeva za sukladnost sustava za mamografiju i odgovornosti proizvođača.

## **2.6.1 Zahtjevi za sukladnost**

Proizvođač snosi odgovornost za sigurnost, pouzdanost i učinkovitost ove opreme prema sljedećim odredbama:

- Električne instalacije sobe ispunjavaju sve zahtjeve.
- Oprema se upotrebljava sukladno *korisničkom vodiču*.
- Rad, nastavci, prilagođavanja, izmjene sklopa ili popravci na njemu obavlja ovlašteno osoblje.
- Mrežna i komunikacijska oprema postavlja se u skladu s normama IEC-a. Cjelokupni sustav (mrežna i komunikacijska oprema i sustav za mamografiju) mora biti sukladan normi IEC 60601-1.

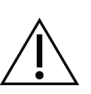

#### **Oprez:**

**Za medicinsku električnu opremu potrebne su posebne mjere opreza za elektromagnetsku kompatibilnost (EMC) i mora se postaviti, staviti u pogon i upotrebljavati sukladno pruženim informacijama o EMC-u.**

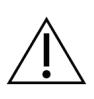

#### **Oprez:**

**Prenosivi i mobilni radiofrekvencijski (RF) uređaji mogu utjecati na medicinsku električnu opremu.**

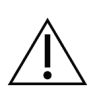

#### **Oprez:**

**Uporaba neovlaštene dodatne opreme i kabela može dovesti do povećanja emisija ili smanjenja otpornosti. Da biste zadržali kvalitetu izolacije sustava, priključujte samo dodatnu opremu ili opcije na sustav koje je odobrila tvrtka Hologic.**

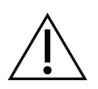

#### **Oprez:**

**Medicinska električna (ME) oprema ili ME sustav ne smiju se upotrebljavati odmah pored druge opreme ili s drugom opremom postavljenom na njima. Ako je potrebna oprema odmah pored ili postavljena na gornji dio, pazite da je ME oprema ili ME sustav ispravno rade u ovoj postavci.**

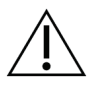

#### **Oprez:**

**Sustav smiju upotrebljavati samo zdravstveni djelatnici. Sustav može izazvati radiofrekvencijske smetnje ili može poremetiti rad opreme u okolini. Možda će biti potrebno poduzeti mjere ublažavanja, poput preusmjeravanja ili premještanja opreme ili zaštite lokacije.**

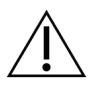

**Oprez:**

**Izmjene ili modifikacije koji nije izravno odobrila tvrtka Hologic mogu poništiti vaše odobrenje za rad s opremom.**

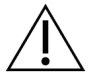

#### **Oprez:**

**Ova je oprema ispitana i dokazano sukladna s ograničenjima za digitalne uređaje klase A, sukladno dijelu 15 pravila Američke komisije za komunikaciju (FCC). Navedena ograničenja osmišljena su za pružanje razumne zaštite od štetnih smetnji kada se s opremom radi u poslovnom okruženju. Navedena oprema generira i upotrebljava radiofrekvencijsku energiju i može zračiti njome te, ako nije postavljena i ako se ne upotrebljava sukladno priručniku s uputama, može uzrokovati štetne smetnje u radiokomunikaciji. Rad s ovom opremom u stambenom području može uzrokovati štetne smetnje i u tom slučaju korisnik mora ispraviti smetnje o vlastitom trošku.**

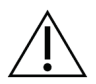

### **Oprez:**

**Na temelju OTPORNOSTI PRIKLJUČKA KUĆIŠTA na razini ispitivanja za RADIOFREKVENCIJSKU (RF) OPREMU ZA BEŽIČNU KOMUNIKACIJU sukladno normi IEC 60601-1-2 izd. 4, ovaj uređaj pokazuje osjetljivost na frekvenciju prijenosa GMRS 460, FRS 460. Omogućite minimalnu udaljenost od 30 cm između GMRS i FRS radijske opreme i sustava.**

## **2.6.2 Izjave o sukladnosti**

Proizvođač izjavljuje da je uređaj izrađen sukladno sljedećim zahtjevima:

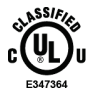

Medicinska primijenjena oprema s elektromagnetskim zračenjem s obzirom na strujni udar, požar i mehaničke opasnosti sukladna isključivo s normom ANSI/AAMI ES 60601-1 (2005) + A1: 2012, C1: 2009 / (R)2012, A2: 2010. / (R)2012 i CAN/CSA-C22.2 br. 60601-1 (2014)

- CAN/CSA ISO 13485-03 Medicinski uređaji Sustavi upravljanja kvalitetom Zahtjevi za zakonsku namjenu (usvojeno drugo izdanje norme ISO 13485:2003, 15. 7. 2003.)
- CAN/CSA C22.2 BR. 60601-1:2014 Medicinska električna oprema 1. dio: Opći zahtjevi za osnovnu sigurnost i bitne radne značajke
- EN 60601-1: 2006 / A1: 2013 Medicinska električna oprema. Opći zahtjevi za osnovnu sigurnost i bitne radne značajke
- ETSI EN 300 330-1: V1.3.1 i ETSI EN 300 330-2: V1.5.1: 2006 Elektromagnetska kompatibilnost i radijski spektar (ERM); Uređaji kratkoga dometa (SRD); Radijska oprema u frekvencijskom području od 9 kHz do 25 MHz i sustavima s indukcijskom petljom u frekvencijskom području od 9 kHz do 30 MHz
- ETSI EN 301 489-1: V1.6.1 i ETSI EN 301 489-3: V1.8.1: 2008 Elektromagnetska kompatibilnost i radijski spektar (ERM); Norma elektromagnetske kompatibilnosti (EMC) za radijsku opremu i službe
- FCC, 47 CFR dio 15, poddio C, odjeljak 15.225: 2009
- FDA, 21 CFR [dijelovi 900 i 1020]
- IEC 60601-1: 2005 / A1: 2012 izd. 3.1 Medicinska električna oprema 1. dio: Opći zahtjevi za osnovnu sigurnost i bitne radne značajke
- IEC 60601-1-2 izd. 4.: 2014 Medicinska električna oprema Dio 1-2: Opći zahtjevi za osnovnu sigurnost i bitne radne značajke – Popratna norma: Elektromagnetska kompatibilnost – Zahtjevi i ispitivanja
- IEC 60601-1-3 izd. 2.0: 2008 / A1: 2013 Medicinska električna oprema Dio 1-3: Posebni zahtjevi za sigurnost sklopova izvora rendgenskog zračenja i sklopova rendgenskih cijevi za medicinsku dijagnostiku
- IEC 60601-2-28: 2017 Medicinska električna oprema Dio 2-28: Posebni zahtjevi za osnovnu sigurnost i bitne radne značajke sklopova rendgenskih cijevi za medicinske proizvode
- IEC 60601-2-45: 2011 / AMD1: 2015 Medicinska električna oprema Dio 2-45: Posebni zahtjevi za osnovnu sigurnost i bitne radne značajke mamografske rendgenske opreme i mamografskih stereotaktičkih naprava
- RSS-210: 7. izdanje, Radiokomunikacijski uređaji male snage izuzeti od licencija prema specifikacijama normi za radijske uređaje iz 2007.: oprema kategorije I.
- ANSI/AAMI ES 60601-1: +A1: 2012, C1: 2009 / (R)2012 i A2: 2010 / (R)2012 Medicinska električna oprema – 1. dio: Opći zahtjevi za osnovnu sigurnost i bitne radne značajke, uključuje izmjene (2010.)

# **3:Kontrole i indikatori sustava Poglavlje 3**

## **3.1 Kontrole napajanje sustava**

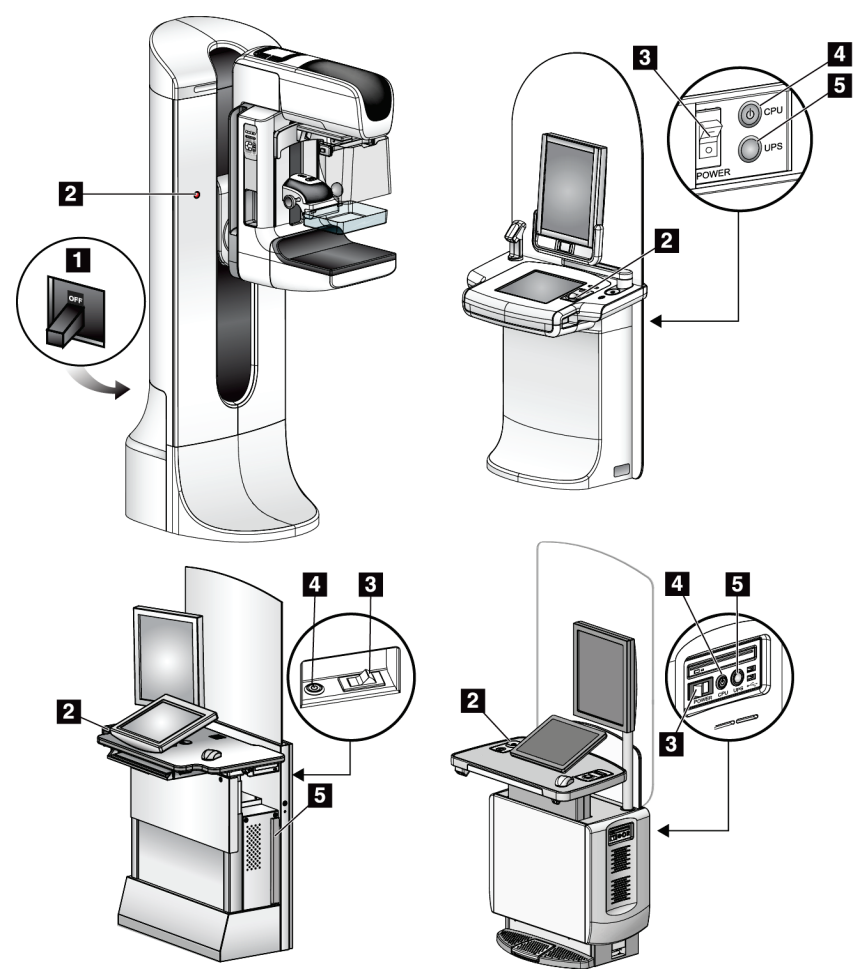

*Slika 5: Kontrole napajanje sustava*

#### **Legenda slike**

- 1. Prekidač napajanja postolja
- 2. Prekidač za isključivanje u slučaju nužde (dva na postolju, jedan na radnoj stanici za snimanje)
- 3. Prekidač napajanja radne stanice za snimanje
- 4. Gumb za uključivanje / ponovno postavljanje računala
- 5. Gumb za napajanje sustava besprekidnog napajanja (UPS)

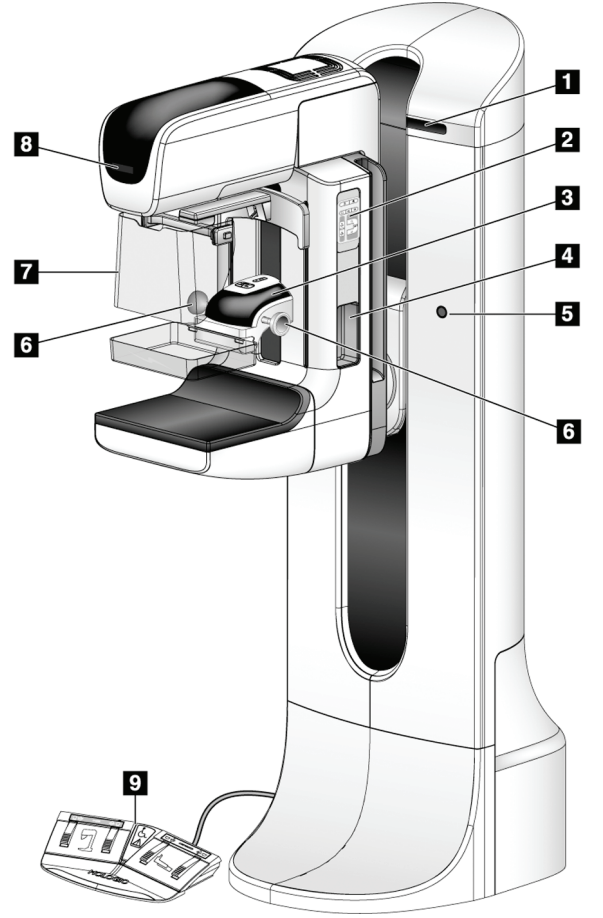

## **3.2 Kontrole i indikatori nosača cijevi**

## 4. Ručica za pacijenta (svaka strana)

3. Uređaj za kompresiju

5. Prekidači za isključivanje u slučaju nužde (svaka strana)

**Legenda slike**

1. Zasloni kuta rotacije (svaka strana) 2. Upravljačke ploče C-luka (svaka

6. Kompresijske ručice

strana)

- 7. Štitnik za lice pacijenta
- 8. Zaslon na glavi cijevi
- 9. Nožni prekidači

*Slika 6: Kontrole i indikatori nosača cijevi*

## **3.2.1 Zaslon na glavi cijevi**

Zaslon na glavi cijevi prikazuje:

- SID
- vrstu filtra
- postavku kolimatora
- položaj papučice.

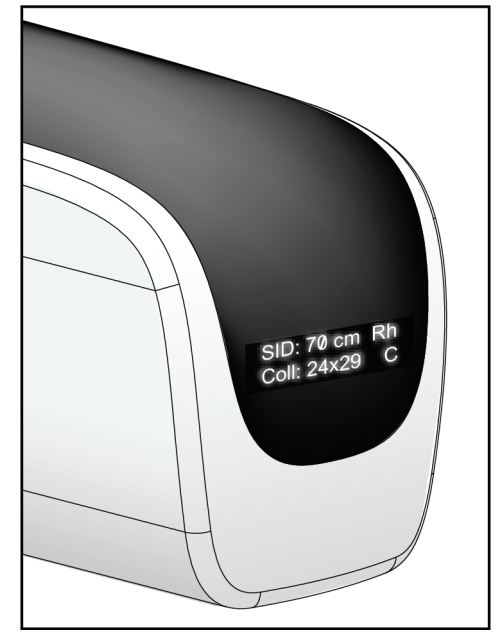

*Slika 7: Zaslon na glavi cijevi*

## **3.2.2 Kontrole i zaslon uređaja za kompresiju**

#### **Legenda slike**

- 1. Ručice za ručnu kompresiju
- 2. Gumbi za pomicanje papučice
- 3. Gumbi senzora AEC
- 4. Zaslon uređaja za kompresiju
- 5. Klizač načina kompresije FAST
- 6. Spojnica papučice

Zaslon uređaja za kompresiju prikazuje:

- položaj senzora AEC,
- silu kompresije (prikazuje 0.0 kada je sila slabija od 4 funte (17,8 njutna)),
- debljinu kompresije,
- kut C-luka nakon rotacije (na 5 sekundi). *Slika 9: Zaslon uređaja za kompresiju*

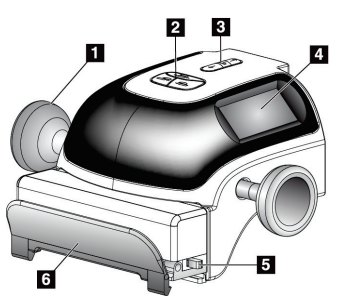

*Slika 8: Uređaj za kompresiju*

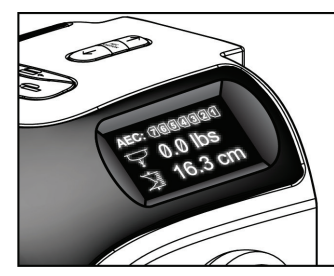

## **3.2.3 Upravljačke ploče C-luka**

Upravljačke ploče C-luka sadržavaju funkcije kolimatora i C-luka. Pogledajte dio *[Izvođenje funkcionalnih testova](#page-57-0)* na stranici [42.](#page-57-0)

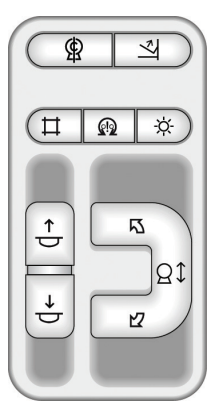

*Slika 10: Upravljačka ploča C-luka*

#### **3.2.4 Nožni prekidač s dvije funkcije**

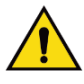

#### **Upozorenje:**

**Postavite svaki nožni prekidač u položaj u kojemu tijekom uporabe ostaje u dosegu prekidača za isključivanje u slučaju nužde.**

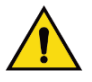

#### **Upozorenje:**

**Nožne prekidače postavite kako biste spriječili nehotičan rad zbog pacijenta ili invalidskih kolica.**

Za uporabu nožnog prekidača:

- Pritisnite nožni prekidač za pokretanje.
- Otpustite nožni prekidač za zaustavljanje kretanja.

#### **Legenda slike**

- 1. Spuštanje C-luka
- 2. Podizanje C-luka
- 3. Spuštanje kompresije
- 

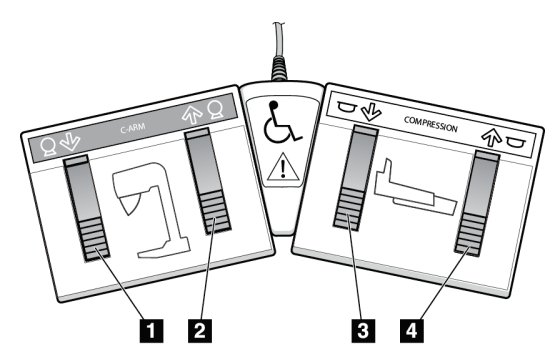

4. Podizanje kompresije *Slika 11: Nožni prekidač s dvije funkcije*

## **3.3 Kontrole i indikatori radne stanice za snimanje**

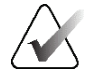

#### **Napomena**

Tvrtka Hologic konfigurira određene sustave kako bi bili u skladu s posebnim zahtjevima. Konfiguracija vašeg sustava možda nema sve opcije i dodatnu opremu navedene u ovom priručniku.

### **3.3.1 Kontrole i zasloni univerzalne radne stanice za snimanje**

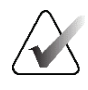

#### **Napomena**

Tvrtka Hologic konfigurira određene sustave kako bi bili u skladu s posebnim zahtjevima. Konfiguracija vašeg sustava možda nema sve opcije i dodatnu opremu navedene u ovom priručniku.

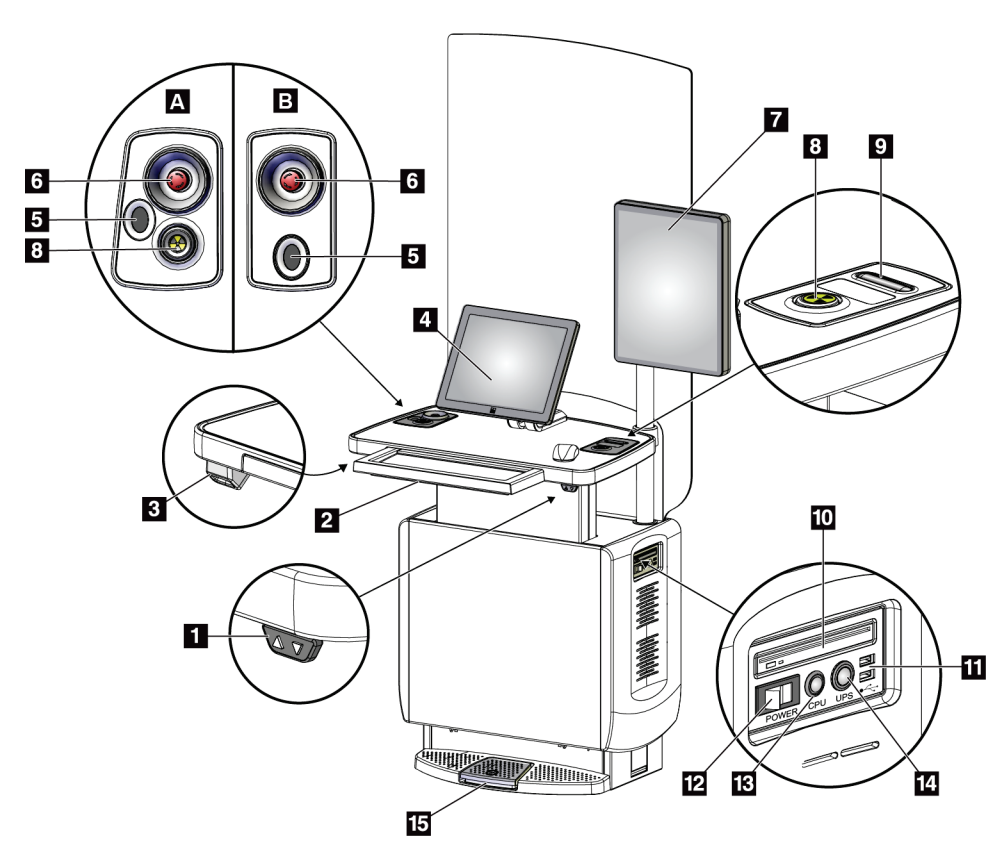

*Slika 12: Kontrole i zasloni univerzalne radne stanice za snimanje*

#### **Legenda slike**

- 1. Prekidač za prilagođavanje visine
- 2. Tipkovnica (u ladici)
- 3. Čitač crtičnog koda
- 4. Upravljački monitor
- 5. Čitač otiska prsta\*
- 6. Prekidač za isključivanje u slučaju nužde\*
- 7. Monitor za prikaz slike
- 8. Gumb za aktivaciju rendgenskog snimanja\*
- 9. Gumb za otpuštanje kompresije

#### 10. Pogon za CD/DVD

- 11. Ulaz za USB
- 12. Prekidač napajanja radne stanice za snimanje
- 13. Gumb za uključivanje / ponovno postavljanje računala
- 14. Gumb za napajanje sustava besprekidnog napajanja (UPS)
- 15. Nožni prekidač za rendgensko snimanje

\*A = raspored univerzalne radne stanice za snimanje serije II; B = raspored univerzalne radne stanice za snimanje serije I

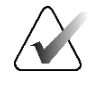

#### **Napomena**

Kontrole za univerzalnu radnu stanicu za snimanje postavljene u mobilnom okruženju iste su kao i kontrole za univerzalnu radnu stanicu za snimanje.

**Legenda slike**

sa svake bočne strane)

početnog pokretanja)

prikaz slike (svjetlo se gasi nakon

### **3.3.2 Kontrole i zasloni premium radne stanice za snimanje**

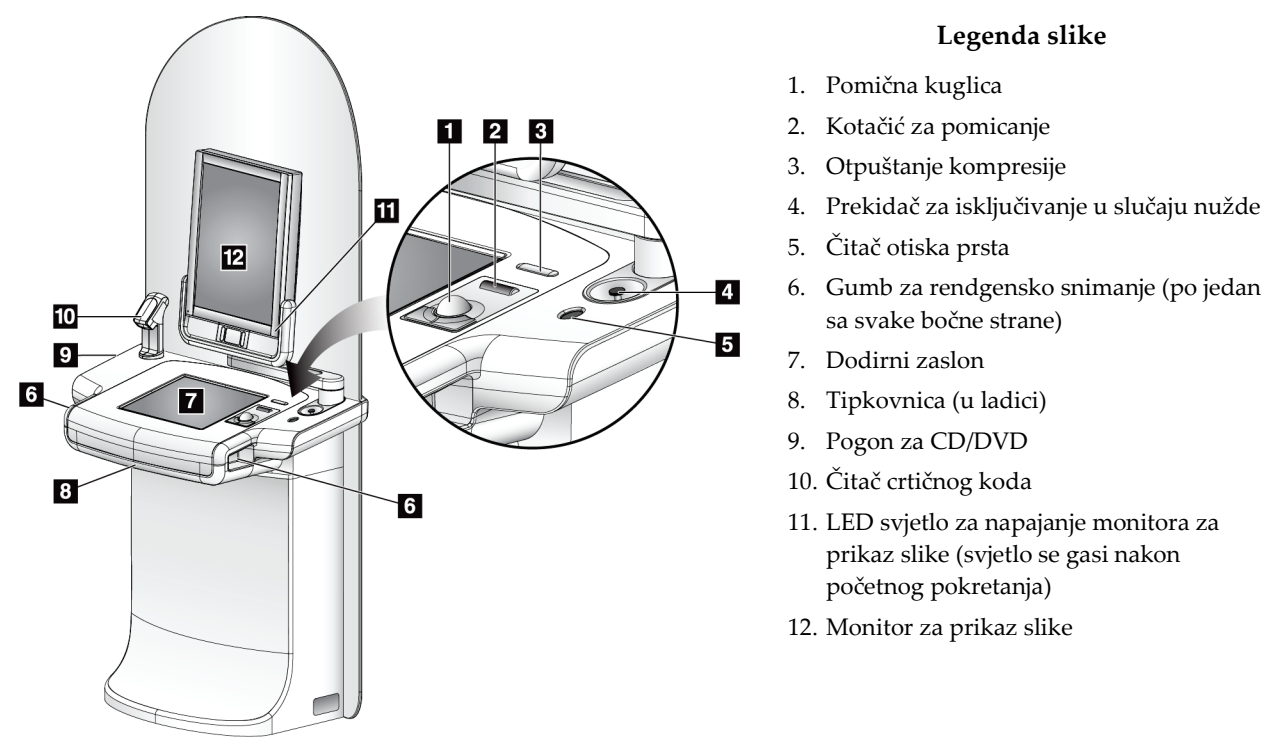

*Slika 13: Kontrole i zasloni premium radne stanice za snimanje*

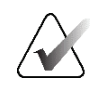

#### **Napomena**

Kontrole za premium radnu stanicu za snimanje postavljene u mobilnom okruženju iste su kao i kontrole za premium radnu stanicu za snimanje.

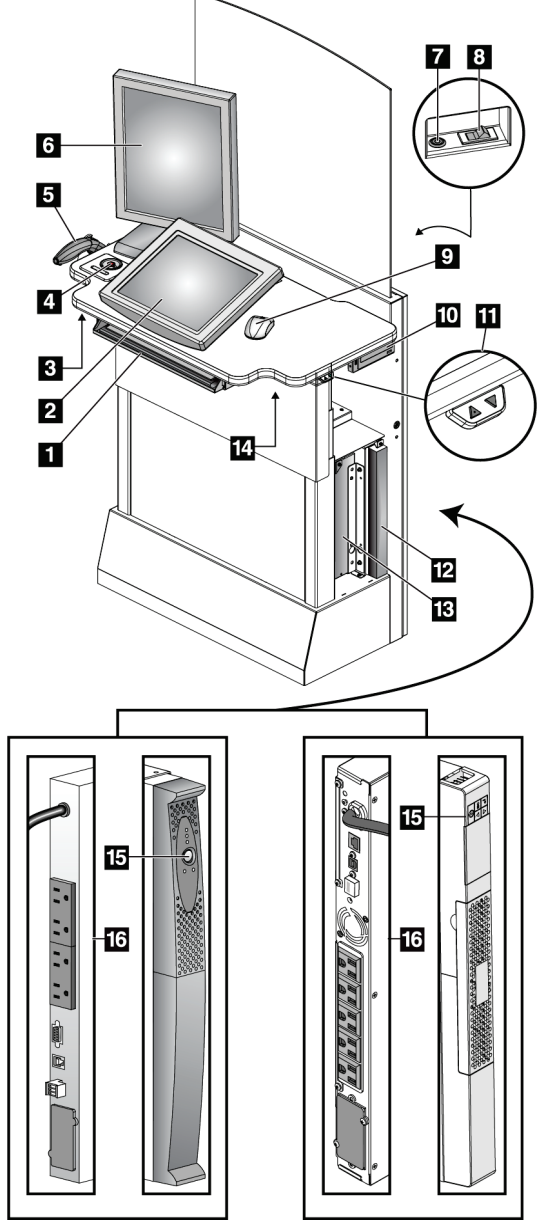

### **3.3.3 Kontrole i zasloni standardne radne stanice za snimanje**

*Slika 14: Kontrole i zasloni standardne radne stanice za snimanje*

#### **Legenda slike**

- 1. Tipkovnica
- 2. Zaslon za upravljanje
- 3. Lijevi prekidač za rendgensko snimanje
- 4. Prekidač za isključivanje u slučaju nužde
- 5. Čitač crtičnog koda (opcija)
- 6. Monitor za prikaz slike
- 7. Gumb za uključivanje / ponovno postavljanje računala
- 8. Prekidač za uključivanje strujnog prekidača
- 9. Miš
- 10. Pogon za DVD
- 11. Prekidač za prilagođavanje visine (opcija)
- 12. UPS (opcija)
- 13. Računalo
- 14. Desni prekidač za rendgensko snimanje
- 15. Gumb za napajanje UPS-a
- 16. Stražnji dio UPS-a

### **3.3.4 Tipkovnica**

Podatke unosite tipkovnicom koja se nalazi u prednjoj ladici radne stanice za snimanje.

### **3.3.5 Čitač crtičnog koda**

Ovaj uređaj upotrijebite za unos podataka iz crtičnih kodova za pacijenta ili zapisa postupka.

#### **3.3.6 Zaslon univerzalne radne stanice za snimanje**

Stavke birate mišem ili opcijskim dodirnim zaslonom.

#### **3.3.7 Dodirni zaslon premium radne stanice za snimanje**

Stavke birate dodirnim zaslonom ili pomičnom kuglicom.

#### **3.3.8 Zaslon standardne radne stanice za snimanje**

Stavke birate mišem.

#### **3.3.9 Monitor za prikaz slike**

Pogledajte slike na monitoru za prikaz slike.

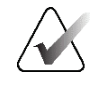

#### **Napomena**

Vaš će se monitor za prikaz slike možda razlikovati od monitora za prikaz slike prikazanih u ovom priručniku, no funkcija je ista.

# Poglavlje 4 Pokretanje, funkcionalni testovi i isključivanje

## **4.1 Pokretanje sustava**

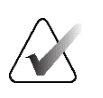

#### **Napomena**

Ako sustav ostane uključen preko noći, ponovno pokrenite sustav svaki dan kako bi se jamčila najbolja učinkovitost.

#### **4.1.1 Priprema**

- 1. Uvjerite se da nema prepreka za kretanje C-luka ili prepreka pogledu rukovatelja.
- 2. Provjerite jesu li sva tri prekidača za isključivanje u slučaju nužde u položaju mirovanja (nisu pritisnuti).

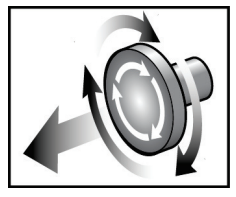

*Slika 15: Okrenite kako biste ponovno postavili prekidače za isključivanje u slučaju nužde.*

3. Provjerite je li prekidač napajanja postolja u položaju UKLJUČENO.

#### **4.1.2 Pokretanje**

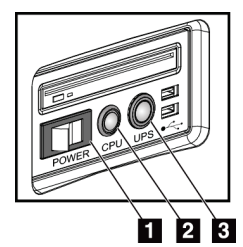

*Slika 16: Gumbi napajanja univerzalne radne stanice za snimanje*

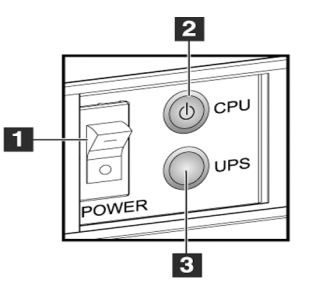

*Slika 17: Gumbi napajanja premium radne stanice za snimanje*

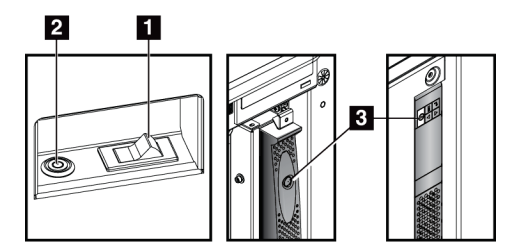

*Slika 18: Gumbi napajanja standardne radne stanice za snimanje*

#### **Legenda slike**

- 1. Prekidač napajanja radne stanice za snimanje
- 2. Gumb za uključivanje / ponovno postavljanje računala
- 3. Gumb za napajanje UPS-a (opcija)

#### **Za pokretanje sustava:**

- 1. Ako je UPS isključen, pritisnite gumb za napajanje UPS-a kako biste uključili napajanje UPS-a (pogledajte prethodne slike).
- 2. Uključite prekidač napajanja radne stanice za snimanje (pogledajte prethodne slike).
- 3. Pritisnite gumb za uključivanje napajanja računala (pogledajte prethodne slike). Računalo se uključuje i na upravljačkom monitoru radne stanice za snimanje otvara se zaslon Prijava u sustav Windows 10.

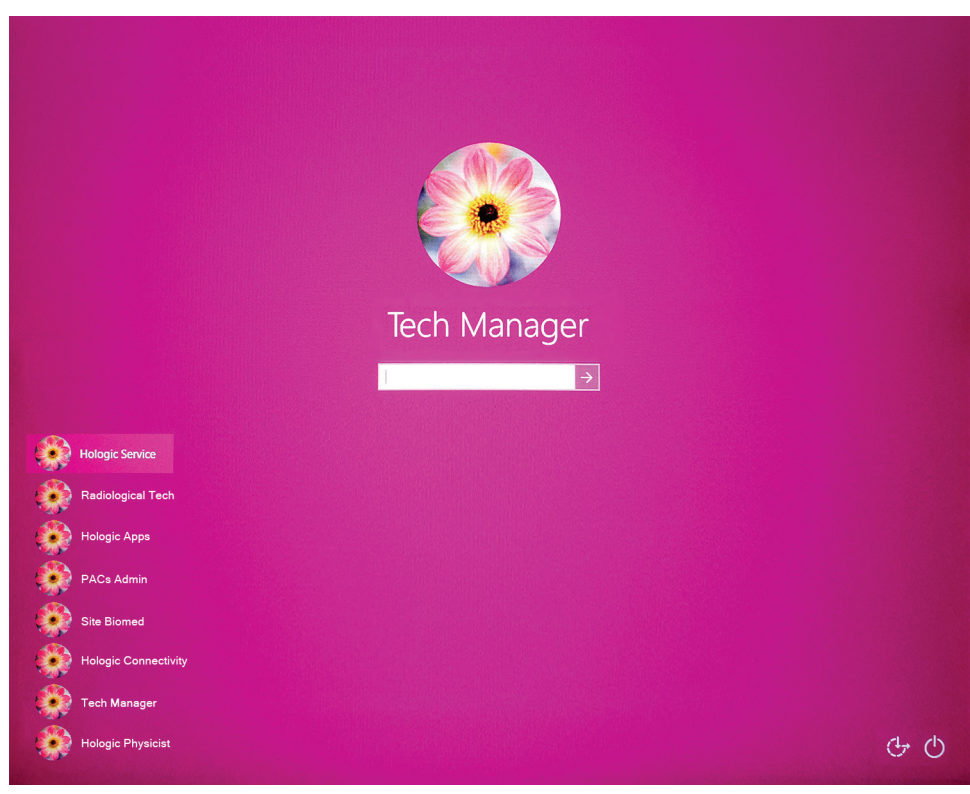

*Slika 19: Zaslon za prijavu u sustav Windows 10*

4. Odaberite korisničko ime i unesite lozinku.

5. Na upravljačkom monitoru radne stanice za snimanje otvara se zaslon *Pokretanje* za sustav Selenia Dimensions. Tada se postolje automatski uključuje.

Selenia Dimensions

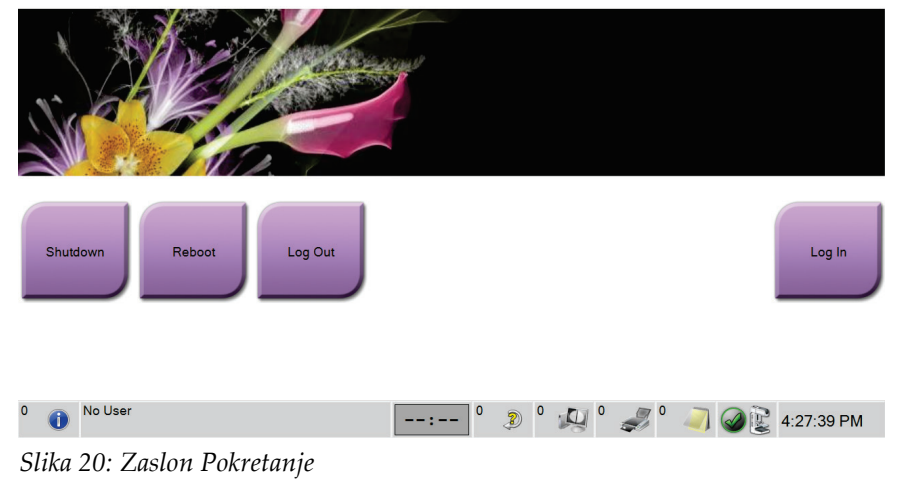

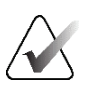

#### **Napomena**

Kako biste se odjavili iz operativnog sustava Windows 10, odaberite gumb **Odjava**.

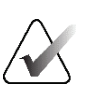

#### **Napomena**

Zaslon *Pokretanje* uključuje gumb **Isključivanje** kojim se isključuje sustav, a gumbom **Ponovno pokreni** sustav se ponovno pokreće.

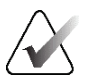

#### **Napomena**

Sustavu može trebati između pet i petnaest minuta kako bi se pripremio za snimanje slike. Vrijeme čekanja ovisi o konfiguraciji napajanja detektora. Mjerač vremena na traci sa zadacima prikazuje vrijeme čekanja prije nego što je sustav spreman. Ne snimajte kliničke slike ili slike kontrole kvalitete osim ako ikona statusa sustava ne prikazuje da je sustav spreman.

## **4.1.3 Prijava**

- 1. Odaberite gumb **Prijava** na zaslonu *Pokretanje*.
- 2. Otvara se zaslon *Odaberi rukovatelja* (Prijava u sustav) te se prikazuje popis korisničkih imena za upravitelja i tehnologa. Ako je potrebno, odaberite gumb **Prikaži sve** kako biste naveli korisnička imena za servis, aplikacije i fizičara.

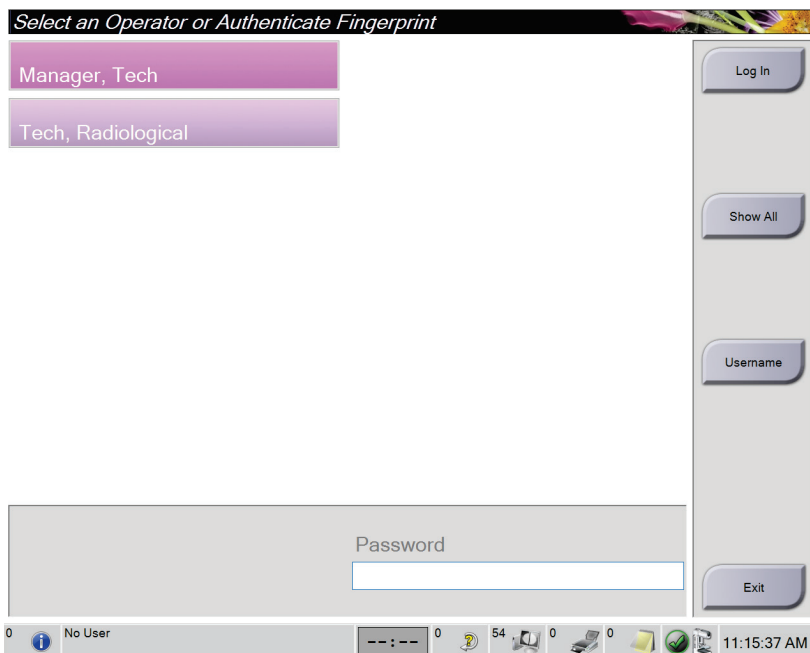

*Slika 21: Zaslon za prijavu u sustav*

- 3. Koristeći se jednom od sljedećih metoda prijavite se u sustav:
	- Odaberite gumb s imenom odgovarajućeg korisnika. Upišite lozinku i odaberite gumb **Prijava**.
	- Odaberite gumb **Korisničko ime**. Upišite korisničko ime i lozinku te odaberite gumb **Prijava**.
	- Potvrdite otisak prsta tako da pritisnete prst u čitač otiska prsta.

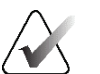

#### **Napomena**

Većina jedinstvenih informacija o otisku prsta koje se mogu ponoviti nalaze se na jagodici prsta, a ne na vrhu prsta. Ravnim postavljanjem prsta kako je prikazano na slici lijevo dobije se brza i precizna identifikacija otiska prsta.

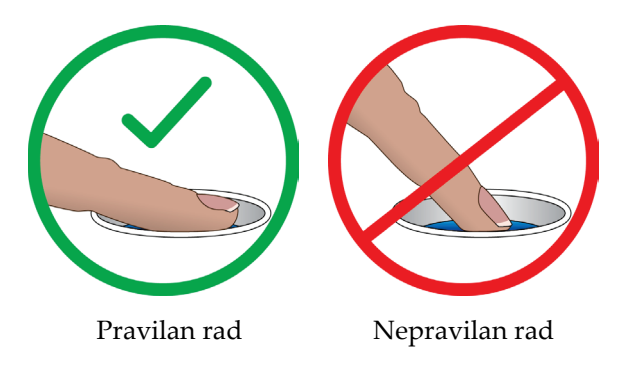

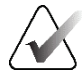

#### **Napomena**

Ako trebate obaviti zadatke kontrole kvalitete, otvara se zaslon *Odabir funkcije za izvršavanje*. Možete izvršiti zadatke kontrole kvalitete ili odabrati **Preskoči**.

## <span id="page-57-0"></span>**4.2 Izvođenje funkcionalnih testova**

Kako biste se uvjerili da kontrole pravilno rade, izvršite funkcionalne testove kao dio mjesečnog vizualnog kontrolnog popisa. Uvjerite se da svi gumbi pravilno rade (upravljačke ploče C-luka, na lijevoj i desnoj strani).

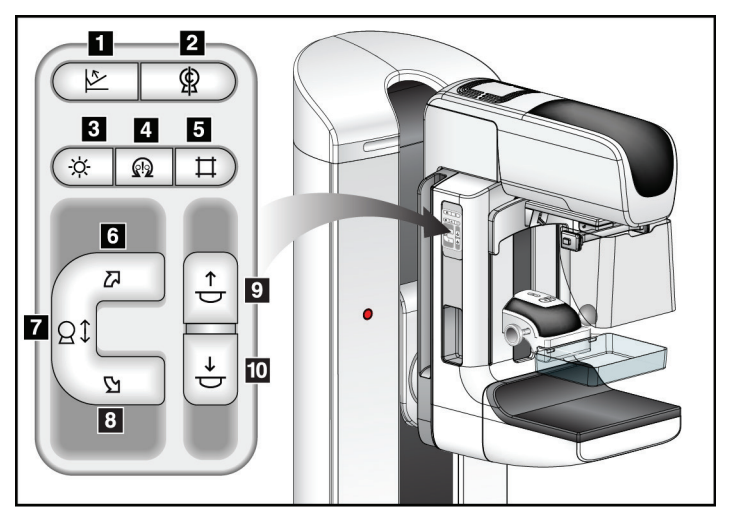

*Slika 22: Upravljačka ploča C-luka (prikazana je lijeva strana)*

## **Legenda slike**

- 1. Otpuštanje kompresije
- 2. Nulti položaj C-luka
- 3. Svjetiljka svjetlosnog polja
- 4. Omogućavanje motora
- 5. Prekoračenje kolimatora
- 6. Rotacija C-luka udesno
- 7. Podizanje i spuštanje C-luka
- 8. Rotacija C-luka ulijevo
- 9. Podizanje kompresije
- 10. Spuštanje kompresije

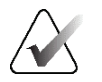

#### **Napomena**

Okomito pomicanje i rotacija C-luka onemogućeni su kada je primijenjena sila kompresije. Servisni inženjer može konfigurirati silu blokade od 22 njutna (5 funti) do 45 njutna (10 funti).

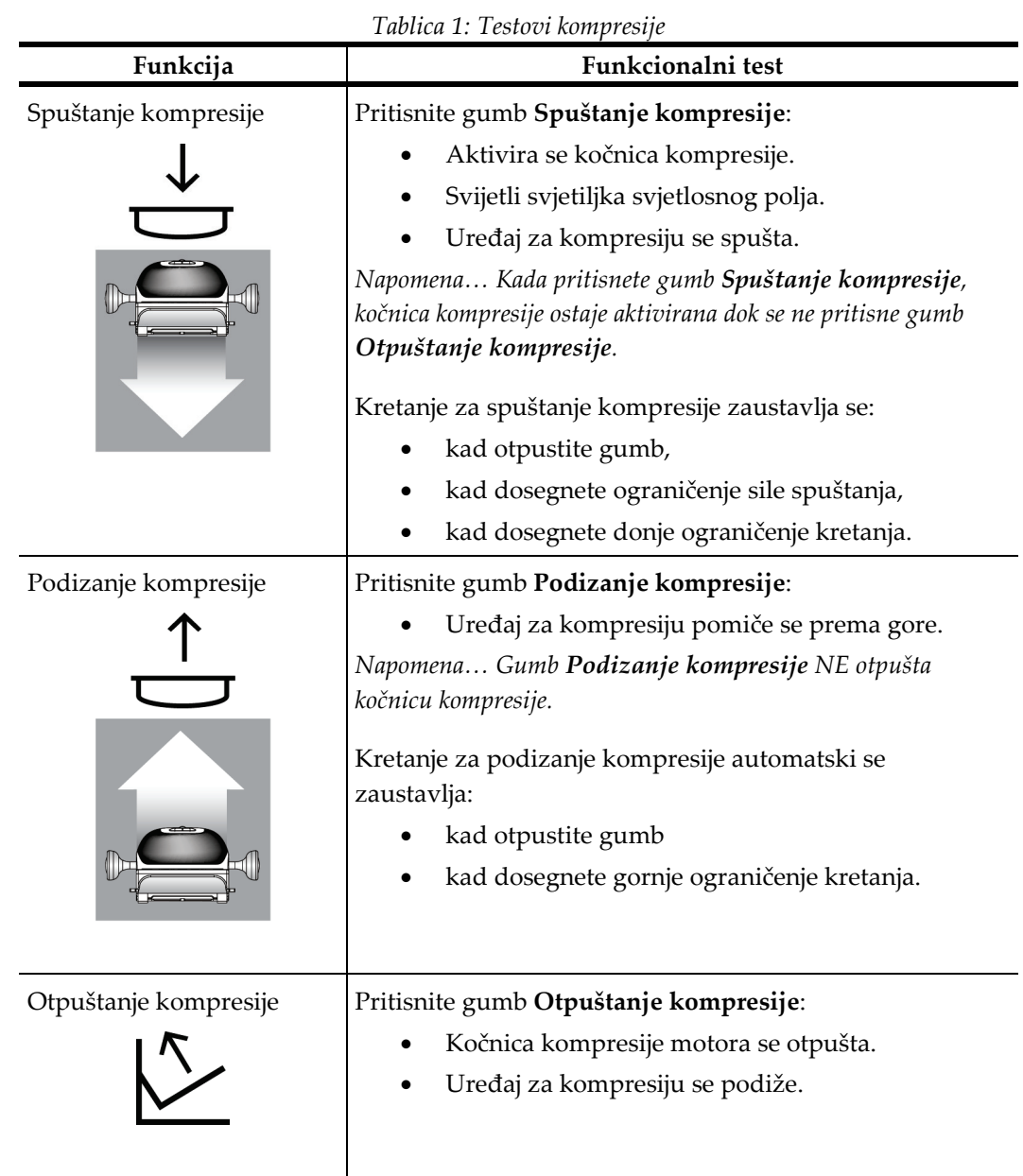

## **4.2.1 Funkcionalni testovi kompresije**

## **4.2.2 Funkcionalni testovi pomicanja C-luka**

## **Podizanje i spuštanje C-luka**

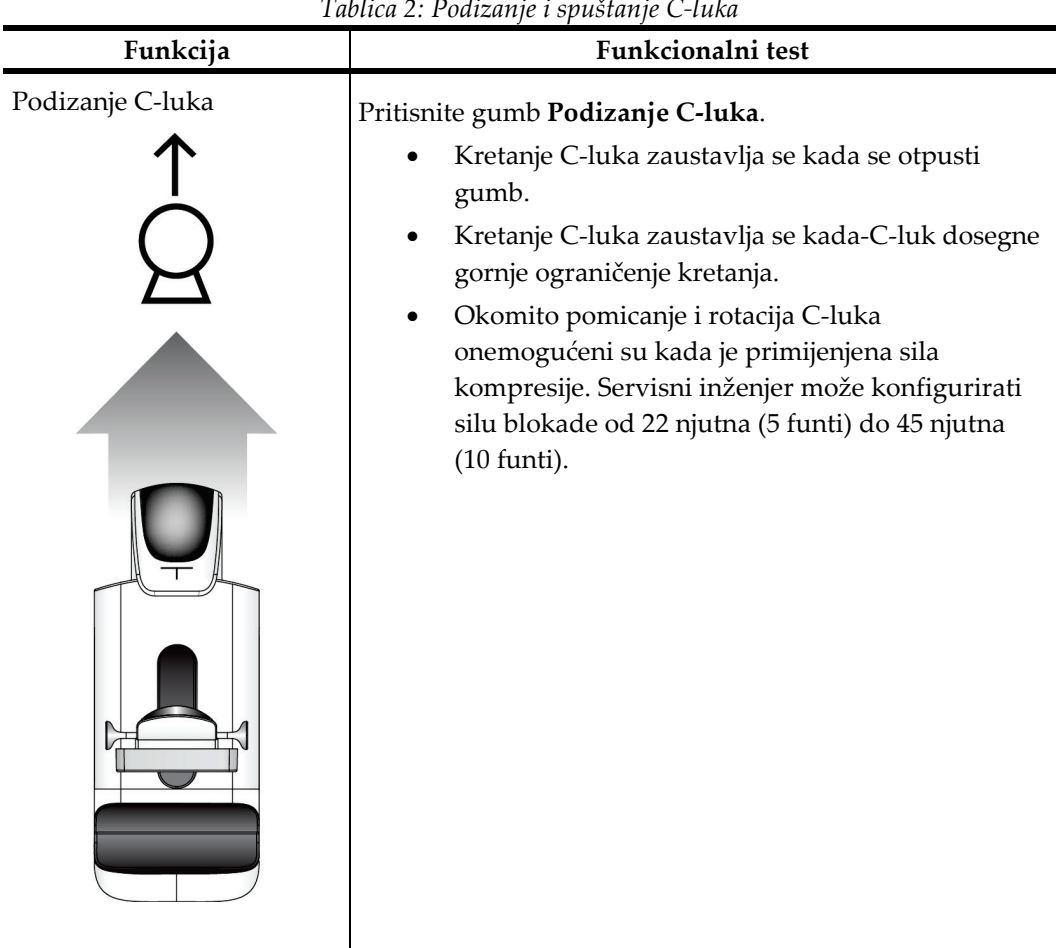

*Tablica 2: Podizanje i spuštanje C-luka*

| Funkcionalni test                                                                                                    |
|----------------------------------------------------------------------------------------------------|
| Pritisnite gumb Spuštanje C-luka.<br>Kretanje C-luka zaustavlja se kada se otpusti<br>gumb.<br>Kretanje C-luka zaustavlja se kada-C-luk dosegne<br>donje ograničenje kretanja.<br>Okomito pomicanje i rotacija C-luka<br>onemogućeni su kada je primijenjena sila<br>kompresije. Servisni inženjer može konfigurirati<br>silu blokade od 22 njutna (5 funti) do 45 njutna<br>$(10$ funti). |
| Tublica 2. I baizanje i spusianje C-taka                                                                                                    |

*Tablica 2: Podizanje i spuštanje C-luka*

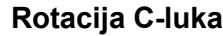

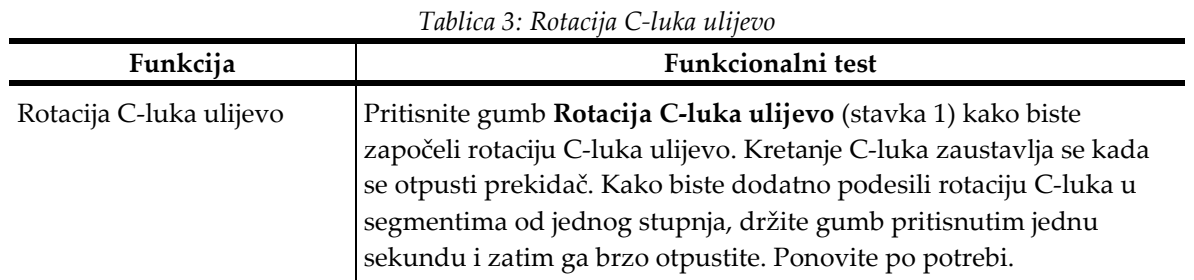

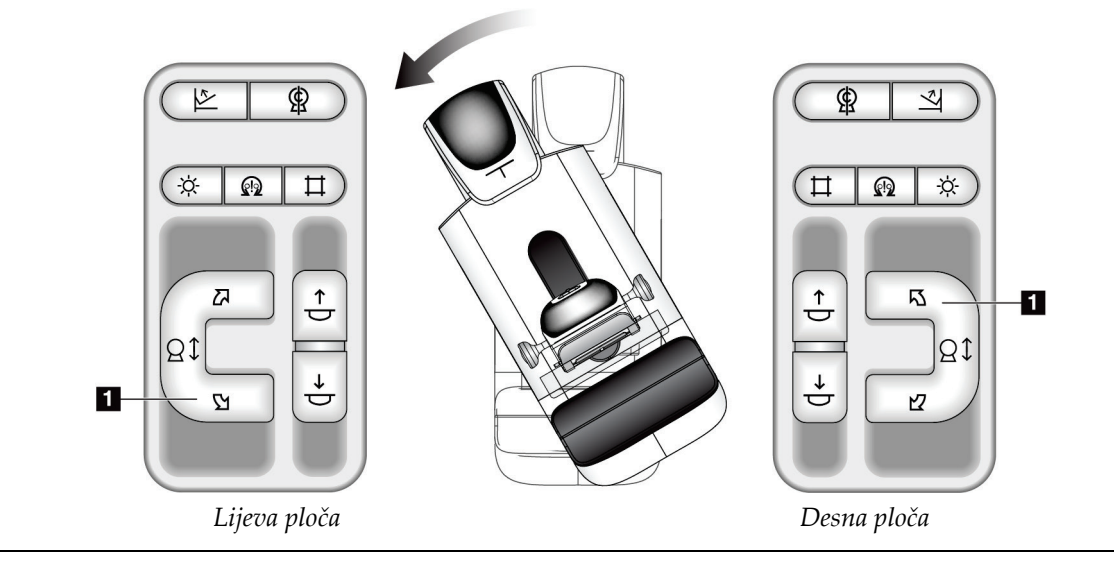

| Funkcija               | Funkcionalni test                                                                                                    |
|------------------------|----------------------------------------------------------------------------------------------------|
| Rotacija C-luka udesno | Pritisnite gumb Rotacija C-luka udesno (stavka 1) kako biste<br>započeli rotaciju C-luka udesno. Kretanje C-luka zaustavlja se kada<br>se otpusti prekidač. Kako biste dodatno podesili rotaciju C-luka u<br>segmentima od jednog stupnja, držite gumb pritisnutim jednu<br>sekundu i zatim ga brzo otpustite. Ponovite po potrebi. |

*Tablica 4: Rotacija C-luka udesno*

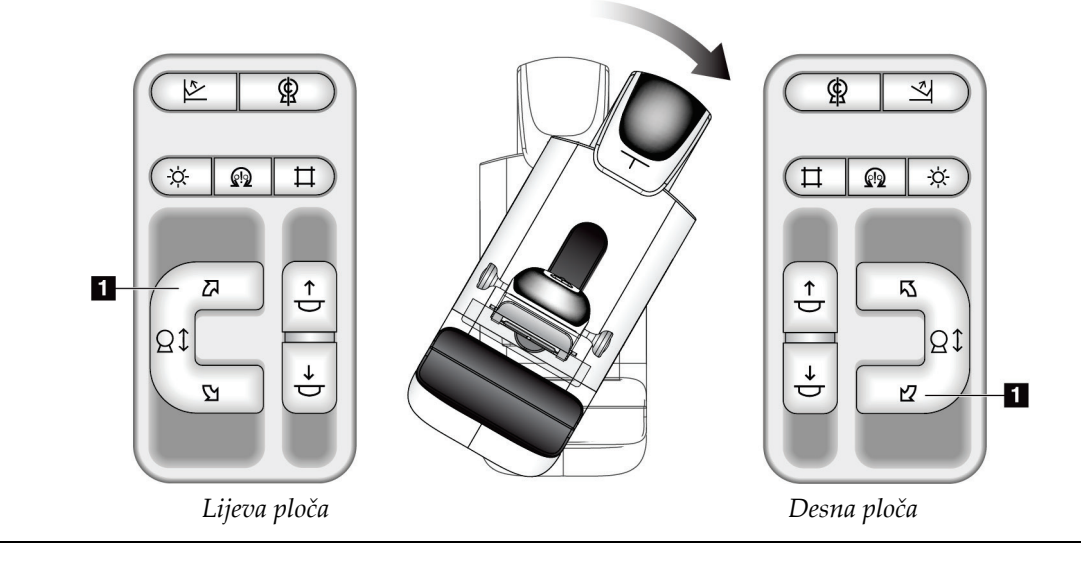

| Funkcija                    | Funkcionalni test                                                                          |
|-----------------------------|--------------------------------------------------------------------------------------------|
| Prekidač za rotaciju C-luka | Gurnite prekidač za rotaciju C-luka dalje od sebe kako<br>biste C-luk privukli prema sebi. |
|                             | Povucite prekidač za rotaciju C-luka prema sebi kako<br>biste C-luk udaljili od sebe.      |
|                             | Kretanje C-luka zaustavlja se kada se otpusti prekidač.                                    |

*Tablica 5: Prekidač za rotaciju C-luka*

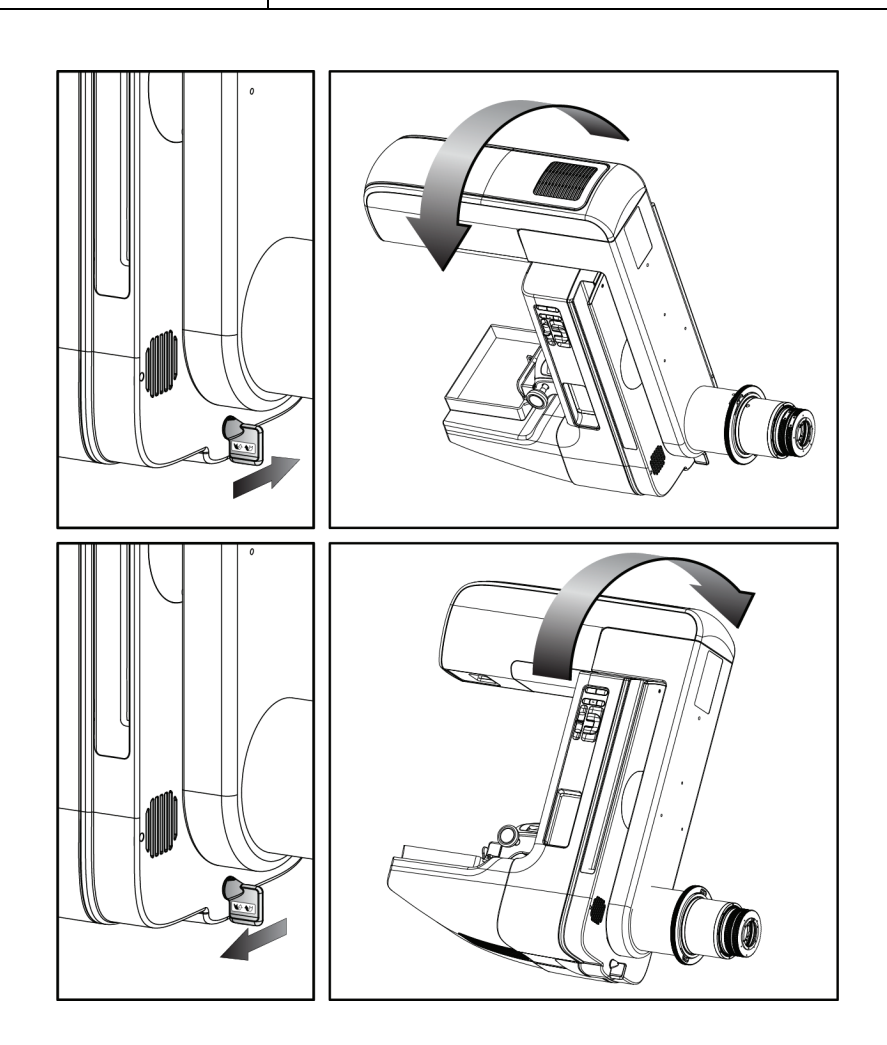

### **Automatska rotacija C-luka (automatska rotacija)**

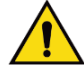

### **Upozorenje:**

**Opasnost od zaglavljivanja. Pazite da C-luk ima razmak od 50 cm (20 inča) od ostalih predmeta tijekom rotacije C-luka. Ne upotrebljavajte automatsku rotaciju ako je razmak C-luka manja od 50 cm (20 inča).**

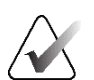

#### **Napomena**

Kako biste zaustavili automatsku rotaciju C-luka, pritisnite bilo koji gumb ili prekidač za zaustavljanje u slučaju nužde.

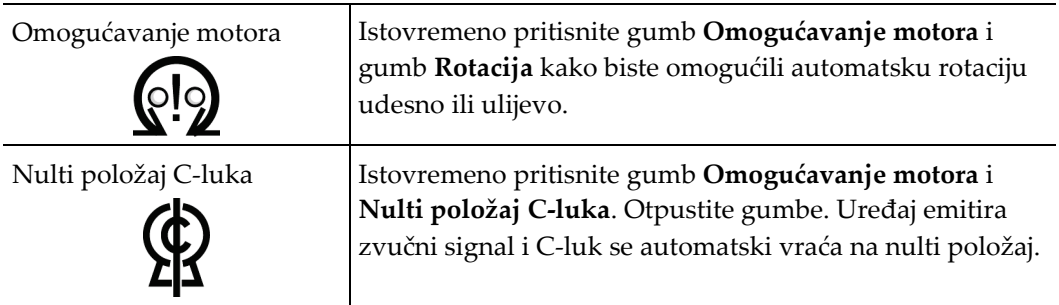

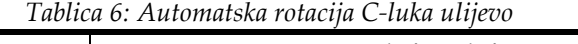

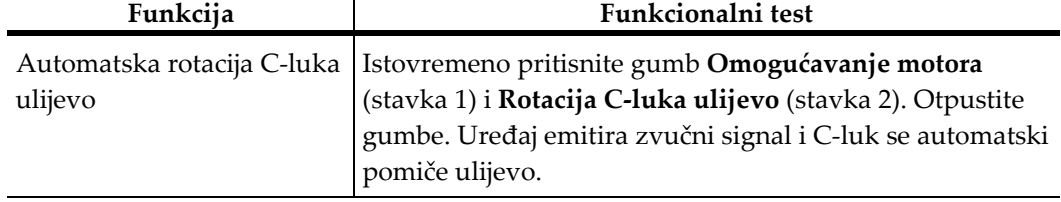

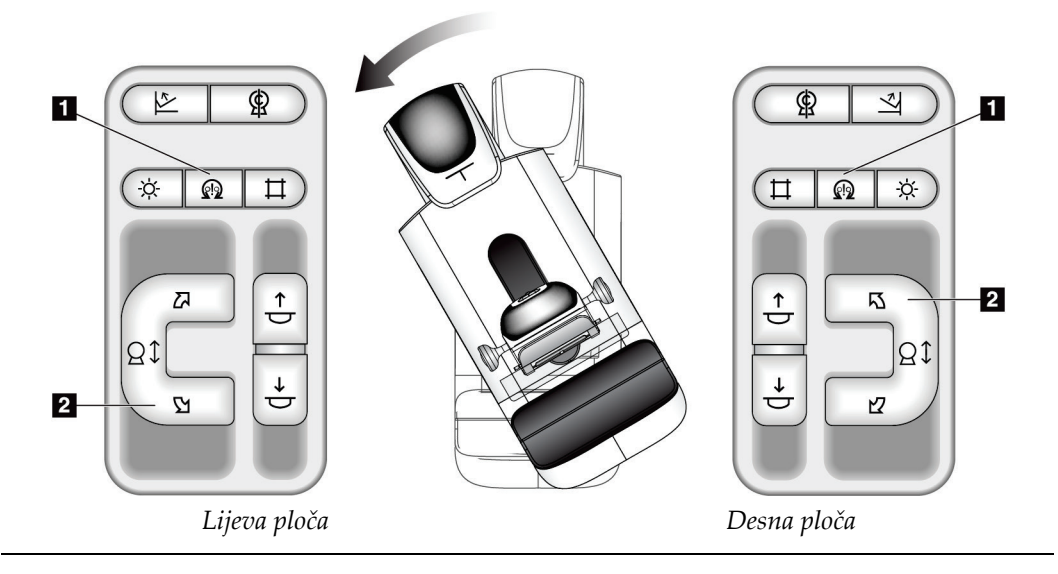

| Funkcija                                                                                                    | Funkcionalni test                                                                                                    |                                                                                                    |
|----------------------------------------------------------------------------------------------------|----------------------------------------------------------------------------------------------------|----------------------------------------------------------------------------------------------------|
| Automatska rotacija C-luka<br>udesno                                                                                                    | Istovremeno pritisnite gumb Omogućavanje motora<br>(stavka 1) i Rotacija C-luka udesno (stavka 2). Otpustite<br>gumbe. Uređaj emitira zvučni signal i C-luk se<br>automatski pomiče udesno. |                                                                                                    |
| இ<br>1<br>÷ó.<br>ଊ<br>$\overline{2}$<br>$\stackrel{\uparrow}{\downarrow}$<br>Ы<br><b>Q</b><br>$\stackrel{\smash{\downarrow}}{\smash{\uplus}}$<br>Ŋ<br>Lijeva ploča |                                                                                                    | ⋭<br>П<br>Ķ.<br>ଊ<br>П<br>囚<br>$\stackrel{\uparrow}{\oplus}$<br><b>Q</b> <sup></sup><br>$\stackrel{\smash{\scriptscriptstyle\mathsf{t}}}{\mathsf{t}}}$<br>$\overline{2}$<br>忆<br>Desna ploča |

*Tablica 7: Automatska rotacija C-luka udesno*

## **Kolimacija**

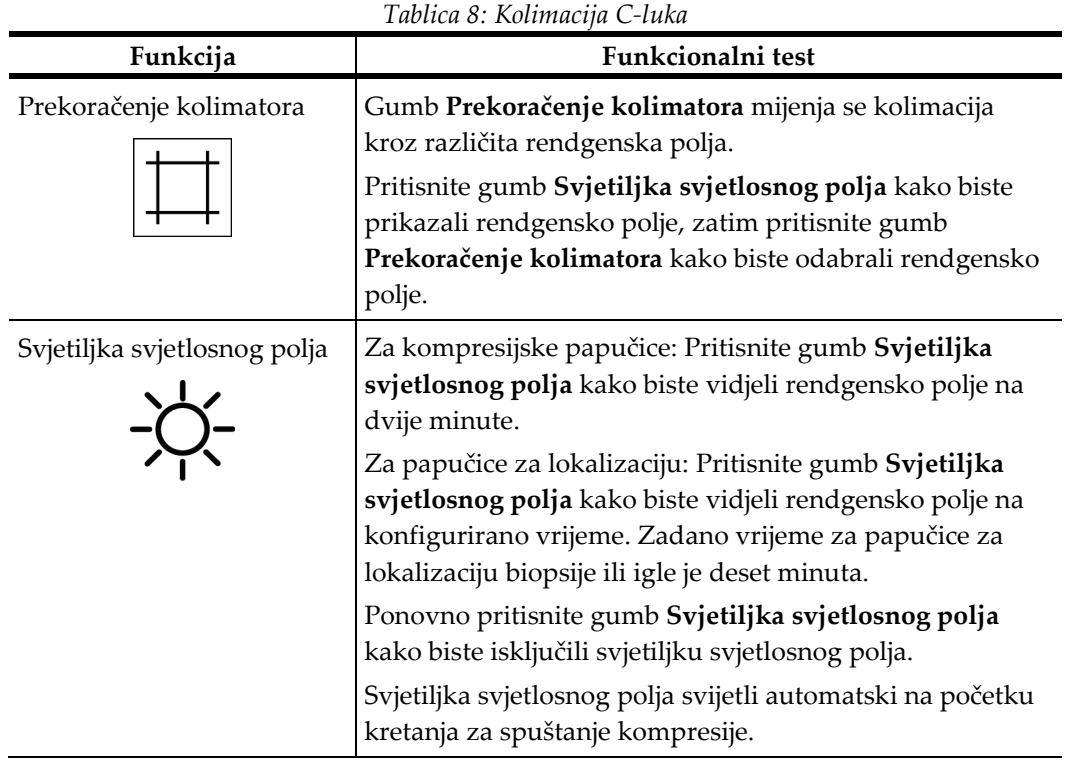

### **Pomicanje papučica**

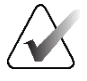

#### **Napomena**

Većina se papučica može upotrebljavati s funkcijom pomicanja papučice. Velika papučica za probir bez okvira, veličine 24 x 29 cm, velika papučica za sustav SmartCurve® veličine 24 x 29 cm i papučice za magnifikaciju nisu kompatibilne s funkcijom pomicanja papučice.

Primijenite papučicu za probir bez okvira veličine 18 x 24 cm kako biste ispitali funkciju pomicanja papučice.

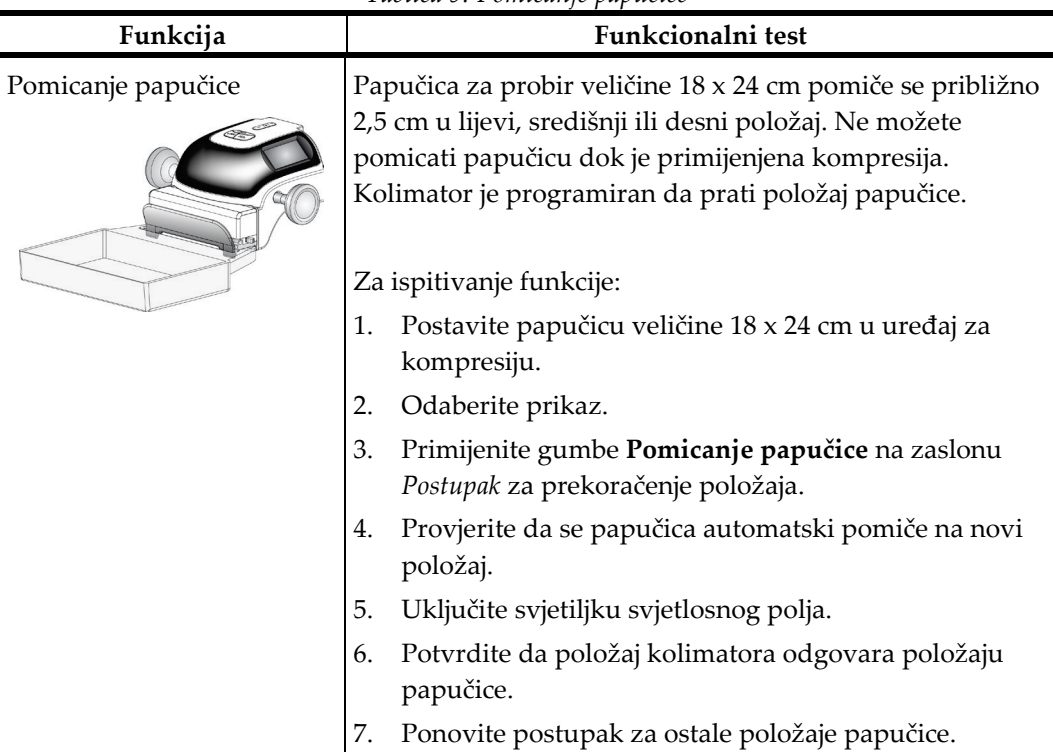

#### *Tablica 9: Pomicanje papučice*

## **4.3 Rad prekidača za isključivanje u slučaju nužde**

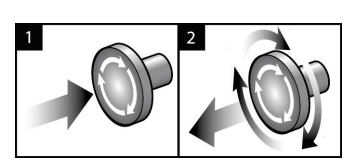

*Slika 23: Rad prekidača za isključivanje u slučaju nužde*

Tri su prekidača za isključivanje u slučaju nužde, po jedan na svakoj bočnoj strani postolja i jedan na radnoj stanici za snimanje.

- 1. Za isključivanje postolja i onemogućavanje podiznog mehanizma radne stanice za snimanje pritisnite bilo koji prekidač za isključivanje u slučaju nužde.
- 2. Za ponovno postavljanje prekidača za isključivanje u slučaju nužde okrenite ga približno jednu četvrtinu udesno dok prekidač ne bude ponovno izbočen.

## **4.4 Isključivanje sustava**

- 1. Zatvorite sve otvorene postupke s pacijentom. Pogledajte *[Zatvaranje pacijenta](#page-92-0)* na stranici [77.](#page-92-0)
- 2. Na zaslonu *Odabir pacijenta* odaberite gumb **Odjava**.
- 3. Na zaslonu *Pokretanje* odaberite gumb **Isključivanje**.
- 4. U dijaloškom okviru za potvrđivanje odaberite **Da**.

## **4.5 Isključivanje sustava iz napajanja**

Na sljedećim slikama pogledajte ilustracije gumba i prekidača navedenih u sljedećim postupcima.

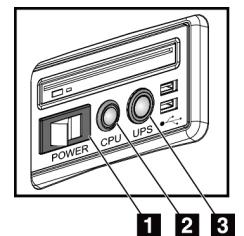

*Slika 24: Gumbi napajanja univerzalne radne stanice za snimanje*

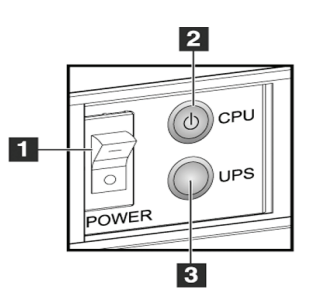

*Slika 25: Gumbi napajanja premium radne stanice za snimanje*

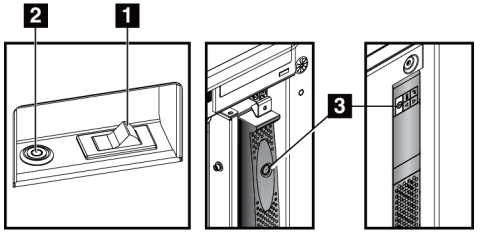

*Slika 26: Gumbi napajanja standardne radne stanice za snimanje*

#### **Legenda slike**

- 1. Prekidač napajanja radne stanice za snimanje
- 2. Gumb za uključivanje / ponovno postavljanje računala
- 3. Gumb za napajanje UPS-a (opcija)

Kako biste isključili sustav iz napajanja:

- 1. Isključite sustav.
- 2. Ako sustav ima UPS, pritisnite gumb za UPS (stavka 3).
- 3. ISKLJUČITE prekidač napajanja radne stanice za snimanje (stavka 1).
- 4. Iskopčajte kabel napajanja radne stanice za snimanje iz utičnice izmjenične struje.
- 5. ISKLJUČITE prekidač napajanja postolja.
- 6. ISKLJUČITE prekidač napajanja električne mreže ustanove.

# **5:Korisničko sučelje Poglavlje 5**

## **5.1 Zaslon Odabir funkcije za izvršavanje**

Nakon prijave otvara se zaslon *Odabir funkcije za izvršavanje*. Na ovom se zaslonu prikazuju zadaci kontrole kvalitete koje treba obaviti.

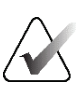

#### **Napomena**

Kada nema planiranih zadataka kontrole kvalitete koje treba izvršiti, otvara se zaslon *Odabir pacijenta*.

| Posljednja izvedba<br>Datum dospijeća<br>Ime<br>Kontrola kvalitete DICOM pisača<br>15.2.2022.<br>Kalibracija pojačanja<br>15.2.2022.<br><b>CEDM Gain Calibration</b><br>15.2.2022.<br>31.5.2018.<br>5.11.2018.<br>Kalibracija geometrije<br>15.2.2022.<br>Procjena artefakta<br>Kvaliteta slike fantoma<br>15.2.2022.<br><b>SNR/CNR</b><br>15.2.2022.<br>15.2.2022.<br>Pokazatelj debljine kompresije<br>15.2.2022<br>Kontrola kvalitete radne stanice za dijagnostički pregled<br>Okviri za prikaz i uvjeti prikaza<br>15.2.2022.<br>15.2.2022.<br>Vizualni kontrolni popis<br>15.2.2022.<br>Odbaci analizu<br>Ponovit analizu<br>15.2.2022.<br>15.2.2022.<br>Ispitivanje kompresije | Odaberite funkciju za provođenje |  |                    |
|----------------------------------------------------------------------------------------------------|----------------------------------|--|--------------------|
|                                                                                                    |                                  |  |                    |
|                                                                                                    |                                  |  |                    |
|                                                                                                    |                                  |  |                    |
|                                                                                                    |                                  |  |                    |
|                                                                                                    |                                  |  |                    |
|                                                                                                    |                                  |  |                    |
|                                                                                                    |                                  |  |                    |
|                                                                                                    |                                  |  |                    |
|                                                                                                    |                                  |  |                    |
|                                                                                                    |                                  |  |                    |
|                                                                                                    |                                  |  |                    |
|                                                                                                    |                                  |  |                    |
|                                                                                                    |                                  |  |                    |
|                                                                                                    |                                  |  |                    |
|                                                                                                    |                                  |  |                    |
|                                                                                                    |                                  |  | Broj rezultata: 14 |
| Manager, Tech (Upravitelj)<br>$\mathbf 0$<br>$\circ$<br>$\mathbb{Z}$ $^{\circ}$<br>Ð                                                                                                    |                                  |  |                    |

*Slika 27: Primjer zaslona Odabir funkcije za izvršavanje*

#### **Kako biste dovršili planirani zadatak kontrole kvalitete:**

- 1. Na popisu odaberite zadatak kontrole kvalitete.
- 2. Odaberite gumb **Pokreni**. Slijedite poruke kako biste dovršili postupak. (Gumb **Pokreni** nije dostupan za sve vrste testova.)

 $-$  ILI $-$ 

Odaberite gumb **Označi kao dovršeno** kako biste označili status ovog postupka kao dovršeno. Odaberite **Da** kako biste potvrdili da je odabrani postupak dovršen.

3. Odaberite **Završi kontrolu kvalitete**.

#### **Kako biste nastavili, a da ne završite sve planirane zadatke kontrole kvalitete:**

Ako u ovom trenutku nisu dovršeni svi zadaci kontrole kvalitete, odaberite gumb **Preskoči**.

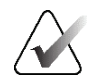

#### **Napomena**

Ako odaberete gumb **Preskoči**, otvara se zaslon *Odabir pacijenta*. Informacije o ovom zaslonu pogledajte u odjeljku *[Zaslon Odabir pacijenta](#page-74-0)* na stranic[i 59.](#page-74-0)

Ako odaberete gumb **Administrator**, otvara se zaslon *Administrator*. Informacije o ovom zaslonu pogledajte u odjeljku Uporaba zaslona Administrator.

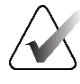

#### **Napomena**

Zadatke kontrole kvalitete možete dovršiti bilo kada. Odaberite gumb **Administrator** i zatim gumb **Kontrola kvalitete** kako biste pristupili popisu zadataka kontrole kvalitete.

## **5.2 Informacije o traci sa zadacima**

Traka sa zadacima na donjem dijelu zaslona prikazuje dodatne ikone. Odaberite ikonu za pristup informacijama ili obavljanje zadataka sustava.

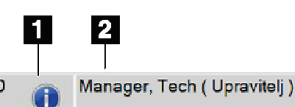

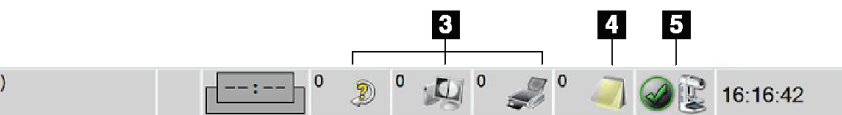

*Slika 28: Traka sa zadacima*

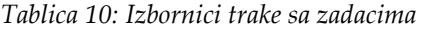

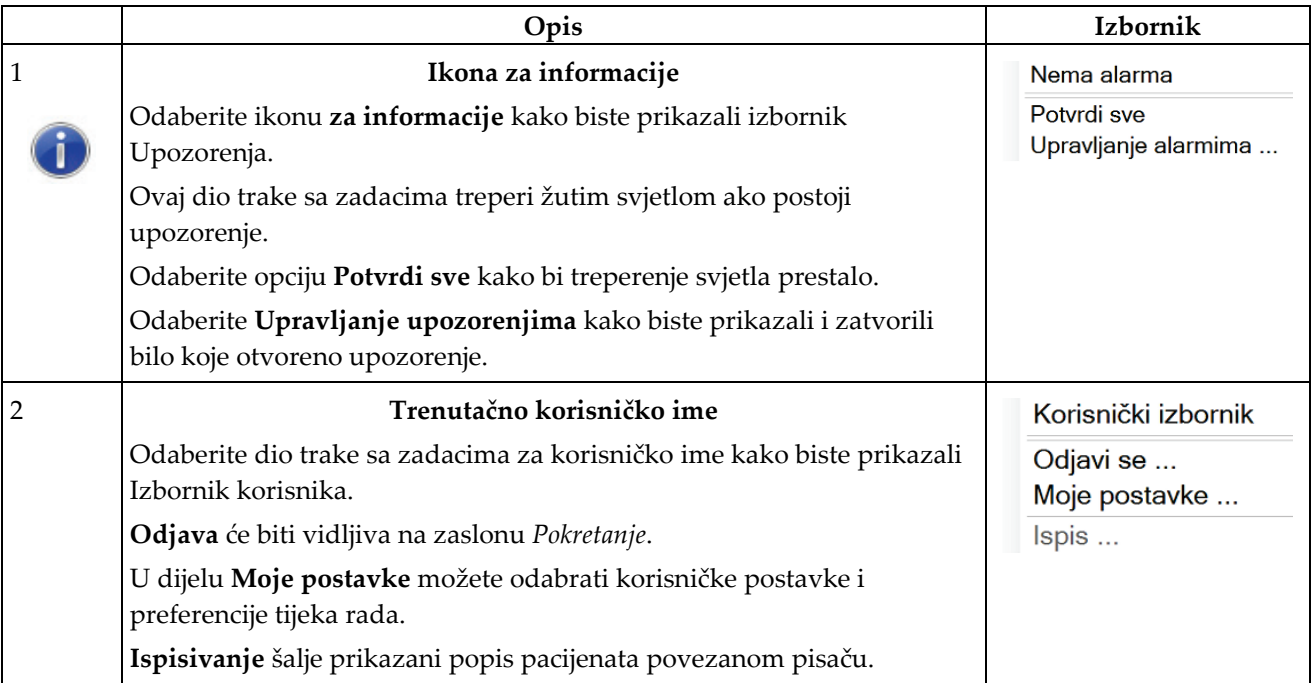
**Opis Izbornik Indikator prioriteta očitanja** Indikator prioriteta očitanja prikazuje se ako imate softver Genius AI Detection. Boja ikone mijenja se u žutu ako postoje pacijenti s oznakom visokog prioriteta očitanja prema rezultatima softvera Genius AI Detection. Odaberite ikonu **Prioritet očitanja** kako biste prikazali popis pacijenata koje je softver Genius AI Detection označio oznakom visokog prioriteta očitanja. Odaberite gumb **X** za brisanje pacijenta s popisa prioriteta očitanja. Više informacije potražite u odjeljku *[Informacije o softveru Genius AI Detection](#page-24-0)* na stranici [9.](#page-24-0) Prioritet čitanja Vrijeme završetka Ime pacijenta Patient, Test 00.01:43 prije Patient, Test 2 00.01:33 prije **Test, Patient** 00.00:40 prije **Mjerač vremena kontrastnog sredstva**  $--:-$ Mjerač vremena kontrastnog sredstva prikazuje se ako imate *[2D slike s](#page-118-0)*   $-02:35$ *[kontrastom uz softver I](#page-118-0)-View* na stranici [103](#page-118-0). Mjerač vremena aktivira se tijekom postupka 2D kontrasta. Mjerač vremena prikazuje količinu vremena koja je preostala za svaku fazu kontrasta. Mjerač vremena označuje fazu kontrasta. (Početno) Žuta boja = Razdoblje čekanja, kontrastno sredstvo nije se u potpunosti raspršilo. Zelena boja = Optimalno razdoblje snimanja, kontrastno sredstvo u potpunosti se raspršilo. (Kasnije) Žuta boja = Kasnije razdoblje, kontrastno sredstvo nestaje. 3 **Ikone izlaznih uređaja** Odaberite bilo koju ikonu izlaznog uređaja na zaslonu *Upravljanje redom čekanja*. Na ovom se zaslonu prikazuje status zadataka u redu čekanja, informacijama zadatka za odabrani izlaz i omogućuje vam filtriranje prikaza reda čekanja. Broj na ikoni prikazuje broj zadataka preostalih u redu čekanja.

*Tablica 10: Izbornici trake sa zadacima*

 $\Omega$ 

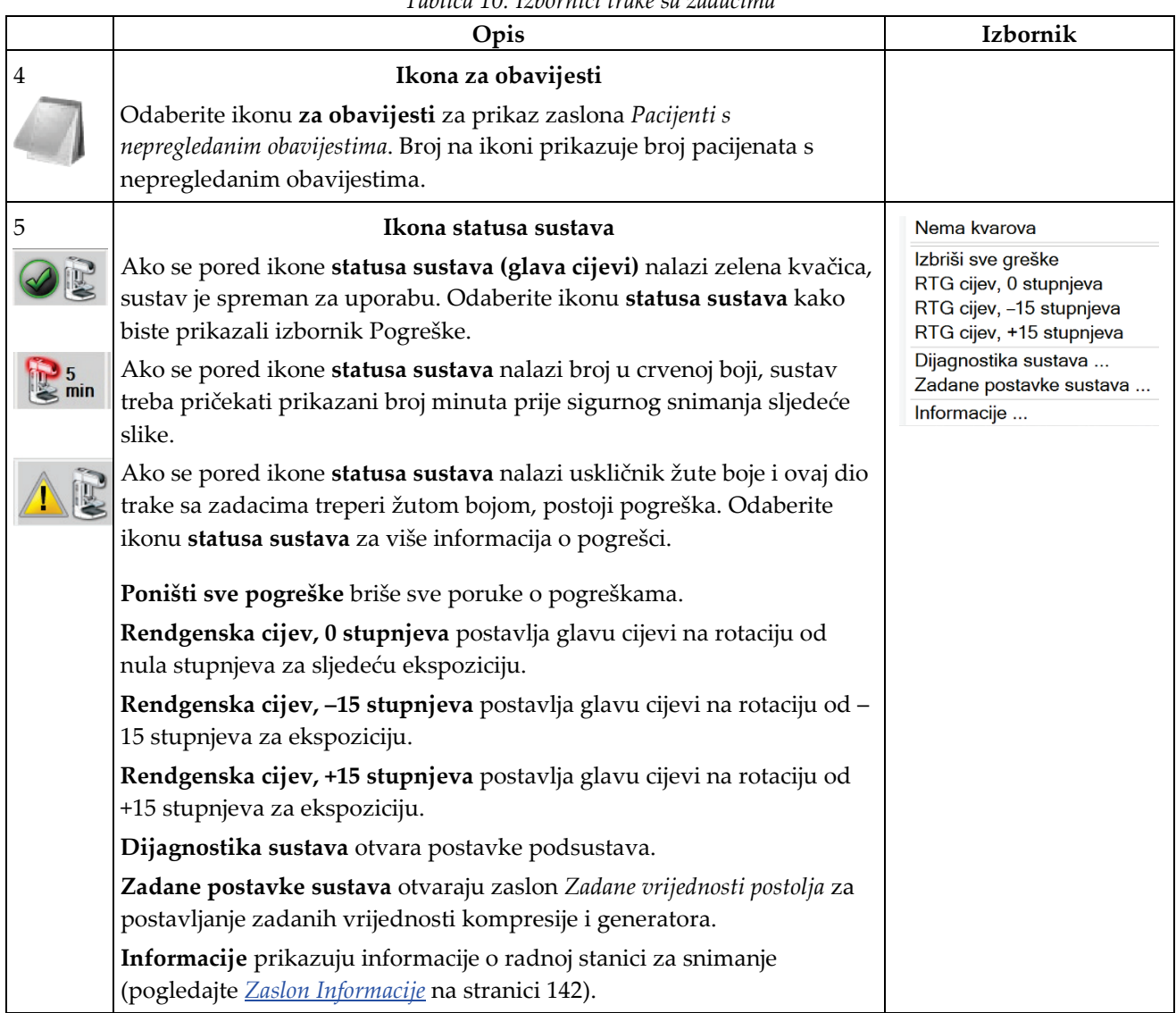

*Tablica 10: Izbornici trake sa zadacima*

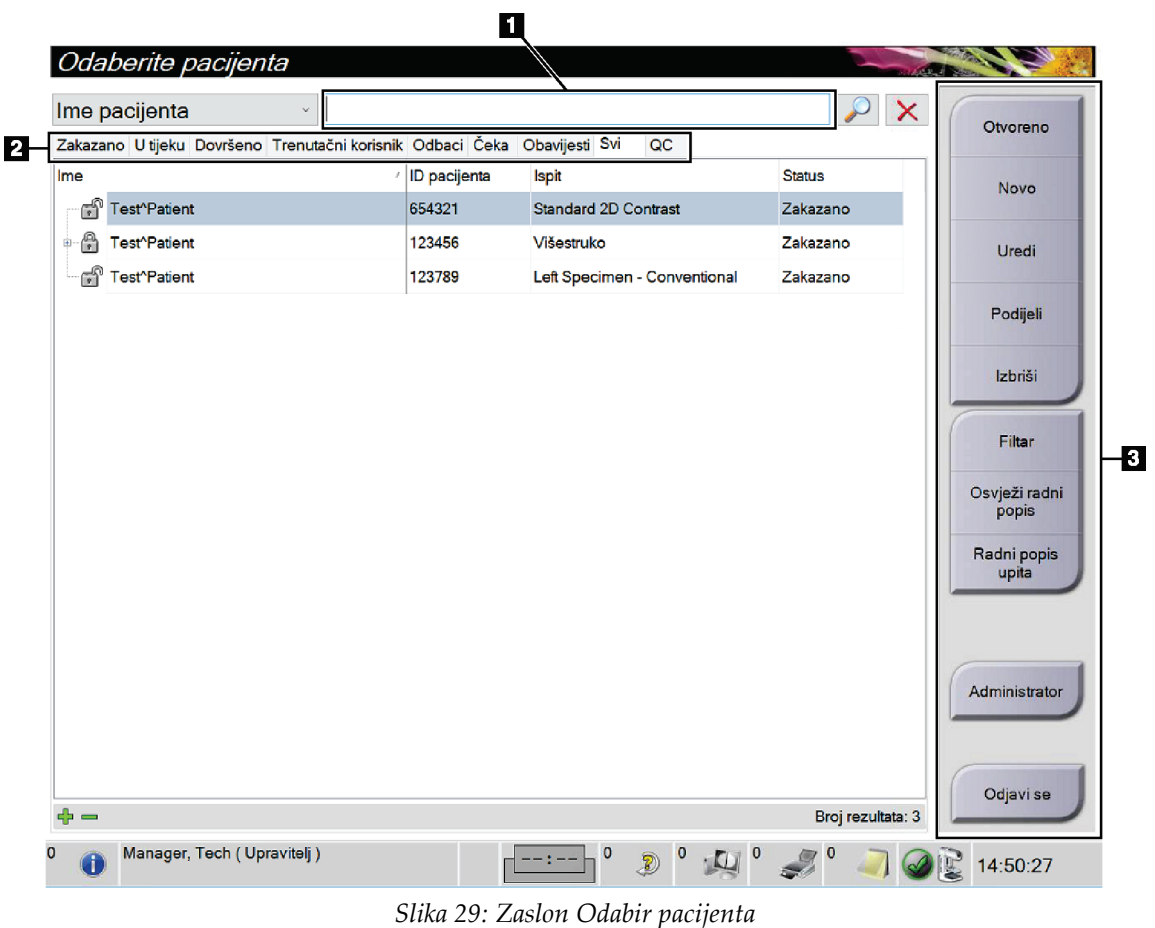

# <span id="page-74-0"></span>**5.3 Zaslon Odabir pacijenta**

| Tablica 11: Zaslon Odabir pacijenta |  |  |  |
|-------------------------------------|--|--|--|
|-------------------------------------|--|--|--|

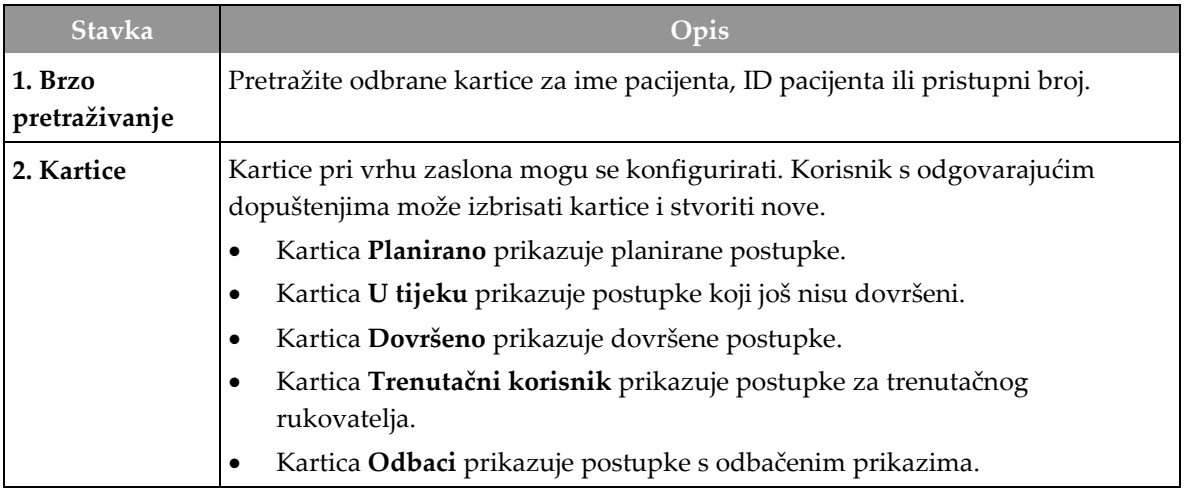

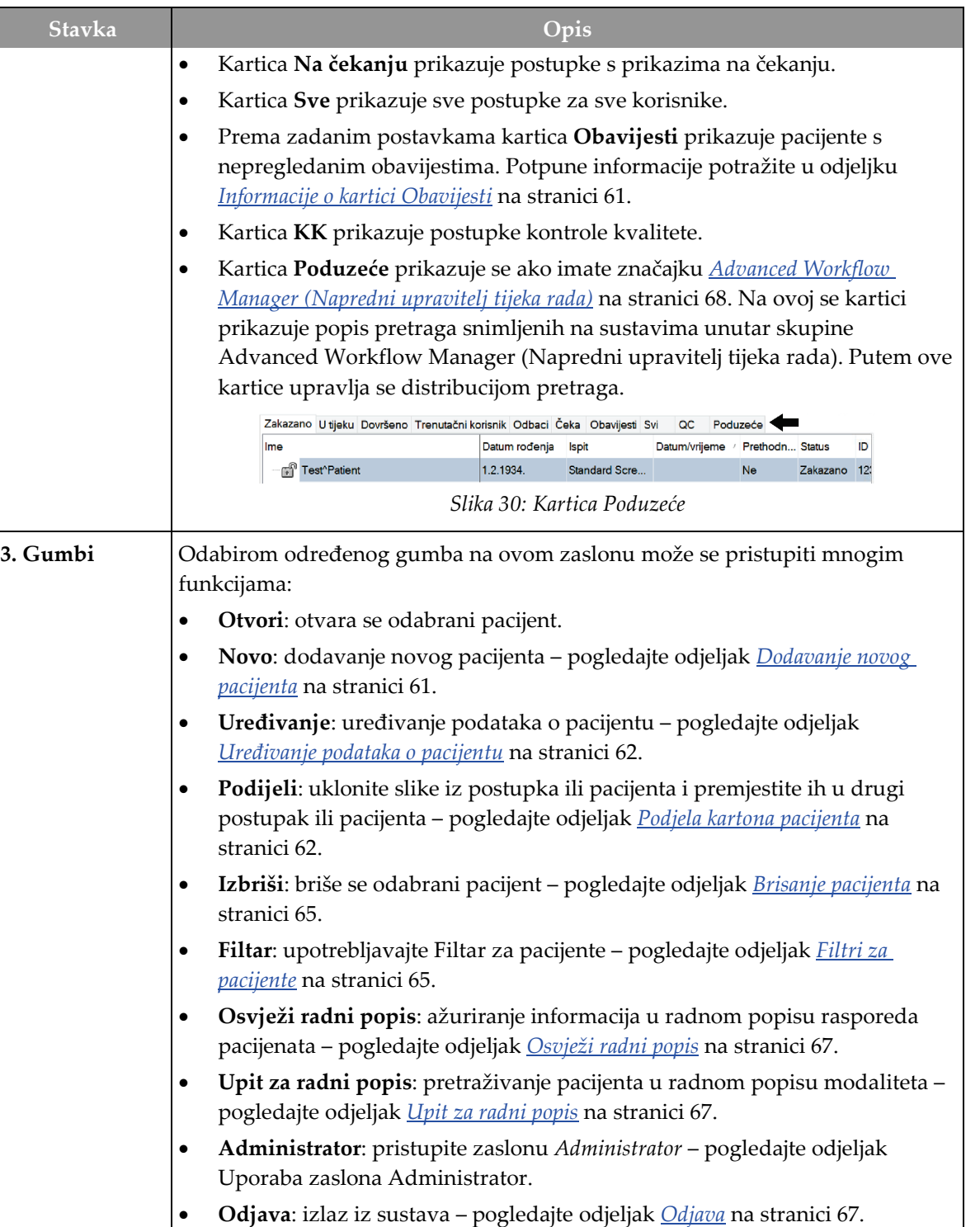

*Tablica 11: Zaslon Odabir pacijenta*

## <span id="page-76-0"></span>**5.3.1 Informacije o kartici Obavijesti**

- Nakon što odaberete karticu **Obavijesti** na zaslonu *Odabir pacijenta*, prikazuje se popis pacijenata s obavijestima.
- Zadana vrijednost popisa su pacijenti s pregledanim i nepregledanim obavijestima.
- Možete promijeniti vrijednost za prikaz pacijenata s pregledanim obavijestima ili pacijenata s nepregledanim obavijestima.
- Odaberite **Otvori** za pristup zaslonu *Postupak* za odabranog pacijenta.

### **5.3.2 Otvaranje pacijenta**

- 1. Odaberite karticu za prikaz željenog popisa pacijenata.
- 2. Na popisu odaberite pacijenta. Gumb **Otvori** postaje dostupan.
- 3. Odaberite **Otvori** za pristup se zaslonu *Postupak* za tog pacijenta.

### <span id="page-76-1"></span>**5.3.3 Dodavanje novog pacijenta**

1. Na zaslonu *Odabir pacijenta* odaberite gumb **Nova**. Otvara se zaslon *Dodavanje pacijenta*.

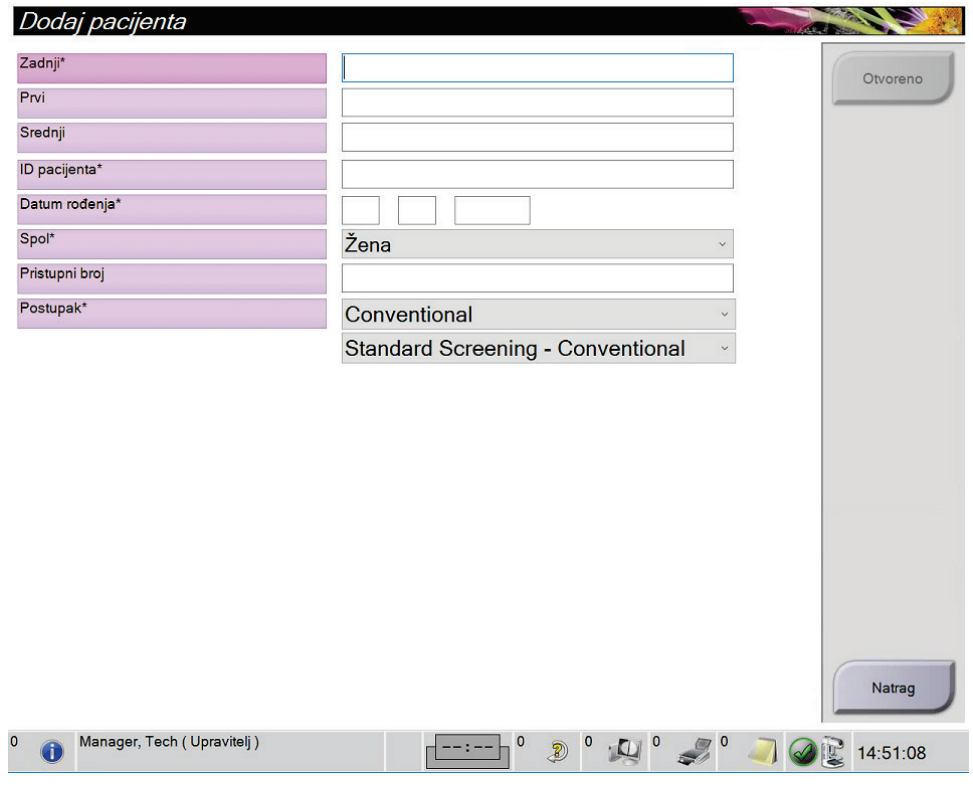

*Slika 31: Zaslon Dodavanje pacijenta*

- 2. Unesite podatke o novom pacijentu i odaberite postupak.
- 3. Odaberite gumb **Otvori**. Otvara se zaslon *Postupak* za novog pacijenta.

# <span id="page-77-0"></span>**5.3.4 Uređivanje podataka o pacijentu**

- 1. Na zaslonu *Odabir pacijenta* odaberite ime pacijenta i zatim odaberite gumb **Uredi**.
- 2. Na zaslonu *Uređivanje informacija o pacijentu* izmjene unosite odabirom gumba **Spremi**.
- 3. Odaberite **U redu** na poruci *Uspješno ažuriranje*.

## <span id="page-77-1"></span>**5.3.5 Podjela kartona pacijenta**

Funkcija Podijeli omogućuje vam da premjestite slike kada su one snimljene u neodgovarajućem postupku ili za neodgovarajućeg pacijenta.

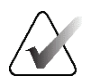

### **Napomena**

Ne možete podijeliti slike za zaštićene pacijente.

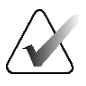

#### **Napomena**

Arhivirane kartone pacijenata i dalje će trebati ispraviti na sustavu PACS ili u nekom drugom sustavu za arhiviranje nakon uporabe funkcije Podijeli.

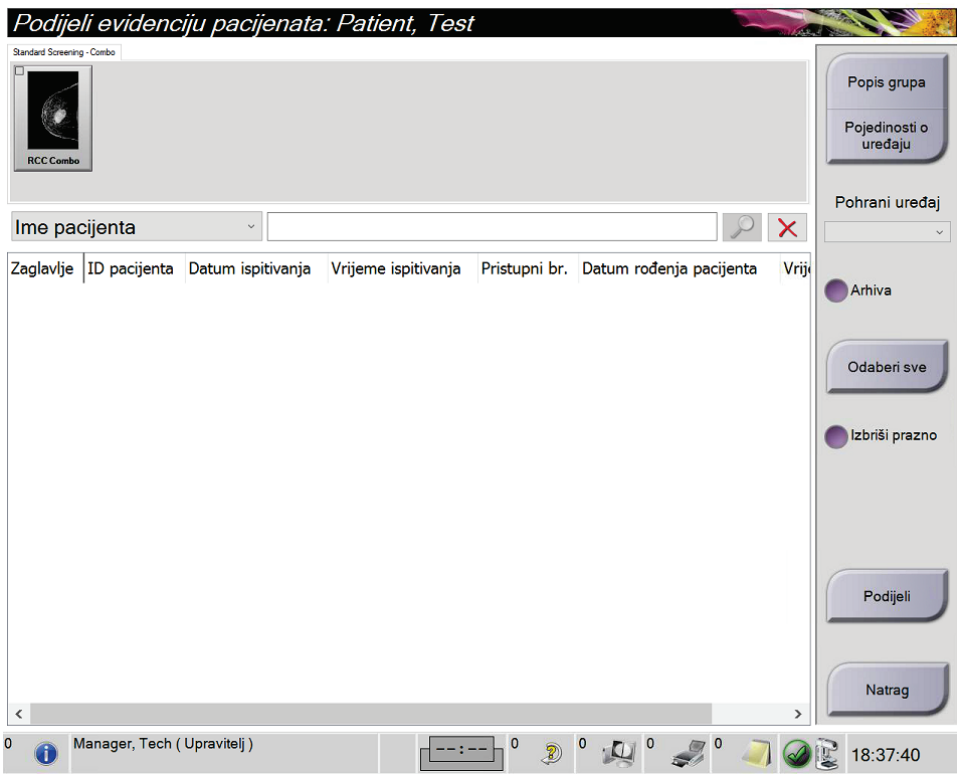

*Slika 32: Zaslon Podjela kartona pacijenta*

### **Slike snimljene u pogrešnom postupku**

- 1. Na zaslonu *Odabir pacijenta* odaberite pacijenta.
- 2. Odaberite gumb **Podijeli**. Otvara se zaslon *Podjela kartona pacijenta*.
- 3. Odaberite slike koje treba premjestiti. Ako ćete premjestiti sve slike, odaberite **Odaberi sve**.
- 4. Odaberite kriterije pretraživanja (na primjer, ime pacijenta ili pristupni broj) koristeći se padajućim popisom ispod slika.
- 5. Unesite iste podatke za pacijenta i odaberite gumb **Pretraži** (povećalo).
- 6. Kada se prikaže ime pacijenta, odaberite odgovarajući postupak za slike.
- 7. Ako premještate SVE slike i želite izbrisati neodgovarajući postupak, odaberite **Izbriši prazno**.
- 8. Ako želite arhivirati slike ili ih spremiti na pohranjeni uređaj, odaberite **Arhiva**. Provjerite jesu li odabrani odgovarajući izlazni podaci.
- 9. Odaberite **Podijeli** i zatim odaberite **U redu** u poruci *Podjela je bila uspješna*.

### **Slike snimljene u pogrešnom pacijentu**

- 1. Na zaslonu *Odabir pacijenta* odaberite pacijenta koji ima slike koje treba premjestiti.
- 2. Odaberite gumb **Podijeli**. Otvara se zaslon *Podjela kartona pacijenta*.
- 3. Odaberite slike koje treba premjestiti. Ako ćete premjestiti sve slike, odaberite **Odaberi sve**.
- 4. Odaberite kriterije pretraživanja (na primjer, ime pacijenta ili pristupni broj) koristeći se padajućim popisom ispod slika.
- 5. Unesite kriterije pretraživanja i odaberite gumb **Pretraži** (povećalo).
- 6. Kada se prikaže ime pacijenta, odaberite odgovarajući postupak.

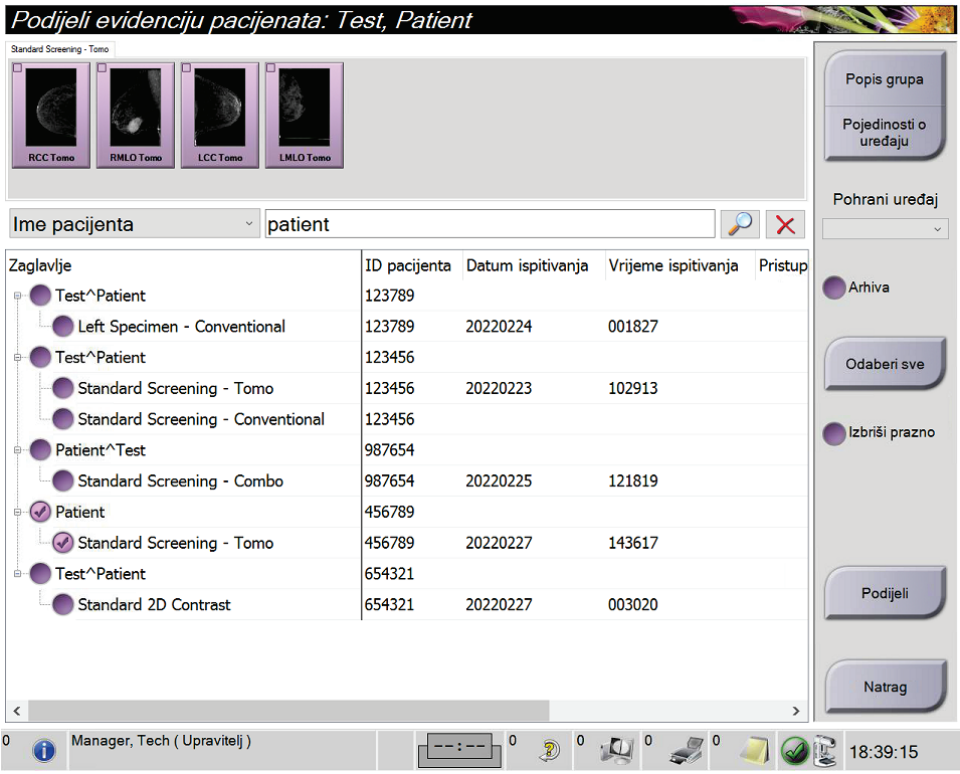

*Slika 33: Odaberite odgovarajući postupak za podjelu kartona pacijenta*

- 7. Ako premještate SVE slike i želite izbrisati neodgovarajućeg pacijenta iz popisa pacijenata, odaberite **Izbriši prazno**.
- 8. Ako želite arhivirati slike ili ih spremiti na pohranjeni uređaj, odaberite **Arhiva**. Provjerite jesu li odabrani odgovarajući izlazni podaci.
- 9. Odaberite **Podijeli** i zatim odaberite **U redu** u poruci *Podjela je bila uspješna*.

## <span id="page-80-0"></span>**5.3.6 Brisanje pacijenta**

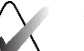

### **Napomena**

Zbog obnove obično nije potrebno ručno brisati pacijente. Pogledajte zaslon *[Informacije o](#page-153-0)  [obnovi](#page-153-0)* na stranici [138.](#page-153-0)

- 1. Na zaslonu *Odabir pacijenta* odaberite jednog pacijenta ili više njih.
- 2. Odaberite gumb **Izbriši**.
- 3. Kada se prikaže okvir za potvrđivanje, odaberite **Da**.

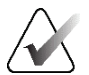

### **Napomena**

Tehničari nemaju dopuštenja za brisanje pacijenata.

## <span id="page-80-1"></span>**5.3.7 Filtri za pacijente**

Nakon što odaberete gumb **Filtar** na zaslonu *Odabir pacijenta***,** otvara se zaslon *Filtar za pacijente* za odabrani popis pacijenata.

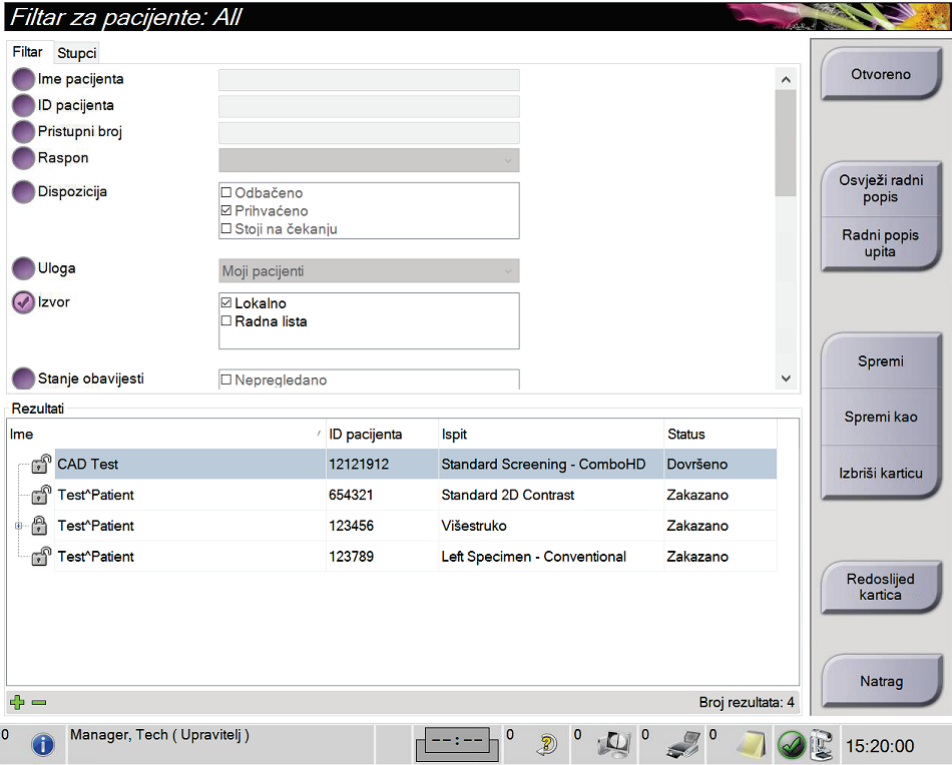

*Slika 34: Kartica Filtar na zaslonu Filtar za pacijente*

## **Kartica Filtar**

Karticom **Filtar** promijenite opcije filtra za popis pacijenata. Kada odaberete ili poništite opciju, promjena se prikaže na dijelu Rezultati na zaslonu.

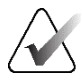

#### **Napomena**

Za spremanje novih filtara na odabranu karticu na zaslonu *Odabir pacijenata* morate imati prava pristupa upravitelja. (Pogledajte dio *[Ostale funkcije kartice Filtar](#page-81-0)* na stranic[i 66.](#page-81-0))

<span id="page-81-0"></span>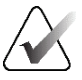

## **Napomena**

Ako odaberete traku u popisu rezultata pa odaberete gumb **Otvori**, otvara se zaslon *Postupak* za odabranog pacijenta.

### **Ostale funkcije kartice Filtar**

Kartica **Filtar** omogućuje korisniku s pravima pristupa dodavanje, izmjenu ili brisanje kartica na zaslonu *Odabir pacijenta*. Pogledajte sljedeću tablicu.

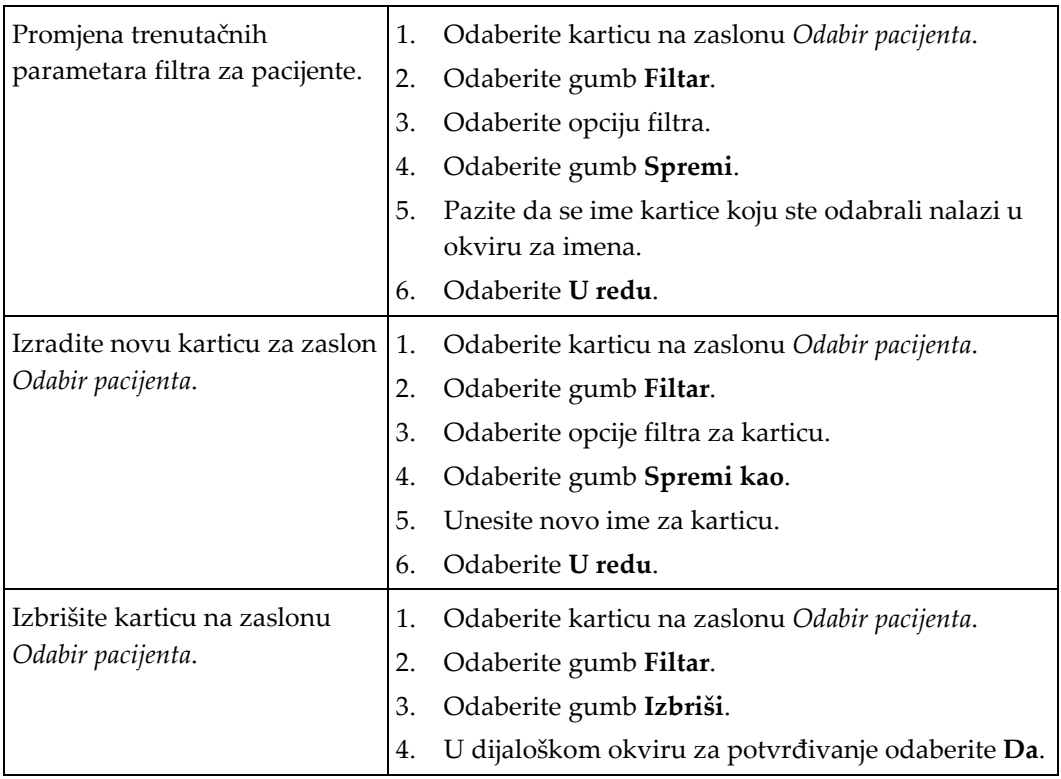

*Tablica 12: Tablica s opcijama kartice Filtar (potrebno pravo pristupa)*

## **Kartica Stupci**

Karticom **Stupci** dodajete više opcija pretraživanja (primjerice Dob, Spol, Obavijesti) na popis filtracije. Opcije su prikazane kao stupci na dijelu za rezultate. Za dodavanje više stupaca na popis filtracije odaberite karticu **Stupci** pa odaberite opcije.

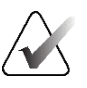

### **Napomena**

Za spremanje novih stupaca na filtar za pacijente morate imati prava pristupa upravitelja.

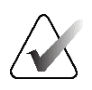

### **Napomena**

Ako odaberete traku u popisu rezultata pa odaberete gumb **Otvori**, otvara se zaslon *Postupak* za odabranog pacijenta.

## **Gumb Redoslijed kartica**

Odaberite gumb **Redoslijed kartica** za promjenu redoslijeda kartica popisa pacijenata.

## <span id="page-82-0"></span>**5.3.8 Osvježi radni popis**

Odaberite gumb **Osvježi radni popis** kako biste ažurirali Planirani popis pacijenata na Pružatelju popisa modaliteta.

## <span id="page-82-1"></span>**5.3.9 Upit za radni popis**

Odaberite gumb **Upit za radni popis** kako biste pretražili Pružatelja popisa modaliteta za pacijenta ili popis pacijenata.

Dvije su metode za unos informacija upita:

- **tipkovnicom** Unesite informacije upita u jedno polje ili više njih. Prikazuju se planirani postupci i pacijent se dodaje u lokalnu bazu podataka. Sva se polja za upit mogu konfigurirati. Zadana polja su ime pacijenta, ID pacijenta, pristupni broj, ID zatraženog postupka i datum planiranog postupka.
- **čitačem crtičnog koda** Skenirajte crtični kôd za konfigurirano polje upita. Prikazuju se planirani postupci i pacijent se dodaje u lokalnu bazu podataka. Polje u kojem čitač crtičnog koda skenira može se konfigurirati. Polje zadanog upita može biti ID pacijenta, pristupni broj ili ID zatraženog postupka.

### **5.3.10 Administrator**

Odaberite gumb **Administrator** za pristup zaslonu *Administrator* i funkcijama administratora sustava. Više informacija potražite u dijelu *[Sučelje za administratora sustava](#page-154-0)* na stranici [139.](#page-154-0)

### <span id="page-82-2"></span>**5.3.11 Odjava**

Odaberite gumb **Odjava** za izlaz iz sustava i povratak na zaslon *Pokretanje*.

# <span id="page-83-0"></span>**5.3.12 Advanced Workflow Manager (Napredni upravitelj tijeka rada)**

Advanced Workflow Manager (Napredni upravitelj tijeka rada) je modul za tijek rada koji omogućuje kompatibilnim sustavima tvrtke Hologic da međusobno komuniciraju i razmjenjuju slike. Advanced Workflow Manager (Napredni upravitelj tijeka) rada prati sve pacijente, postupke i slike snimljene na svim sustavima unutar skupine Advanced Workflow Manager (Napredni upravitelj tijeka rada). Nadalje, Advanced Workflow Manager (Napredni upravitelja tijeka rada) sinkronizira obavijesti i pruža slike svim sustavima unutar skupine.

Sustavi s modulom Advanced Workflow Manager (Napredni upravitelj tijeka rada) prikazuju karticu Poduzeće u dijelu *[Zaslon Odabir pacijenta](#page-74-0)* na stranic[i 59.](#page-74-0) Na ovoj se kartici prikazuje popis postupaka snimljenih svim sustavima unutar skupine Advanced Workflow Manager (Napredni upravitelj tijeka rada).

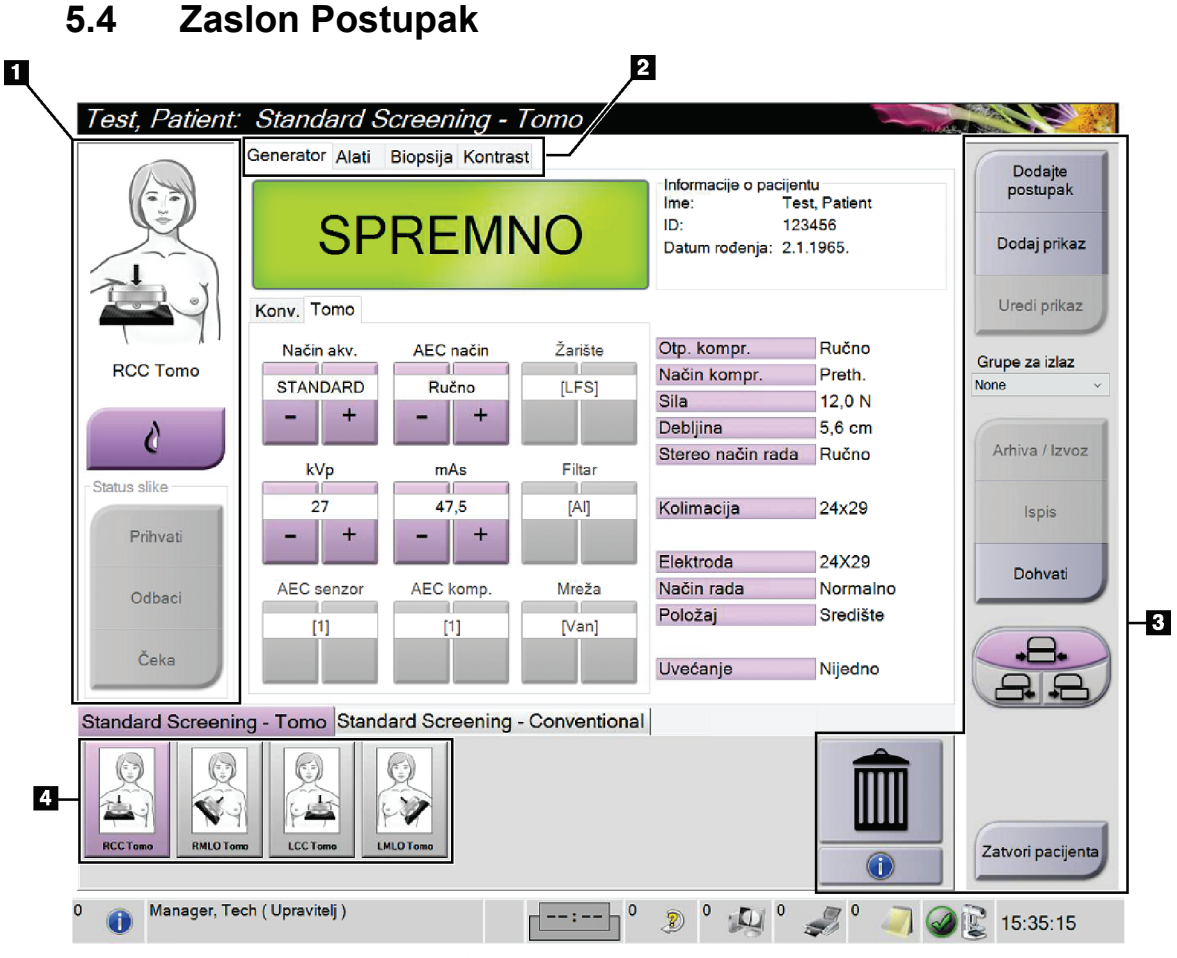

*Slika 35: Zaslon Postupak*

| <b>Stavka</b>   | Opis                                                                                        |  |  |  |  |  |
|-----------------|---------------------------------------------------------------------------------------------|--|--|--|--|--|
| 1. Status slike | Ikona prikaza pokazuje trenutačno odabran prikaz.                                           |  |  |  |  |  |
|                 | Gumb Postoji implantat - odaberite kada pacijent ima implantat.                             |  |  |  |  |  |
|                 | Gumb Prihvati - odaberite kako biste prihvatili sliku.                                      |  |  |  |  |  |
|                 | Gumb Odbaci - odaberite kako biste odbacili sliku.                                          |  |  |  |  |  |
|                 | Gumb Na čekanju - odaberite kako biste spremili sliku za kasniji pregled.                   |  |  |  |  |  |
| 2. Kartice      | Odaberite karticu Generator kako biste podesili tehnike ekspozicije za postupak.            |  |  |  |  |  |
|                 | Odaberite karticu Alati kako biste pregledali slike.                                        |  |  |  |  |  |
|                 | Odaberite karticu Biopsija kako biste stvorili mete.                                        |  |  |  |  |  |
|                 | Odaberite karticu Kontrast kako biste izvršili postupak I-View™ 2D uz uporabu<br>kontrasta. |  |  |  |  |  |
| 3. Gumbi        | Odabirom određenog gumba na ovom zaslonu može se pristupiti mnogim funkcijama:              |  |  |  |  |  |
|                 | Dodavanje postupka: dodavanje novog pacijenta.                                              |  |  |  |  |  |
|                 | Dodavanje prikaza: dodavanje novog prikaza.                                                 |  |  |  |  |  |
|                 | Uredi prikaz: dodjeljivanje drugog prikaza slici.                                           |  |  |  |  |  |
|                 | Arhiva/Izvoz: slanje slika na vanjski uređaj/sustav.                                        |  |  |  |  |  |
|                 | Ispisivanje: ispisivanje slika.                                                             |  |  |  |  |  |
|                 | Dohvati: pošaljite upit konfiguriranim uređajima s podacima o trenutačnom pacijentu.        |  |  |  |  |  |
|                 | Pomicanje papučice: zaobiđite zadani položaj papučice za odabrani prikaz.                   |  |  |  |  |  |
|                 | Zatvori pacijenta: izlaz iz pacijenta i postupka.                                           |  |  |  |  |  |
|                 | Kanta za otpad: izbrišite prikaz.                                                           |  |  |  |  |  |
| 4. Minijature   | Odaberite karticu za prikaz minijatura ili slika minijatura za taj postupak.                |  |  |  |  |  |

*Tablica 13: Zaslon Postupak*

# **5.4.1 Uporaba gumba Postoji implantat**

Gumb **Postoji implantat** nalazi se iznad gumba **Prihvati** na zaslonu *Postupak*. Ovim se gumbom primjenjuje posebna obrada implantata na implantat i prikaze pomaknutog implantata te mijenja oznaka DICOM "Postoji implantat" na zaglavlju slike. Kada odaberete taj gumb, pored njega prikazuje se kvačica.

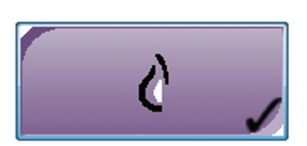

Odaberite gumb **Postoji implantat** za prikaz implantata i pomaknutog implantata prije snimanja slike.

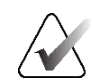

### **Napomena**

Gumb **Prisutan implantat** automatski je odabran ako bilo koja kartica postupka sadržava ID prikaz.

## **5.4.2 Uporaba značajke pomicanja papučice**

Informacije o značajci pomicanja papučice potražite u dijelu *[Pomicanje papučice](#page-135-0)* na stranici [120.](#page-135-0)

- 1. Na zaslonu *Postupak* odaberite prikaz neeksponirane slike minijature. Papučica se pomiče u zadani položaj za taj prikaz.
- 2. Odaberite gumb za pomicanje papučice kako biste zaobišli zadani položaj papučice za odabrani prikaz. Papučica se automatski pomiče na novi položaj.

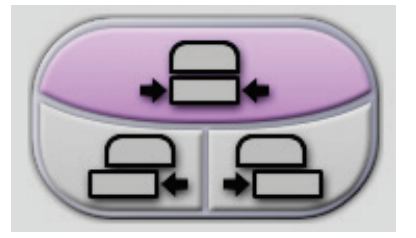

*Slika 36: Gumbi za pomicanje papučice*

## **5.4.3 Dijaloški okvir s podacima o postupku**

Za prikaz podataka o postupku odaberite gumb **Podaci o postupku** koji se nalazi ispod gumba **Izbriši prikaz** (kanta za otpad). Otvara se dijaloški okvir s podacima o postupku i sljedećim podacima:

- Naziv postupka
- Pristupni broj
- Status postupka
- Datum i vrijeme početka i završetka postupka
- Podaci o dozi (svaka dojka i zajedno)

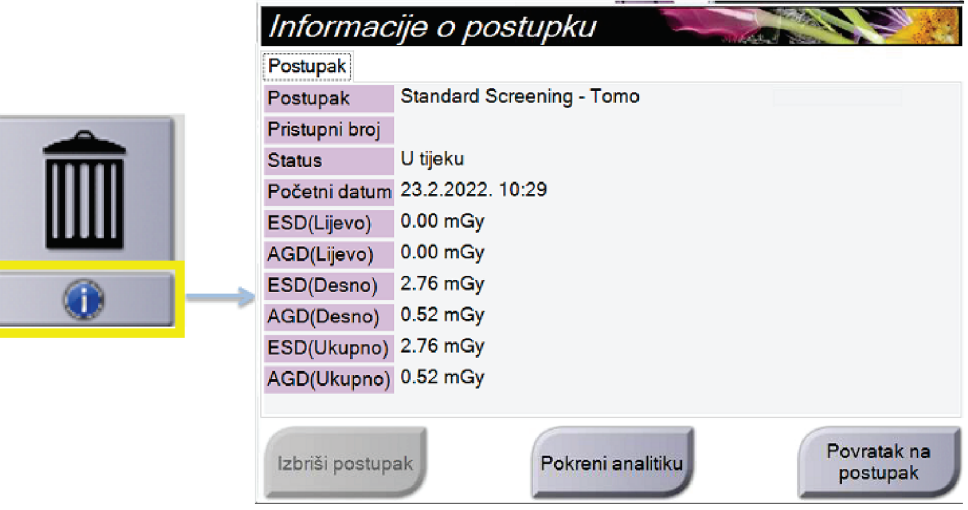

*Slika 37: Dijaloški okvir s podacima o postupku*

Za postupke koji ne sadrže eksponirane prikaze odaberite gumb **Izbriši postupak** kako biste izbrisali odabrani postupak iz pacijenta.

Kako biste ručno pokrenuli analitiku slike, odaberite gumb **Pokreni analitiku**.

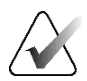

**Napomena**

Gumb **Pokreni analitiku** prikazuje samo ako imate licenciju za softver CAD ImageChecker®, Quantra™ ili Genius AI Detection.

Odaberite **Povratak na postupak** kako biste izašli iz dijaloškog okvira.

### **Informacije o gumbu Pokreni analitiku**

CAD ImageChecker®, softver za volumetrijsku procjenu gustoće dojke Quantra™ i softver Genius AI Detection dostupni su na sustavima Selenia Dimensions i 3Dimensions.

Ako imate licenciju za jednu od sljedećih značajki:

- Analitika slike pokreće se automatski kada odaberete gumb **Zatvori završen postupak** za zatvaranje pacijenta nakon snimanja novih slika. Analitika slike pokreće se automatski nakon uređivanja pacijenta, uređivanja prikaza ili dodavanja prikaza kada odaberete gumb **Zatvori završen postupak** za zatvaranje pacijenta.
- Analitika slike može se pokretati ručno odabirom gumba **Pokreni analitiku** u dijaloškom okviru Informacije o postupku. Analitiku slike pokrenite ručno po potrebi na slikama koje primate ili uvozite iz vanjskog izvora.
- Analitika slike obavlja se samo na slikama koje su snimljene istom verzijom softvera ili prethodnom verzijom softvera radne stanice za snimanje.
- Dijaloški okvir Informacije o postupku sadržava kartice koje prikazuju status o uspješnoj ili neuspješnoj analitici slike.
- Slike minijature za rezultate analitike slike prikazuju se u dijelu slike minijature na zaslonu *Postupak*.

### **Informacije o kartici Genius AI Detection**

Genius AI Detection značajka je dostupna na sustavima Selenia Dimensions i 3Dimensions. Za prikaz rezultata softvera Genius AI Detection odaberite gumb **Procedure Information** (Podaci o postupku) koji se nalazi ispod gumba **Delete View** (Izbriši prikaz) (kanta za otpad). Otvara se dijaloški okvir *Procedure Info* (Podaci o postupku). Odaberite karticu **Genius AI Detection** za prikaz sljedećih podataka:

- Results (Rezultati)
- Read Time Indicator (Indikator vremena očitanja)
- Reading Priority (Prioritet očitanja)
- Datum i vrijeme analize softverom Genius AI Detection
- Case Score (Ocjena slučaja)
- CAD Complexity (Složenost CAD-a)
- Prikaz imena, vremena i je li prikaz uključen u obradu slučaja

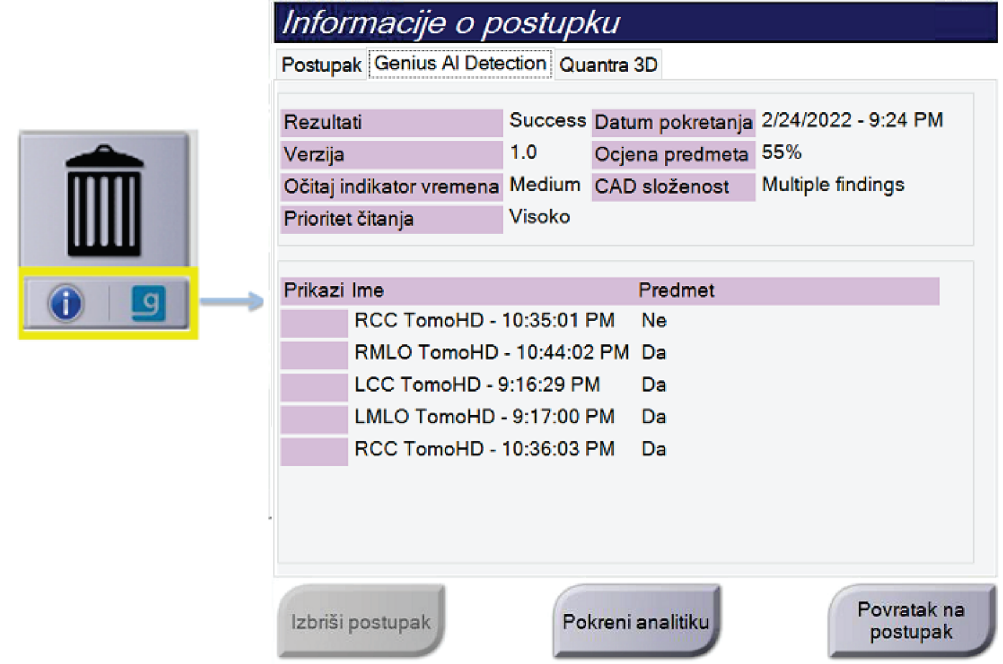

*Slika 38: Kartica Genius AI Detection*

Odaberite **Return to Procedure** (Povratak na postupak) kako biste izašli iz dijaloškog okvira.

## **5.4.4 Dodavanje postupka**

1. Za dodavanje drugog postupka odaberite gumb **Dodavanje postupka** na zaslonu *Postupak* kako biste pristupili dijaloškom okviru Dodavanje postupka.

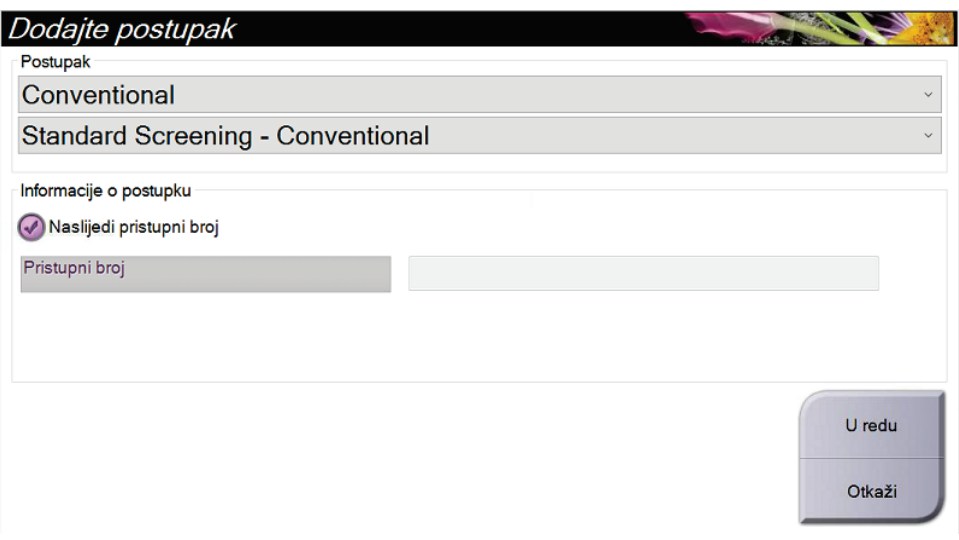

*Slika 39: Dijaloški okvir Dodavanje postupka*

- 2. U padajućim izbornicima odaberite vrstu postupka koji ćete dodati.
- 3. Automatski se upotrebljava trenutačni pristupni broj. Za uporabu drugog pristupnog broja poništite odabir potvrdnog okvira "Preuzmi pristupni broj" i unesite željeni broj.
- 4. Odaberite gumb **U redu**. Dodaje se nova kartica s prikazima minijatura za odabrani postupak.

## **Dostupni postupci**

Tablica u nastavku prikazuje glavne skupine postupaka koje su dostupne u sustavu.

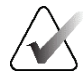

## **Napomena**

Neki od postupaka na popisu prikazuju se samo kada sustav ima licenciju za taj postupak.

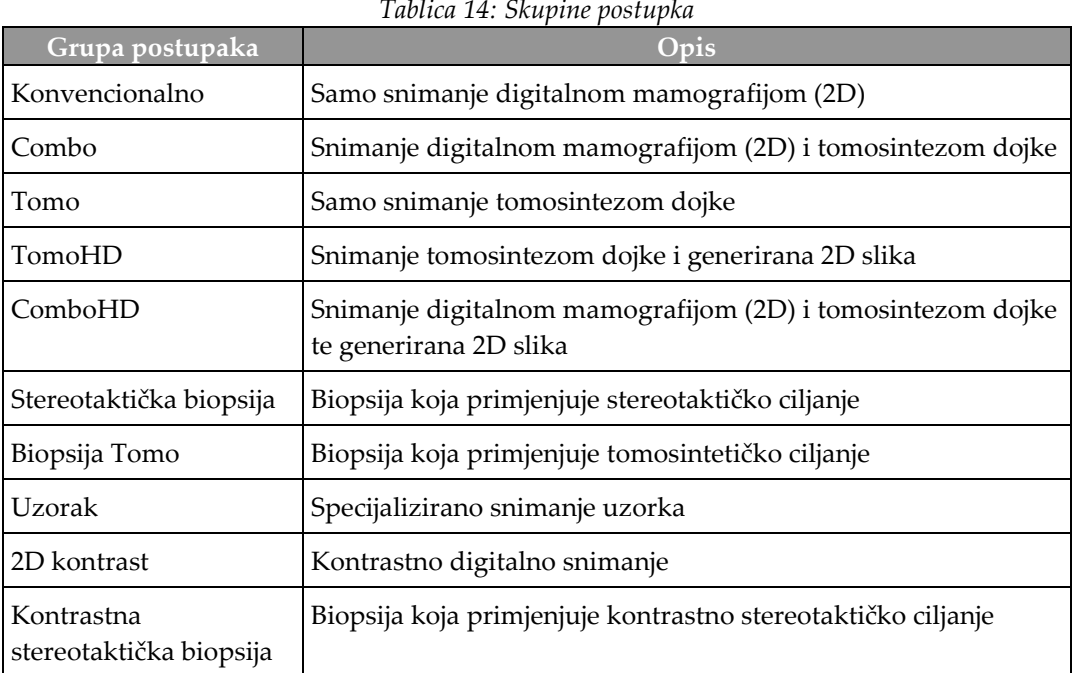

### *Tablica 14: Skupine postupka*

# <span id="page-90-0"></span>**5.4.5 Dodavanje (ili Uklanjanje) prikaza**

### **Dodavanje prikaza**

**Napomena**

1. Odaberite gumb **Dodavanje prikaza** kako biste pristupili zaslonu *Dodavanje prikaza*.

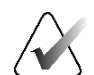

Ovisno o postavkama za licenciju za vaš sustav, možda ćete vidjeti drugačije kartice.

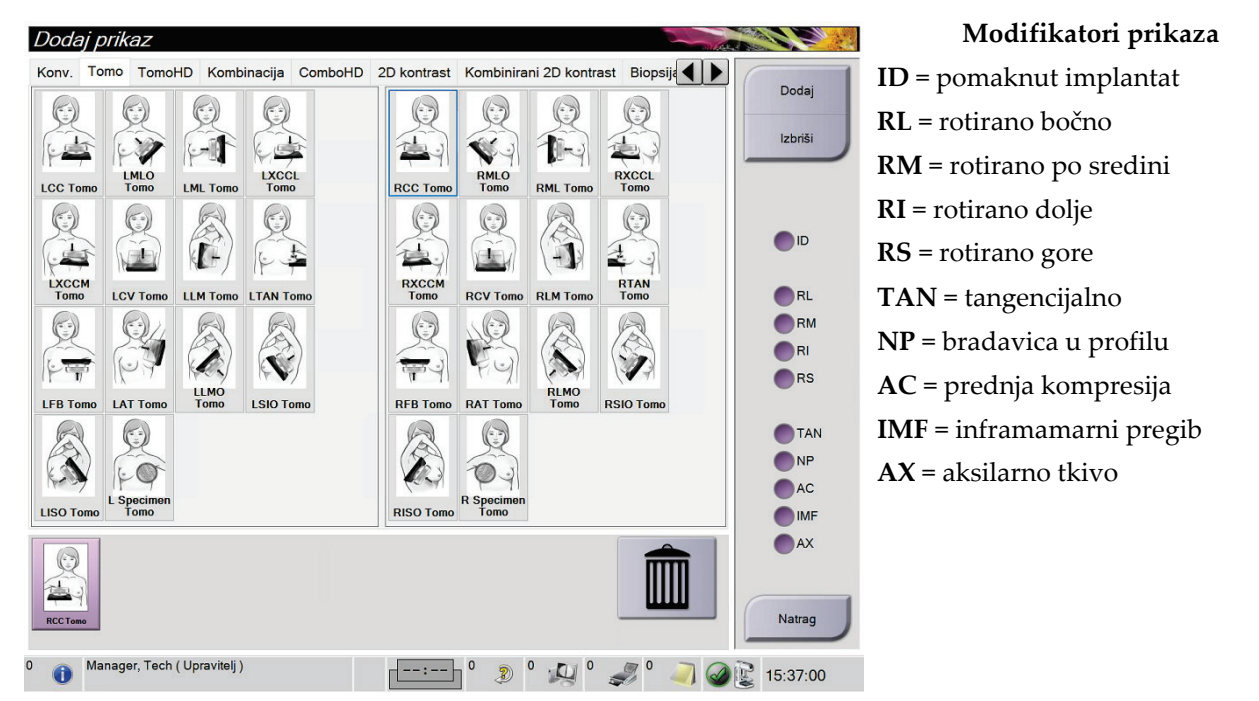

*Slika 40: Zaslon Dodavanje prikaza*

- 2. Odaberite karticu i zatim odaberite prikaz. Možete odabrati najviše tri modifikatora prikaza u desnoj ploči na zaslonu.
- 3. Odaberite gumb **Dodaj**. Slika minijature svakog odabranog prikaza dodaje se na donju ploču na zaslonu.

### **Uklanjanje prikaza**

- Kako biste uklonili jedan prikaz iz dodanog popisa: odaberite prikaz i zatim odaberite ikonu kante za otpad.
- Kako biste uklonili sve prikaze iz dodanog popisa: odaberite gumb **Očisti**.

# **5.4.6 Uređivanje prikaza**

Na zaslonu *Uređivanje prikaza* slici dodijelite drugi prikaz.

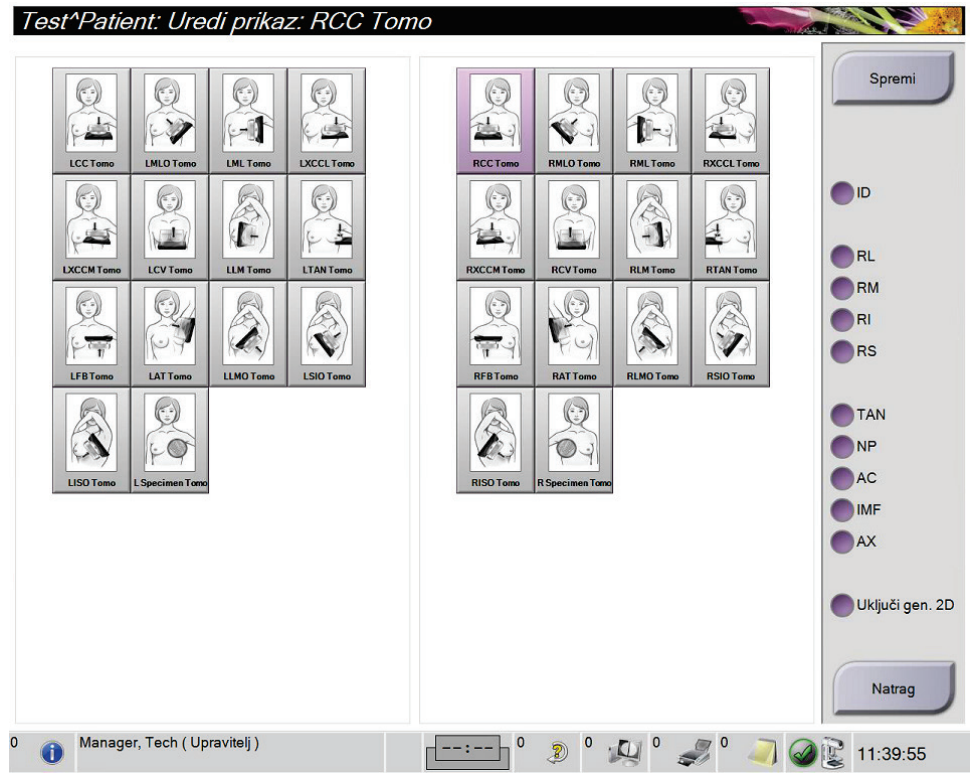

*Slika 41: Zaslon Uređivanje prikaza*

- 1. Na zaslonu *Postupak* odaberite prikaz eksponirane slike minijature.
- 2. Odaberite gumb **Uredi prikaz**.
- 3. Odaberite prikaz na zaslonu. Možete odabrati najviše tri modifikatora prikaza. Pogledajte sliku *[Dodavanje \(ili Uklanjanje\) prikaza](#page-90-0)* na stranici [75](#page-90-0) za opis modifikatora prikaza.
- 4. Odaberite **Spremi** i zatim odaberite **U redu** na poruci *Uspješno ažuriranje*.

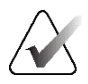

#### **Napomena**

Na zaslonu *Uređivanje prikaza* za postupke biopsije prikazani su različiti modifikatori prikaza. Pogledajte *korisnički vodič* sustava za vođenu biopsiju dojke Affirm®.

## **5.4.7 Dohvati**

Odaberite gumb **Dohvati** kako biste poslali upit konfiguriranim uređajima s podacima o trenutačnom pacijentu. Gumb **Dohvati** obavlja iste funkcije kao i gumb **Upit i dohvat** na zaslonu *Administrator*.

# **5.4.8 Zatvaranje pacijenta**

Odaberite gumb **Close Patient** (Zatvori pacijenta). Ako su snimljene slike, otvara se dijaloški okvir Close Procedure (Zatvori postupak). Odaberite jednu od sljedećih opcija:

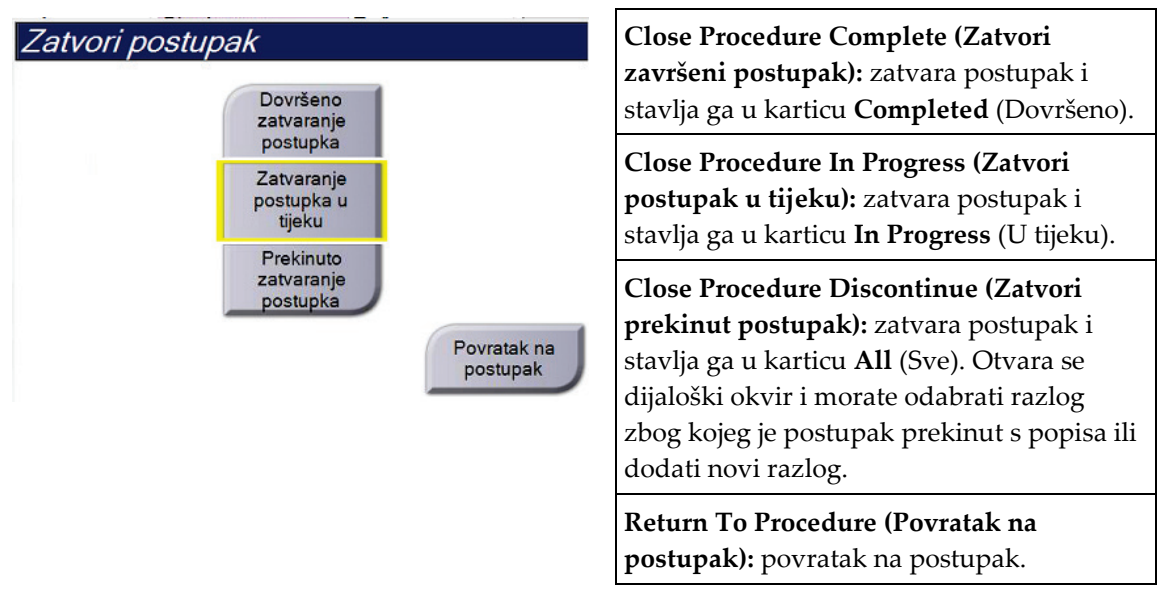

Ako postoje slike s oznakom Pend (Na čekanju), otvara se dijaloški okvir sa sljedećim opcijama:

- Accept All and Close Complete (Prihvati i zatvori sve dovršene)
- Close Procedure In Progress (Zatvori postupak u tijeku)
- Return to Procedure (Povratak na postupak)

Ako je aktiviran korak postupka proveden u modalitetu (MPPS) informacije o statusu postupka šalju se na izlazne uređaje kada odaberete **Complete** (Završi) ili **Discontinue** (Prekini). Isto tako, možete pritisnuti i držati karticu iznad slika minijature za ponovno slanje poruke o statusu postupka tijekom postupka. Otvara se dijaloški okvir Procedure Action (Radnja postupka) s gumbom za ponovno slanje statusa ili povratak na postupak.

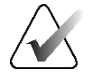

## **Važno**

Ako imate licenciju za softver 3DQuorum, pridržavajte se standardnog postupka kako biste zatvorili pacijenta. Ako postoje slike SmartSlices za koje obrada nije dovršena, otvara se dijaloški okvir sa sljedećom porukom:

Informacije Obrada. Pričekajte...  $\left| \bigcirc \right|$ 

Pričekajte da se obrada dovrši kako biste otvorili sljedećeg pacijenta.

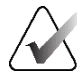

### **Napomena**

Ako imate licenciju za softver Genius AI Detection, CAD ImageChecker ili Quantra, analitika slika pokreće se automatski kada odaberete gumb **Close Procedure Complete** (Zatvori završen postupak) nakon snimanja novih slika. Rezultati se automatski šalju izlaznim uređajima. Kada ponovno otvorite pacijenta, slike minijature za rezultate prikazuju se na zaslonu *Procedure* (Postupak), a kartice statusa dostupne su u dijaloškom okviru Informacije o postupku.

# **5.5 Pristup značajkama pregleda slike**

Odaberite karticu **Alati** na zaslonu *Postupka* za pristup značajkama pregleda slike. Pogledajte odjeljak *[Kartica Alati za pregled slike](#page-114-0)* na stranici [99](#page-114-0) za informacije.

# **5.6 Izlazne skupine**

Prihvaćene slike šalju se automatski u izlazne uređaje u odabranoj izlaznoj skupini. Kontrole konfiguracije sustava za slike šalju se nakon zatvaranja pacijenta ili neposredno nakon prihvaćanja svake slike.

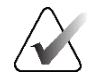

### **Napomena**

Slike tomosinteze ne šalju se u uređaj za ispis u odabranoj izlaznoj skupini. Možete ispisivati odabrane presjeke tomosinteze i slike SmartSlices na zaslonu *Print* (Ispisivanje).

# **5.6.1 Odabir izlazne skupine**

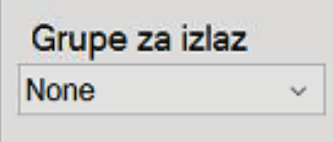

*Slika 42: Polje izlaznih skupina*

Na zaslonu *Postupak* odaberite izlaznu skupinu uređaja poput PACS-a, radne stanice za dijagnostiku, uređaja CAD i pisača u padajućem popisu Izlazne skupine.

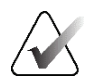

#### **Napomena**

Slike se ne šalju ako nije odabrana izlazna skupina.

## **5.6.2 Dodavanje ili uređivanje izlazne skupine**

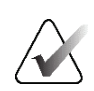

#### **Napomena**

Izlazne skupine konfiguriraju se tijekom instalacije, no možete uređivati postojeće skupine ili dodavati nove skupine.

#### **Za dodavanje nove izlazne skupine:**

- 1. Pristupite zaslonu *Administrator*.
- 2. Odaberite gumb **Upravljanje izlaznim skupinama**.
- 3. Odaberite gumb **Nova**, unesite informacije i zatim odaberite izlazni uređaj (ili više njih).
- 4. Odaberite **Dodaj** i zatim odaberite **U redu** na poruci *Uspješno ažuriranje*.
- 5. Možete odabrati bilo koju skupinu i postaviti je kao zadanu skupinu.

#### **Za uređivanje izlazne skupine:**

- 1. Pristupite zaslonu *Administrator*.
- 2. Odaberite gumb **Upravljanje izlaznim skupinama**.
- 3. Odaberite gumb **Uredi** i zatim unesite izmjene.
- 4. Odaberite **Spremi** i zatim odaberite **U redu** na poruci *Uspješno ažuriranje*.

## **5.6.3 Izlazne skupine SmartSlices**

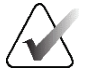

### **Napomena**

Izlazne skupine konfiguriraju se tijekom instalacije, no možete uređivati postojeće skupine ili dodavati nove skupine.

Tijekom instalacije softvera 3DQuorum u sustavu se kreiraju nove zadane izlazne grupe, koje obuhvaćaju izlazne opcije za slike SmartSlice. Nove izlazne grupe omogućavaju vam da odaberete hoće li se automatski slati samo slike SmartSlices, samo presjeci rekonstruirani tomosintezom ili oboje na željene uređaje. Pogledajte tablicu u nastavku za opis izlaznih grupa.

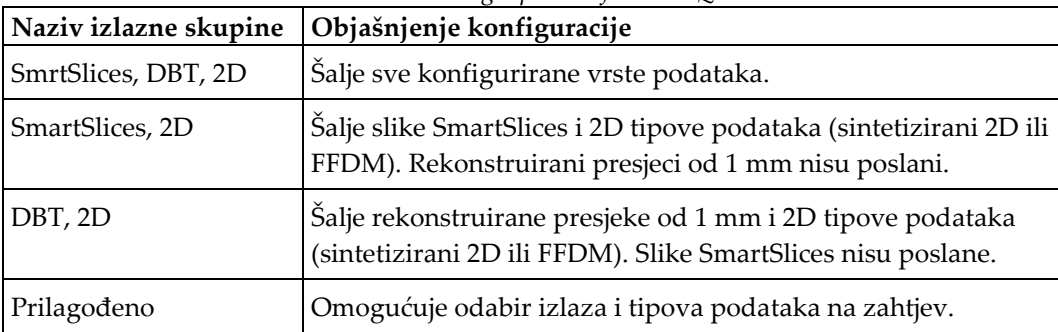

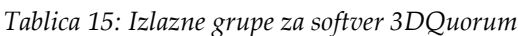

Za stvaranje tri nove vrste izlaznih grupa svaki izlazni uređaj ImageStorage konfiguriran je da ima tri unosa instaliranog uređaja. To omogućuje maksimalnu fleksibilnost za eksperimentiranje s tim upotrebljavaju li se slike SmartSlices uvijek u dijagnostičkom očitavanju, arhiviraju li se uvijek ili se šalju samo na zahtjev. Pogledajte tablicu u nastavku za opis postavki instaliranog izlaznog uređaja.

| Naziv izlaza                          | Objašnjenje konfiguracije                                                                       |
|---------------------------------------|-------------------------------------------------------------------------------------------------|
| Naziv uređaja                         | Šalje sve željene vrste podataka, osim slika SmartSlices i<br>rekonstruiranih presjeka od 1 mm. |
| Naziv uređaja: 3D presjeci<br>od 1 mm | Šalje samo rekonstruirane presjeke od 1 mm.                                                     |
|                                       | Naziv uređaja: SmartSlices   Šalje samo slike SmartSlices.                                      |

*Tablica 16: Postavke izlaznog uređaja za softver 3DQuorum*

| ImageStorage[PACS]                 |
|------------------------------------|
| ImageStorage[ PACS-3D 1mm Slices ] |
| ImageStorage[ PACS-SmartSlices ]   |

*Slika 43: Primjer postavki izlaznog uređaja*

Kako se donose odluke o tome koje podatke poslati radnim stanicama radi dijagnoze, koje podatke arhivirati i koje podatke poslati samo na zahtjev, zadane konfiguracije mogu se dodatno prilagoditi. Promjene se mogu napraviti tijekom obuke za uporabu u kliničkim primjenama ili tako da kontaktirate tehničku podršku tvrtke Hologic.

# **5.6.4 Prilagođeni izlaz**

Opcija Prilagođena izlazna skupina omogućuje vam da izradite izlaznu skupinu na zaslonu *Postupak*. Prilagođena izlazna skupina koju izradite ostaje kao prilagođena opcija dok se ne izradi druga prilagođena izlazna skupina.

### **Izrada prilagođene izlazne skupine na zaslonu** *Postupak***:**

- 1. Na zaslonu *Postupak* odaberite **Prilagođeno** u padajućem popisu Izlazne skupine.
- 2. U dijaloškom okviru *Izlazna skupina* odaberite popis dostupnih uređaja i pritisnite **U redu**.

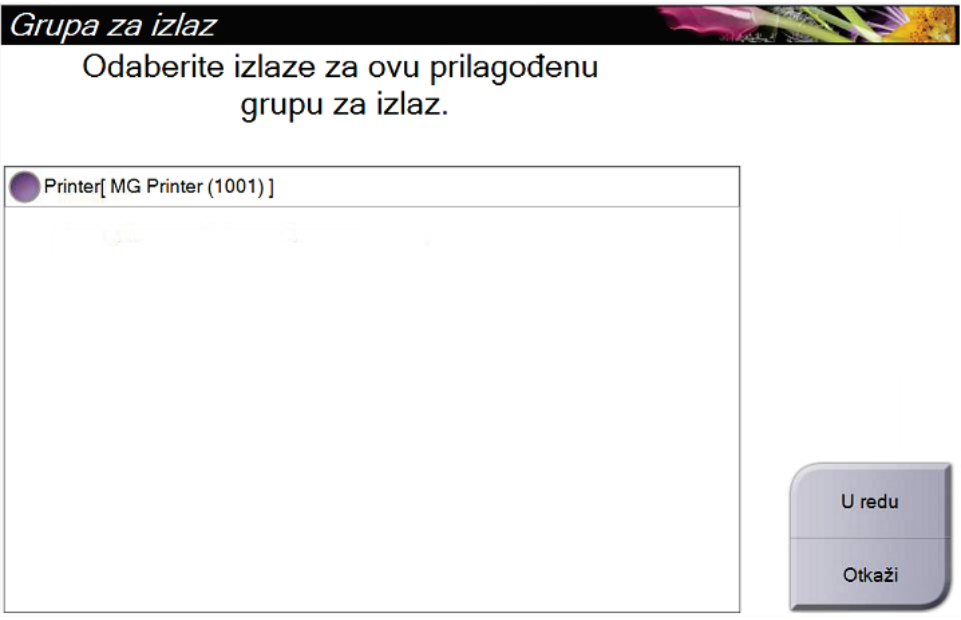

*Slika 44: Primjer prilagođene izlazne skupine*

# **5.7 Izlazi na zahtjev**

Izlazi na zahtjev su **Arhiva/Izvoz** ili **Ispisivanje**. Ručno možete arhivirati, izvoziti ili ispisivati trenutačno otvorene pacijente sve dok se postupak ne zatvori.

Kada odaberete gumb **Izlaz na zahtjev**, možete slati slike pacijenta koja je otvorena u bilo koji konfigurirani izlazni uređaj.

## **5.7.1 Arhiva**

- 1. Odaberite gumb **Arhiva/Izvoz**.
- 2. Odaberite postupke ili prikaze na zaslonu *Arhiva na zahtjev*:
	- Gumb **Odaberi sve** bira stavke koje su prikazane na ovom zaslonu.
	- Gumb **Očisti** poništava odabir odabranih stavki na zaslonu.
	- Gumb **Prethodni** prikazuje prethodne postupke i preglede za ovog pacijenta.
	- Gumb **Odbačeni** prikazuje odbačene preglede za ovog pacijenta.
- 3. Odaberite uređaj za pohranu:
	- Odaberite gumb **Popis uređaja** i odaberite opciju iz padajućeg izbornika *Uređaj za pohranu*.
	- $-$  ILI $-$
	- Odaberite izlaznu skupinu iz padajućeg popisa *Izlazna skupina*.
- 4. Odaberite gumb **Arhiva** kako biste poslali odabrane slike u odabranu arhivu.

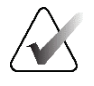

### **Napomena**

Uslužnim programom Upravljanje redom čekanja u traci sa zadacima pregledajte status arhive.

## **5.7.2 Izvoz**

- 1. Odaberite gumb **Arhiva/Izvoz** (na desnoj strani zaslona *Postupak*).
- 2. Odaberite slike koje treba izvesti i zatim odaberite gumb **Izvoz**.

| Zaglavlje                                                                  | ID pacijenta | Datum ispitivanja | Vrijeme ispitivanja |                  |  |
|----------------------------------------------------------------------------|--------------|-------------------|---------------------|------------------|--|
| J<br>Test^Patient<br>$\Theta^{-1}$                                         | 123456       |                   |                     | Popis grupa      |  |
| Standard Screening - Tomo<br>ė                                             | 123456       | 20220223          | 102913              | Pojedinosti o    |  |
| R CC Tomo Projekcije (Neobrađeno)                                          | 123456       | 20220223          | 102913              | uređaju          |  |
| R CC Tomo Projekcije (Obrađeno)                                            | 123456       | 20220223          | 102913              |                  |  |
| R CC Tomo Rekonstruirani odsječci<br>$\mathcal{P}$                         | 123456       | 20220223          | 102913              | Pohrani uređaj   |  |
| R MLO Tomo Projekcije (Neobrađeno)                                         | 123456       | 20220223          | 102913              |                  |  |
| R MLO Tomo Projekcije (Obrađeno)                                           | 123456       | 20220223          | 102913              |                  |  |
| R MLO Tomo Rekonstruirani odsječci                                         | 123456       | 20220223          | 102913              | Odaberi sve      |  |
| L CC Tomo Projekcije (Neobrađeno)                                          | 123456       | 20220223          | 102913              |                  |  |
| L CC Tomo Projekcije (Obrađeno)                                            | 123456       | 20220223          | 102913              | Izbriši          |  |
| L CC Tomo Rekonstruirani odsječci                                          | 123456       | 20220223          | 102913              | Prikaz           |  |
| L MLO Tomo Projekcije (Neobrađeno)                                         | 123456       | 20220223          | 102913              | Prethodne slike  |  |
| L MLO Tomo Projekcije (Obrađeno)                                           | 123456       | 20220223          | 102913              | Odbačeno         |  |
| L MLO Tomo Rekonstruirani odsječci                                         | 123456       | 20220223          | 102913              |                  |  |
| $\langle$<br>Standard Screening - Tomo Standard Screening - Conventional   |              |                   | $\rightarrow$       | <b>Izvoz</b>     |  |
| <b>RCC Tomo</b><br><b>RMLO</b> Tomo<br><b>LCC Tomo</b><br><b>LMLO</b> Tomo |              |                   |                     | Arhiva<br>Natrag |  |

*Slika 45: Odabir slika za izvoz*

3. U dijaloškom okviru Izvoz odaberite ciljni medijski uređaj iz padajućeg popisa.

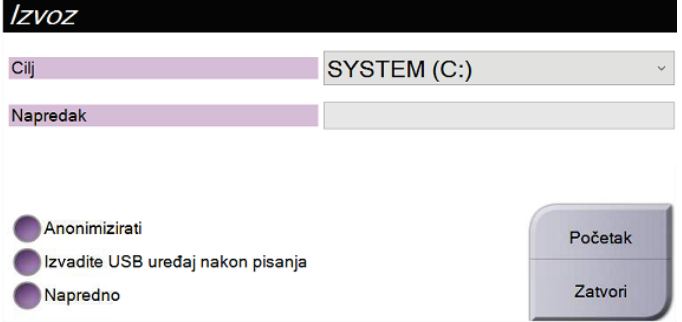

*Slika 46: Dijaloški okvir Izvoz*

- Za anonimiziranje podataka o pacijentu odaberite **Anonimiziraj.**
- Za automatsko izbacivanje uklonjivog uređaja za pohranu medija kada izvoz završi odaberite **Izbaci USB uređaj nakon zapisivanja.**
- Za odabir mape na lokalnom sustavu za pohranu odabranih stavki i odabir vrste izvoza za sliku odaberite **Napredno**.
- 4. Odaberite gumb **Pokreni** kako biste poslali odabrane slike na odabrani uređaj.

## **5.7.3 Ispisivanje**

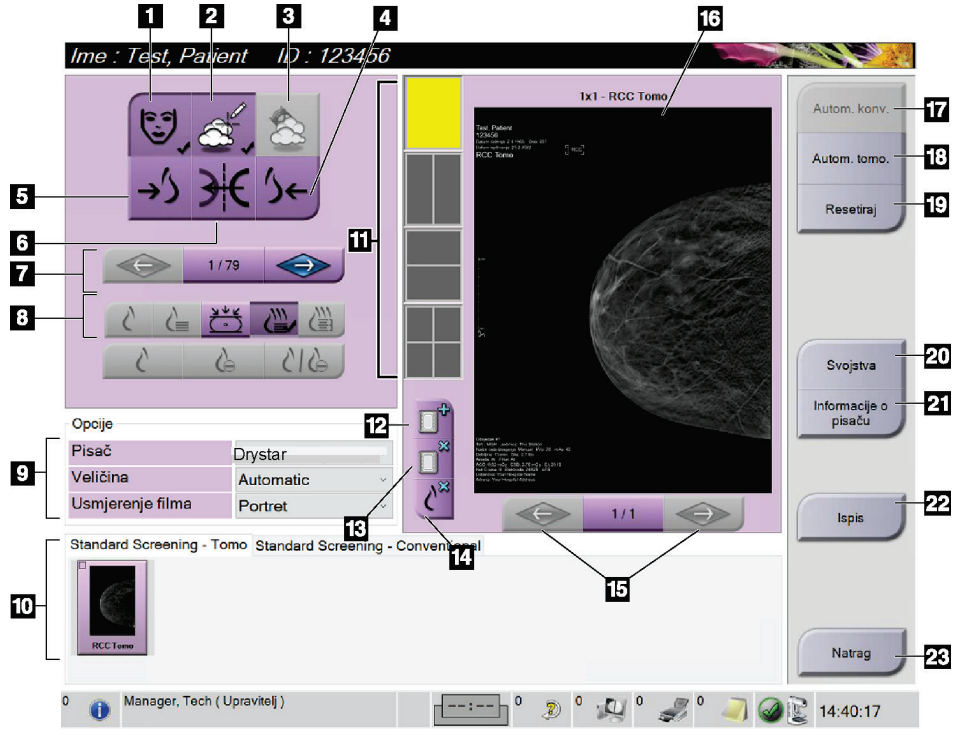

*Slika 47: Zaslon Print (Ispisivanje)*

#### **Legenda slike**

- 1. Prikažite ili sakrijte podatke o pacijentu.
- 2. Prikažite ili sakrijte oznake i bilješke.
- 3. Prikažite ili sakrijte mete na slikama biopsije.
- 4. Ispišite sliku iz stražnje (leđne) perspektive.
- 5. Ispišite sliku iz prednje (trbušne) perspektive.
- 6. Preokrenite (zrcalite) sliku.
- 7. Idite na prethodni ili sljedeći presjek tomosinteze ili projekciju (opcija Tomosynthesis (Tomosinteza)).
- 8. Odaberite prikaz Conventional (Konvencionalno), Projection (Projekcija) ili Reconstruction (Rekonstrukcija) (opcija Tomosynthesis (Tomosinteza)). Gumb C-View prikazuje ima li sustav licenciju za snimanje značajkom C-View.
- 9. Odaberite opcije ispisivanja.
- 10. Prikažite slike minijature.
- 11. Odaberite format filma (broj pločica).
- 12. Stvorite novi film.
- 13. Izbrišite film.
- 14. Izbrišite sliku iz filma.
- 15. Prođite kroz stranice filma.
- 16. Područje za pregled prije ispisivanja.
- 17. Konvencionalno ispisivanje (i slike značajke C-View ako sustav ima licenciju) sa zadanim postavkama.
- 18. Ispisivanje slika tomosinteze (presjeci ili projekcije) označenih za ispisivanje (opcija Tomosynthesis (Tomosinteza)).
- 19. Vratite zaslon *Print* (Ispisivanje) na zadane postavke.
- 20. Otvorite zaslon *Properties* (Svojstva).
- 21. Prikažite IP adresu pisača, AE naslov, ulaz i opcije za ispisivanje stvarne veličine.
- 22. Pokrenite ispisivanje.
- 23. Vratite se na zaslon *Procedure* (Postupak).
- 1. Na zaslonu *Procedure* (Postupak) odaberite gumb **Print** (Ispisivanje) kako bi se prikazao zaslon *Print* (Ispisivanje).
- 2. Odaberite format filma u području formata filma na zaslonu.
- 3. Odaberite sliku minijature.
- 4. Odaberite način snimanja (Conventional (Konvencionalno), Projection (Projekcija) ili Reconstruction (Rekonstrukcija)). Gumb C-View prikazuje ima li sustav licenciju za snimanje značajkom C-View.
- 5. Odaberite područje za pregled prije ispisa (stavka 16) na zaslonu *Print* (Ispisivanje). Slika koja se prikazuje u ovom području je slika koja se ispisuje na filmu.
- 6. Kako biste druge slike stavili u isti film s više formata, ponovite korake od 3 do 5.
- 7. Kako biste ispisali drugi format filma za iste slike, odaberite gumb **New Film** (Novi film) (stavka 12) i dovršite korake od 2 do 6.
- 8. Gumbima u gornjem lijevom dijelu zaslona *Print* (Ispisivanje) (stavka od 1 do 6) sakrijte ili prikažite podatke o pacijentu, oznake i bilješke te promijenite orijentaciju slike.
- 9. Odaberite gumb **Print** (Ispisivanje) kako biste ispisali filmove.

# **6:Snimanje Poglavlje 6**

# **6.1 Zaslon za prikaz slike**

Nakon ekspozicije na monitoru za prikaz slike otvara se snimljena slika. Informacije o pacijentu i postupku mogu se prikazati na zaslonu. Za uključivanje ili isključivanje informacija idite da karticu **Tools** (Alati) na zaslonu *Procedure* (Postupak) i odaberite gumb **Patient Information** (Informacije o pacijentu).

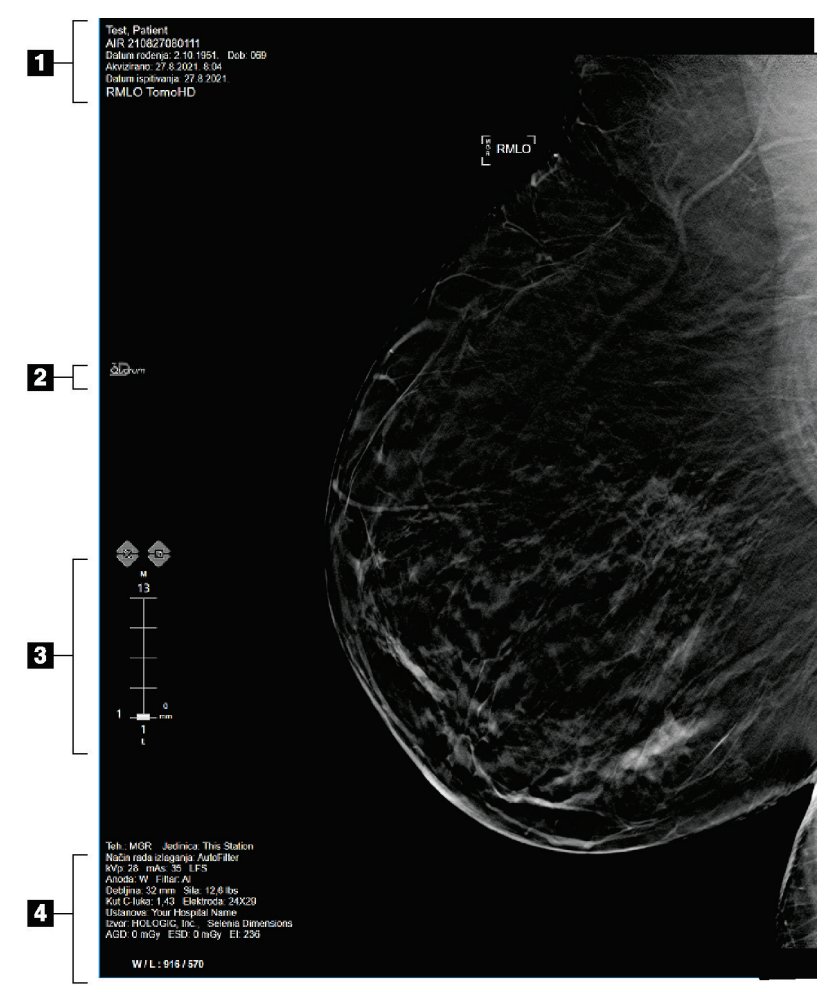

*Slika 48: Zaslon za prikaz slike (prikazana opcija SmartSlices)*

### **Legenda slike**

- 1. Informacije o pacijentu i datum pregleda
- 2. Logo softvera 3DQuorum
- 3. Indikator presjeka
- 4. Informacije o ekspoziciji

# **6.2 Postavljanje parametara ekspozicije**

# **6.2.1 Odabir načina rada za snimanje slike (opcija Tomosinteza)**

- Standardni Za rutinske postupke probira tomosintezom
- Poboljšani Za prikaze dijagnostičke tomosinteze

## **Upozorenje:**

**Poboljšani način snimanja s kombiniranim načinom snimanja (DM + BT) može stvoriti dozu zračenja koja je veća od ograničenja MQSA-e za probir od 3,0 mGy i stoga se treba upotrebljavati samo za dijagnostičku procjenu.**

# **6.2.2 Odabir načina ekspozicije**

Upotrebljavajte načine automatske kontrole ekspozicije (AEC) kako biste pustili da sustav kontrolira tehnike ekspozicije. Načini AEC dostupni su od 20 – 49 kV.

- Ručno Korisnik bira kV, mAs, žarište i filtar.
- AEC: automatsko vrijeme Korisnik bira kV, žarište i filtar. Sustav bira mAs.
- AEC: automatski kV Korisnik bira žarište. Sustav bira kV, mAs i filtar (rodij).
- AEC: automatski filtar Korisnik bira žarište. Sustav bira kV, mAs i filtar.

# **6.2.3 Uporaba senzora AEC**

Senzor AEC ima sedam ručnih položaja i jedan automatski položaj. Ručni položaji počinju na rubu prsnog koša (položaj 1) i dosežu rub bradavice (položaj 7). Automatski položaj bira dva područja na mjestu koje se proteže od prsnog koša do bradavice.

Upotrebljavajte tipke plus (+) i minus (–) na uređaju za kompresiju ili na području senzora AEC na zaslonu za promjenu položaja senzora. Automatski AEC možete odabrati kako biste omogućili sustavu da izračuna najbolju ekspoziciju za dojku.

# **6.3 Snimanje slike**

Informacije o kliničkim postupcima potražite u dijelu *[Klinički postupci](#page-142-0)* na stranici [127.](#page-142-0)

- 1. Odaberite prikaz na prikazima minijatura na donjem dijelu zaslonu *Postupak*.
- 2. Pritisnite i držite gumb za **rendgensko snimanje** i/ili **nožni prekidač za rendgensko snimanje** za potpunu ekspoziciju.

Tijekom ekspozicije:

• Prikazuje se traka statusa sustava sa znakom zračenja i žutom pozadinom (pogledajte sliku u nastavku).

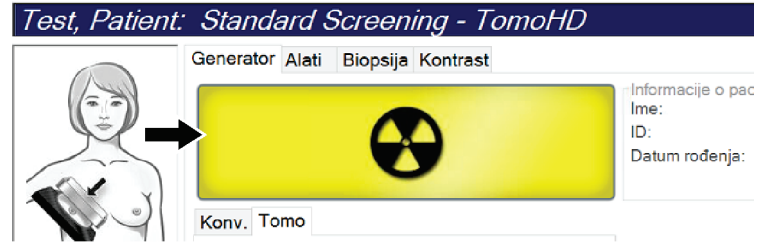

*Slika 49: Ekspozicija u tijeku*

- Tijekom ekspozicije oglašava se zvučni signal Zvučni signal je neprekidan. Zvuk se oglašava tijekom cjelokupnog kombiniranog snimanja od početka ekspozicije do kraja uobičajenog prikaza. Nema prekida zvučnog signala između tomosinteze dojke i konvencionalnih digitalnih ekspozicija u mamografiji. Tijekom zvučnog signala nemojte otpuštati prekidač za ekspoziciju.
- 3. Kada se zvuk zaustavi i traka statusa sustava prikazuje **čekanje** (pogledajte sliku u nastavku), otpustite gumb **za rendgensko snimanje** i/ili **nožni prekidač za rendgensko snimanje**.

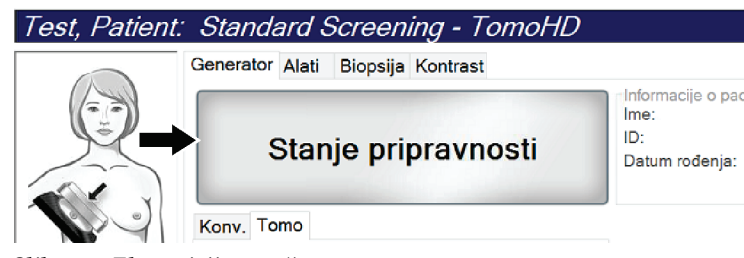

*Slika 50: Ekspozicija završena*

4. Kada je rendgensko snimanje završeno, na monitoru za prikaz slike prikazuje se slika. Zaslon *Postupak* automatski se mijenja u karticu **Alati**.

Odaberite jednu od sljedećih opcija za dovršetak snimanja:

- **Prihvatite** sliku. Slika se prenosi u izlazni uređaj sa svim svojstvima.
- **Odbacite** sliku. Kada se otvori dijaloški okvir, odaberite razlog za odbacivanje slike. Zatvara se zaslon *za prikaz slike*. Požete ponoviti odbačeni prikaz ili odabrati novi prikaz. Ako odaberete **Odbaci**, na slici minijature pojavit će se znak "X".
- Stavite sliku **na čekanje**. Slika je spremljena za kasniji pregled. Ako odaberete Na čekanju, na slici minijature pojavit će se upitni znak "?".

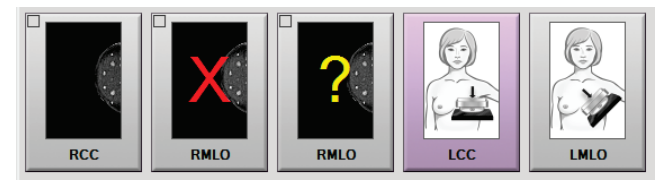

*Slika 51: Označene slike u postupku*

5. Ponovite korake od 1 do 4 za svaki prikaz.

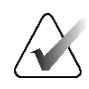

### **Napomena**

Upravitelj može konfigurirati sustav za automatsko prihvaćanje ili automatsko stavljanje na čekanje novih slika.

# **6.3.1 Slijed događaja konvencionalnog snimanja**

- 1. Pregledajte sliku nakon ekspozicije i dodajte komentar, po potrebi.
- 2. **Prihvatite**, **odbacite** ili sliku stavite **na čekanje**. Slika minijature zamjenjuje prikaz minijature na području pretrage slučaja na zaslonu.

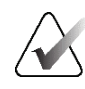

### **Napomena**

Upravitelj može konfigurirati sustav za automatsko prihvaćanje ili automatsko stavljanje na čekanje novih slika.

# **6.3.2 Slijed događaja snimanja tomosintezom**

- 1. Pričekajte završetak rekonstrukcije slike.
- 2. Pregledajte ima li pokreta na slikama projekcije.
- 3. **Prihvatite**, **odbacite** ili slike stavite **na čekanje**. Slika minijature zamjenjuje prikaz minijature na području pretrage slučaja na zaslonu.

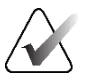

### **Napomena**

Upravitelj može konfigurirati sustav za automatsko prihvaćanje ili automatsko stavljanje na čekanje novih slika.

## **6.3.3 Prihvaćanje odbačene slike**

Ako je odbačena slika bolja od nove slike, možete je dohvatiti i upotrijebiti staru sliku. Odaberite sliku minijature na zaslonu *Postupka* za pregled slike i zatim odaberite **Prihvati** za prihvaćanje slike.

## **6.3.4 Prihvaćanje ili odbijanje slike na čekanju**

Za prihvaćanje ili odbijanje slike na čekanju odaberite sliku minijature i zatim odaberite gumb **Prihvati** ili gumb **Odbaci**.

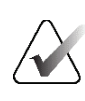

### **Napomena**

Upravitelj može konfigurirati sustav za automatsko prihvaćanje ili automatsko stavljanje na čekanje novih slika.

# **6.3.5 Svjetlina linije kože**

Dodatna postavka obrade slike dostupna je za 2D snimanje radi smanjivanja svjetline i sjene na koži na prikazima probira. Za omogućavanje ove opcije obratite se predstavniku tvrtke Hologic.

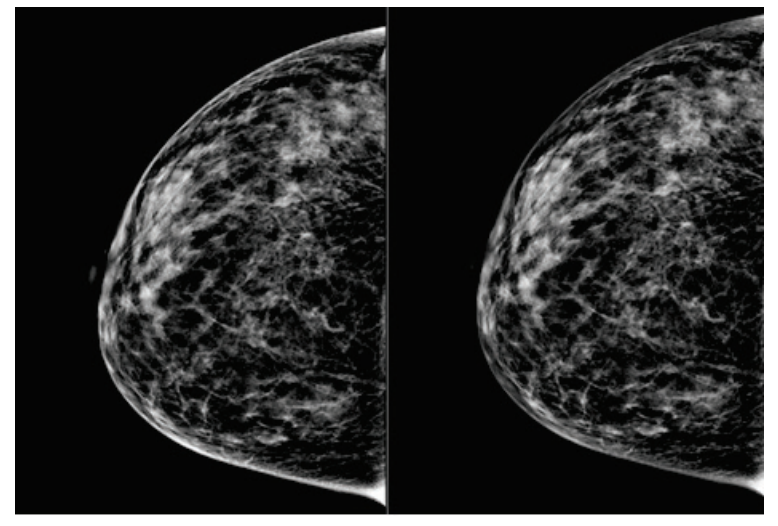

**Standardni Smanjena svjetlina** *Slika 52: Usporedba uobičajene svjetline i smanjene svjetline*

# **6.4 Snimanje slike s implantatom**

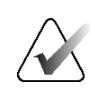

### **Napomena**

Za sve prikaze s implantatom UVIJEK odaberite gumb **Postoji implantat**. Ovim se gumbom ispravno obrađuju slike s implantatom.

# **6.4.1 Implantat dalje od bradavice**

- 1. Odaberite prikaz na prikazima minijatura na donjem dijelu zaslonu *Postupak*.
- 2. Za način AEC odaberite **Automatski filtar**.
- 3. Gumbima **+** i **–** pomaknite senzor AEC na tkivo iza bradavice.

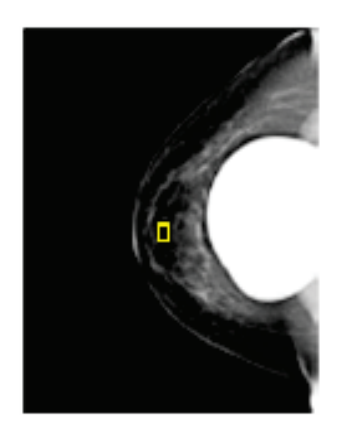

- 4. Snimite ekspoziciju.
- 5. **Prihvatite**, **odbacite** ili slike stavite **na čekanje**.

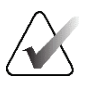

### **Napomena**

Upravitelj može konfigurirati sustav za automatsko prihvaćanje ili automatsko stavljanje na čekanje novih slika.

6. Ponovite korake od 1 do 5 za svaki prikaz.
## **6.4.2 Implantat blizu bradavice**

- 1. Odaberite prikaz na prikazima minijatura na donjem dijelu zaslonu *Procedure* (Postupak).
- 2. Za način AEC odaberite **Manual** (Ručno).
- 3. Gumbima + i odaberite vrijednosti kVp i mAs. Preporučene vrijednosti na temelju vrste prikaza i debljine kompresije potražite u *[Tablica vrijednosti za implantat blizu](#page-109-0)  [bradavice](#page-109-0)* na stranici [94.](#page-109-0)

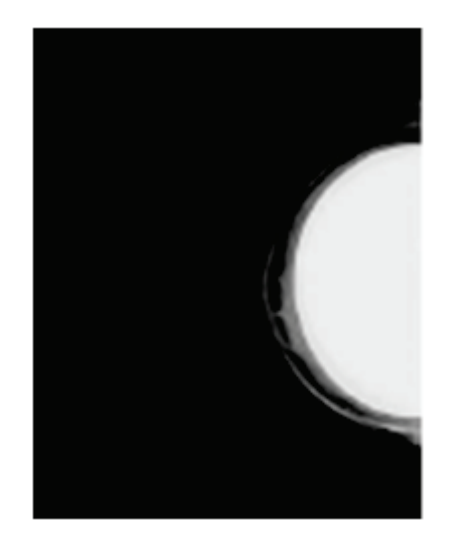

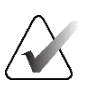

#### **Napomena**

Prikaz CEDM sastoji se od dvije posebne ekspozicije. Za prvu ekspoziciju niže energije moguće je postavljati samo tehnike. Sustav postavlja automatski tehnike za drugu ekspoziciju na temelju tehnika prve ekspozicije.

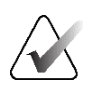

#### **Napomena**

Za prikaze Combo (Kombinirano) s kontrastom odaberite vrijednosti ekspozicije tomosinteze iz tablice 17 i vrijednosti za kontrastnu ekspoziciju (CEDM) iz tablice 18.

Više informacija o snimanju slika s kontrastom potražite u dijelu *[2D slike s kontrastom](#page-118-0)  [uz softver I](#page-118-0)-View* na stranici [103.](#page-118-0)

- 4. Snimite ekspoziciju.
- 5. Pritisnite **Accept** (Prihvati), **Reject** (Odbaci) ili slike stavite na **Pend** (Čekanje).

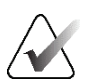

#### **Napomena**

Upravitelj može konfigurirati sustav za automatsko prihvaćanje ili automatsko stavljanje na čekanje novih slika.

6. Ponovite korake od 1 do 5 za svaki prikaz.

### <span id="page-109-0"></span>**Tablica vrijednosti za implantat blizu bradavice**

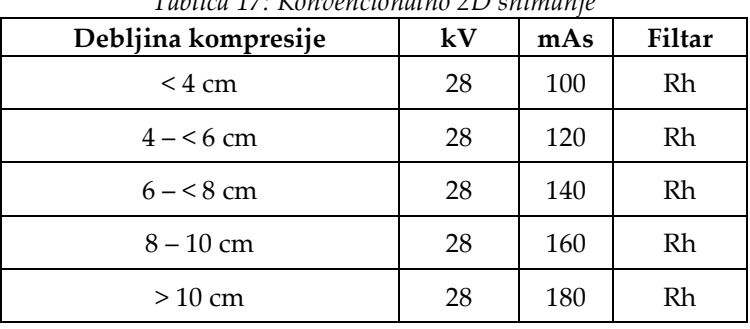

#### *Tablica 17: Konvencionalno 2D snimanje*

#### *Tablica 18: Snimanje tomosintezom*

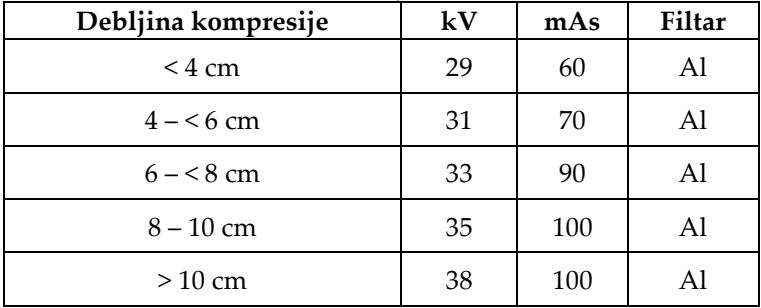

*Tablica 19: Kontrastno (I-View) snimanje*

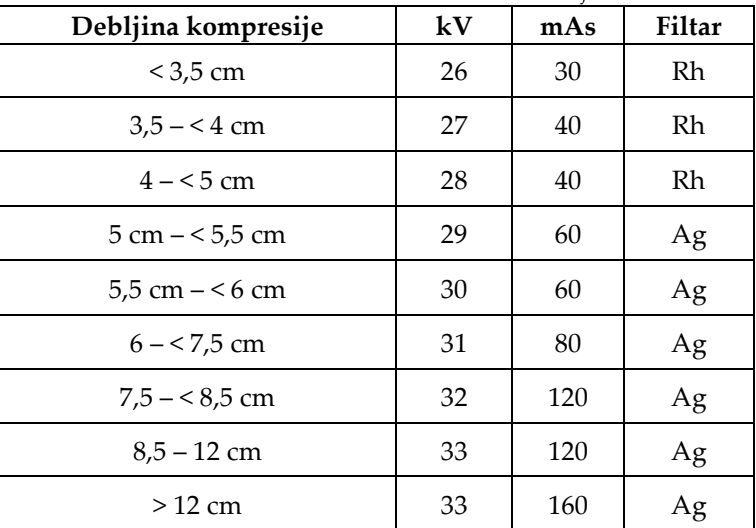

## **6.4.3 Prikazi za pomaknut implantat**

- 1. Odaberite prikaz na prikazima minijatura na donjem dijelu zaslonu *Postupak*.
- 2. Za način AEC odaberite **Automatski filtar**.
- 3. Gumbima **+** i **–** pomaknite senzor AEC na tkivo iza bradavice.

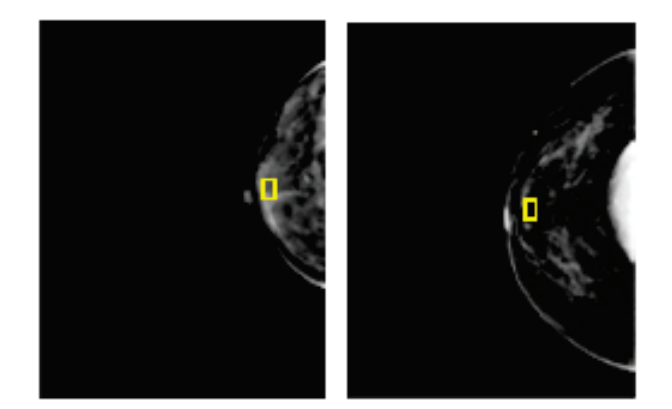

- 4. Snimite ekspoziciju.
- 5. **Prihvatite**, **odbacite** ili slike stavite **na čekanje**.

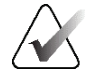

#### **Napomena**

Upravitelj može konfigurirati sustav za automatsko prihvaćanje ili automatsko stavljanje na čekanje novih slika.

6. Ponovite korake od 1 do 5 za svaki prikaz

## **6.4.4 Svjetlina implantata**

Dodatna postavka obrade slike dostupna je za 2D i 3D snimanja s implantatima. Svjetlina implantata može se smanjiti radi poboljšanja vidljivosti granice između implantata/dojke. Za omogućavanje ove opcije obratite se predstavniku tvrtke Hologic.

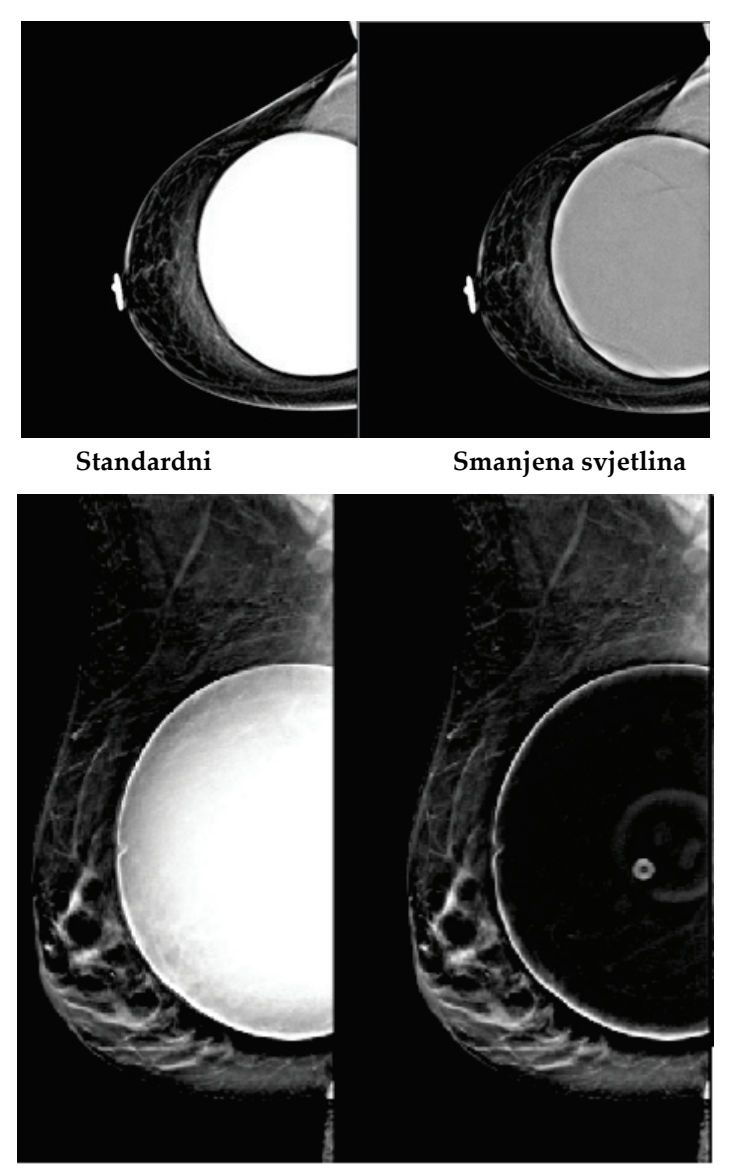

**Standardni Smanjena svjetlina** *Slika 53: Usporedba uobičajene svjetline i smanjene svjetline*

## **6.5 Ispravak i ponovna obrada slika implantata**

Morate ispraviti sliku ako snimate implantat ili prikaz pomaknutog implantata bez aktiviranog gumba **Postoji implantat**.

## **6.5.1 Ako nije slika prihvaćena**

Odaberite gumb **Postoji implantat** na zaslonu *Postupak* kako biste označili da postoji implantat. Na gumbu se prikazuje kvačica i slika se ponovno obrađuje.

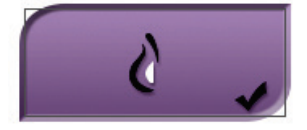

## **6.5.2 Ako je slika prihvaćena**

- 1. Odaberite sliku.
- 2. Odaberite gumb **Postoji implantat** na zaslonu *Postupak* kako biste ispravili sliku. Na gumbu se prikazuje kvačica i slika se ponovno obrađuje.
- 3. Odaberite gumb **Prihvati** kako biste prihvatili izmjene.

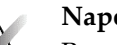

#### **Napomena**

Prepravljena slika šalje se automatski odabranim izlaznim uređajima ako je sustav postavljen da šalje slike nakon što je odabran gumb **Prihvati**.

## **6.6 Pregledavanje slika**

Pregledavanje slika uključuje uporabu minijatura, alate za pregled slike i načine prikaza na zaslonu.

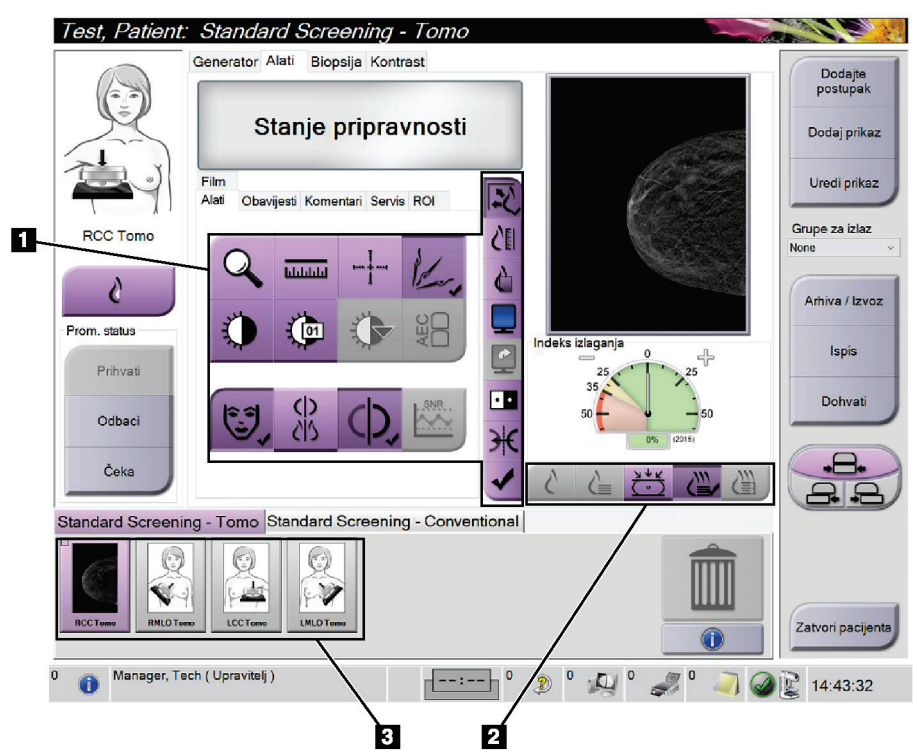

*Slika 54: Kartica Alati (prikazana je opcija Tomosinteza)*

- 1. Alati za pregled slike pogledajte odjeljak *[Kartica Alati za pregled slike](#page-114-0)* na stranici [99.](#page-114-0)
- 2. Načini prikaza slike na zaslonu pogledajte odjeljak *[Načini prikaza na z](#page-116-0)aslonu* na stranici [101.](#page-116-0)
- 3. Prikazi minijatura i slike minijature. Odaberite bilo koju sliku minijature kako biste prikazali tu sliku na monitoru za prikaz slike.

## <span id="page-114-0"></span>**6.6.1 Kartica Alati za pregled slike**

Na kartici **Alati** na zaslonu *Postupak* nalaze se alati za pregled slike. Prikazuje se kvačica na aktivnom alatu.

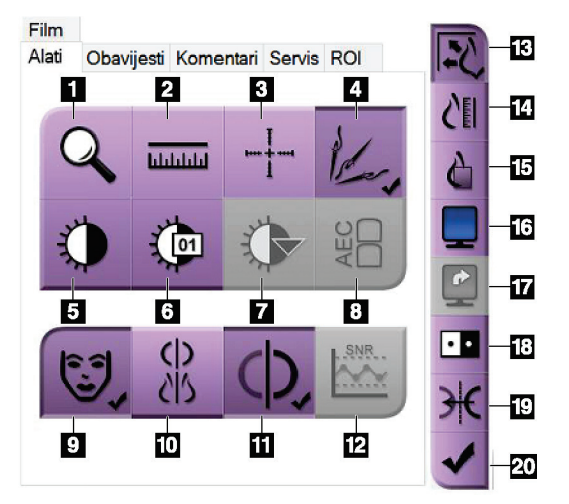

*Slika 55: Alati za pregled slike*

- 1. Alat **za povećavanje** povećava dio slike.
- 2. Alat **za ravnalo** mjeri udaljenost između dviju točaka.
- 3. Alat **za nišan** prikazuje nišan na zaslonu *Prikaz slike*.
- 4. Alat **za prepoznavanje metala** za obrađivanje slika tomosinteze koje sadrže metalne predmete.
- 5. Alat **za prozor/razinu** mijenja svjetlinu i kontrast.
- 6. Alat **za dodatno prilagođavanje prozora/razine**  omogućava unos posebnih vrijednosti za prozor i razinu.
- 7. Alat **za odabir tablica za pretraživanje (LUT)** prolazi kroz dostupne postavke za Prozor/razinu za prikazanu sliku s priloženim tablicama za pretraživanje (LUT).
- 8. Gumb **AEC** prikazuje područja AEC senzora rabljena za izračun ekspozicije. Prikaz područja senzora na zaslonu *za prikaz slike*.
- 9. Gumb **za podatke o pacijentu** aktivira prikaz informacija o pacijentu.
- 10. Gumb **za automatsko kačenje** automatski kači trenutačno odabranu pretragu na konfiguraciju za ispis četiri slike na jednom papiru.
- 11. Gumb **za automatsko uparivanje** isključuje automatsko uparivanje za trenutačno odabranu sliku u konfiguraciji više prikaza na jednom papiru.
- 12. Gumb **SNR/CNR** izračunava omjer signala i šuma i omjer kontrasta i šuma na ACR fantomu.
- 13. Gumb **za prilagođavanje veličini prozorčića** prilagođava sliku pločici slike.
- 14. Gumb **za pravu veličinu** prikazuje sliku u stvarnoj veličini dojke.
- 15. Gumb **za pregled stvarnih piksela** prikazuje sliku u punoj rezoluciji.
- 16. Gumb **za više prikaza na jednom papiru** bira broj pločica za prikaz.
- 17. Gumb **za naprednu pločicu slike** postavlja aktivnu pločicu više prikaza na jednom papiru.
- 18. Alat **za obrtanje boja** mijenja crnu u bijelu i bijelu u crnu boju.
- 19. Gumb **za zrcaljenje** obrće (zrcali) sliku.
- 20. Gumb **za označivanje za ispis** označava projekciju ili rekonstrukciju slika snimanja tomosintezom za kasniji ispis.

## **6.6.2 Kartica Obavijesti**

Kartica **Obavijesti** omogućuje vam označavanje slika i dodavanje bilješki na njih te slanje obavijesti o prikazanoj slici ili postupku. Padajući izbornik Skupine izlaznih obavijesti na donjem dijelu kartice omogućuje vam odabir odredišta obavijesti.

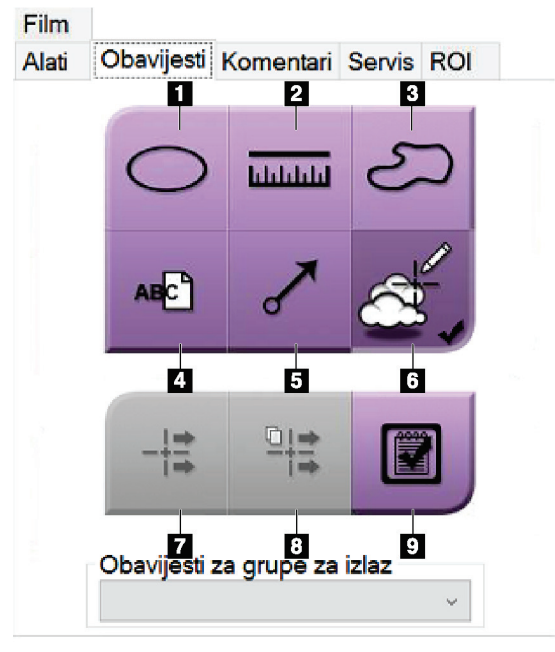

*Slika 56: Alati u kartici Obavijesti*

- 1. Alat za crtanje **ovalnih oblika** crta ovalnu oznaku na slici.
- 2. Alat **za ravnalo** mjeri udaljenost između dviju točaka.
- 3. Alat **za slobodno crtanje** crta slobodne oznake na slici.
- 4. Alat **za tekst** dodaje napomene s tekstom na sliku bez oznake.
- 5. Alat **za crtanje strelice** crta strelicu na slici.
- 6. Alat **za oznake** prikazuje ili skriva oznake i bilješke na slici.
- 7. Alat **za slanje obavijesti** šalje obavijesti za trenutačnu sliku na odabrano odredište.
- 8. Alat **za slanje svih obavijesti** šalje sve obavijesti za sve slike u otvorenom postupku na odabrano odredište.
- 9. Alat **za status Pregledano** mijenja status obavijesti o pacijentu u pregledan.

## **6.6.3 Ostali alati za pregled slike**

#### **Ostale kartice**

- **Komentari**: dodavanje komentara slici.
- **Servis**: označite sliku za servisnu uporabu.
- **ROI**: označite područje interesa na monitoru za prikaz slike.
- **Kinematografsko**: prikaz niza slika u obliku filma (opcija Tomosinteza).

#### **Indeks ekspozicije**

Indeks ekspozicije je vodič za kvalitetu slike. Ako je indeks ekspozicije u crvenom ili žutom području, pogledajte ima li na odabranoj slici šuma i odlučite želite li ponovno snimiti sliku.

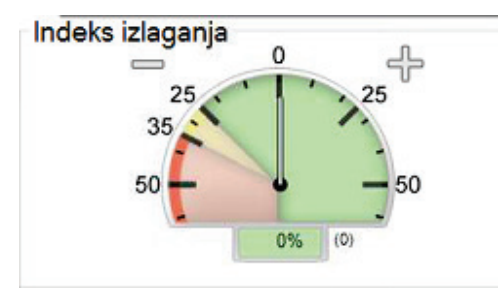

*Slika 57: Indeks ekspozicije*

#### <span id="page-116-0"></span>**Načini prikaza na zaslonu**

Upotrijebite gumbe na mjestu Display Modes (Načini prikaza) na zaslonu kako biste odabrali vrstu prikaza na monitoru za prikaz slike. Možete birati između konvencionalnog načina rada, generirane 2D slike, projekcije, rekonstrukcije i načina rada SmartSlices za prikaz kombinacija slika.

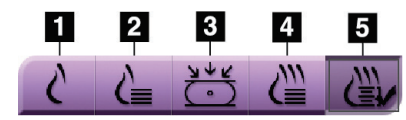

*Slika 58: Načini prikaza na zaslonu*

- 1. Gumb za **Conventional** (Konvencionalno) prikazuje konvencionalne 2D slike.
- 2. Gumb za **Generated 2D** (Generirano 2D) prikazuje 2D slike generirane iz snimljenih tomografskih slika.
- 3. Gumb za **Projections** (Projekcije) prikazuje slike projekcije uz kretanje u koracima od 15°.
- 4. Gumb za **Reconstructions** (Rekonstrukcije) prikazuje rekonstruirane presjeke od 1 mm.
- 5. Gumb za **SmartSlices** prikazuje presjeke od 6 mm uz softver 3DQuorum.

## **6.6.4 Indikator projekcije**

Indikator projekcije na monitoru za prikaz slike prikazuje samo postupke snimljene tomosintezom. Odaberite način prikaza projekcija za prikaz indikatora.

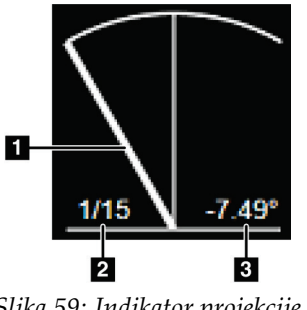

#### *Slika 59: Indikator projekcije*

#### **Legenda slike**

- 1. Koristite kotačić za pomicanje miša za prolaženje kroz projekcije
- 2. Broj projekcije za sliku
- 3. Kut cijevi za projekciju

#### **6.6.5 Indikator presjeka**

Indikator presjeka na monitoru za prikaz slike prikazuje samo rekonstrukcije snimljene tomografijom, uključujući SmartSlices.

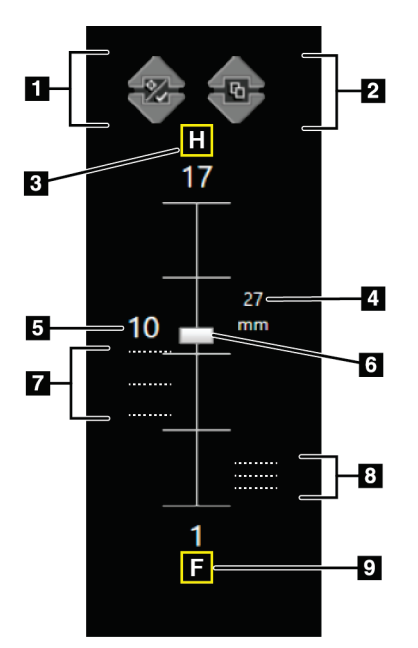

*Slika 60: Indikator presjeka (prikazana opcija SmartSlices)*

#### **Legenda slike**

- 1. Strelicama za **gore** i **dolje** možete prolaziti kroz presjeke koji sadržavaju ciljanu leziju i presjeke koji su označeni za ispis.
- 2. Strelicama za **gore** i **dolje** možete prolaziti kroz presjeke koji sadržavaju obavijesti.
- 3. "H" (anatomska oznaka za smjer glave)
- 4. Visina unutar volumena grudi (za SmartSlices)
- 5. Broj presjeka rekonstruiranog tomosintezom ili slike **SmartSlice**
- 6. Kliznom trakom prolazite kroz presjeke za rekonstrukciju.
- 7. Presjeci koji sadržavaju ciljane elemente ili su označeni za ispis.
- 8. Presjeci koji sadržavaju obavijesti.
- 9. "F" (anatomska oznaka za smjer stopala)

## **6.7 Slanje slika na izlazne uređaje**

Možete slati slike na izlazne uređaje ili upotrijebiti funkciju Arhiva/Izvoz za kopiranje slika na medij za privremenu pohranu. Upute potražite u dijelu *[Izlazne skupine](#page-93-0)* na stranici [78](#page-93-0) i *[Izlazi na zahtjev](#page-97-0)* na stranici [82.](#page-97-0)

## <span id="page-118-0"></span>**6.8 2D slike s kontrastom uz softver I-View**

## **Upozorenje:**

**Pacijenti mogu imati nuspojave na kontrastno sredstvo. Potpune informacije pogledajte u uputama za uporabu kontrastnog sredstva.**

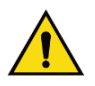

#### **Upozorenje:**

**U kontrastnoj mamografiji upotrebljava se kontrastno sredstvo koje se ubrizgava intravenski. Može doći do alergijskih reakcija.**

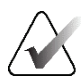

#### **Napomena**

Tvrtka Hologic konfigurira određene sustave kako bi bili u skladu s posebnim zahtjevima. Konfiguracija vašeg sustava možda nema sve opcije i dodatnu opremu navedene u ovom priručniku.

1. Odaberite karticu **Contrast** (Kontrast) kako biste pristupili funkciji I-ViewTM 2D uz uporabu kontrasta (CEDM).

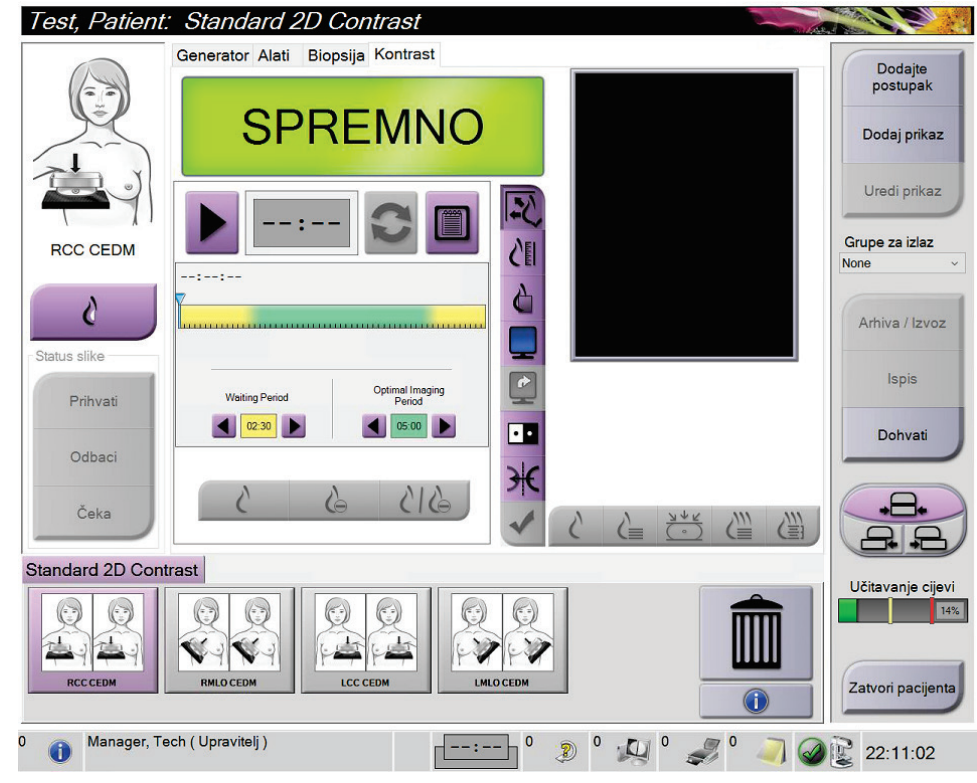

*Slika 61: Zaslon funkcije I-View 2D uz uporabu kontrasta*

2. Postavite postavke kontrastnog sredstva. Više informacija potražite u odjeljku *[Konfiguriranje postavki kontrasta](#page-123-0)* na stranici [108.](#page-123-0)

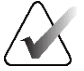

#### **Napomena**

Informacije o kontrastu uključene su u DICOM zaglavlje na slikama snimljenima značajkom I-View.

3. Kako biste počeli s primjenom doze kontrasta i pokrenuli mjerač vremena, odaberite gumb **Start** (Pokreni) (strelica).

Mjerač vremena pokreće se u opciji **Waiting Period** (Razdoblje čekanja) koja se prikazuje sa žutom pozadinom.

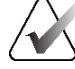

#### **Napomena**

Možete podesiti trajanje faza mjerača vremena za Waiting Period (Razdoblje čekanja) i Optimal Imaging Period (Optimalno razdoblje snimanja) za svaki postupak. Koristite se strelicom lijevo i desno.

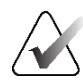

#### **Napomena**

Možete podesiti zadano trajanje faza mjerača vremena za **Waiting Period** (Razdoblje čekanja) i **Optimal Imaging Period** (Optimalno razdoblje snimanja). Pogledajte odjeljak *[Postavljanje zadanih postavki kontrasta](#page-167-0)* na stranici [152.](#page-167-0)

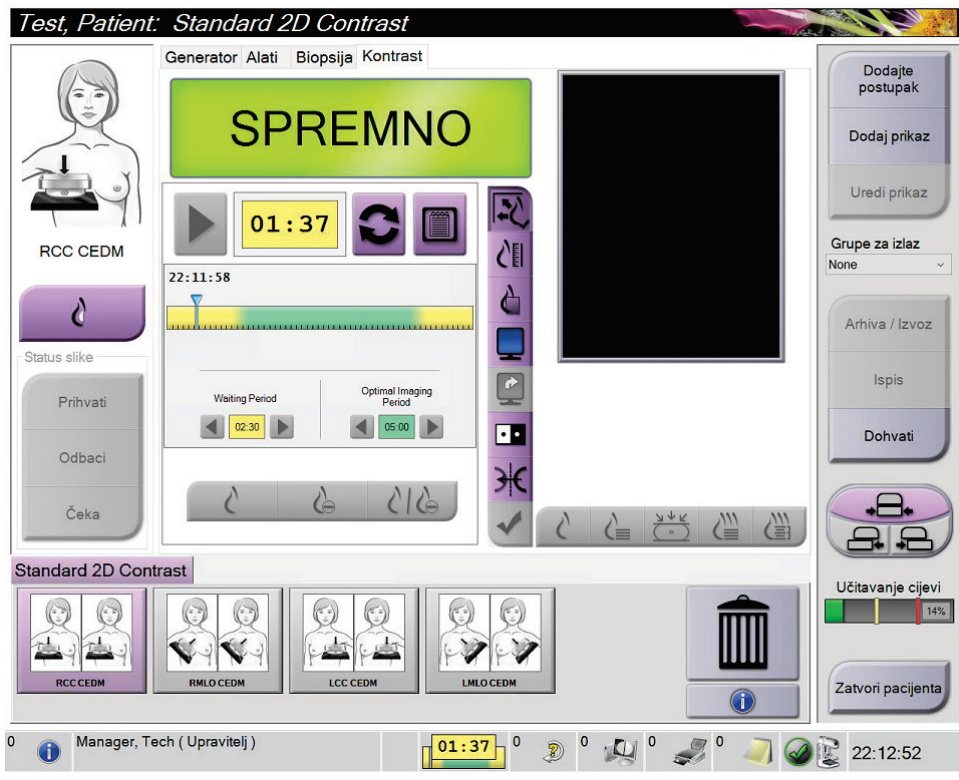

*Slika 62: Zaslon funkcije I-View 2D uz uporabu kontrasta, Waiting Period (Razdoblje čekanja)*

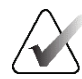

#### **Napomena**

Funkcija mjerača vremena ne omogućuje vam da zaustavite mjerač vremena, već samo da ga pokrenete i postavite na početne vrijednosti. Mjerač vremena zaustavlja se samo kada izađete iz postupka za pacijenta.

Nakon što prođe **Waiting Period** (Razdoblje čekanja), mjerač vremena započinje **Optimal Imaging Period** (Optimalno razdoblje snimanja), koje se prikazuje sa zelenom pozadinom.

4. Snimite slike tijekom razdoblja **Optimal Imaging Period** (Optimalno razdoblje snimanja).

i Co Test, Patient: Standard 2D Contrast Generator Alati Biopsija Kontrast Dodajte<br>postupak Stanje pripravnosti Dodaj prikaz Uredi prikaz  $01:03$ Grupe za izlaz **LMLO CEDM** Ĉ∎ None 22:11:58 ₫ Arhiva / Izvoz  $\diamond$ ◇ ♦ Prom. status Ispis Optimal Imaging<br>Period Waiting Period Prihvati  $\blacksquare$ Dohvati Odbaci ₩ ଧା Čeka **Standard 2D Contrast** Učitavanje cijevi **14%** Zatvori pacijenta Manager, Tech (Upravitelj)  $\mathscr{Q}^{\circ}$  $\begin{bmatrix} 01:03 \end{bmatrix}$   $\begin{bmatrix} 0 & 0 \end{bmatrix}$   $\begin{bmatrix} 0 & 0 \end{bmatrix}$  $\bullet$ 1 2 22:18:26

Nakon što snimite sliku, ispod mjerača vremena prikazuje se oznaka.

*Slika 63: Zaslon funkcije I-View 2D uz uporabu kontrasta, Optimal Imaging Period (Optimalno razdoblje snimanja)*

- 5. Odaberite gumbe za nisku i visoku ekspoziciju za prikaz slike niske i visoke energije.
	- **Low** (Nisko): konvencionalne slike niske energije
	- **Sub** (Oduz.): slike s kontrastom i oduzimanjem
	- **Low Sub** (Nisko oduz.): prikazuje i slike niske energije i slike s oduzimanje jednu pored druge na podijeljenom zaslonu.

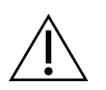

**Oprez: Izvođenje postupka I-View 2D uz uporabu kontrasta povećava potrebno vrijeme oporavka uređaja prije snimanja dodatnih slika. Kada se ikona statusa sustava** 

 $\frac{1}{2}$  5 **prikaže crvenom bojom (), prikazano je preporučeno vrijeme čekanja. To vrijeme čekanja omogućuje smanjenje temperature rendgenske cijevi radi izbjegavanja oštećenja koje može poništiti jamstvo za rendgensku cijev. Uvijek se** 

**uvjerite da je ikona statusa sustava zelene boje ( ) prije nego što pokrenete funkciju I-View 2D uz uporabu kontrasta. Ako ikona statusa sustava promijeni boju u crvenu tijekom postupka, pričekajte preporučeno vrijeme prije nego što počnete snimati još slika i zatim brzo završite postupak uz minimalni broj ekspozicija.**

Toplinsko opterećenje rendgenske cijevi prati se indikatorom opterećenja cijevi. Pazite na status opterećenja cijevi kada snimate slike uz uporabu kontrasta. Više informacija potražite u odjeljku *[Indikator opterećenja cijevi](#page-122-0)* na stranic[i 107.](#page-122-0)

## <span id="page-122-0"></span>**6.8.1 Indikator opterećenja cijevi**

Kartica **Generator** na zaslonu *Postupak* obuhvaća indikator Opterećenje cijevi. Taj indikator prikazuje trenutačno toplinsko opterećenje rendgenske cijevi.

Indikator Opterećenje cijevi prikazuje jedan od tri statusa u nastavku:

• Toplinsko opterećenje rendgenske cijevi na prihvatljivoj je razini. Ikona statusa sustava na traci sa zadacima zelene je boje. Nastavite snimati slike i dovršite postupak.

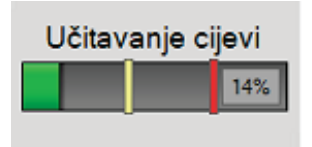

• Toplinsko opterećenje rendgenske cijevi nalazi se iznad razine za upozorenje (zadano = 40 %), no nalazi se ispod maksimalnog ograničenja (zadano = 72 %). Dovršite snimanje trenutačne slike i zatim ostavite da se rendgenska cijev ohladi prije nego što dovršite postupak.

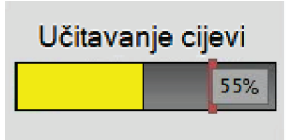

• Toplinsko opterećenje rendgenske cijevi nalazi se iznad maksimalnog ograničenja (zadano = 72 %). Ikona statusa sustava na traci sa zadacima crvene je boje i prikazuje broj minuta potrebnih za hlađenje rendgenske cijevi. Ne snimajte nikakve slike. Odgodite postupak sve dok se rendgenska cijev ne ohladi.

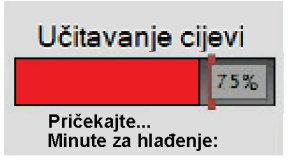

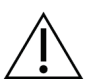

### **Oprez**

**Preveliko nakupljanje topline može oštetiti rendgensku cijev.**

## <span id="page-123-0"></span>**6.8.2 Konfiguriranje postavki kontrasta**

1. U kartici **Kontrast** odaberite gumb **Konfiguriraj kontrast** za uređivanje postavki kontrasta. Otvara se dijaloški okvir Informacije o kontrastu.

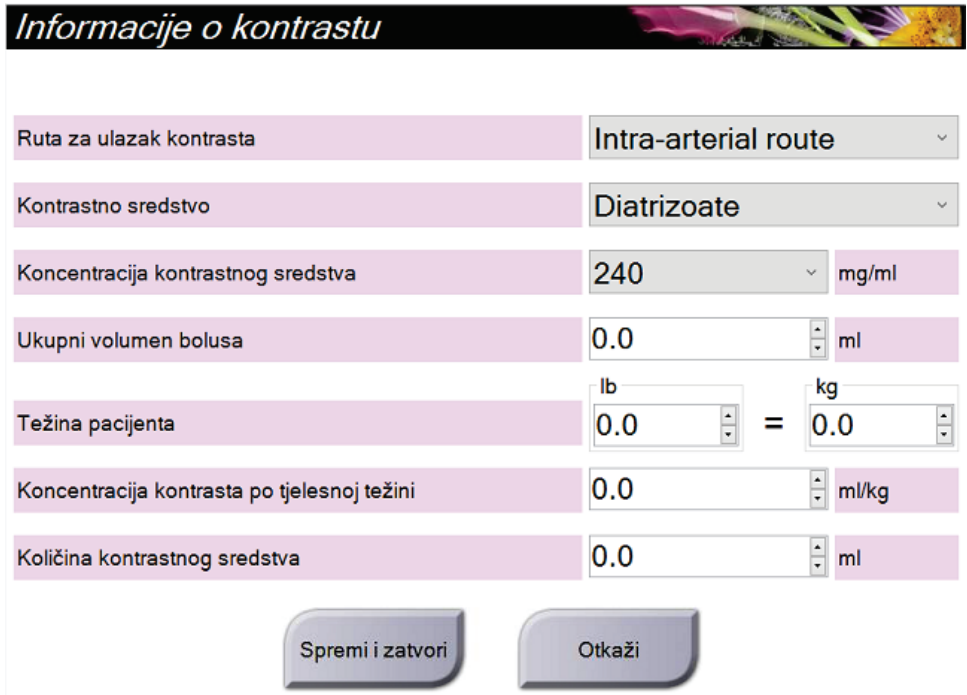

*Slika 64: Informacije o funkciji I-View 2D uz uporabu kontrasta*

- 2. U padajućem popisu odaberite odgovarajuće postavke.
- 3. Unesite podatke za polje **Koncentracija kontrasta prema tjelesnoj težini** ili polje **Količina kontrastnog sredstva**. Druga se polja automatski popunjavaju točnim informacijama.
- 4. Odaberite **Spremi i zatvori**.

## **6.9 Slike uzorka**

Sustav se može upotrebljavati za snimanje uzoraka biopsije.

Kako biste snimili slike uzorka:

- 1. Odaberite pacijenta s radnog popisa ili ručno dodajte novog pacijenta.
- 2. Dodajte ili odaberite potreban postupak za snimanje uzorka.

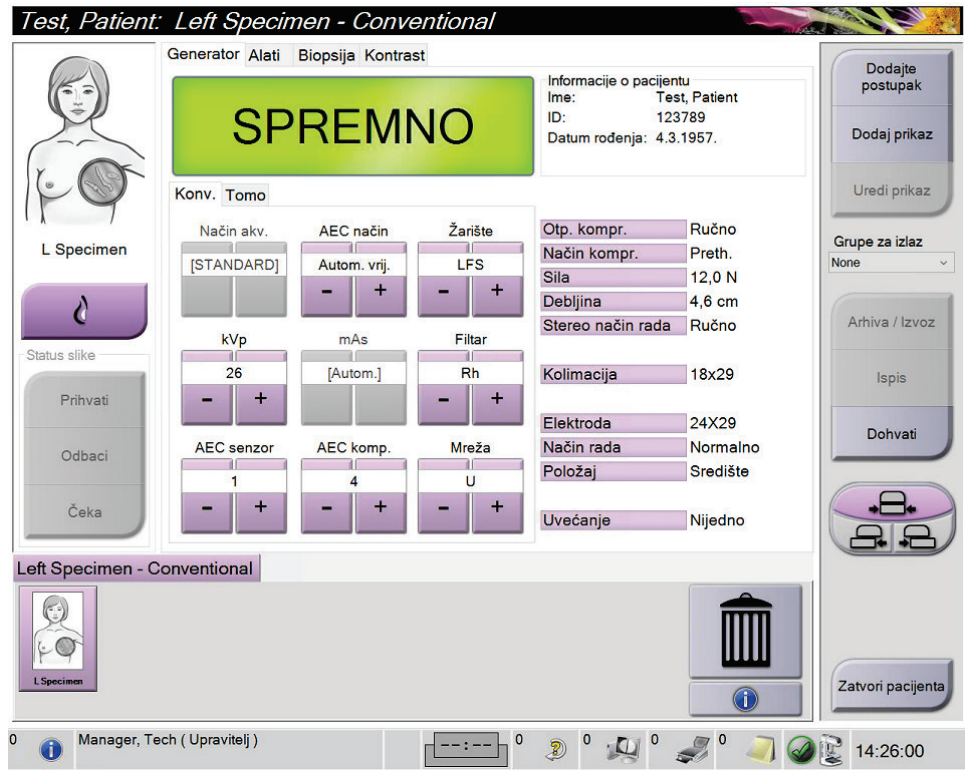

*Slika 65: Zaslon postupka za uzorke*

- 3. Uvjerite se da je C-luk postavljen na 0 stupnjeva.
- 4. Pripremite uzorak i postavite ga na detektor slike.

5. Snimite slike. Više informacija o snimanju slika potražite u odjeljku *[Snimanje slike](#page-104-0)* na stranici [89.](#page-104-0)

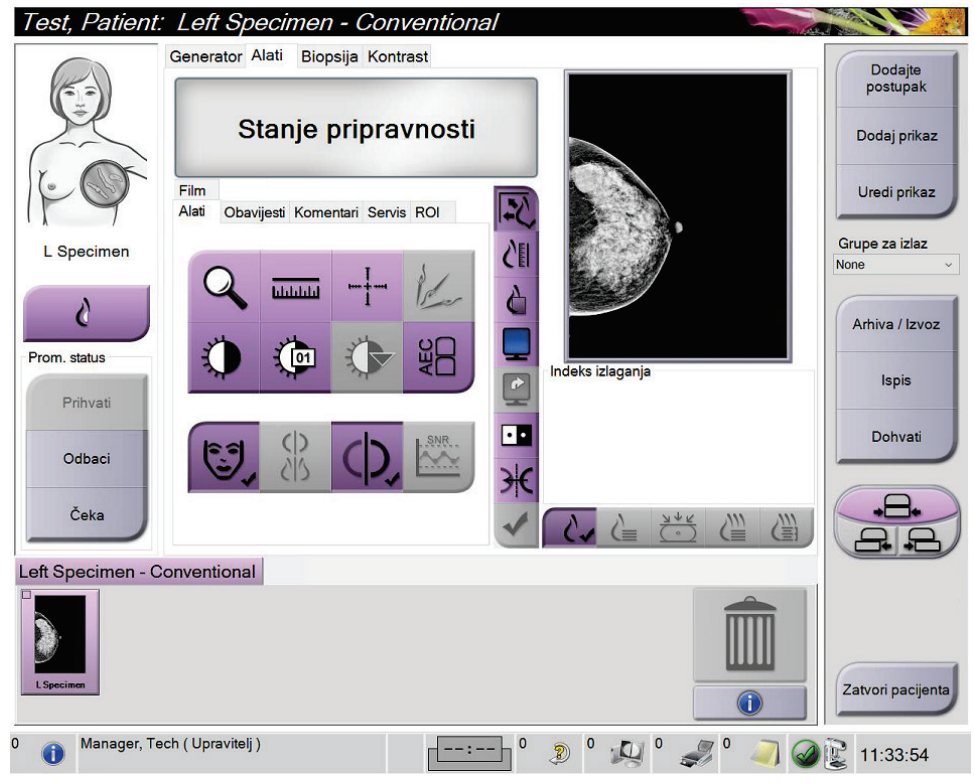

*Slika 66: Zaslon za snimanje uzorka*

6. Po potrebi pregledajte slike.

# **7:Dodatna oprema Poglavlje 7**

Sustav može obavljati probir ili dijagnostičke primjene naznačenom dodatnom opremom. Ovo poglavlje sadržava opis načina na koji se upotrebljava sva moguća dodatna oprema sustava.

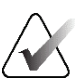

#### **Napomena**

Tvrtka Hologic konfigurira određene sustave kako bi bili u skladu s posebnim zahtjevima. Konfiguracija vašeg sustava možda nema sve opcije i dodatnu opremu navedene u ovom priručniku.

## <span id="page-126-0"></span>**7.1 Postavljanje dodatne opreme na C-luk**

Uvlačivi štitnik za lice, stalak za magnifikaciju i uređaji za lokalizaciju nišana postavljeni su u utore na C-luku. Utori sadržavaju oznake s ikonama koje označuju dodatnu opremu priključenu u utore. Svaka dodatna oprema ima dvije linije. Poravnajte dodatnu opremu s povezanom linijom na C-luku. Kada se kukica na dodatnoj opremi nalazi na točnoj dubini, druga i tanja linija poravnava se s linijom na C-luku. Sljedeći dio sadržava upute za postavljanje svake dodatne opreme.

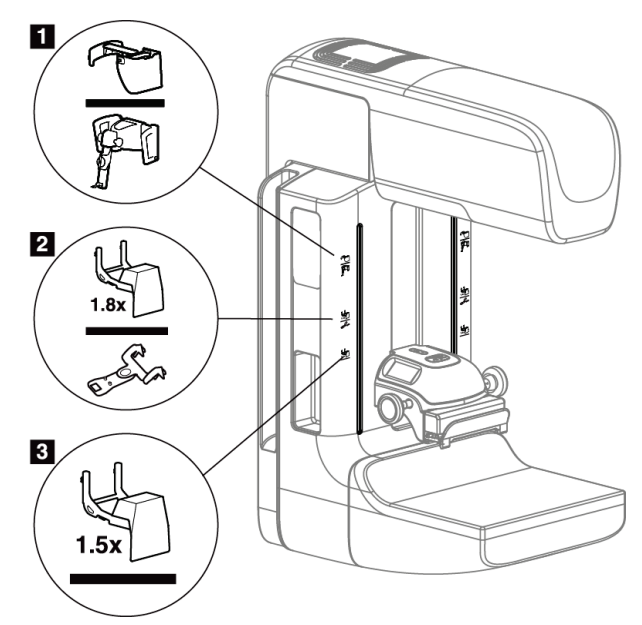

*Slika 67: Dodatna oprema za C-luk*

- 1. Utor za uvlačivi štitnik za lice (opcija Tomosinteza) ili sustav za vođenu biopsiju dojke Affirm® (opcija biopsije)
- 2. Utor za postolje za magnifikaciju od 1,8 x i uređaje za lokalizaciju nišana
- 3. Utor za postolje za magnifikaciju od 1,5 x

## <span id="page-127-0"></span>**7.2 Štitnici za lice pacijenta**

Štitnik za lice drži glavu i lice pacijenta dalje od rendgenskog polja tijekom pregleda. Štitnik pregledavajte svakodnevno prije uporabe.

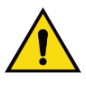

### **Upozorenje:**

**Za sve ekspozicije, osim analiza slučajeva magnifikacije, obavezno upotrebljavajte štitnik za lice.**

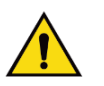

#### **Upozorenje: Štitnik za lice ne štiti pacijenta od zračenja.**

## **7.2.1 Postavljanje i uklanjanje uvlačivog štitnika za lice**

Za postavljanje uvlačivog štitnika za lice:

- 1. Pomaknite štitnik za lice prema vanjskom položaju.
- 2. Poravnajte kukice na štitniku za lice s utorima za postavljanje na C-luku koji su označeni ikonom štitnika za lice.
- 3. Stavite kukice s obje strane štitnika za lice na utore za postavljanje na C-luku. Poluga za otključavanje (pogledajte stavku 1 na slici u nastavku) je u gornjem položaju.
- 4. Pomaknite štitnik za lice prema dolje u zaključani položaj. Poluga za otključavanje u donjem je položaju kada je štitnik za lice zaključan.

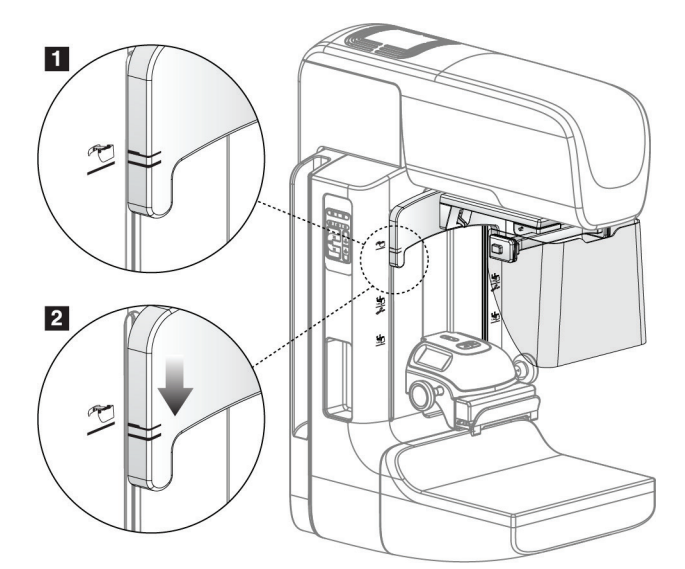

*Slika 68: Poravnajte uvlačivi štitnik za lice na C-luku.*

Kako biste uklonili uvlačivi štitnik za lice:

- 1. Pritisnite i držite polugu za otključavanje (pogledajte stavku 1 na prethodnoj slici) u gornjem položaju.
- 2. Podignite štitnik za lice iz utora i uklonite iz C-luka.

## **7.2.2 Uporaba uvlačivog štitnika za lice**

#### **Napomena**

Prije svih ekspozicija štitnik za lice mora biti potpuno izvučen ili potpuno uvučen.

Kako biste štitnik za lice izvukli, povucite štitnik za lice iz C-luka dok se uređaj ne zaustavi u vanjskom položaju.

Kako biste štitnik za lice uvukli:

- 1. Pritisnite gumb za otpuštanje zasuna (pogledajte stavku 2 na sljedećoj slici: jedan sa svake strane).
- 2. Gurnite štitnik za lice prema C-luku dok se uređaj ne zaustavi.

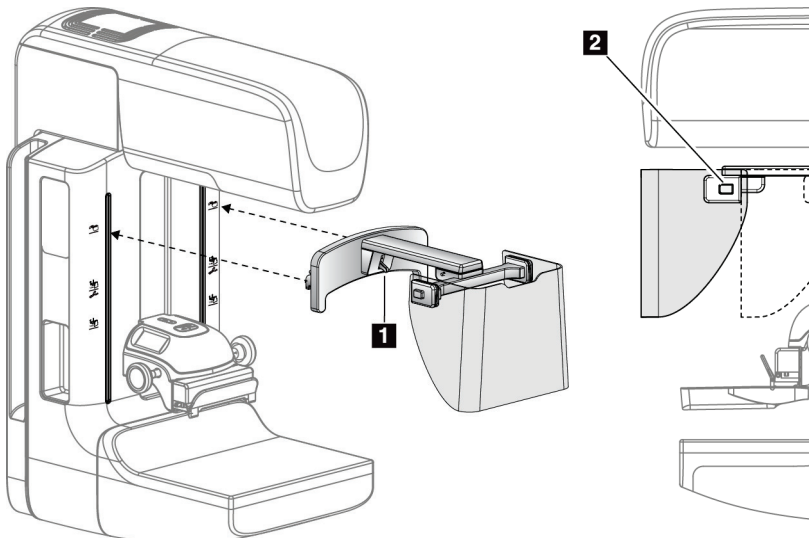

*Slika 69: Postavljanje štitnika za lice Slika 70: Rad sa štitnikom za lice*

<span id="page-129-0"></span>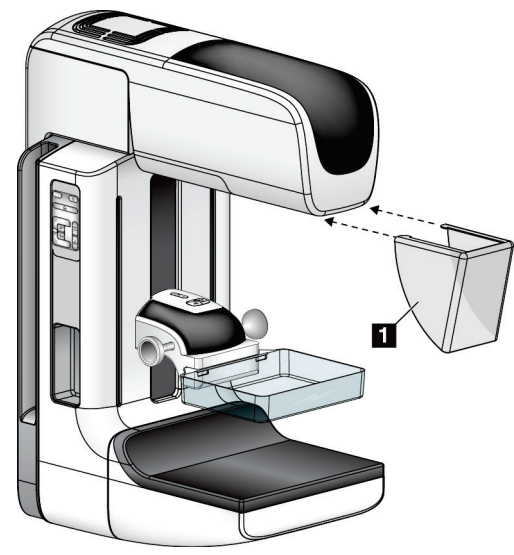

**7.2.3 Postavljanje i uklanjanje standardnog štitnika za lice**

*Slika 71: Postavljanje standardnog štitnika za lice*

Za postavljanje standardnog štitnika za lice:

- 1. Pažljivo postavite kraj pločice štitnika za lice (stavka 1 na prethodnoj slici) u utore na prednjoj strani postolja s glavom cijevi.
- 2. Štitnik za lice klizanjem postavite na postolje s glavom cijevi dok se ne zaključa.

Za uklanjanje standardnog štitnika za lice:

- 1. Povucite stranice štitnika za lice u vodoravnom smjeru (od postolja s glavom cijevi).
- 2. Uklonite štitnik za lice.

## **7.3 Kompresijske papučice**

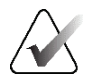

### **Napomena**

Neke su papučice opcionalne i možda nisu uključene u vaš sustav.

Sustav može prepoznati svaku papučicu i automatski prilagoditi kolimator.

Dostupna dodatna oprema ovisi o konfiguraciji vašeg sustava.

| Dodatna oprema                                                                   |                                                       | 2D/BT | 2D probir              |
|----------------------------------------------------------------------------------|-------------------------------------------------------|-------|------------------------|
| Papučice za rutinski probir                                                      | 18 x 24 cm                                            | ×.    | ×.                     |
|                                                                                  | 24 x 29 cm                                            | ×     | ×.                     |
|                                                                                  | Za male grudi                                         | ×.    | ×.                     |
|                                                                                  | 18 x 24 cm, SmartCurve®                               | ×.    | ×.                     |
|                                                                                  | 24 x 29 cm, SmartCurve                                | ×.    | ×.                     |
|                                                                                  | Mala papučica SmartCurve                              | ×     | *                      |
| Kontaktne kompresijske<br>papučice i kompresijske<br>papučice za ciljani kontakt | 10 cm, kontaktna                                      | ×.    |                        |
|                                                                                  | 15 cm, kontaktna                                      | ×.    |                        |
|                                                                                  | 7,5 cm, za ciljani kontakt                            | ×     | Pogledajte<br>napomenu |
|                                                                                  | Bez okvira, za ciljani kontakt                        | ×.    |                        |
| Papučice za magnifikaciju                                                        | 7,5 cm, za ciljanu<br>magnifikaciju                   | ×     |                        |
|                                                                                  | 10 cm, za magnifikaciju                               | ×.    |                        |
|                                                                                  | 15 cm, za magnifikaciju                               | ×     |                        |
| Papučice za lokalizaciju                                                         | 10 cm, s pravokutnim<br>otvorom                       | ×     |                        |
|                                                                                  | 15 cm, s pravokutnim<br>otvorom                       | ×     |                        |
|                                                                                  | 10 cm, perforirana                                    | ×.    |                        |
|                                                                                  | 15 cm, perforirana                                    | ×.    |                        |
|                                                                                  | 10 cm perforirana, za<br>magnifikaciju i lokalizaciju | ×     |                        |
|                                                                                  | 10 cm, za magnifikaciju i<br>lokalizaciju             | ×     |                        |
| Papučica za ultrazvuk                                                            | 15 cm, velika za ultrazvuk                            | ×     |                        |
| Štitnik za lice pacijenta                                                        |                                                       | ×.    | ×.                     |
| Postolje za magnifikaciju                                                        |                                                       | ×.    |                        |
| Uređaj za lokalizaciju nišana                                                    |                                                       | ×     |                        |
| Uređaj za magnifikaciju nišana                                                   |                                                       | ×.    |                        |

*Tablica 20: Dostupna dodatna oprema*

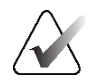

#### **Napomena**

Na sustavu za 2D probir upotrebljavajte samo papučicu od 7,5 cm za ciljani kontakt radi kalibracije debljine kompresije.

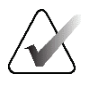

#### **Napomena**

Papučica za probir bez okvira, veličine 24 x 29 cm, papučica za sustav SmartCurve veličine 24 x 29 cm, papučice za magnifikaciju i papučice za lokalizaciju NISU kompatibilne s funkcijom pomicanja papučice.

### **7.3.1 Papučice za rutinski probir**

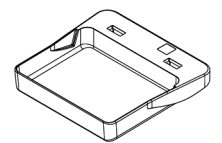

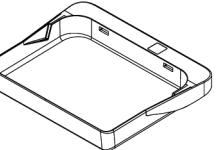

**Papučica za probir bez okvira, veličine 18 x 24 cm**

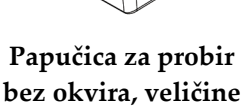

**24 x 29 cm**

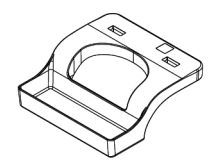

**Papučica za snimanje bez okvira za male grudi**

#### **Papučice za sustav SmartCurve**

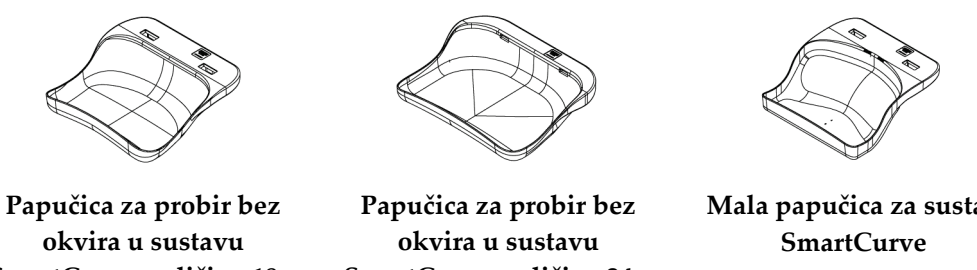

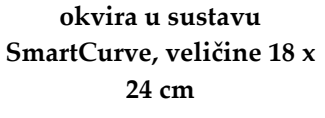

**SmartCurve, veličine 24 x 29 cm**

**Mala papučica za sustav** 

## **Napomena**

Papučice za sustav SmartCurve možda neće odgovarati svim pacijentima. Ako dojku nije moguće prikladno imobilizirati ili komprimirati zbog zakrivljenosti papučica, upotrijebite standardne ravne papučice za probir.

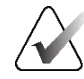

#### **Napomena**

Papučice za sustav SmartCurve ne preporučuju se za projekcije područja dekoltea, projekcije s rotacijom dojke ili projekcije s mozaikom za vrlo velike grudi. Za te projekcije upotrijebite standardne ravne papučice za probir.

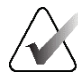

#### **Napomena**

Papučice za sustav SmartCurve mogu prihvatiti veliku većinu veličina grudi. Uslijed zakrivljenosti papučica neki će pacijenti, u kojih biste inače upotrijebili manju standardnu ravnu papučicu, možda biti lakše postaviti s pomoću veće papučice za sustav SmartCurve.

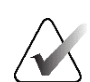

#### **Napomena**

Papučice za sustav SmartCurve nisu kompatibilne s načinom rada FAST Compression.

## **7.3.2 Kontaktne kompresijske papučice i kompresijske papučice za ciljani kontakt**

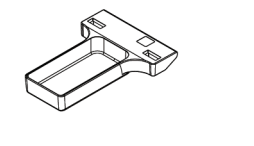

**Kontaktna papučica bez okvira od 10 cm**

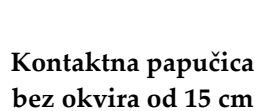

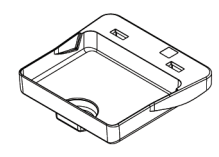

**Papučica za ciljani kontakt bez okvira od 7,5 cm**

**Papučica za ciljani kontakt bez okvira**

## <span id="page-132-0"></span>**7.3.3 Papučice za magnifikaciju**

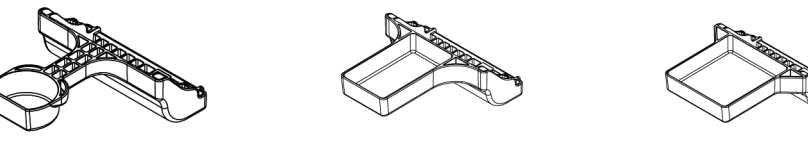

**Papučica za ciljanu magnifikaciju od 7,5 cm**

**Papučica za magnifikaciju od 10 cm**

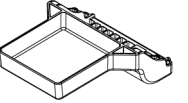

**Papučica za magnifikaciju od 15 cm**

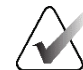

**Napomena**

S pomoću papučica za magnifikaciju ne možete dobiti slike tomosinteze.

## **7.3.4 Papučice za lokalizaciju**

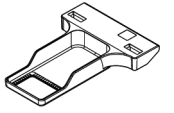

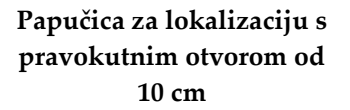

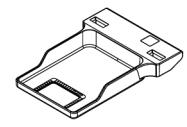

**Papučica za lokalizaciju s pravokutnim otvorom od 15 cm**

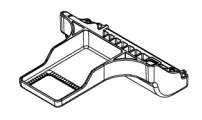

**Papučica za magnifikaciju i lokalizaciju od 10 cm**

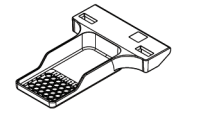

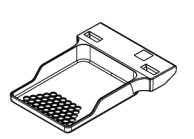

**Perforirana papučica za Perforirana papučica za lokalizaciju od 10 cm lokalizaciju od 15 cm**

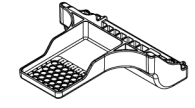

**Papučica za magnifikaciju i lokalizaciju, perforirana od 10 cm**

## **7.3.5 Velika papučica za ultrazvuk**

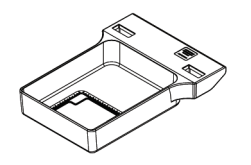

**Velika papučica za ultrazvuk od 15 cm**

## <span id="page-134-0"></span>**7.3.6 Postavljanje i uklanjanje kompresijske papučice**

**Za postavljanje kompresijske papučice:**

- 1. Jednom rukom držite prednji dio papučice ispred kompresijskog uređaja.
- 2. Nagnite papučicu (između 30 i 45 stupnjeva) pa stražnji dio papučice postavite u žlijeb na stražnjem dijelu kompresijskog uređaja (stavka 1 na sljedećoj slici).
- 3. Kliznim pokretom pomaknite papučicu duž žlijeba dok utori na vrhu papučice ne budu ispod zapora na spojnici papučice (stavka 2 na sljedećoj slici).
- 4. Slobodnom rukom pritisnite spojnicu papučice (stavka 3 na sljedećoj slici).
- 5. Okrenite papučicu prema gore (stavka 4 na sljedećoj slici).
- 6. Otpustite spojnicu papučice da biste zaključali papučicu.

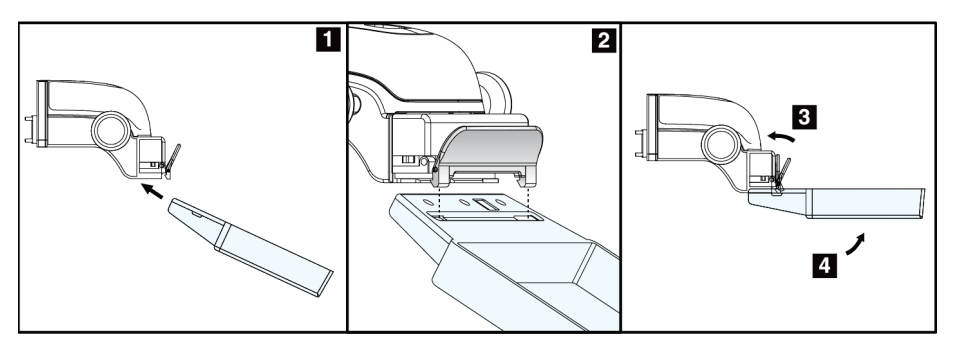

*Slika 72: Postavljanje kompresijske papučice*

### **Za uklanjanje kompresijske papučice:**

- 1. Jednom rukom držite papučicu, a slobodnom rukom pritisnite spojnicu papučice kako biste otpustili zapor (stavka 1 na sljedećoj slici).
- 2. Spustite papučicu (stavka 2 na sljedećoj slici) i uklonite je iz kompresijskog uređaja (stavka 3 na sljedećoj slici).
- 3. Otpustite spojnicu papučice.

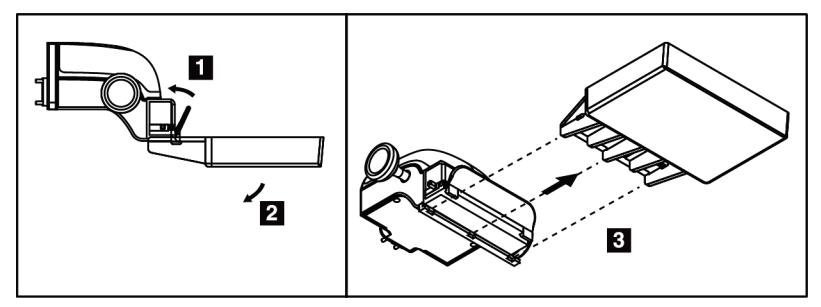

*Slika 73: Uklanjanje kompresijske papučice*

## **7.3.7 Održavanje i čišćenje papučice**

Papučice očistite nakon svake uporabe. Upute za čišćenje pogledajte u dijelu *[Održavanje i](#page-148-0)  [čišćenje](#page-148-0)* na stranici [133.](#page-148-0)

## **7.3.8 Pomicanje papučice**

Sustav omogućuje pomicanje većine papučica ulijevo ili udesno od središnjeg položaja. Ta značajka pomaže pri pregledu malih grudi lateralnom projekcijom. Ako odaberete lateralnu projekciju, sustav automatski pomiče kolimator za odabrani položaj papučice.

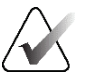

#### **Napomena**

Papučica za snimanje bez okvira, veličine 24 x 29 cm, papučica za sustav SmartCurve veličine 24 x 29 cm i papučice za magnifikaciju NISU kompatibilne s funkcijom pomicanja papučice.

## **7.3.9 Način kompresije: FAST**

#### **Informacije o načinu kompresije FAST**

Način kompresije s potpuno automatskim, samoprilagođavajućim nagibom (engl. Fully Automatic Self-adjusting Tilt, FAST) predviđen je za uporabu kada sastav tkiva dojke ne omogućuje jednaku kompresiju diljem cijele dojke s pomoću ravne kompresijske papučice. U tih pacijenata nedovoljna kompresija može rezultirati slikom izvan fokusa u anteriornom području uslijed nehotičnog pomicanja i nedovoljne kompresije.

Kad se primjenjuje kod takvih vrsta dojki, kompresija FAST omogućuje:

- smanjenje artefakata uslijed pomicanja, jer je kompresija učinkovitija,
- jednoličniju kompresiju od prsnog koša do bradavice,
- najveću ugodnost pacijenta jer sprječava preveliku kompresiju na prsnom košu.

Ako odaberete način FAST, papučica se automatski nagiba kad se primijeni kompresija. Papučica počinje iz ravnog položaja dok se ne primijeni sila kompresije. Papučica se tada nagiba dok ne dosegne najveći kut.

Način FAST ne zahtijeva preveliku kompresiju, no morate primijeniti dovoljnu kompresiju kako biste spriječili pomicanje dojke. Primjenjujte dosljednu količinu kompresije, posebice za povezane projekcije s desne i lijeve strane.

Način FAST možda nije najbolji izbor za dojke jednake ili simetrične debljine od prsnog koša do anteriornog područja dojke.

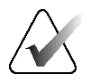

#### **Napomena**

Samo su papučica za snimanje bez okvira, veličine 18 x 24 cm i veličine 24 x 29 cm kompatibilne s načinom kompresije FAST.

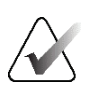

#### **Napomena**

Sustav će se oglasiti zvučnim signalom ako je način kompresije FAST odabran, a nije kompatibilan s trenutačnom papučicom.

#### **Način uporabe klizača kompresije FAST**

Kako biste pokrenuli način FAST, gurnite klizač (s bilo koje strane) dok slovo F ne postane vidljivo i dok klizač ne nasjedne na položaj.

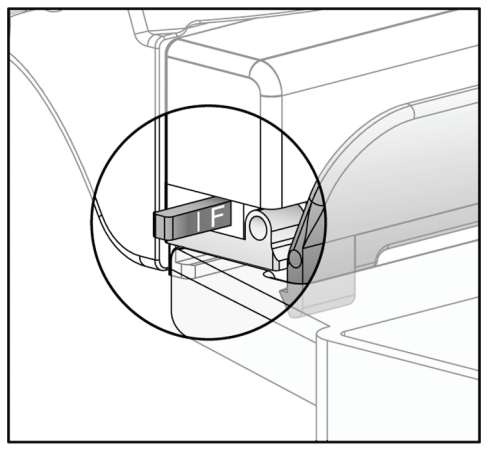

*Slika 74: Klizač načina kompresije FAST*

## **7.4 Postolje za magnifikaciju**

Postolje za magnifikaciju sastoji se od platforme za dojku i štitnika za abdomen. Ako je postolje za magnifikaciju postavljeno, mreža se automatski povlači te se tehnike ekspozicije postavljaju na zadane vrijednost za magnifikaciju. Ako je postavljeno postolje za magnifikaciju, upotrebljavajte samo papučice za magnifikaciju (pogledajte dio *[Papučice](#page-132-0)  [za magnifikaciju](#page-132-0)* na stranici [117\)](#page-132-0).

## **7.4.1 Postavljanje i uklanjanje postolja za magnifikaciju**

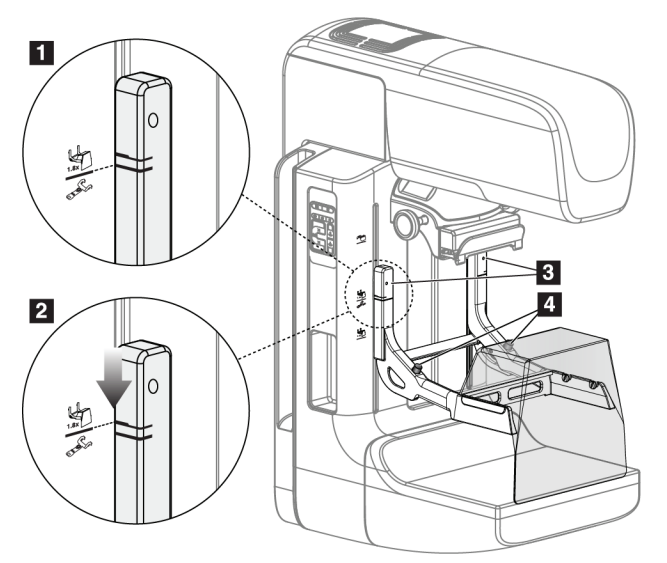

*Slika 75: Postavljanje postolja za magnifikaciju*

#### **Za postavljanje postolja za magnifikaciju**

- 1. Uklonite štitnik za lice (pogledajte dio *[Štitnici za lice pacijenta](#page-127-0)* na stranici [112\)](#page-127-0).
- 2. Uklonite kompresijsku papučicu (pogledajte dio *[Postavljanje i uklanjanje kompresijske](#page-134-0)  [papučice](#page-134-0)* na stranic[i 119\)](#page-134-0).
- 3. Kompresijski uređaj potpuno pomaknite na vrh.
- 4. Držite postolje sa svake strane tik ispod crnih gumba (pogledajte stavku 4 na prethodnoj slici). Crne gumbe nemojte pritiskati.

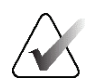

#### **Napomena**

Crni se gumbi upotrebljavaju samo pri uklanjanju postolja za magnifikaciju.

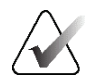

#### **Napomena**

Na postolju na magnifikaciju nalaze se dva kompleta utora za postavljanje — jedan komplet je za magnifikaciju od 1,8 x, dok je drugi za 1,5 x. Više informacija potražite u odjeljku *[Postavljanje dodatne opreme na C](#page-126-0)-luk* na stranici [111.](#page-126-0)

- 5. Poravnajte pune crne crte na postolju za magnifikaciju s punim crnim crtama na Cluku. Ako su crte poravnane, kukice na postolju za magnifikaciju poravnate su s utorima za postavljanje na C-luku. Pogledajte stavku 1 na prethodnoj slici.
- 6. Kukice na postolju za magnifikaciju postavite u utore na C-luku. Postolje za magnifikaciju kliznim pokretom pomaknite prema dolje dok se tanke crne crte na postolju za magnifikaciju ne susretnu s crnom crtom na C-luku. Pogledajte stavku 2 na prethodnoj slici.
- 7. Iglice za zaključavanje kliznut će u rupice i zaključati uređaj. Čut ćete jasan zvuk.

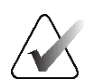

#### **Napomena**

Ako postolje za magnifikaciju nije pravilno postavljeno, indikator s crvenom osovinom bit će vidljiv (pogledajte stavku 3 na prethodnoj slici). Ako je postolje pravilno postavljeno, indikator je uvučen.

#### **Za uklanjanje postolja za magnifikaciju**

- 1. Uklonite papučicu za magnifikaciju.
- 2. Držite ručice postolja za magnifikaciju i pritisnite crne gumbe.
- 3. Podignite i uklonite uređaj iz C-luka.

## **7.5 Uređaj za nišan**

### **7.5.1 Postavljanje i uklanjanje uređaj za lokalizaciju nišana**

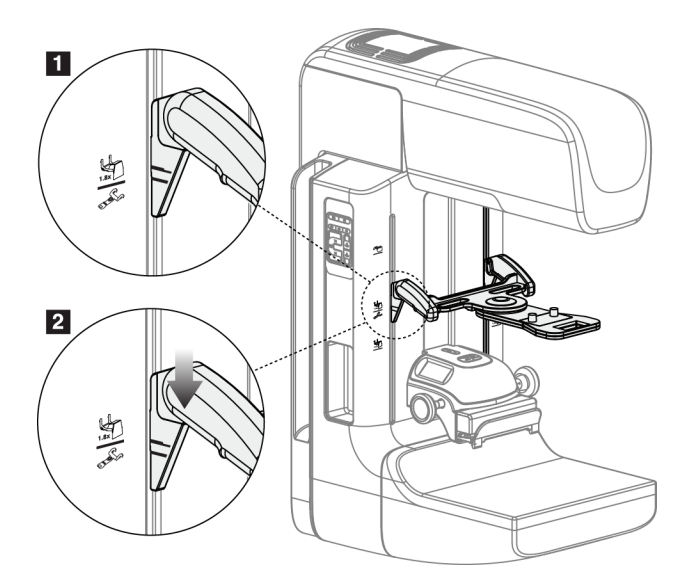

*Slika 76: Postavljanje uređaja za lokalizaciju nišana*

#### **Za postavljanje uređaja za lokalizaciju nišana**

- 1. Uklonite štitnik za lice (pogledajte dio *[Štitnici za lice pacijenta](#page-127-0)* na stranici [112\)](#page-127-0).
- 2. Kompresijski uređaj pomaknite ispod utora za postavljanje, što pokazuje ikona nišana. Više informacija potražite u odjeljku *Postavljanje [dodatne opreme na C](#page-126-0)-luk* na stranici [111.](#page-126-0)
- 3. Držite uređaj za nišan za ručice i poravnajte pune crne crte na uređaju s crtom na Cluku. Pritisnite poluge za otpuštanje.
- 4. Postavite kukice u utore na C-luku.
- 5. Kukicama kliznite prema dnu dok se pune crne crte na nišanu ne susretnu s crnom crtom na C-luku.
- 6. Otpustite poluge. Iglice za zaključavanje kliznut će u rupice i zaključati uređaj u mjestu.

#### **Za uklanjanje uređaja za lokalizaciju nišana**

- 1. Pritisnite poluge za otpuštanje.
- 2. Podignite okvir prema vrhu i uklonite kukice iz utora na C-luku.

## **7.5.2 Uporaba uređaja za lokalizaciju nišana**

- 1. Uređaj za nišan okreće se ulijevo ili udesno od glave cijevi. Okrenite uređaj od snopa rendgenskog zračenja tijekom ekspozicije snimljene s pomoću papučice za lokalizaciju.
- 2. Kada uređaj okrenete prema naprijed radi uporabe, pobrinite se da se okretanje nastavi dok uređaj ne klikne na svoje mjesto.
- 3. Uključite svjetiljku svjetlosnog polja.
- 4. Okrenite dva gumba nišana sve dok sjena dojke ne odgovara nišanu na slici suspektne lezije.

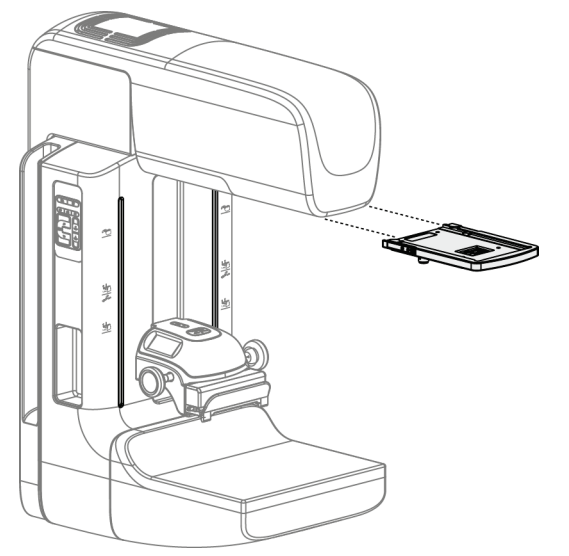

## **7.5.3 Postavljanje i uklanjanje uređaja za magnifikaciju nišana**

*Slika 77: Postavljanje i uklanjanje uređaja za magnifikaciju nišana*

#### **Za postavljanje uređaja za magnifikaciju nišana**

- 1. Uklonite štitnik za lice (pogledajte dio *[Postavljanje i uklanjanje standardnog štitnika za](#page-129-0)  [lice](#page-129-0)* na stranici [114\)](#page-129-0).
- 2. Poravnajte uređaj za magnifikaciju nišana s glavom cijevi.
- 3. Kliznite uređajem za nišan na spojnice sa svake strane glave cijevi koje se upotrebljavaju za standardni štitnik za lice. Provjerite je li uređaj zaključan u položaju.
- 4. Postavite preostale uređaje za magnifikaciju.

#### **Za uklanjanje uređaja za magnifikaciju nišana**

- 1. Držite uređaj za obje strane.
- 2. Povucite uređaj prema sebi i uklonite iz glave cijevi.

## **7.5.4 Poravnanje uređaja za nišan**

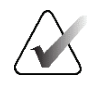

#### **Napomena**

Ako se pravokutnik svjetlosti nišana čini nakošenim u odnosu na otvor u papučici, provedite postupak poravnavanja.

- 1. Postavite pravokutnu papučicu za lokalizaciju.
- 2. Olabavite vijak za prilagođavanje na dnu uređaja za nišan.
- 3. Postavite bijeli papir na receptor slike kako biste sjene nišana lakše vidjeli.
- 4. Pomaknite papučicu za lokalizaciju približno 6 cm iznad receptora slike.
- 5. Uključite svjetlosno polje.
- 6. Okrećite uređaj za nišan dok se pravokutna svjetlost ne pravna s otvorom u papučici za lokalizaciju.
- 7. Pritegnite vijak za prilagođavanje.

# **8:Klinički postupci Poglavlje 8**

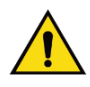

**Upozorenje: Pomicanje C-luka je motorizirano.**

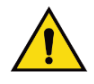

### **Upozorenje:**

**Ruke pacijenta u svakom trenutku držite podalje od svih gumba i prekidača.**

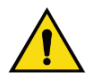

#### **Upozorenje:**

**Postavite svaki nožni prekidač u položaj u kojemu tijekom uporabe ostaje u dosegu prekidača za isključivanje u slučaju nužde.**

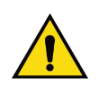

#### **Upozorenje:**

**Nožne prekidače postavite kako biste spriječili nehotičan rad zbog pacijenta ili invalidskih kolica.**

## **8.1 Standardni radni tijek**

### **8.1.1 Priprema**

- 1. Odaberite pacijenta s radnog popisa ili ručno dodajte novog pacijenta.
- 2. Utvrdite potrebne postupke.
- 3. Odaberite komplet izlaznog uređaja ako je potreban drugačiji ili dodatni uređaj.
- 4. Postavite papučicu.
- 5. Odaberite prvu projekciju.

### **8.1.2 Na stalku**

- 1. Postavite visinu i kut okretanja C-luka.
- 2. Pobrinite se da svjetlosno polje osvjetljava točno područje.
- 3. Postavite pacijenta i provedite kompresiju dojke.

## **8.1.3 Na radnoj stanici za snimanje**

- 1. Postavite tehniku ekspozicije.
- 2. Snimite sliku.
- 3. Otpustite pacijenta.
- 4. Pregledajte sliku. Pogledajte indeks ekspozicije kako biste bili sigurni da je ekspozicija unutar prihvatljivog raspona.
- 5. Tijekom pregleda slike možete se koristiti alatom za prozor/razinu ili drugim opcijama za pregled slike.
- 6. Prihvatite, odbacite ili sliku stavite na čekanje.
- 7. Obavite ciklus akvizicije kako se to zahtijeva za tražene postupke.
- 8. Po potrebi dodajte dodatne projekcije ili postupke.
- 9. Pobrinite se da je pacijent dovoljno udaljen od sustava nakon što završite ispitivanje.
- 10. Zatvorite postupak.

## **8.2 Primjer postupka probira**

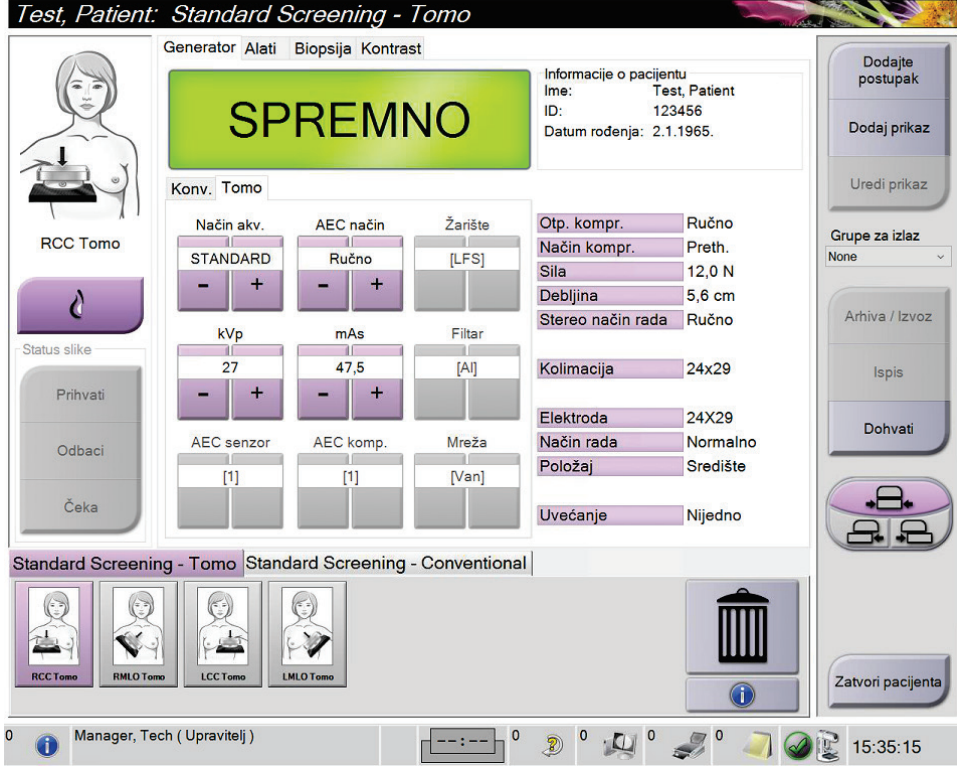

*Slika 78: Primjer zaslona za postupak probira*
### **8.2.1 Postavite pacijenta**

- 1. Podignite ili spustite platformu za dojku prema pacijentu.
- 2. Glavu cijevi pomaknite u kut za projekciju.
- 3. Pacijenta pomaknite do C-luka.
- 4. Postavite pacijenta po potrebi.
- 5. Postavite nadlakticu ili podlakticu pacijenta na ručicu za pacijenta ili nasuprot strani tijela.
- 6. Pacijenta uputite da se ne približava gumbima sustava.
- 7. Provedite kompresiju dojke.
	- Ako je moguće, koristite se nožnim prekidačem kako biste kompresiju kontrolirali bez pomoći ruku i prilagodili visinu C-luka.
	- Po potrebi upotrijebite svjetiljku svjetlosnog snopa kako biste vidjeli rendgensko polje.
	- Polagano primijenite kompresiju. Po potrebi se zaustavite i prilagodite položaju pacijenta.
	- Za završnu kompresiju poslužite se ručnim kotačićima.

### **8.2.2 Postavljanje tehnike ekspozicije**

Odaberite tehniku ekspozicije za postupak. Informacije pogledajte u dijelu *[Postavljanje](#page-103-0)  [parametara ekspozicije](#page-103-0)* na stranici [88.](#page-103-0)

### **8.2.3 Snimite ekspoziciju**

- 1. Potvrdite da su svi čimbenici ekspozicije postavljeni točno.
- 2. Ako sustav u roku od 30 sekundi ne prikazuje Spremno, provjerite je li dodatni pribor točno instaliran i je li papučica zaključana u mjestu. Ako se za stanje generatora prikazuje **Spremno**, sustav je spreman za ekspoziciju.

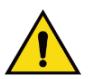

### **Upozorenje:**

**Sustav može biti opasan za pacijenta i korisnika. Uvijek se pridržavajte sigurnosnih mjera opreza za rendgenske ekspozicije.**

3. Pritisnite i držite gumb za **rendgensko snimanje** i/ili **nožni prekidač za rendgensko snimanje** za potpunu ekspoziciju.

Tijekom ekspozicije:

- Prikazuje se poruka sustava sa znakom zračenja i žutom pozadinom (pogledajte sliku u nastavku).
- Tijekom ekspozicije oglašava se zvučni signal

Ponašanje zvučnog signala tijekom kombinirane ekspozicije mijenja se kako korisnik ne bi rano otpustio gumba za rendgen i/ili nožni prekidač za rendgen. Zvučni signal sada je neprekidan. Zvuk se oglašava tijekom cjelokupnog kombiniranog snimanja od početka ekspozicije do kraja uobičajenog prikaza. Nema prekida zvučnog signala između tomosinteze dojke i konvencionalnih digitalnih ekspozicija u mamografiji. Tijekom zvučnog signala nemojte otpuštati prekidač za ekspoziciju.

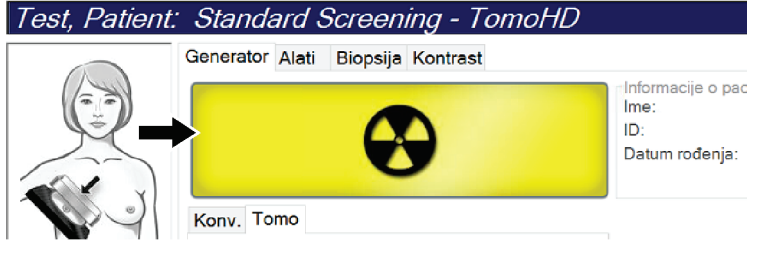

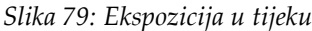

4. Kada se zvuk zaustavi i Poruke sustava prikazuju **čekanje** (pogledajte sliku u nastavku) možete otpustiti gumb **rendgen** i/ili **nožni prekidač za rendgen**.

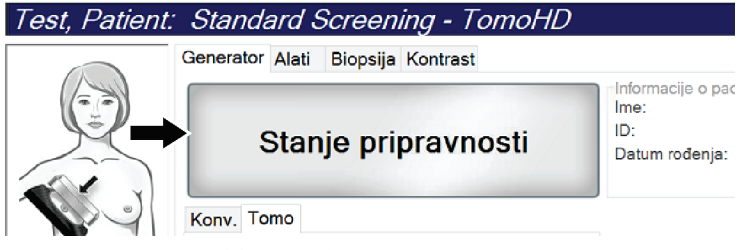

*Slika 80: Ekspozicija završena*

5. Otpustite uređaj za kompresiju. Ako je postavljena značajka automatskog otpuštanja, uređaj za kompresiju automatski se podiže nakon ekspozicije.

# **8.3 Postupak za lokalizaciju s pomoću igle vođene tomosintezom**

- 1. Postavite papučicu za lokalizaciju te postavite uređaj s nišanom u glavu cijevi. Provjerite jesu li crte za vođenje nišana izvan rendgenskog polja.
- 2. Otvorite novi postupak s prikazom Tomo ili TomoHD za svoj pristup.
- 3. Postavite pacijenta i primijenite kompresiju.
- 4. Snimite tomogram Tomo Scout. Pobrinite se da je ROI vidljiv unutar otvore papučice za lokalizaciju. Ako nije, ponovno postavite pacijenta i ponovite.
- 5. Zabilježite debljinu kompresije i debljinu viška tkiva kroz otvor papučice za lokalizaciju.
- 6. Pomičite kroz presjeke za rekonstrukciju kako biste utvrdili na kojem se mjestu lezija najbolje vidi. Zabilježite broj presjeka (svaki je presjek debljine 1 mm).
- 7. Postavite nišan radne stanice za snimanje na leziju.
- 8. Kako biste pronašli koordinate za postolje s uređajem s nišanom, pomičite se kroz rekonstrukciju dok ne utvrdite slovno-brojčane koordinate.
- 9. Izračunajte dubinu igle:

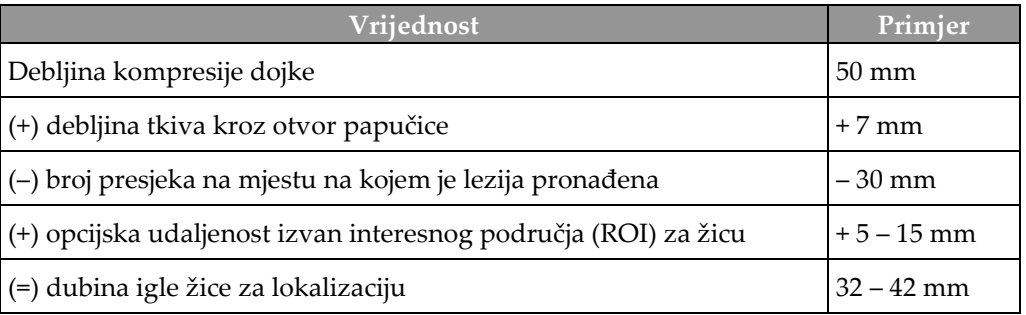

- 10. Uključite svjetiljke kolimatora i poravnajte uređaj s nišanom na glavi cijevi s nišanom radne stanice za snimanje.
- 11. Postavite i umetnite iglu.
- 12. Crte za vođenje nišana pomaknite izvan rendgenskog polja.
- 13. Ponovno snimite sliku u načinu Tomo kako biste bili sigurni da je igla na točnoj lokaciji. Kako biste izračunali je li potreban ispravak, usporedite broj presjeka vrha igle i broj presjeka lezije.
- 14. Umetnite žicu vodilicu kroz iglu pa uklonite iglu, ako želite, i ostavite žicu na mjestu.
- 15. Ako želite, provedite sljedeće korake:
	- a. Snimite standardnu sliku ili sliku u načinu rada Tomo kako biste bili sigurni da je žica vodilica na točnom mjestu.
	- b. Ortogonalnim prikazom dokumentirajte položaj žice ili igle (bilo u načinu rada Tomo ili standardnom načinu).
- 16. Dodajte samo jednu ikonu odjednom za ortogonalni prikaz kako biste uklonili mogućnost pomicanja papučice uslijed moguće minimalne kompresije.

# **Primjer: Računanje dubine igle s pomoću tomosinteze**

U ovom primjeru upotrijebite vrijednosti iz tablice sa prethodne stranice i pogledajte sliku u nastavku.

Izračunajte dubinu igle na temelju linije kožnog tkiva (stavka 1), ne na temelju papučice za lokalizaciju (stavka 9). Umetnite iglu najmanje 27 mm (kompresije dojke + izbočeno tkivo).

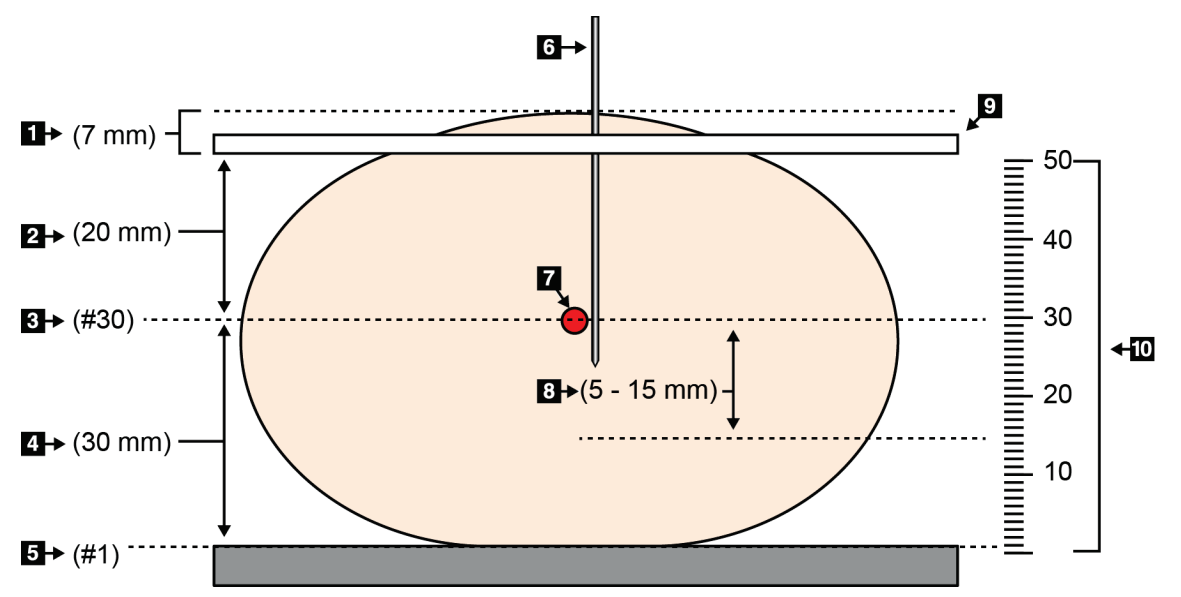

*Slika 81: Računanje dubine igle*

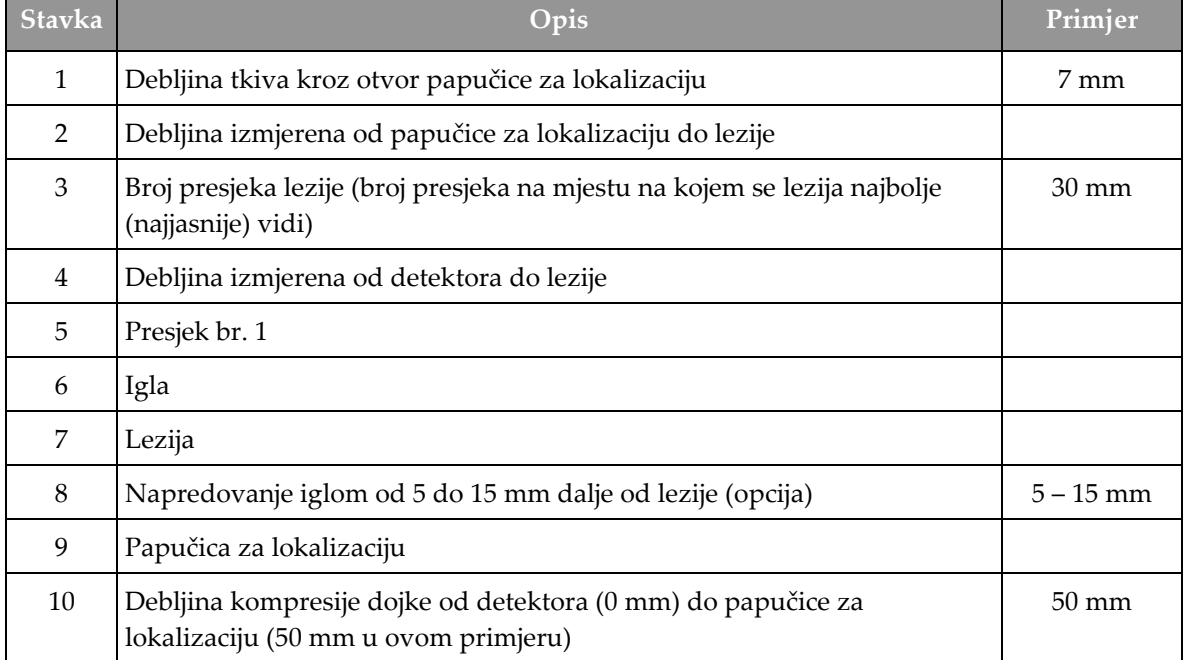

# **9:Održavanje i čišćenje Poglavlje 9**

# **9.1 Čišćenje**

### **9.1.1 Općenite informacije o čišćenju**

Prije svakog pregleda očistite i dezinficirajte svaki dio sustava koji je u kontaktu s pacijentom. Obratite pažnju na papučice i receptor slike.

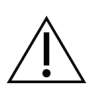

**Oprez:**

**Nemojte upotrebljavati nikakav izvor topline (kao što je jastučić za grijanje) na receptoru slike.**

Budite pažljivi s kompresijskim papučicama. Pregledajte papučice. Zamijenite papučicu ako utvrdite oštećenje.

## **9.1.2 Za općenito čišćenje**

Upotrijebite tkaninu koja ne ostavlja dlačice ili gazu i primijenite razrijeđenu tekućinu za pranje posuđa.

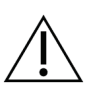

#### **Oprez:**

**Upotrebljavajte najmanju moguću količinu otopine za čišćenje. Tekućine ne smiju teći ni prelijevati se.**

Ako je potrebno jače sredstvo od vode i sapuna, Hologic preporučuje jedno od sljedećeg:

- 10-postotni klorni izbjeljivač i vodu s jednom desetinom komercijalno dostupnog klornog izbjeljivača (uobičajeno 5,25 % klora i 94,75 % vode) i devet desetina vode. Pomiješajte tu otopinu svakog dana za najbolje rezultate.
- Komercijalno dostupnu otopinu izopropilnog alkohola (70-postotni izopropilni alkohol po volumenu, bez razrjeđivanja)
- 3-postotnu maksimalnu koncentraciju otopine vodikova peroksida

Ako ste primijenili bilo koju od navedenih otopina, upotrijebite gazu i primijenite razrijeđenu otopinu za pranje posuđa kako biste očistili sve dijelove u kontaktu s pacijentom.

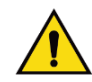

#### **Upozorenje:**

**Ako papučica dodiruje potencijalno zarazne materijale, obratite se predstavniku za kontrolu zaraznih bolesti kako biste uklonili kontaminaciju s papučice.**

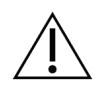

#### **Oprez:**

**Kako biste spriječili oštećivanje elektroničkih dijelova, na sustavu nemojte primjenjivati dezinfekcijske raspršivače.**

### **9.1.3 Kako biste spriječili moguće ozljede ili oštećivanje opreme**

Nemojte upotrebljavati korozivne otopine, abrazivne deterdžente ili lak. Odaberite sredstvo za čišćenje/dezinfekciju koje ne oštećuje plastiku, aluminij ni karbonska vlakna.

Ni u jednoj koncentraciji nemojte upotrebljavati jake deterdžente, abrazivne čistače, visoke koncentracije alkohola ni metanol.

Dijelove opreme nemojte izlagati sterilizaciji parom ni visokim temperaturama.

Nemojte dopustiti da tekućine prodru u unutarnje dijelove opreme. Na opremi nemojte primjenjivati raspršivače za čišćenje ni tekućine. Uvijek upotrebljavajte čistu tkaninu i primijenite raspršivač ili tekućinu na tkaninu. Ako tekućina prodre u sustav, odspojite napajanje električnom energijom i pregledajte sustav prije nego što ga vratite u uporabu.

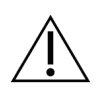

**Oprez:**

#### **Pogrešne metode čišćenja mogu oštetiti opremu, smanjiti izvedbu slikanja ili povećati rizik od strujnog udara.**

Uvijek se pridržavajte proizvođačevih uputa za čišćenje proizvoda koji upotrebljavate. Upute uključuju smjernice i mjere opreza za primjenu i vrijeme kontakta, čuvanje, zahtjeve za pranje, zaštitnu opremu, rok trajanja i odlaganje. Pridržavajte se uputa i proizvod upotrebljavajte u skladu s najsigurnijom i naučinkovitijom metodom.

### **9.1.4 Radna stanica za snimanje**

### **Čišćenje zaslona za prikaz slike**

Izbjegavajte dodirivanje ekrana zaslona za prikaz slike.

Pažljivo čistite vanjsku površinu LCD zaslona. Za čišćenje područja zaslona uvijek upotrebljavajte čistu i mekanu tkaninu koja ne ostavlja dlačice. Preporučujemo tkanine od mikrovlakana.

- Nikada nemojte upotrebljavati raspršivač ni tekuće otopine na zaslonu.
- Na zaslon nikada nemojte primjenjivati nikakav tlak.
- Nikada nemojte upotrebljavati deterdžente s fluoridima, amonijak, alkohol ni abrazivna sredstva.
- Nikada nemojte upotrebljavati izbjeljivač.
- Nikada nemojte upotrebljavati čeličnu vunu.
- Nikada nemojte upotrebljavati spužvu s abrazivnim sredstvima.

Postoji mnogo komercijalno dostupnih sredstava za čišćenje LCD zaslona. Možete upotrebljavati svaki proizvod koji ne sadržava prethodno navedene sastojke i upotrebljava se prema uputama proizvođača.

### **Čišćenje dodirnog zaslona**

Za čišćenje dodirnog zaslona upotrijebite sredstvo za čišćenje stakla. Sredstvo za čišćenje primijenite na tkaninu pa očistite dodirni zaslon. Sredstvo za čišćenje nemojte primjenjivati na zaslon bez tkanine.

### **Čišćenje tipkovnice**

Površinu prebrišite maramicom za čišćenje zaslona s katodnom cijevi (CRT). Po potrebi tipkovnicu očistite usisivačem. Ako tekućina prodre u tipkovnicu, obratite se službi za tehničku podršku radi zamjene.

### **Čišćenje čitača otiska prsta**

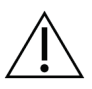

**Oprez:**

# **Kako biste zaštitili čitač otiska prsta:**

- Nikakve tekućine nemojte primjenjivati izravno na prozorčić čitača otiska prsta.
- Nemojte upotrebljavati proizvode koji sadržavaju alkohol.
- Čitač otiska prsta nemojte stavljati pod mlaz vode.
- Na prozorčić čitača otiska prsta nikada nemojte primjenjivati nikakav tlak s abrazivnim materijalom.
- Prozorčić čitača otiska prsta nemojte gurati.

Za čišćenje čitača otiska prsta, uradite jedno od sljedećeg:

- Primijenite ljepljivu stranu trake pa uklonite traku.
- Na tkaninu primijenite proizvod na bazi amonijaka i očistite prozorčić čitača otiska prsta.

# **9.2 Održavanje**

# **9.2.1 Raspored preventivnog održavanja**

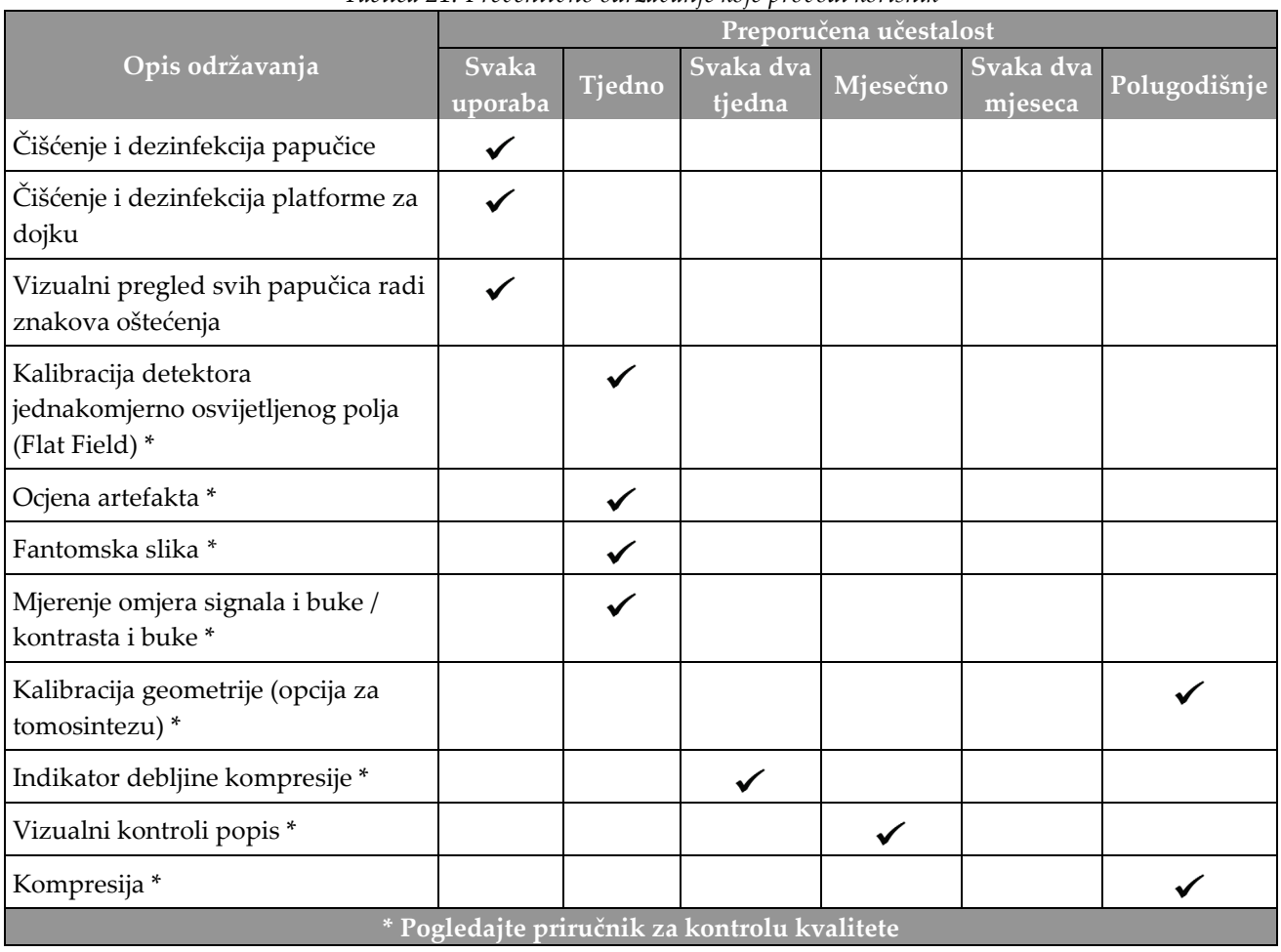

*Tablica 21: Preventivno održavanje koje provodi korisnik*

|                                                                                               | Preporučena učestalost |          |
|-----------------------------------------------------------------------------------------------|------------------------|----------|
| Opis održavanja                                                                               | Polugodišnje           | Godišnje |
| Čišćenje i pregled postolja i radne stanice za snimanje                                       | ✓                      |          |
| Pregled štitnika od zračenja zbog krhotina, pukotina, lomova i čvrstoće<br>spojenih dijelova. |                        |          |
| Provjera svih primarnih priključaka za napajanje                                              |                        |          |
| Provjera blokada, sigurnosnih prekidača i prekidača za ograničenja                            |                        |          |
| Pregled i podmazivanje C-luka                                                                 | ✓                      |          |
| C-luk / provjera svih gumba na C-luku                                                         |                        |          |
| Provjera kalibracije C-luka i rotacije                                                        |                        |          |
| Zamjena filtra platforme za dojku                                                             |                        |          |
| Provjera kalibracije sile kompresijske                                                        |                        |          |
| Provjera kalibracije debljine kompresijske                                                    |                        |          |
| Pregled LED svjetiljke kolimatora na prašinu i nečistoću                                      |                        |          |
| Čišćenje i podmazivanje kolimatora i istrošenih vijaka                                        |                        |          |
| Provjera rotacijske kočnice                                                                   |                        |          |
| Provjera kalibracije rendgenskog i svjetlosnog polja                                          |                        |          |
| Provjera kV kalibracije i kalibracije struje cjevčice                                         |                        |          |
| Provjera ocjene HVL-a                                                                         |                        |          |
| Potvrda provjere ciljne doze                                                                  |                        |          |
| Provjera 2D kompenzacije AEC ekspozicije                                                      |                        |          |
| Ispitivanje razlučivosti sustava*                                                             |                        |          |
| Ocjena kvalitete fantomske slike *                                                            | v                      |          |
| Ocjena artefakta slike *                                                                      | ✓                      |          |
| Datoteke sigurnosne kopije radne stanice za snimanje                                          |                        |          |
| Ocjena stanja izvedbe UPS-a/stanja baterije                                                   |                        |          |
| Sigurnosna kopija svih podataka o kalibraciji                                                 |                        |          |
| * Pogledajte priručnik za kontrolu kvalitete                                                  |                        |          |

*Tablica 22: Preventivno održavanje koje provodi servisni inženjer*

### **9.2.2 Informacije o obnovi**

Obnova je automatska funkcija koja omogućuje prostor na disku za pohranu novih snimljenih slika. Parametri koje je moguće konfigurirati omogućuju prikupljanje određenog broja slika prije pokretanja obnove i uklanjanja starih slika iz sustava.

# **10:Sučelje za administratora sustava Poglavlje 10**

# **10.1 Zaslon Administrator**

U ovom dijelu opisujemo funkcije dostupne na zaslonu *Administrator*. Kako biste pristupili svim funkcijama na ovom zaslonu, prijavite se u sustav kao korisnik s administratorskim, upraviteljskim ili servisnim dopuštenjima.

Opise funkcija na zaslonu *Administrator* pogledajte u tablici na sljedećoj stranici.

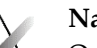

**Napomena**

Ovisno o postavkama za licenciju za vaš sustav, možda ćete vidjeti drugačije gumbe.

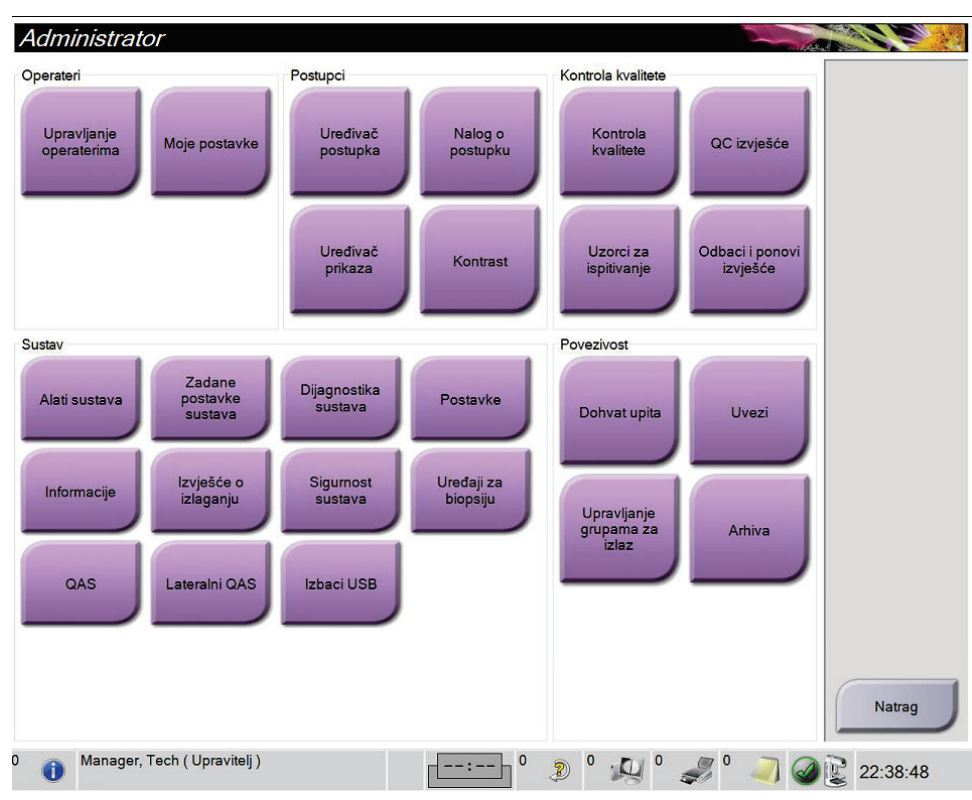

*Slika 82: Zaslon Administrator*

| Skupina                                     | Gumb                             | Funkcija                                                                                    |
|---------------------------------------------|----------------------------------|---------------------------------------------------------------------------------------------|
| Upravljanje<br>Rukovatelji<br>rukovateljima |                                  | Dodavanje, brisanje ili promjena informacija o rukovatelju.                                 |
|                                             | Moje postavke                    | Promjena informacija za trenutačnog rukovatelja.                                            |
| Postupci                                    | Uređivač postupaka               | Dodavanje ili uređivanje postupaka ili promjena redoslijeda<br>prikaza za svakog korisnika. |
|                                             | Redoslijed postupaka             | Prikaz ili promjena redoslijeda postupaka unutar skupine<br>postupaka.                      |
|                                             | Uređivač prikaza                 | Postavite zadani redoslijed prikaza postupka i uredite<br>pojedinačne prikaze.              |
|                                             | Kontrast                         | Pristup funkciji kontrastne digitalne mamografije i konfiguracija<br>zadanih postavki.      |
| Kontrola<br>kvalitete                       | Kontrola kvalitete               | Odabir zadatka kontrole kvalitete koji želite provesti ili označiti<br>kao završen.         |
|                                             | Izvješće o kontroli<br>kvalitete | Izrada izvješća o kontroli kvalitete.                                                       |
|                                             | Obrasci testiranja               | Odabir i slanje obrasca testiranja na izlazne uređaje.                                      |
|                                             | Odbaci i ponovi<br>izvješće      | Izrada opcije Odbaci i ponovi izvješće.                                                     |

*Tablica 23: Funkcije na zaslonu Administrator*

| Skupina    | Gumb                                       | Funkcija                                                                                                    |
|------------|--------------------------------------------|----------------------------------------------------------------------------------------------------|
| Sustav     | Alati sustava                              | Sučelje za servis za konfiguraciju ili utvrđivanje problema s<br>radnom stanicom za snimanje.                                                                                                    |
|            | Zadane postavke<br>sustava                 | Postavite zadane vrijednosti postolja.                                                                                                    |
|            | Dijagnostika sustava                       | Prikazuje stanje svih podsustava.                                                                                                    |
|            | Preferencije                               | Postavite preferencije sustava.                                                                                                    |
|            | Informacije                                | Opis sustava. Pogledajte zaslon Zaslon Informacije na stranici 142.                                                                                                    |
|            | Izvješće o ekspoziciji                     | Izrada izvješća o ekspoziciji zračenju.                                                                                                    |
|            | Sigurnost sustava                          | Pristup sigurnosnim postavkama računa, upravljanju<br>računalom, Pravilniku o lokalnoj sigurnosti, lokalnim<br>korisnicima i skupinama te Pravilniku o lokalnim skupinama u<br>operativnom sustavu Windows |
|            | Uređaji za biopsiju                        | Pregled i konfiguracija dostupnih uređaja za biopsiju.                                                                                                    |
|            | QAS                                        | Pristup zaslonu Ispitivanje igle za QAS.                                                                                                    |
|            | Lateralni QAS                              | Pristup zaslonu Ispitivanje igle za lateralni QAS.                                                                                                    |
|            | Izbaci USB                                 | Izbacivanje uređaja za pohranu medijskog sadržaja koji je<br>priključen u ulaz za USB.                                                                                                    |
| Povezanost | Upit i dohvat                              | Upit za podatke i dohvaćanje podataka o pacijentu s<br>konfiguriranih uređaja.                                                                                                    |
|            | <b>Uvoz</b>                                | Uvoz podataka s izvora DICOM.                                                                                                    |
|            | Upravljanje izlaznim<br>skupinama          | Dodavanje, brisanje ili uređivanje izlaznih skupina.                                                                                                    |
|            | Arhiva                                     | Slanje lokalnih pretraga na umrežene uređaje za pohranu<br>sadržaja ili uklonjive uređaje za izvoz sadržaja.                                                                                               |
|            | možete pristupiti i koje možete mijenjati. | Morate imati dopuštenje za pristup svim značajkama. Razina dopuštenja kontrolira sve funkcije kojima                                                                                                    |

*Tablica 23: Funkcije na zaslonu Administrator*

# <span id="page-157-0"></span>**10.2 Zaslon Informacije**

Zaslon *Informacije* pruža informacije o uređaju, kao što su razina sustava, IP adresa i serijski broj postolja. Podaci ove vrste mogu biti korisni ako s tvrtkom Hologic radite na rješavanju problema sa sustavom ili konfiguraciji sustava.

Zaslonu možete pristupiti na dva načina:

- Na zaslonu *Odabir pacijenta* odaberite **ikonu Stanje sustava (glave cijevi)** na traci sa zadacima pa odaberite **Informacije…**
- Na zaslonu *Administrator* odaberite gumb **Informacije** u skupini Sustav.

| Sustav Licenciranje Ustanova Autorska prava UDI                                                                                                    |                                                                                                    |  |         |
|----------------------------------------------------------------------------------------------------|----------------------------------------------------------------------------------------------------|--|---------|
| Računalo<br>System<br><b>AWS</b><br><b>Computer Rev</b><br><b>Build Date</b><br><b>Last Boot Time</b><br><b>IP Address</b><br>GIP2D<br><b>GIP3D Filter</b>                  | Postolje<br><b>Serial Number</b><br><b>AIO</b><br><b>BKY</b><br><b>BKY CPLD</b><br>CDI<br><b>CRM</b><br><b>DTC</b><br><b>GEN</b>                                                                             |  | Osvježi |
| GIP3D BP<br>GIP3D CV<br>GIP3D CadScience<br><b>Genius Al Detection</b><br><b>Genius Al Detection Model</b><br>GIP3D Enh<br>GIP3D GCal<br>Contrast IP<br>Auto SNR/CNR<br>M35 | <b>PMC</b><br><b>SDET</b><br><b>SGCB</b><br><b>THD</b><br>THD CPLD<br><b>VTA</b>                                                                                                    |  |         |
| Dose Calculation Method<br><b>PCI Driver</b><br><b>PCI Firmware</b><br><b>HARI</b><br>Video Card #0<br><b>NVidia</b>                                                        | Detektor<br><b>Detector Temperature</b><br><b>Serial Number</b><br>Read Out Sequence<br>Model Id<br><b>Hardware Revision</b><br><b>CPU Firmware</b><br><b>Analog Firmware Version</b><br><b>DTC Firmware</b> |  |         |
| Manager, Tech (Upravitelj)                                                                                                    |                                                                                                    |  | Natrag  |

*Slika 83: Kartica Sustav na zaslonu Informacije (radna stanica za snimanje)*

Na zaslonu *Informacije* nalazi se pet kartica:

- Kartica **Sustav** (zadano) navodi informacije o konfiguraciji sustava
- Kartica **Licenciranje** navodi opcije instalirane na uređaj koje su pod licencijom tvrtke Hologic
- Kartica **Ustanova** navodi naziv i adresu organizacije i naziv stanice koji je dodijeljen tom uređaju
- Kartica **Autorska prava** navodi autorska prava softvera tvrtke Hologic i treće strane instaliranog na tom uređaju
- Kartica **UDI** navodi jedinstvenu identifikaciju oznaku (ili više njih) tog uređaja

### **10.2.1 Kartica Licenciranje**

Kartica **Licenciranje** na zaslonu *Informacije* prikazuje sve licencije instalirane na vašem sustavu.

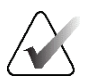

#### **Napomena**

Tvrtka Hologic konfigurira određene sustave kako bi bili u skladu s posebnim zahtjevima. Konfiguracija vašeg sustava možda nema sve opcije i dodatnu opremu navedene u ovom priručniku.

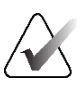

### **Napomena**

Značajke navedene u ovom priručniku možda neće biti dostupne u svim regijama. Više informacija zatražite od predstavnika tvrtke Hologic.

|                                        | Sustav Licenciranje Ustanova Autorska prava UDI |                   |         |
|----------------------------------------|-------------------------------------------------|-------------------|---------|
| Računalo                               |                                                 |                   | Osvježi |
| 3DQuorum                               | Licencirano                                     |                   |         |
| Biopsija                               | Licencirano                                     |                   |         |
| Biopsija kontrasta                     | Licencirano                                     |                   |         |
| Bočni luk                              | Licencirano                                     |                   |         |
| CAD ImageChecker                       | Licencirano                                     |                   |         |
| C-prikaz 1                             | Licencirano                                     |                   |         |
| Dijagnostika                           | Licencirano                                     |                   |         |
| Glavni                                 | Licencirano                                     |                   |         |
| Inteligentna 2D mapa                   | Licencirano                                     |                   |         |
| Inteligentni 2D                        | Licencirano                                     |                   |         |
| I-prikaz CE2D                          | Licencirano                                     |                   |         |
| Jasnoća HD                             | Licencirano                                     |                   |         |
| Napredna povezivost                    | Licencirano                                     |                   |         |
| Napredni BioMed                        | Licencirano                                     |                   |         |
| Obavijesti                             | Licencirano                                     |                   |         |
| Pomoćnik za pomicanje                  | Licencirano                                     |                   |         |
| Pomoćnik za pozicioniranje Licencirano |                                                 |                   |         |
| Prirodni izgled C-prikaza              | Licencirano                                     |                   |         |
| Quantra                                | Licencirano                                     |                   |         |
| SmartCurve                             | Licencirano                                     |                   |         |
| SmartCurve 2                           | Licencirano                                     |                   |         |
| <b>Sustav</b>                          | Licencirano                                     |                   |         |
| Tomo                                   | Licencirano                                     |                   |         |
| Tomo biopsija                          | Licencirano                                     |                   |         |
| Uzorak za biopsiju                     | Licencirano                                     |                   |         |
|                                        |                                                 |                   |         |
|                                        |                                                 |                   |         |
|                                        |                                                 |                   |         |
|                                        |                                                 |                   |         |
|                                        |                                                 |                   | Natrag  |
|                                        |                                                 |                   |         |
| Manager, Tech (Upravitelj)             | $\mathbf 0$                                     | $\mathbf{0}$<br>Ð |         |

*Slika 84: Kartica Licenciranje na zaslonu Informacije*

# **10.3 Promjena jezika korisnika**

Korisnici mogu postaviti jezik na korisničkom sučelju da se automatski promijeni na njihove pojedinačne preferencije nakon prijave.

1. U skupini Rukovatelj na zaslonu *Administrator* odaberite **Moje postavke**.

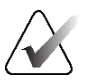

#### **Napomena**

Kartici **Moje postavke** možete pristupiti i kroz karticu za zadatke. Odaberite dio Korisničko ime pa odaberite **Moje postavke** u skočnom izborniku.

- 2. Otvara se kartica **Korisnici** u zaslonu *Uredi rukovatelja*. U polju Lokalno odaberite jezik iz padajućeg popisa.
- 3. Odaberite **Spremi** i zatim odaberite **U redu** na poruci *Uspješno ažuriranje*. Korisničko se sučelje mijenja na odabrani jezik.

# **10.4 Postavljanje opcija Automatsko kačenje i Automatsko uparivanje**

Kako biste sustav postavili za automatsko kačenje i uparivanje snimaka:

1. U skupini Rukovatelj na zaslonu *Administrator* odaberite **Moje postavke**.

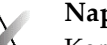

**Napomena**

Kartici **Moje postavke** možete pristupiti i kroz karticu za zadatke. Odaberite dio Korisničko ime pa odaberite **Moje postavke** u skočnom izborniku.

- 2. Otvara se zaslon *Uredi rukovatelja*. Odaberite gumb **Radni tijek**.
	- Odaberite kvačicu pored opcije Automatsko kačenje kako biste prethodnu pretragu automatski prikazali u načinu za ispis četiri slike na jednom papiru.
	- Odaberite kvačicu pored opcije Automatsko uparivanje kako biste prethodni prikaz prikazali u više prikaza na jednom papiru pored nove snimljene slike.

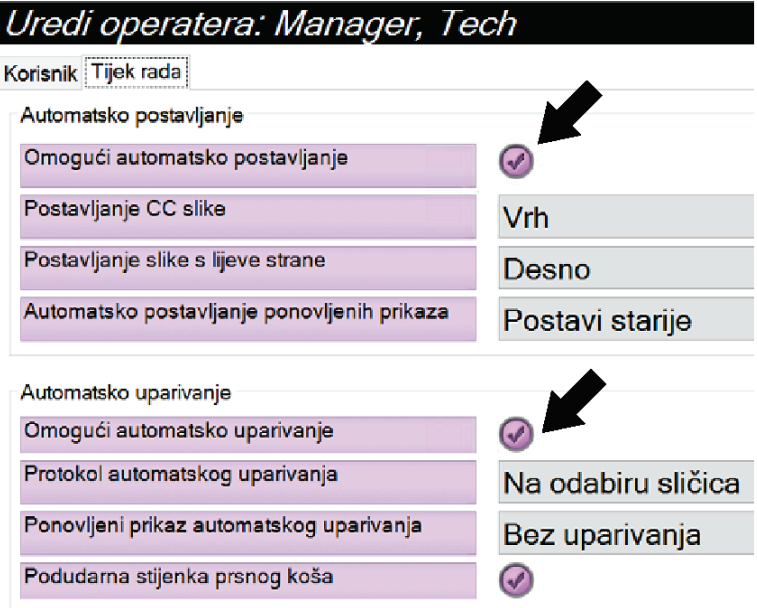

*Slika 85: Omogućavanje opcija Automatsko kačenje i Automatsko uparivanje*

3. Odaberite **Spremi** i zatim odaberite **U redu** na poruci *Uspješno ažuriranje*.

# **10.5 Postavljanje kartica postupka s više linija**

Preferencije rukovatelja možete postaviti tako da prikazuju više od samo naziva postupka na vrhu kartice postupka. Kako biste promijenili karticu postupka iz jednog retka s tekstom u više crta:

1. U skupini Rukovatelj na zaslonu *Administrator* odaberite **Moje postavke**.

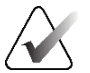

#### **Napomena**

Kartici **Moje postavke** možete pristupiti i kroz karticu za zadatke. Odaberite dio Korisničko ime pa odaberite **Moje postavke** u skočnom izborniku.

- 2. Otvara se zaslon *Uredi rukovatelja*. Odaberite gumb **Radni tijek**.
- 3. Odaberite kvačicu pored opcije **Upotrijebi više linija za karticu postupka**.

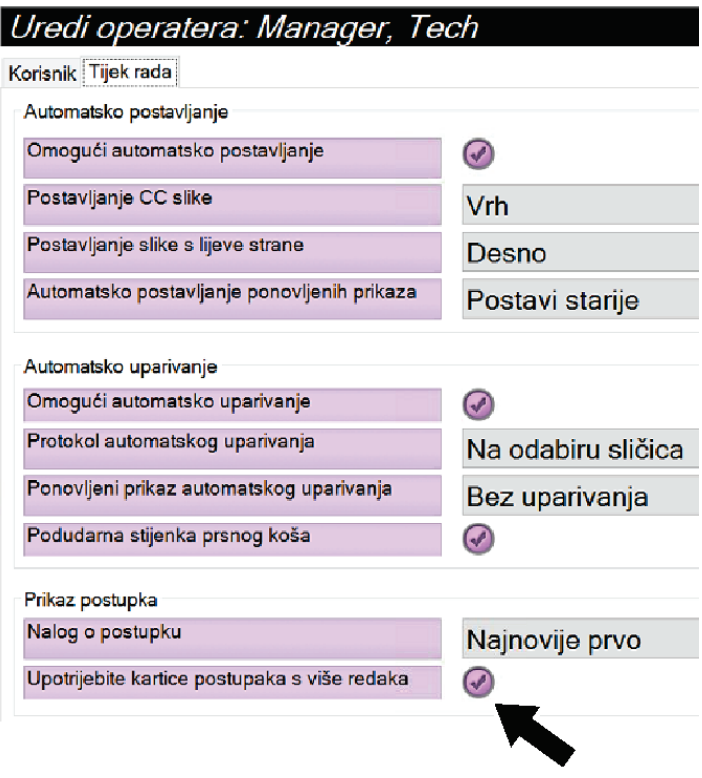

*Slika 86: Omogućavanje kartica postupka s više linija*

4. Odaberite **Spremi** i zatim odaberite **U redu** na poruci *Uspješno ažuriranje*.

# **10.6 Omogućavanje i postavljanje memorije visine**

Korisnici mogu omogućiti i postaviti visinu radne stanice za snimanje da se automatski mijenja prema njihovim preferencijama nakon prijave. kako biste omogućili i postavili memoriju prilagodbe visine:

1. U skupini Rukovatelj na zaslonu *Administrator* odaberite **Moje postavke**.

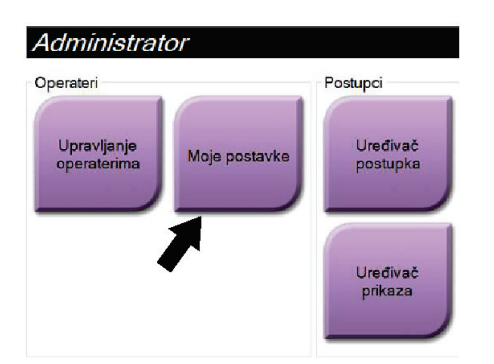

*Slika 87: Gumb Moje postavke u zaslonu Administrator*

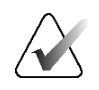

#### **Napomena**

Kartici **Moje postavke** možete pristupiti i kroz karticu za zadatke. Odaberite dio Korisničko ime pa odaberite **Moje postavke** u skočnom izborniku.

- 2. U zaslonu *Uredi rukovatelja* odaberite karticu **Konzola**.
- 3. Kako biste omogućili memoriju prilagodbe visine, odaberite gumb s desne strane polja "Automatska prilagodba visine nakon prijave". Prikazuje se kvačica. (Kako biste onemogućili memoriju prilagodbe visine, poništite taj gumb.)

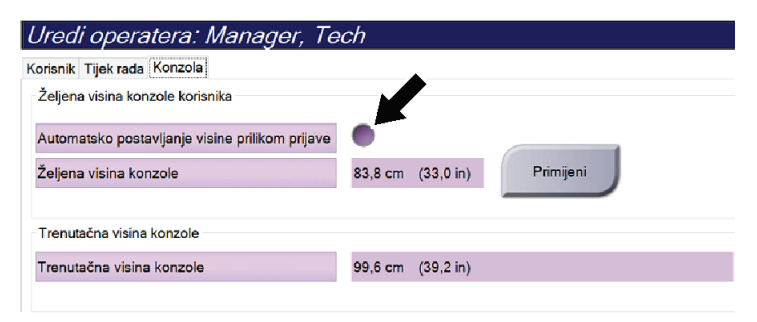

*Slika 88: Kartica Konzola u zaslonu Uredi rukovatelja*

4. Upotrijebite gumbe ▲ GORE i ▼ DOLJE na upravljačkoj ploči za prilagodbu visine kako biste postavili željenu visinu (pogledajte sliku u nastavku).

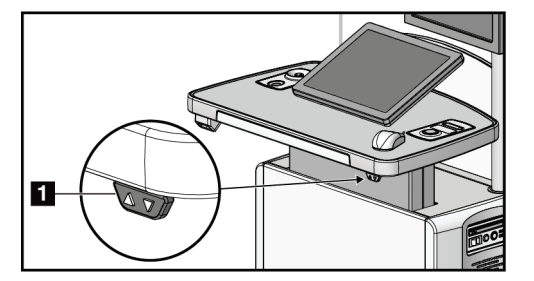

*Slika 89: Upravljačka ploča za prilagodbu visine*

5. Polje Željena visina konzole prikazuje trenutačno postavljenu visinu. Polje Trenutačna visina konzole prikazuje posljednju spremljenu visinu. (Pogledajte sliku u nastavku.) Kako biste spremili željenu postavku visine, odaberite **Primijeni**.

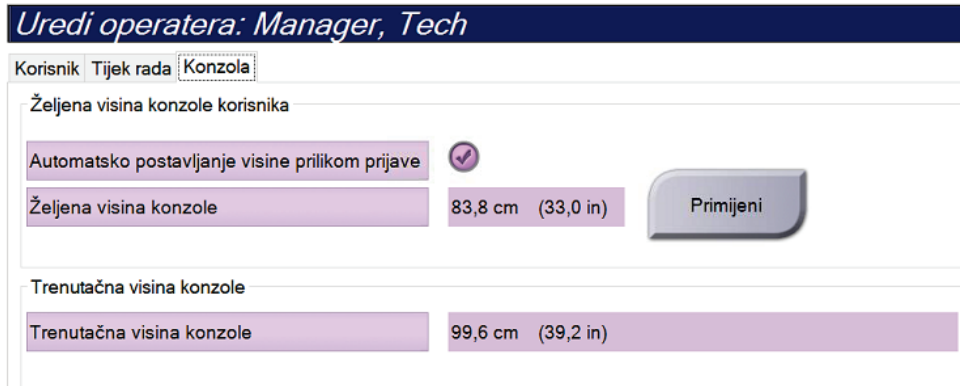

*Slika 90: Polja Željena visina konzole i Trenutačna visina konzole*

6. Odaberite **Spremi** i zatim odaberite **U redu** na poruci *Uspješno ažuriranje*.

# **10.7 Omogućavanje i postavljanje zadane visine**

Korisnik u svojstvu upravitelja može postaviti radnu stanicu za snimanje da se automatski vrati na zadanu visinu nakon što se korisnik odjavi. Za omogućavanje i postavljanje zadane visine:

1. U skupini System (Sustav) na zaslonu *Admin* (Administrator) odaberite **Preferences** (Preferencije).

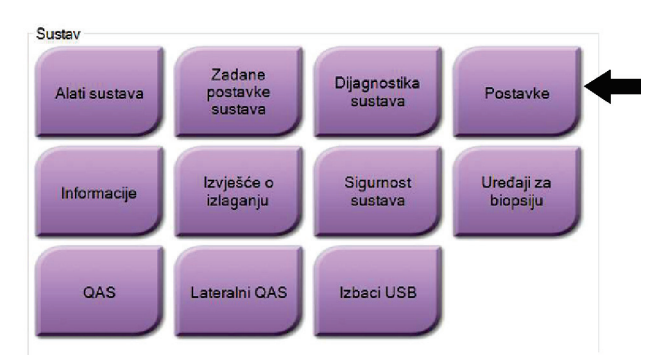

*Slika 91: Gumb Preferences (Preferencije) na zaslonu Admin (Administrator)*

- 2. Na zaslonu *System Preferences* (Preferencije sustava) odaberite karticu **Console** (Konzola).
- 3. Kako biste omogućili zadanu visinu, odaberite gumb s desne strane polja "Auto-Height adjustment on logout" ("Automatska prilagodba visine nakon odjave"). Prikazuje se kvačica. (Kako biste onemogućili opciju zadane visine, poništite taj gumb.)

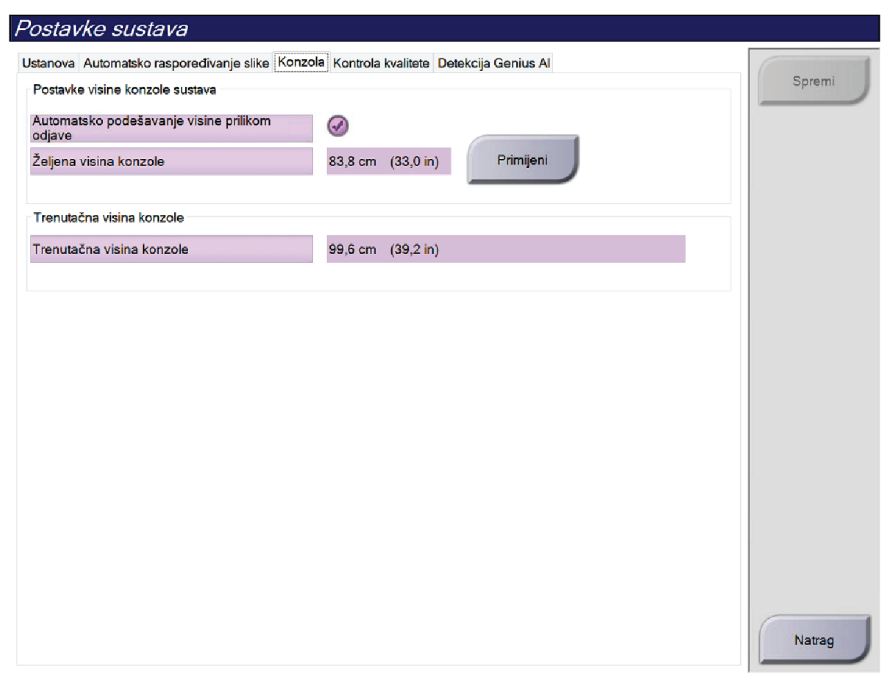

*Slika 92: Kartica Konzola na zaslonu Preferencije sustava*

4. Upotrijebite gumbe ▲ GORE i ▼ DOLJE na upravljačkoj ploči za prilagodbu visine kako biste postavili željenu visinu (pogledajte sliku u nastavku).

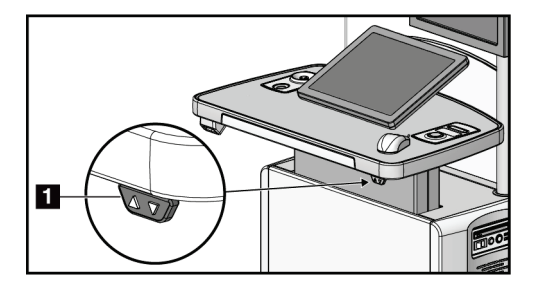

*Slika 93: Upravljačka ploča za prilagodbu visine*

5. Polje Desired console height (Željena visina konzole) prikazuje trenutačno postavljenu visinu. Polje Current console height (Trenutačna visina konzole) prikazuje posljednju spremljenu visinu. (Pogledajte sliku u nastavku.) Kako biste spremili željenu postavku visine, odaberite **Apply** (Primijeni).

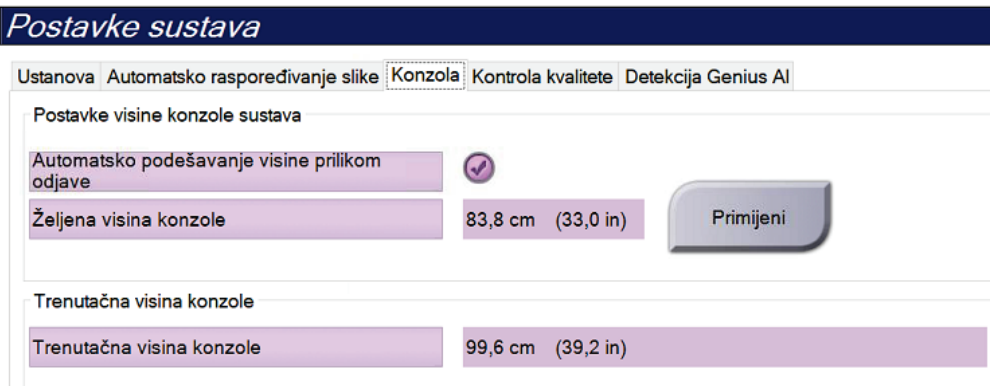

*Slika 94: Polja Desired Console Height (Željena visina konzole) i Current Console Height (Trenutačna visina konzole)*

6. Odaberite **Save** (Spremi) i zatim odaberite **OK** (U redu) na poruci *Update Successful* (Uspješno ažuriranje).

## **10.8 Postavljanje opcija automatskog prihvaćanja slika i automatskog stavljanja slika na čekanje**

Korisnik može konfigurirati sustav da nove slike automatski prihvaća ili automatski stavlja na čekanje.

- 1. U skupini Sustav na zaslonu *Administrator* odaberite **Preferencije**. Otvara se zaslon *Preferencije sustava*.
- 2. Odaberite karticu **Automatska dispozicija snimanja**.
- 3. U padajućim izbornicima odaberite automatsku dispoziciju za svaku vrstu slike.
	- Odaberite **Ručno** kako biste ručno prihvatili, odbacili ili stavili na čekanje svaku novu snimljenu sliku.
	- Odaberite **Prihvati** kako biste automatski prihvatili novu snimljenu sliku.
	- Odaberite **Čekanje** kako biste novu snimljenu sliku automatski stavili na čekanje.

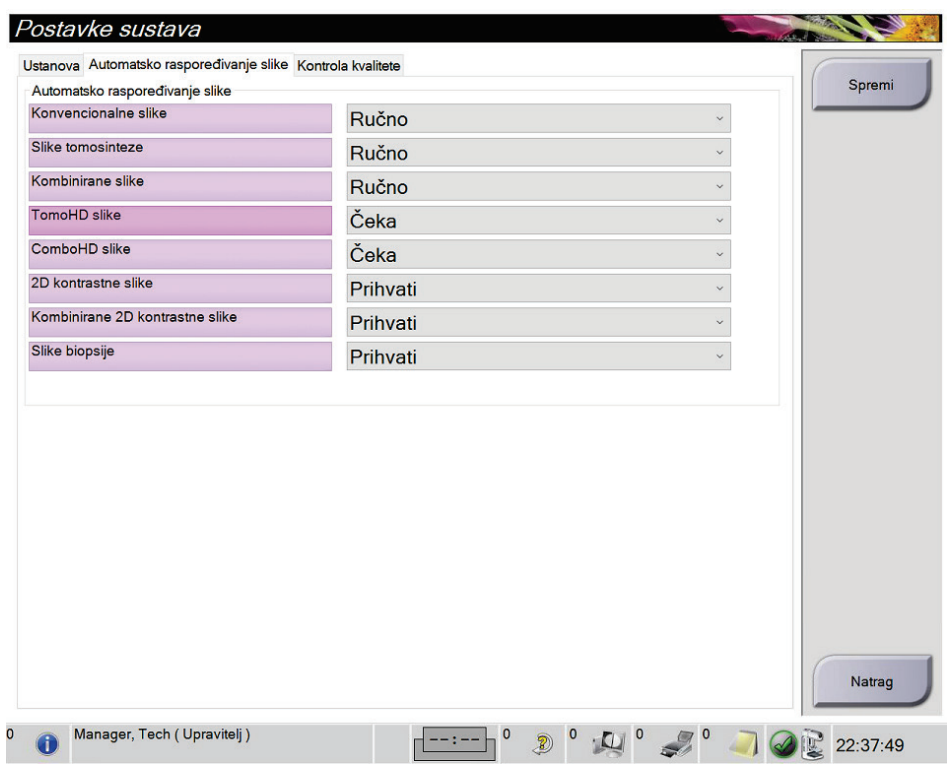

*Slika 95: Postavljanje automatske dispozicije snimanja*

4. Odaberite **Spremi** i zatim odaberite **U redu** na poruci *Uspješno ažuriranje*.

# **10.9 Postavljanje zadanih postavki kontrasta**

Korisnik upravitelj može konfigurirati zadana razdoblja za mjerač vremena i zadane informacije o kontrastu.

#### **Postavljanje zadanih razdoblja za mjerač vremena**

1. U skupini Postupci na zaslonu *Administrator* odaberite gumb **Kontrast**.

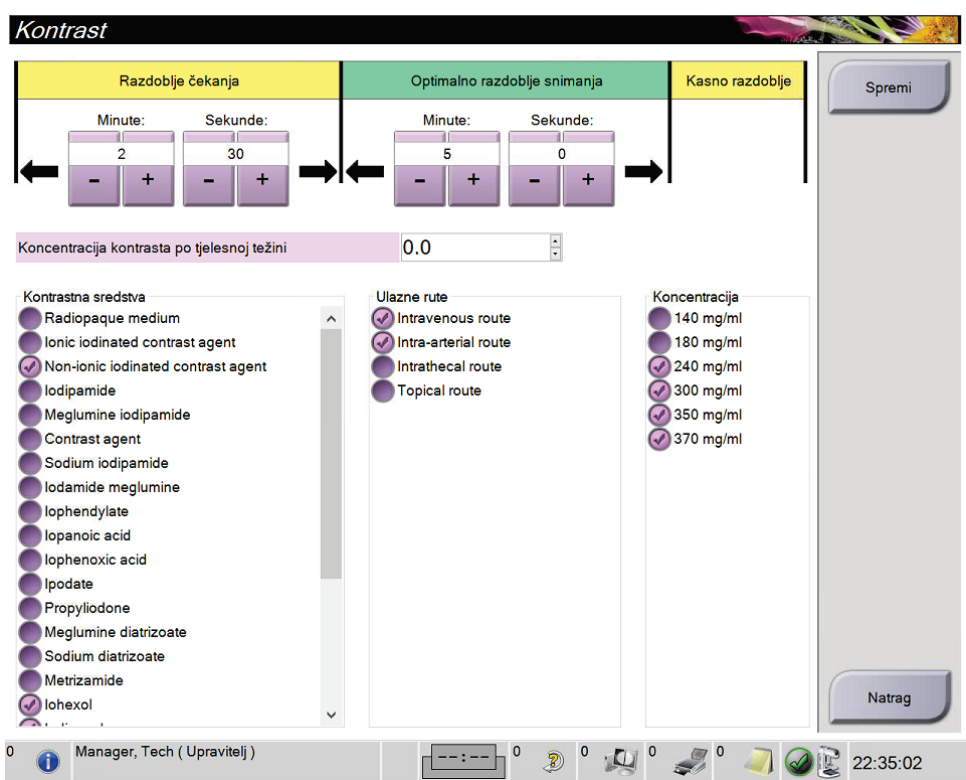

*Slika 96: Zadane postavke funkcije I-View 2D uz uporabu kontrasta*

- 2. Odaberite gumb plus (+) ili minus (–) kako biste promijenili minute i sekunde za **Razdoblje čekanja** i **Optimalno razdoblje snimanja**.
- 3. Odaberite **Spremi**.

Vaši se odabiri prikazuju kao zadane postavke za mjerač vremena u kartici **Kontrast**.

#### **Postavljanje zadanih informacija o kontrastu**

- 1. U skupini Postupci na zaslonu *Administrator* odaberite gumb **Kontrast**.
- 2. Odaberite jedno **Kontrastno sredstvo** ili više njih, **Ulazne putove** i **Koncentraciju**. Pogledajte prethodnu sliku.
- 3. Odaberite **Spremi**.

Vaši se odabiri prikazuju kao zadane opcije u dijaloškom okviru Informacije o kontrastu.

# **10.10 Postavite preferencije softvera Genius AI Detection**

Za postupak mogu povremeno biti potrebni ponovljeni pregledi. Korisnik u svojstvu upravitelja može postaviti postavke za sliku koja će se upotrebljavati za obradu slučaja s pomoću softvera Genius AI kada postoje duplikati prikaza.

#### **Za postavljanje zadanog odabira sustava za duplikate prikaza:**

- 1. U skupini System (Sustav) na zaslonu *Admin* (Administrator) odaberite gumb **Preferences** (Preferencije). Otvara se zaslon *System Preferences* (Preferencije sustava).
- 2. Odaberite karticu **Genius AI Detection**.
- 3. U polju "Genius AI Case Processing Automatic Duplicate View Selection" ("Automatski odabir duplikata prikaza obrade slučaja s pomoću softvera Genius AI") odaberite **Newest** (Najnoviji) ili **Oldest** (Najstariji).
	- **Newest** (Najnoviji) postavlja sustav da automatski odabere najnoviji duplikat prikaza za obradu predmeta.
	- **Oldest** (Najstariji) postavlja sustav da automatski odabere najstariji duplikat prikaza za obradu predmeta.

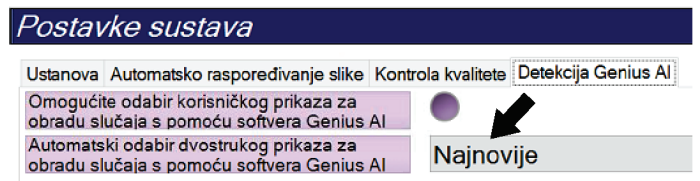

*Slika 97: Automatski odabir za obradu slučaja s pomoću softvera Genius AI*

4. Odaberite **Save** (Spremi) i zatim odaberite **OK** (U redu) na poruci *Update Successful* (Uspješno ažuriranje).

#### **Kako biste omogućili odabir korisnika za duplikate prikaza:**

- 1. U skupini System (Sustav) na zaslonu *Admin* (Administrator) odaberite gumb **Preferences** (Preferencije). Otvara se zaslon *System Preferences* (Preferencije sustava).
- 2. Odaberite karticu **Genius AI Detection**.
- 3. Kako biste omogućili odabir korisnika, odaberite gumb "Enable User View Selection for Genius AI Case Processing". Prikazuje se kvačica. (Kako biste onemogućili odabir korisnika, poništite taj gumb.)

![](_page_168_Picture_16.jpeg)

*Slika 98: Automatski odabir za obradu slučaja s pomoću softvera Genius AI*

4. Odaberite **Save** (Spremi) i zatim odaberite **OK** (U redu) na poruci *Update Successful* (Uspješno ažuriranje).

Kada se duplikat prikaza dobije i prihvati, sustav pokazuje da je korisnik odabrao sliku za obradu slučaja s pomoću softvera Genius AI. Kartica Tools (Alati) na zaslonu Procedure (Postupak) prikazuje veliku kvačicu. Slika minijature koja je odabrana za obradu slučaja označena je malom kvačicom. (Pogledajte sliku u nastavku.)

![](_page_169_Picture_3.jpeg)

*Slika 99: Odabir korisnika za obradu slučaja s pomoću softvera Genius AI*

# **10.11 System Tools (Alati sustava)**

Radiološki tehničari i korisnici s dopuštenjem za Service (Servisiranje) mogu pristupiti usluzi System Tools (Alati sustava). Usluga System Tools (Alati sustava) sadržava konfiguracijske informacije o sustavu. Kako biste pristupili usluzi, odaberite **System Tools** (Alati sustava) iz skupine System (Sustav) na zaslonu *Admin* (Administrator).

![](_page_170_Figure_3.jpeg)

*Slika 100: Gumb System Tools (Alati sustava)*

### **10.11.1 Alati sustava za radiološkog tehničara**

| http:// <b>localhost</b> /Hologic.Web    | $\varphi \cdot \mathcal{O}$   Home Page - Hologic. Web $\times$                                                                                                | ο<br>×<br>命☆●●                  |
|------------------------------------------|----------------------------------------------------------------------------------------------------|---------------------------------|
| <b>HOLOGIC®</b>                          | <b>System Tools</b><br>Q                                                                                                    | Logged in as TechMgr<br>Log Out |
| The Science of Sure                      | Site Name: abcdefghijkimnopqrstuvwxyzABCDEFGHIJKLMNOPQRSTUVWXYZ012345678901 IP Address:<br><b>Host Name: WINDICWIN LIMITED IN</b><br>Software Version: 2.1.0.2 |                                 |
|                                          | Welcome<br>$\langle$                                                                                                    | $\wedge$                        |
| $\blacksquare$<br>Search                 | Welcome                                                                                                    |                                 |
|                                          | Getting Started                                                                                                    |                                 |
| <b>O</b> Welcome                         | $\succ$ AWS                                                                                                    |                                 |
| <b>O</b> Getting Started<br><b>O</b> AWS | $\blacktriangleright$ Peripherals                                                                                                    |                                 |
| <b>O</b> Peripherals                     | $\blacktriangleright$ Hardware                                                                                                    |                                 |
| O Hardware<br><b>O</b> Troubleshooting   | > Troubleshooting                                                                                                    |                                 |
|                                          |                                                                                                    |                                 |
|                                          | 2018 - Hologic System Tools                                                                                                    |                                 |
| O                                        |                                                                                                    |                                 |

*Slika 101: Zaslon Alati sustava*

| Dio        | Zaslon Funkcije                                                                                                    |  |  |
|------------|----------------------------------------------------------------------------------------------------|--|--|
| Početak    | Informacije: uvod u alat sustava.                                                                                                    |  |  |
|            | FAQ: popis najčešćih pitanja.                                                                                                    |  |  |
|            | Pojmovnik: popis pojmova i opisa.                                                                                                    |  |  |
|            | Platforma: popis direktorija, brojeva verzija softvera i statistika<br>softverskog sustava.                                                                                                    |  |  |
|            | Prečaci: popis prečaca u sustavu Windows.                                                                                                    |  |  |
| <b>AWS</b> | Povezanost: popis instaliranih uređaja.                                                                                                    |  |  |
|            | Informacije o filmu i slikama: izrada Izvješća o slici*. Izrada<br>izvješća o kontroli kvalitete. (*Ovom izvješću možete pristupiti i iz<br>udaljenog računala. Pogledajte dio <i>Daljinski pristup izvješćima i</i><br>slikama na stranici 157.) |  |  |
|            | Licenciranje: popis instaliranih licencija.                                                                                                    |  |  |
|            | Korisničko sučelje: promjena opcija u softverskoj aplikaciji.                                                                                                    |  |  |
|            | Internacionalizacija: odabir lokalnog jezika i kulture.                                                                                                    |  |  |
| Rješavanje | AWS: omogućuje preuzimanje slika.                                                                                                    |  |  |
| problema   | Računalo: upravljanje sustavom i mrežne informacije.                                                                                                    |  |  |
|            | Zapis: promjena opcija zapisa o događaju.                                                                                                    |  |  |
|            | Sigurnosne kopije: kontrola sigurnosnih kopija sustava.                                                                                                    |  |  |

*Tablica 24: Radiološki tehničar — funkcije alata sustava*

### <span id="page-172-0"></span>**10.11.2 Daljinski pristup izvješćima i slikama**

Pristup izvješćima o slikama s udaljenog računala umreženog u sustavu. Ta funkcija može biti korisna za centre koji ne dopuštaju preuzimanja izvješća na USB izravno iz sustava.

Slijedite navedene korake kako biste pristupili izvješćima o slikama s udaljenog računala. Za taj se postupak morate prijaviti u Alate sustava kao korisnik na razini upravitelja.

- 1. Trebate imati IP adresu sustava kojem želite pristupiti. IP adresu možete dobiti od svog IT administratora ili sustava. Iz sustava idite na zaslon *Informacije* i odaberite karticu **Sustav**. Upišite IP adresu.
- 2. S pomoću internetskog pretraživača na udaljenom računalu idite na http:// [IP address]/Hologic.web/MainPage.aspx**.** Upotrijebite IP adresu iz 1. koraka.
- 3. Otvara se zaslon *Prijava u alate sustava*. Upišite korisničko ime i lozinku razine upravitelja i odaberite gumb **Prijava**.

![](_page_172_Picture_7.jpeg)

*Slika 102: Zaslon Prijava u alata sustava*

4. Otvara se zaslon *Dobro došli u alate sustava*. Idite na **AWS > Informacije o filmu i slikama > Izrada izvješća o slikama.**

![](_page_173_Picture_2.jpeg)

*Slika 103: Zaslon Dobro došli u alate sustava*

5. Odaberite parametre za izvješće i kliknite **Izradi**.

![](_page_173_Picture_79.jpeg)

*Slika 104: Parametri za izradu izvješća o slici*

6. Izvješće se prikazuje na zaslonu. Idite do dna izvješća i odaberite ili **Preuzmi (html)** ili **Preuzmi (csv)** kako biste odabrali vrstu datoteke za preuzimanje. Kliknite **Spremi** kad se to od vas zatraži.

![](_page_174_Picture_61.jpeg)

*Slika 105: Preuzimanje izvješća o slici*

- 7. Odaberite mapu na računalu pa kliknite **Spremi**.
- 8. **Odjavite se** iz Alata sustava kad završite.

# **10.12 Alat Arhiva**

Značajka Arhiva na zaslonu *Administrator* omogućuje vam:

- Slanje lokalnih pretraga u arhivu.
- Izvoz pretraga na uklonjivi medij.

![](_page_175_Figure_5.jpeg)

*Slika 106: Gumb Arhiva*

- 1. U skupini Povezanost na zaslonu *Administrator*, odaberite gumb **Arhiva**. Otvara se zaslon *Arhiva više pacijenata na zahtjev*.
- 2. Kako biste potražili pacijenta, unesite najmanje dva znaka u dio Parametri pretrage i odaberite povećalo.

Prikazuje se popis pacijenata koji odgovaraju kriterijima pretraživanja.

![](_page_175_Picture_160.jpeg)

#### **Legenda slike**

- 1. Parametri pretraživanja
- 2. Dio za popis pacijenata
- 3. Dio Pacijenti koje je potrebno arhivirati ili izvesti
- 4. Dodajte odabir iz dijela Popis pacijenata u dio Pacijenti koje je potrebno arhivirati ili izvesti
- 5. Uklonite odbrane opcije iz dijela Pacijenti koje je potrebno arhivirati ili izvesti

*Slika 107: Zaslon Arhiva više pacijenata na zahtjev*

#### **Kako biste arhivirali**:

- 1. Odaberite pacijente i postupke koje želite arhivirati.
	- Odaberite pacijente s popisa pacijenata ili pretražite s pomoću parametara pretraživanja (stavka 1) te odaberite pacijente iz rezultata pretraživanja.

![](_page_176_Picture_4.jpeg)

#### **Napomena**

S pomoću gumba **Odaberi sve** (s desne strane zaslona) možete odabrati sve pacijente u dijelu Popis pacijenata. S pomoću gumba **Očisti** (na desnoj strani zaslona) možete očistiti odabrane stavke.

- Odaberite postupke za svakog pacijenta.
- Odaberite **strelicu prema dolje** (stavka 4) na zaslonu kako biste odabrane pacijente premjestili u dio Pacijenti koje je potrebno arhivirati (stavka 3).
- Odaberite **strelicu prema gore** (stavka 5) na zaslonu kako biste odabrane pacijente uklonili iz dijela Pacijenti koje je potrebno arhivirati (stavka 3).
- 2. Odaberite uređaj za pohranu.
	- Odaberite opciju iz padajućeg izbornika Uređaj za pohranu.

 $-$  ILI $-$ 

- Odaberite gumb **Popis skupina** pa odaberite opciju.
- 3. Odaberite gumb **Arhiva**. Popis iz dijela Pacijenti koje je potrebno arhivirati kopiran je u odabrani uređaj za pohranu.

![](_page_176_Picture_15.jpeg)

#### **Napomena**

Uslužnim programom Upravljanje redom čekanja u traci sa zadacima pregledajte status arhive.

#### **Kako biste izvezli**:

- 1. Odaberite pacijente i postupke koje želite izvesti.
	- Odaberite pacijente s popisa pacijenata ili pretražite s pomoću jednog od parametara pretraživanja (stavka 1) te odaberite pacijente iz rezultata pretraživanja.

![](_page_177_Picture_4.jpeg)

#### **Napomena**

S pomoću gumba **Odaberi sve** (s desne strane zaslona) možete odabrati sve pacijente u dijelu Popis pacijenata. S pomoću gumba **Očisti** (na desnoj strani zaslona) možete očistiti odabrane stavke.

- Odaberite postupke za svakog pacijenta.
- Odaberite **strelicu prema dolje** (stavka 4) na zaslonu kako biste odabrane pacijente premjestili u dio Pacijenti koje je potrebno arhivirati (stavka 3).
- Odaberite **strelicu prema gore** (stavka 5) na zaslonu kako biste odabrane pacijente uklonili iz dijela Pacijenti koje je potrebno arhivirati (stavka 3).
- 2. Odaberite gumb **Izvoz**.
- 3. U dijaloškom okviru *Izvoz* odaberite ciljni medijski uređaj iz padajućeg popisa.

![](_page_177_Picture_167.jpeg)

*Slika 108: Zaslon Izvoz*

- 4. Po potrebi odaberite druge opcije:
	- **Anonimiziraj**: za anonimiziranje podataka o pacijentu.
	- **Izbaci USB uređaj nakon zapisivanja**: za automatsko izbacivanje uklonjivog uređaja za pohranu medija kada izvoz završi.
	- **Napredno**: za odabir mape na lokalnom sustavu za pohranu odabranih stavki i odabir vrste izvoza za sliku.
- 5. Odaberite gumb **Pokreni** kako biste poslali odabrane slike na odabrani uređaj.

# **Prilog A: Specifikacije Prilog A**

# **A.1 Mjere proizvoda**

**A.1.1 Nosač cijevi (postolje s C-lukom)**

![](_page_178_Figure_4.jpeg)

*Slika 109: Mjere nosača cijevi (postolje s C-lukom)*

![](_page_178_Picture_87.jpeg)

### **A.1.2 Radne stanice za snimanje**

### **Univerzalna radna stanica za snimanje**

![](_page_179_Figure_3.jpeg)

*Slika 110: Mjere univerzalne radne stanica za snimanje*

![](_page_179_Picture_129.jpeg)
### **Premium radna stanica za snimanje**

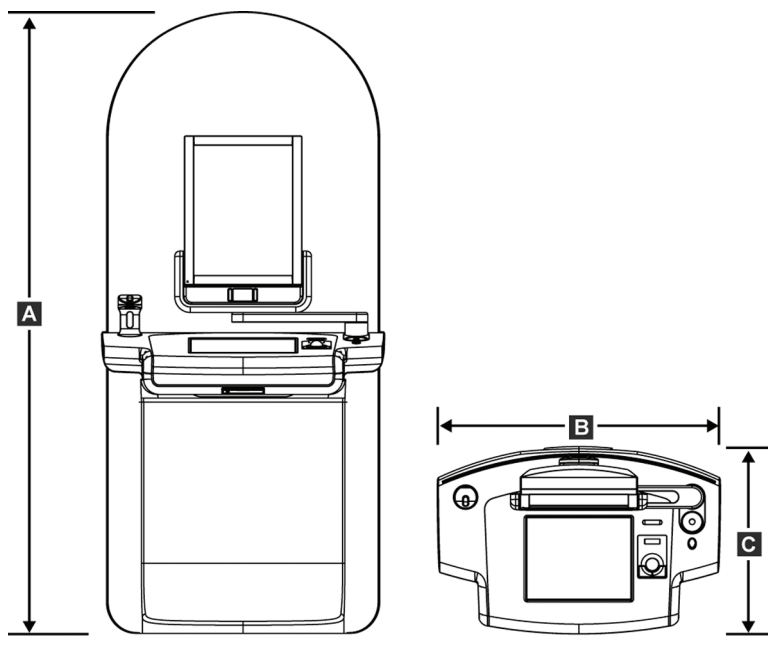

*Slika 111: Mjere premium radne stanica za snimanje*

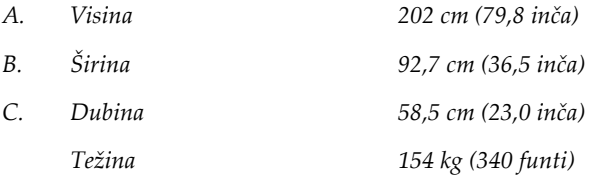

**Standardna radna stanica za snimanje**

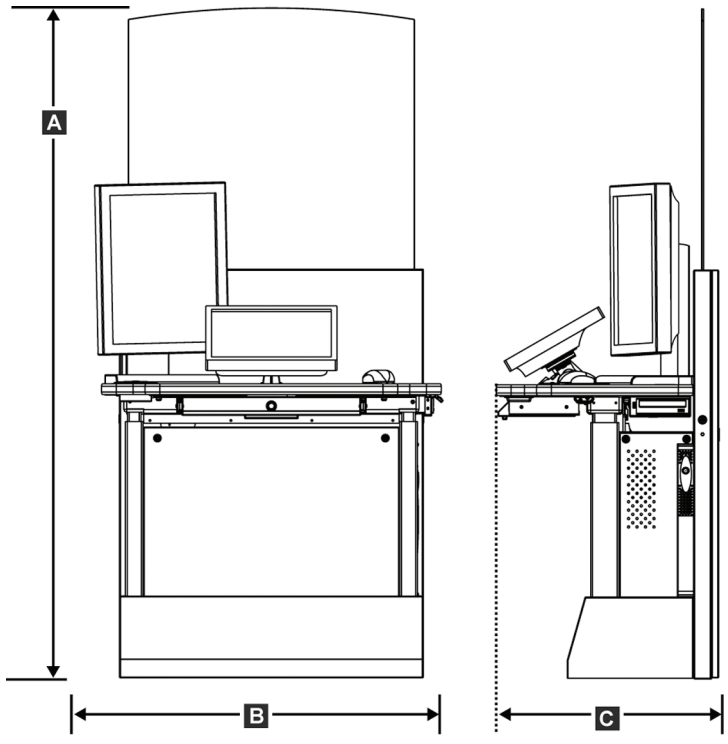

*Slika 112: Mjere standardne radne stanica za snimanje*

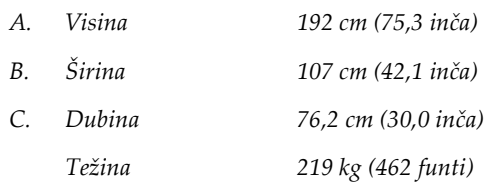

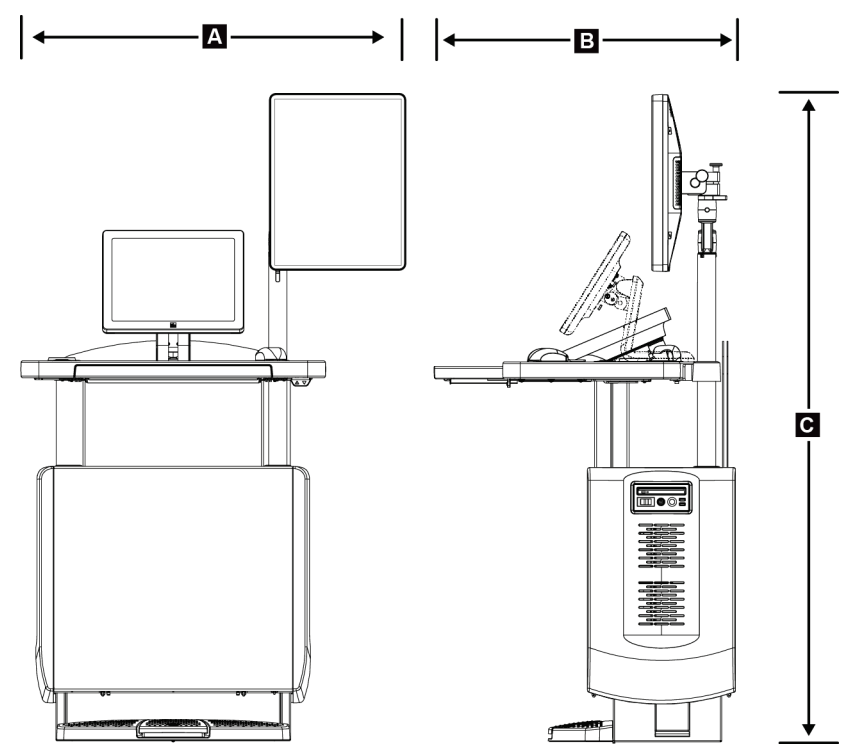

**Radne stanice za snimanje za mobilnu uporabu**

*Slika 113: Mjere univerzalne mobilne radne stanica za snimanje*

| А. | Širina (najveća) s mobilnim držačem<br>zaslona          | 100 cm (39,5 inča) – serija I UAWS  |  |  |
|----|---------------------------------------------------------|-------------------------------------|--|--|
|    |                                                         | 107 cm (42,0 inča) – serija II UAWS |  |  |
| В. | Dubina (najveća) s izvučenim<br>podnožjem za tipkovnicu | 85 cm (33,5 inča)                   |  |  |
| C. | Visina (najveća)                                        | 180 cm (71 inča)                    |  |  |
|    | Težina (najveća)                                        | 179 kg (395 funti)                  |  |  |

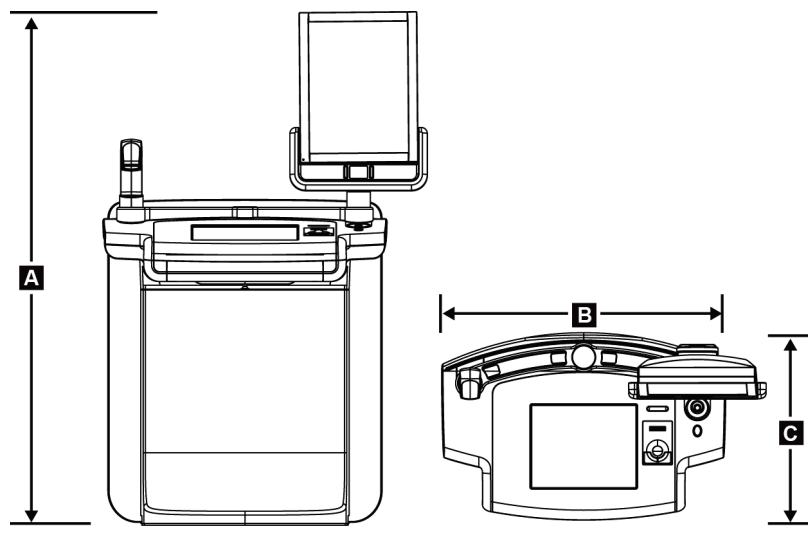

*Slika 114: Mjere mobilne premium radne stanica za snimanje*

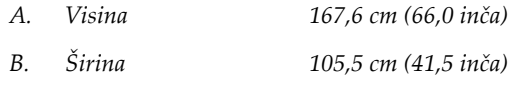

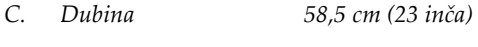

*Težina 154 kg (340 funti)*

## **A.2 Okruženje za rad i pohranu**

### **A.2.1 Općeniti uvjeti za rad**

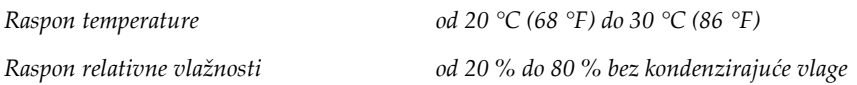

### **A.2.2 Okruženje za pohranu**

#### **Postolje**

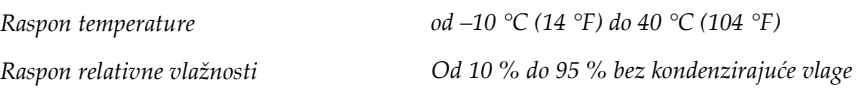

*(Stavite u pakiranje za pohranu u objektu.)*

### **Detektor rendgenskog zračenja**

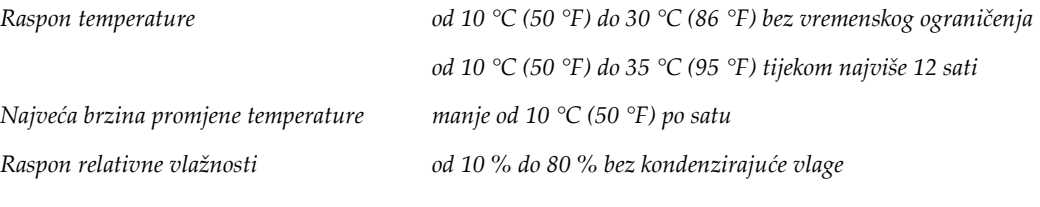

*(Stavite u pakiranje za pohranu u objektu.)*

### **Radna stanica za snimanje**

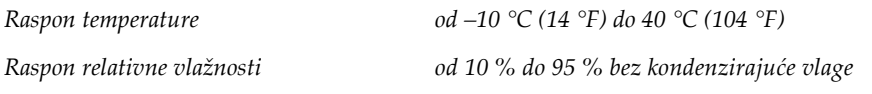

*(Stavite u pakiranje za pohranu u objektu.)*

## **A.3 Štitnik od zračenja**

*Ekvivalent štitniku od zračenja od olova (Pb) 0,5 mm olova za x energiju zračenja do 35 kV*

## **A.4 Ulazna električna energija**

### **A.4.1 Postolje cijevi**

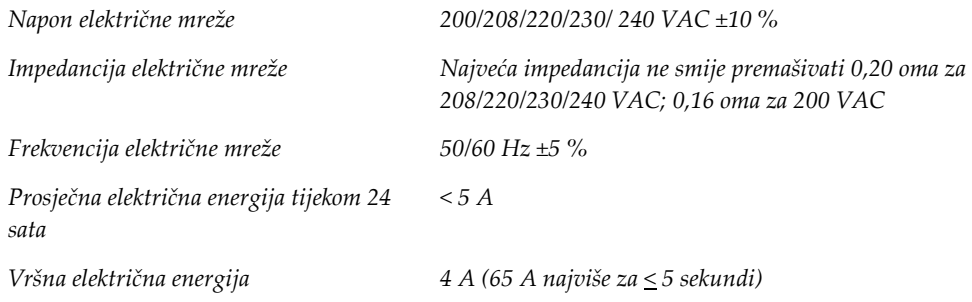

### **A.4.2 Radna stanica za snimanje**

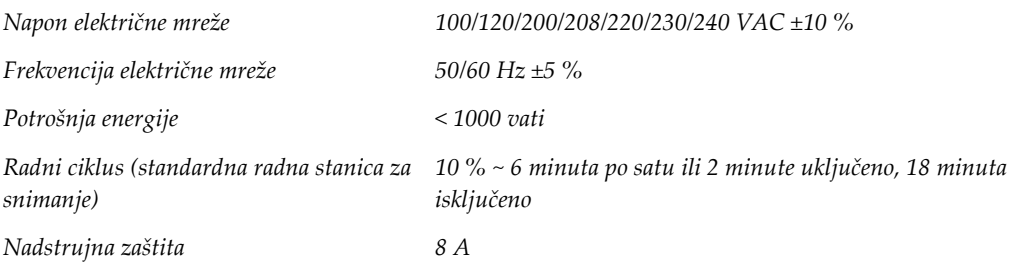

## **A.5 Tehničke informacije o nosaču cijevi**

### **A.5.1 C-luk**

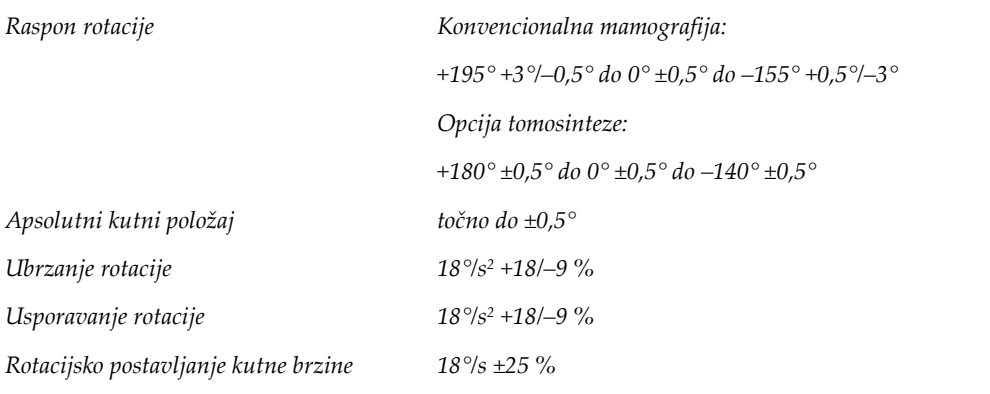

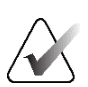

#### **Napomena**

Kutna brzina prosječna je brzina luka cijevi koji se rotira u smjeru kazaljke sata između 0° i 90° ili se rotira u smjeru suprotnom od kazaljke sata između 90° i 0°. Kutna brzina ne uključuje vrijeme do ubrzanja od nulte brzine i usporavanja do nulte brzine.

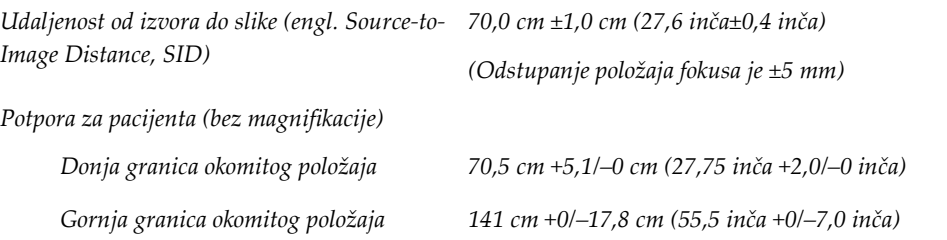

## **A.5.2 Kompresija**

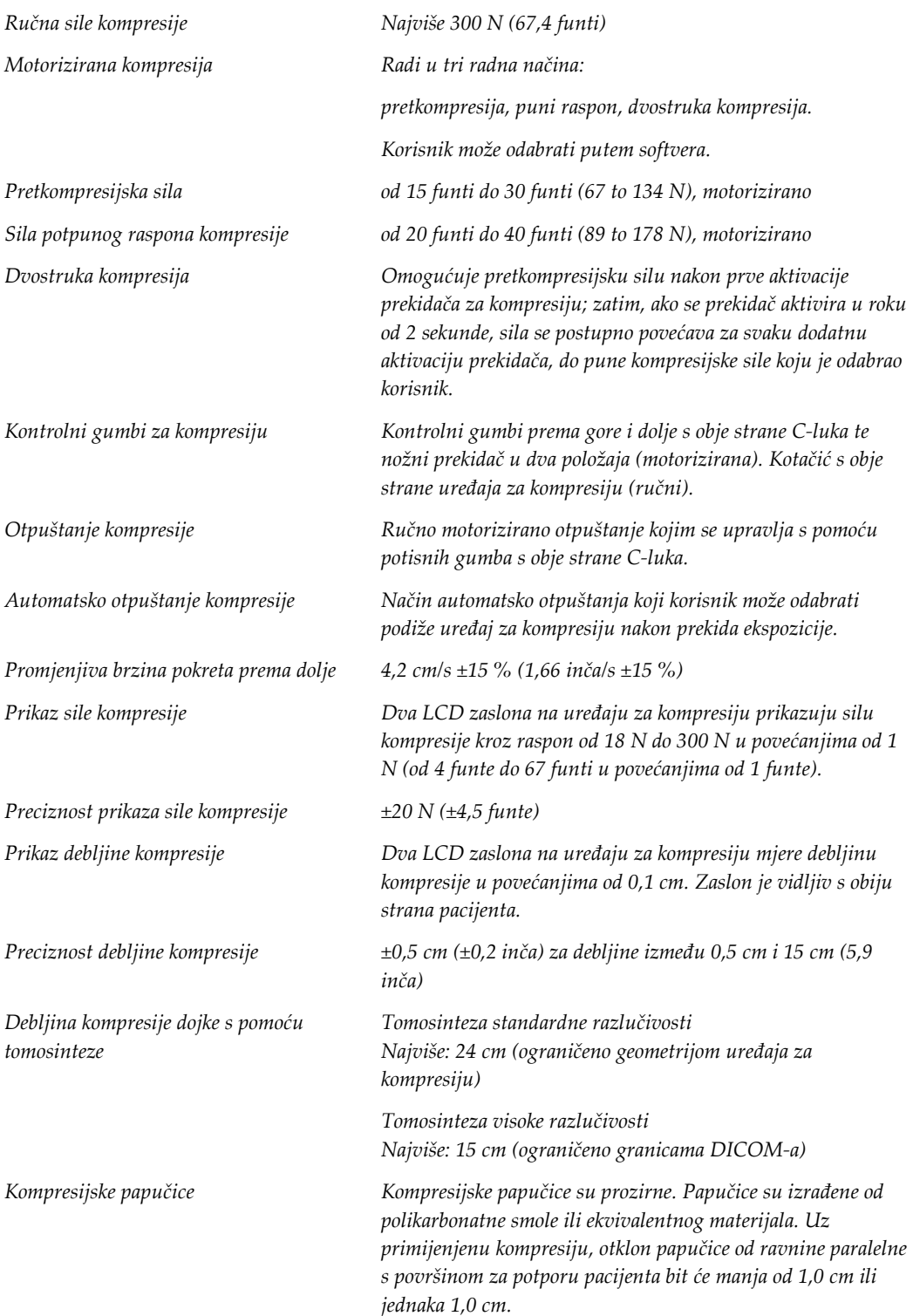

### **A.5.3 Rendgenska cijev**

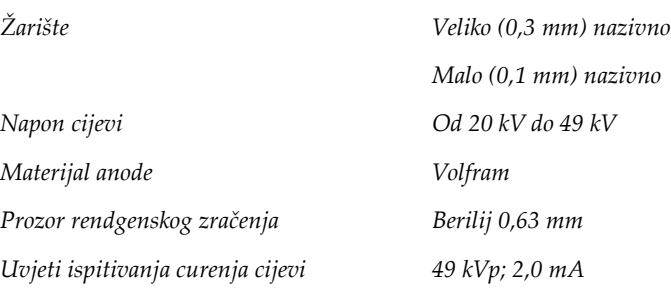

#### **A.5.4 Filtracija i izlaz snopa rendgenskog zračenja**

*Filtracija Filtarski kotačić s pet položaja:*

*1. položaj: rodij; 0,050 mm ±10 %*

*2. položaj: aluminij; 0,70 mm (nazivno) (opcija za tomosintezu)*

*3. položaj: srebro; 0,050 mm ±10 %*

*4. položaj: bakar; 0,3 mm*

*5. položaj: olovo (omogućeno za servisiranje)*

#### **Raspon kV/mA**

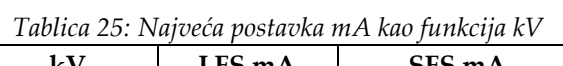

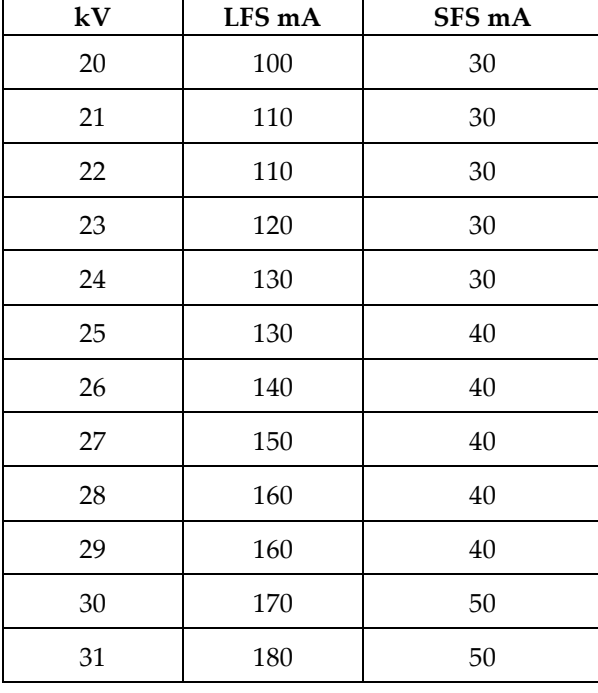

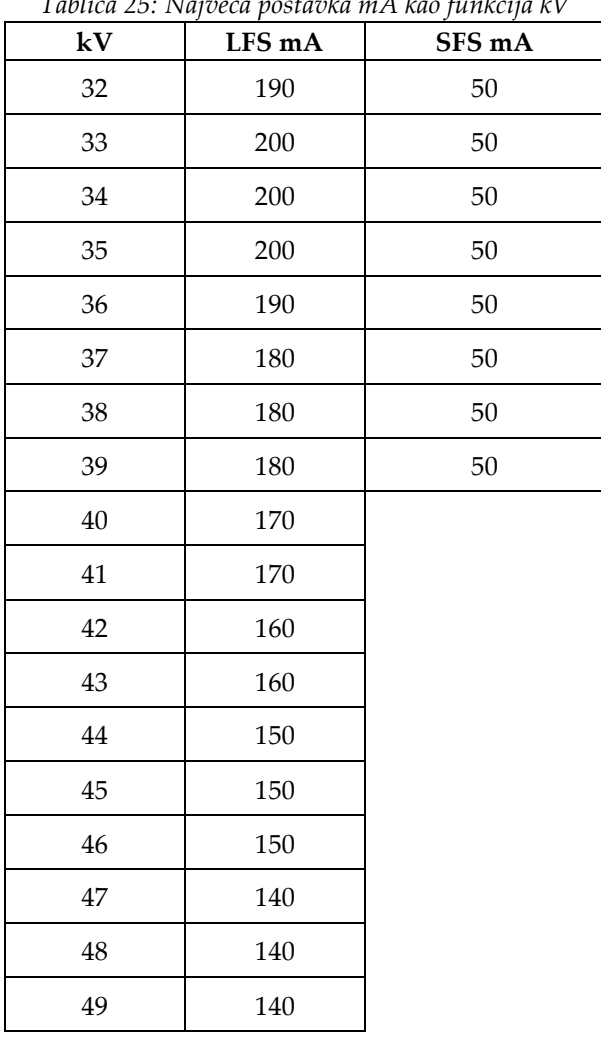

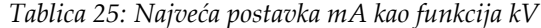

*Koraci mAs (Tablica 1, zadano) 4; 5; 6; 7; 8; 9; 10; 12; 14; 16; 18; 20; 22; 25; 30; 32,5; 35; 37,5; 40; 42,5; 45; 47,5; 50; 52,5; 55; 57,5; 60; 62,5; 65; 67,5; 70, 75; 80; 85; 90; 95; 100; 120; 140; 160; 180; 200; 220; 240; 260; 280; 300; 320; 340; 360; 380; 400; 420; 440; 460; 480; 500*

### **Prigušenje karbonskog vlakna**

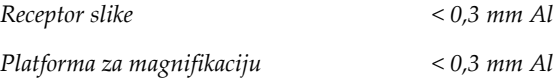

### **A.5.5 Kolimacija rendgenskog zračenja**

*Polja kolimatora 7,0 cm x 8,5 cm*

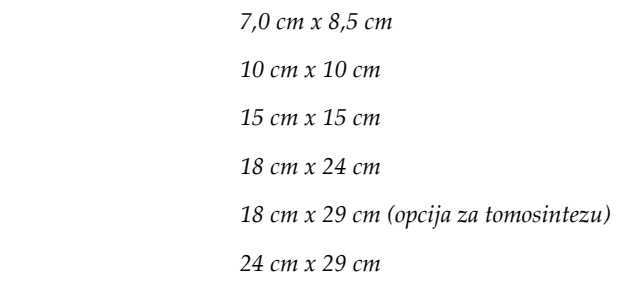

### **A.5.6 Pokazatelj svjetlosnog polja**

*Kongruencija svjetlosnog polja i rendgenskog zračenja Unutar 2 % SID-a*

### **A.5.7 Generator rendgenskog zračenja**

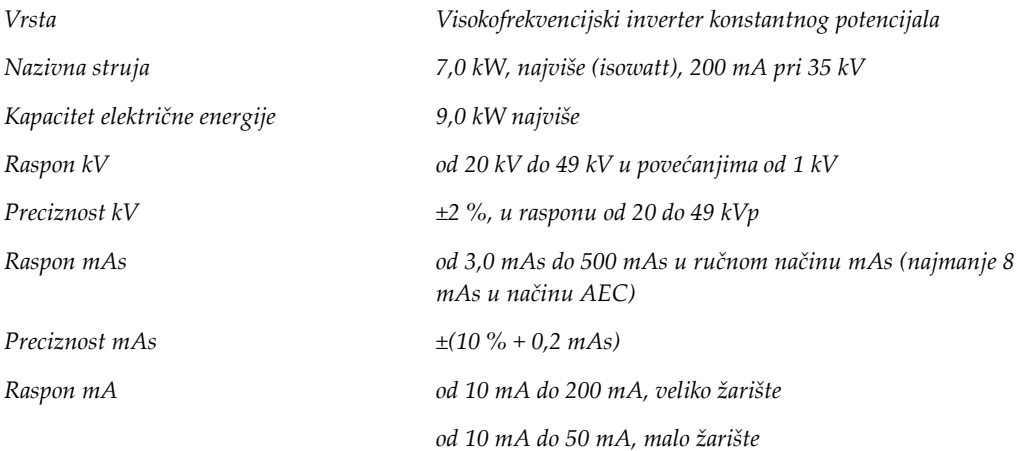

## **A.6 Tehničke informacije o sustavu za snimanje**

## **A.6.1 Receptor slike**

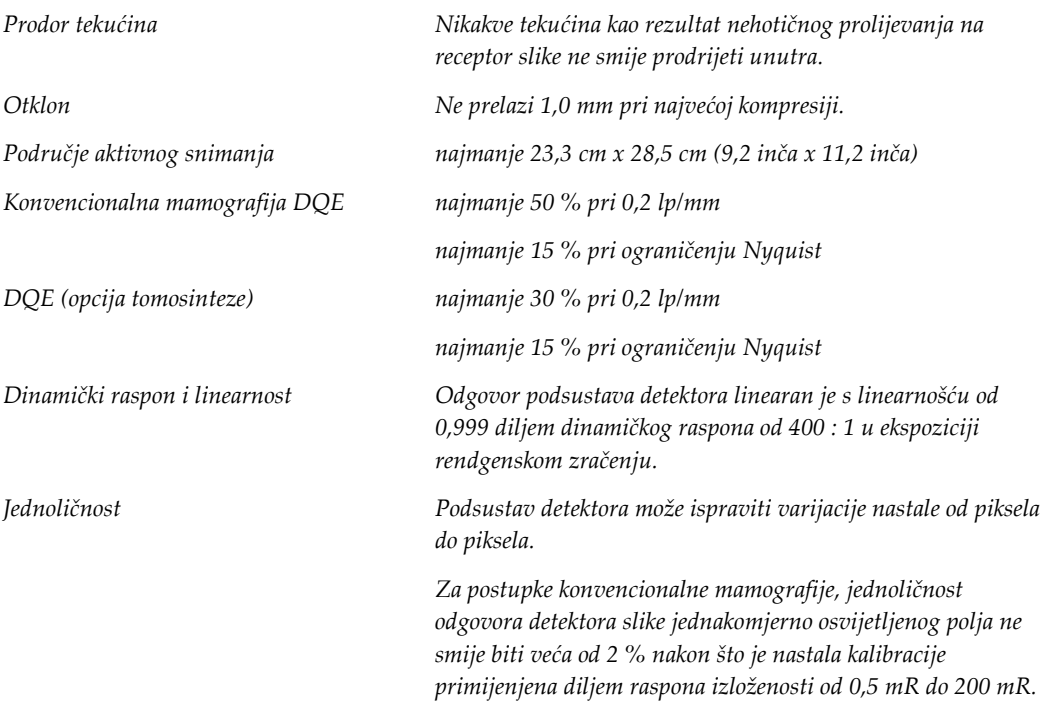

# **Prilog B: Poruke sustava i poruke upozorenja Prilog B**

## **B.1 Rješavanje problema i pogrešaka**

Većina poruka o pogreškama i poruka upozorenja brišu se bez utjecaja na vaš radni tijek. Slijedite upute na zaslonu ili popravite stanje pa izbrišite stanje iz trake sa zadacima. Neka stanja zahtijevaju ponovno pokretanje sustava ili pokazuju da je potrebno dodatno djelovanje (na primjer, poziv tehničkoj podršci tvrtke Hologic). U ovom dodatku opisujemo kategorije poruka i radnje koje trebate provesti kako biste sustav vratili u uobičajeni rad. Ako se pogreška ponovi, obratite se tehničkoj podršci tvrtke Hologic.

### **B.2 Vrste poruka**

### **B.2.1 Razine pogreške**

Svaka poruka sastoji se od određenog niza sljedećih značajki:

- Prekida ekspoziciju u tijeku (da/ne)
- Sprječava pokretanje ekspozicije (da/ne)
- Prikazuje poruku korisniku o radnoj stanici za snimanje (da/ne)
- Korisnik je može ponovno pokrenuti (da/ne)
- Sustav je automatski može ponovno pokrenuti (da/ne)

#### **Prikazane poruke**

Sve prikazane poruke bit će prikazane na odabranom jeziku korisnika.

Svaka poruka koja prekida ekspoziciju ili sprječava pokretanje ekspozicije uvijek će prikazati poruku koja korisnika upućuje na radnje koje je potrebno provesti.

#### **Dodatne informacije u porukama**

Tehničke informacije o porukama dostupne su u datoteci sa zapisima.

Neke se poruke uvijek prikazuju kao kritične pogreške (obvezno ponovno pokretanje sustava). Te su poruke rezultat stanja koje sprječava ekspoziciju i koje korisnik ili sustav ne mogu ponovno pokrenuti.

### **B.2.2 Poruke sustava**

Ako se prikaže sljedeća poruka, provedite korak naveden u stupcu Radnja korisnika kako biste izbrisali poruku i omogućili sljedeću ekspoziciju.

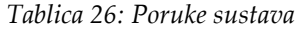

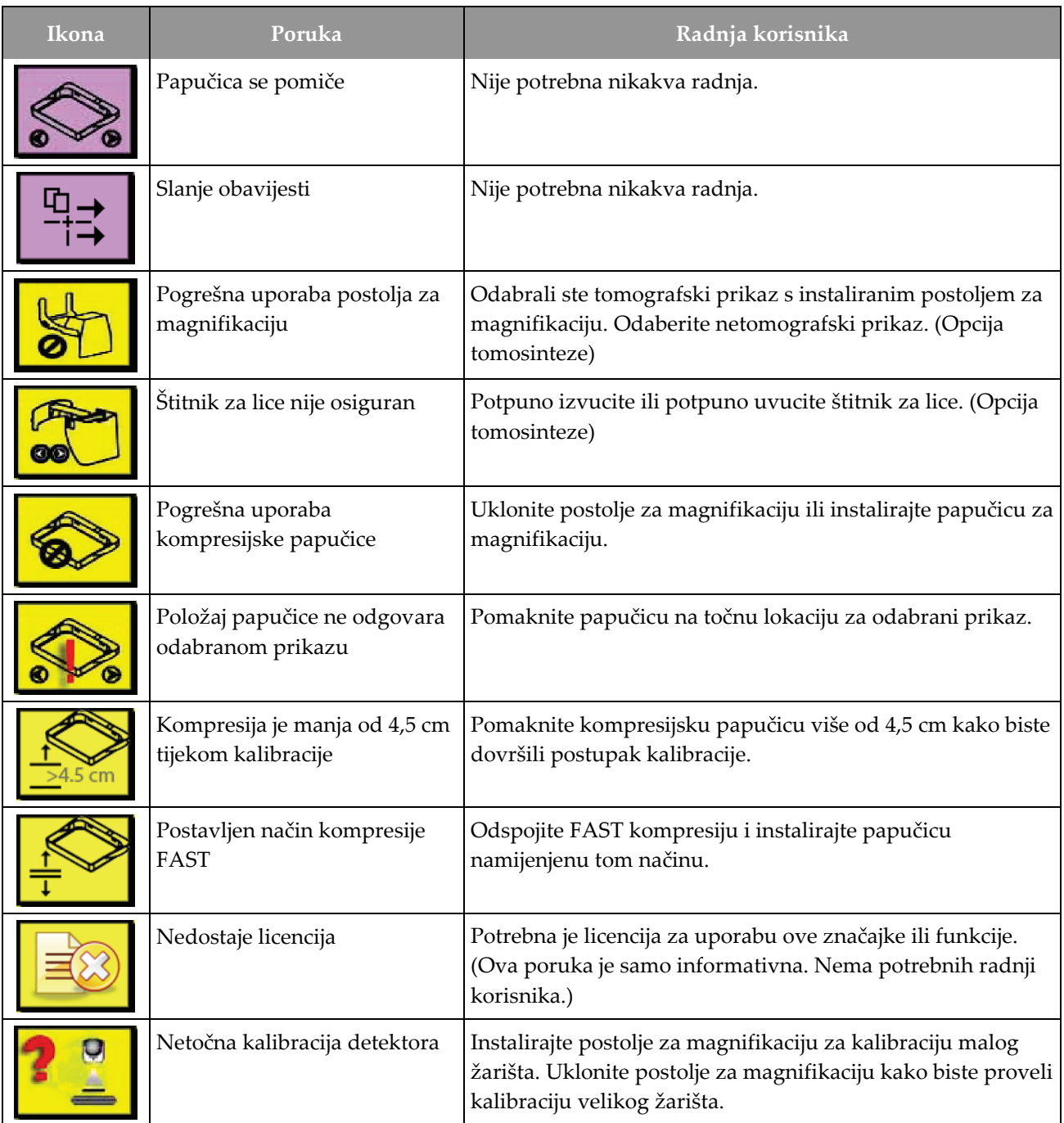

| Ikona      | Poruka                                                               | Radnja korisnika                                                                                             |  |  |
|------------|----------------------------------------------------------------------|----------------------------------------------------------------------------------------------------|--|--|
|            | Netočna kalibracija geometrije                                       | Ponovite kalibraciju geometrije prije nego što pokušate<br>ekspoziciju. (Opcija tomosinteze)                 |  |  |
| <b>THE</b> | Nedostaje datoteka<br>konfiguracije                                  | Primjenjuje se na servisno osoblje.                                                                          |  |  |
|            | Čekanje na detektor                                                  | Nije potrebna nikakva radnja.                                                                                |  |  |
|            | Sustav je u načinu ispitivanja                                       | Primjenjuje se na servisno osoblje.                                                                          |  |  |
|            | Cijev je potrebno ručno<br>postaviti (pomaknuti do 0<br>stupnjeva)   | Okrenite C-luk na 0 stupnjeva.                                                                               |  |  |
|            | Cijev je potrebno ručno<br>postaviti (pomaknuti do -15<br>stupnjeva) | Okrenite C-luk na -15 stupnjeva.                                                                             |  |  |
|            | Cijev je potrebno ručno<br>postaviti (pomaknuti do 15<br>stupnjeva)  | Okrenite C-luk na +15 stupnjeva.                                                                             |  |  |
|            | Prekidač za zaustavljanje u<br>slučaju nužde pokrenut.               | Okrenite prekidač za isključivanje u slučaju nužde jednu<br>četvrtinu kako biste ponovno postavili prekidač. |  |  |
|            | Kompresija premala za tomo<br>rekonstrukcije.                        | Pomaknite kompresijsku papučicu više od 0,5 cm kako biste<br>proveli izloženost tomografiji.                 |  |  |

*Tablica 26: Poruke sustava*

## **B.3 UPS poruke**

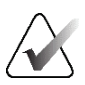

#### **Napomena**

Korisnički vodič za UPS isporučuje se sa sustavom. Potpune upute potražite u *Korisničkom vodiču* za UPS.

LCD u UPS-u prikazuje stanje napajanja.

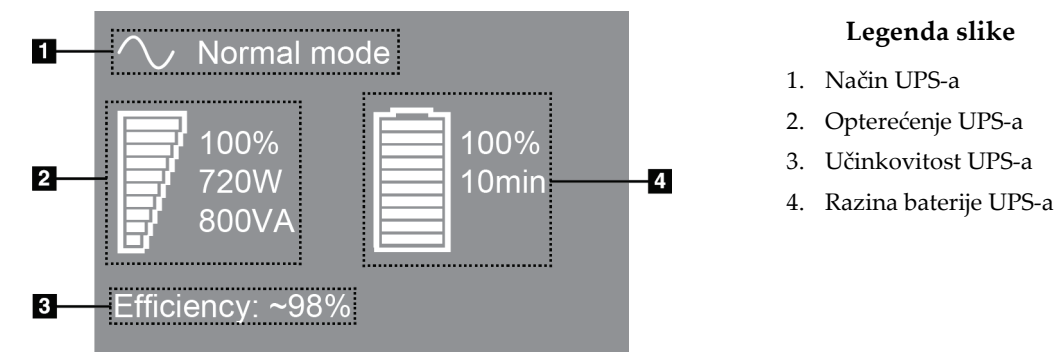

*Slika 115: UPS LCD prikaz*

Ako se baterija UPS-a istroši, ikona načina rada mijenja se kako je prikazano. Obratite se servisnom zastupniku kako biste zamijenili bateriju.

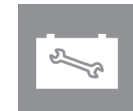

# **Prilog C: Uporaba mobilnog sustava Prilog C**

U ovom dodatku opisujemo sustav instaliran u mobilnom okruženju.

## **C.1 Uvjeti za sigurnost i druge mjere opreza**

Prihvatljiv, stabilan i čist izvor izmjenične struje potreban je kako biste zajamčili da će sustav udovoljiti sve specifikacije izvedbe. Gdje je dostupan, priključak za struju isporučen uz sustav omogućuje najbolju izvedbu. Ako se upotrebljava mobilni generator energije, morate se pridržavati specifikacija za ulaznu energiju tijekom svih uvjeta opterećenja.

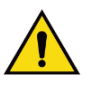

#### **Upozorenje:**

**Štitnik od zračenja nije odobren za mobilnu uporabu te se ne isporučuje. Proizvođač kolica mora omogućiti prikladan štitnik.**

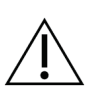

#### **Oprez:**

**Ako priključak za struju nije dostupan, mogu se upotrijebiti mobilni izvori energije koji omogućuju ekvivalentnu izvedbu. (Pogledajte dio** *[Specifikacije za mobilnu](#page-197-0)  [uporabu](#page-197-0)* **na stranici [182](#page-197-0).) Prikladne funkcija i izvedba sustava mogu se zajamčiti samo ako se kontinuirana sinusoidna izmjenična struja isporučuje prema specifikacijama ulazne energije sustava i značajkama opterećenja. Izvor napajanja povremeno mora omogućiti 65 A na 208 VAC tijekom najmanje 5 sekundi i inače 4 A najveće kontinuirane snage. To opterećenje mora biti podržano jednom svakih 30 sekundi. U slučaju prekida priključka za struju ili mobilnog izvora napajanja, UPS mora moći pružiti radnu snagu prethodno opisanu tijekom najmanje četiri minute. Radna stanica za snimanje i postolje moraju se napajati iz zasebnih, samo njihovih strujnih krugova. Uporaba neprekidnog izvora napajanja s aktivnim regulatorom vodova preporučuje se za svaki strujni krug. Uz to, napajanje svih pomoćnih mobilnih kolica potrebno je distribuirati iz drugih strujnih krugova. Potrebno je provjeriti udovoljavaju li električne instalacije specifikacijama sustava ulazne snage i sigurnosnim zahtjevima norme IEC 60601-1 nakon početne instalacije te nakon svakog premještanja mobilnih kolica.**

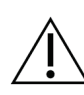

#### **Oprez:**

**Oprez:**

**Temperatura i vlažnost unutar vozila moraju se u svako vrijeme održavati. Nemojte dopustiti da uvjeti okruženja premaše navedene specifikacije dok jedinicu ne upotrebljavate.**

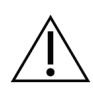

**Naponi ne mogu puniti više od ±10 % tijekom rada jedinice za rendgenskog zračenje ili druge opreme (na primjer, uređaj za hlađenje ili grijanje).**

**Oprez**

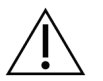

**Kako biste izbjegli pojavu artefakata:**

- **Pazite da mobilna kolica ne postavite ili smjestite u blizini uređaja velike energije (kao što su vodovi za prijenos energije ili vanjski pretvarači).**
- **Pobrinite se da su svi mobilni generatori energije, sustavi neprekidnog izvora napajanja (engl. uninterruptible power system, UPS) ili stabilizatora napona udaljeni najmanje 3 metra (10 stopa) od najbliže točke puta detektora slike.**

## <span id="page-197-0"></span>**C.2 Specifikacije za mobilnu uporabu**

Sljedeće se specifikacije sustava odnose samo na mobilnu uporabu. Sve druge specifikacije pogledajte u dijelu *[Specifikacije](#page-178-0)* na stranici [163.](#page-178-0)

### **C.2.1 Ograničenja udaraca i vibracija**

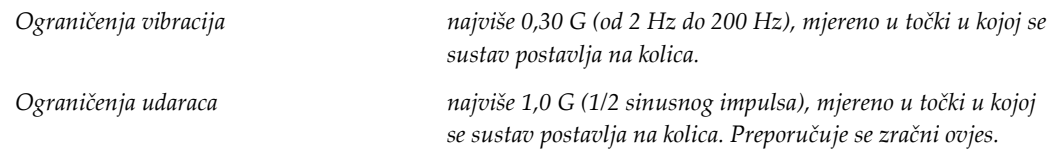

### **C.2.2 Okruženje za kolica**

#### **Okruženje za rad**

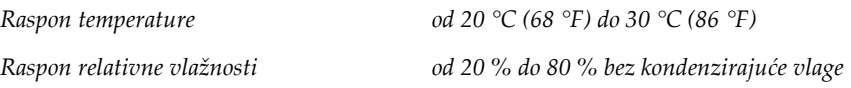

#### **Okruženje bez rada / okruženje za premještanje**

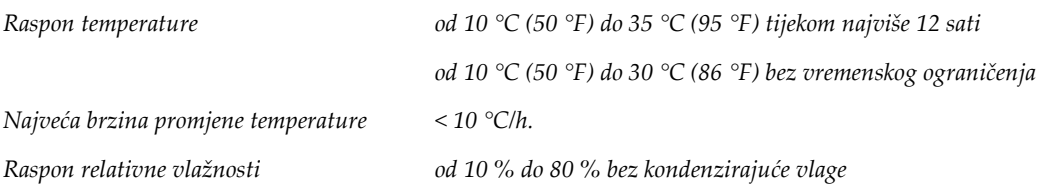

## **C.3 Ulazna električna energija**

### **C.3.1 Postolje**

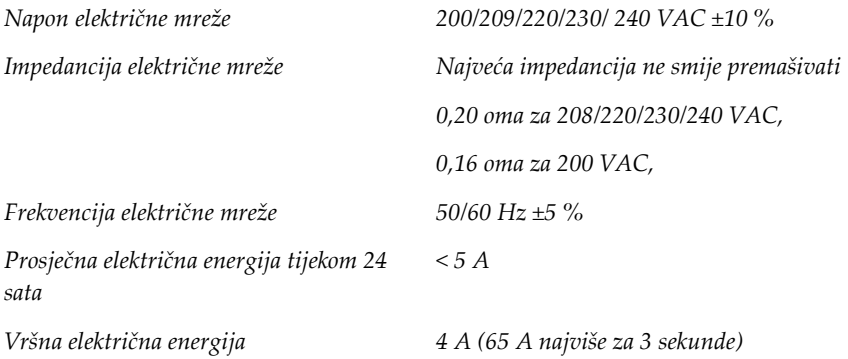

## **C.3.2 Radna stanica za snimanje**

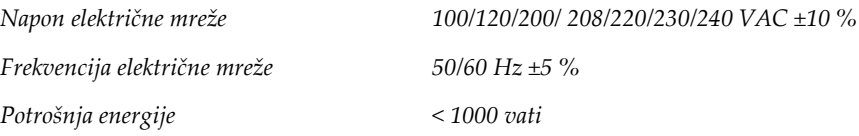

## **C.4 Priprema sustava za premještanje**

Prije premještanja izvršite sljedeće korake:

- 1. Okrenite C-luk na 0 stupnjeva (položaj CC).
- 2. Spustite C-luk u najniži položaj.
- 3. Isključite sustav putem korisničkog sučelja.
- 4. Postavite miš u podnožje za tipkovnicu.
- 5. Zaključajte podnožje za tipkovnicu (pogledajte slike u nastavku):
	- a. Zatvorite podnožje za tipkovnicu.
	- b. Pronađite ručicu za zaključavanje ispod podnožja.

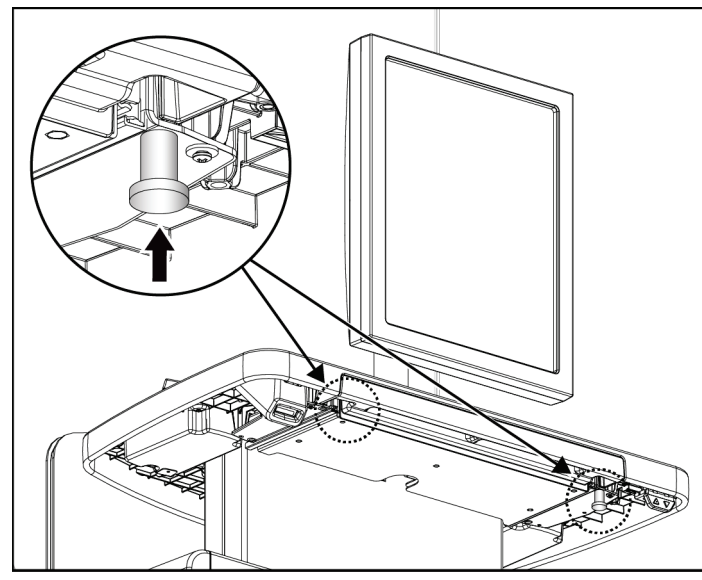

*Slika 116: Ručica za zaključavanje podnožja za tipkovnicu, desna ili lijeva strana (univerzalna radna stanica za snimanje)*

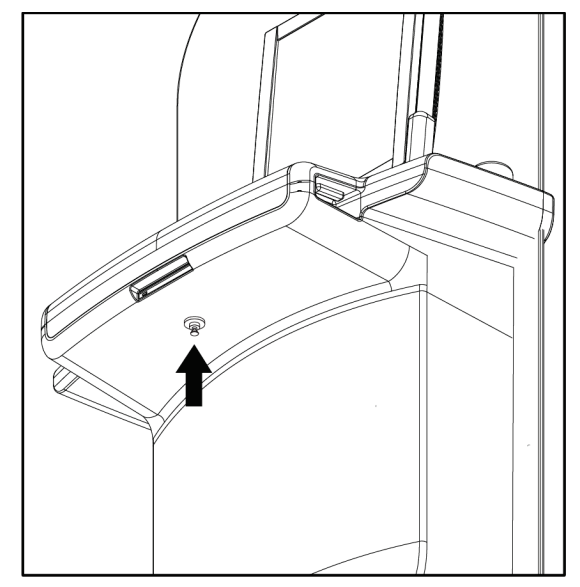

*Slika 117: Ručica za zaključavanje podnožja za tipkovnicu (premium radna stanica)*

c. Ručicu za zaključavanje okrenite za 90° dok ne sjedne u bravu. Položaj A na sljedećoj slici prikazuje zaključani položaj.

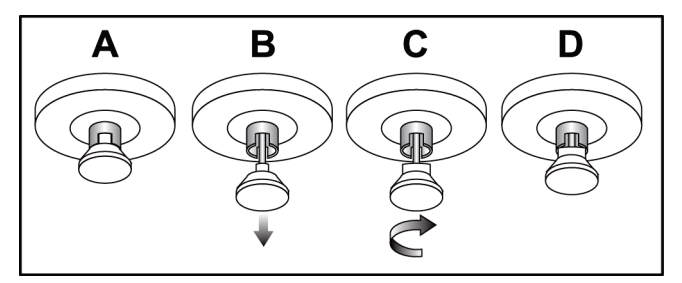

*Slika 118: Otpuštanje ručice za zaključavanja podnožja od zaključanog položaja (A) do otključanog (D)*

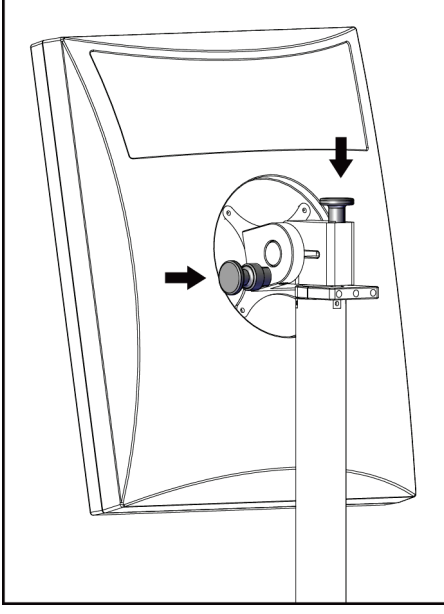

*Slika 119: Ručice za zaključavanje pomičnog monitora na univerzalnoj mobilnoj radnoj stanici za snimanje (serija I)*

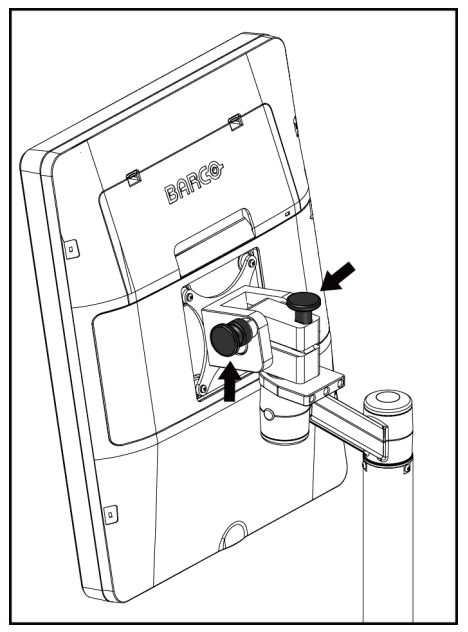

*Slika 120: Ručice za zaključavanje pomičnog monitora na univerzalnoj mobilnoj radnoj stanici za snimanje (serija II)*

- 7. Spustite radnu površinu u najniži položaj.
- 8. Uklonite svu dodatnu opremu sustava.
- 9. Svu dodatnu opremu pohranite na sigurno mjesto.

6. Ako upotrebljavate mobilnu univerzalnu radnu stanicu za snimanje, zaključajte pomični monitor s pomoću dostavljenih ručica (pogledajte slike u nastavku).

## **C.5 Priprema sustava za uporabu**

- 1. Otključajte podnožje za tipkovnicu:
	- a. Pronađite ručicu za zaključavanje ispod podnožja.
	- b. Ručicu povucite prema dolje.
	- c. Ručicu okrenite za 90°. U ovom položaju zasun ostaje otvoren. Položaj D (na sljedećoj slici) prikazuje otključani položaj.

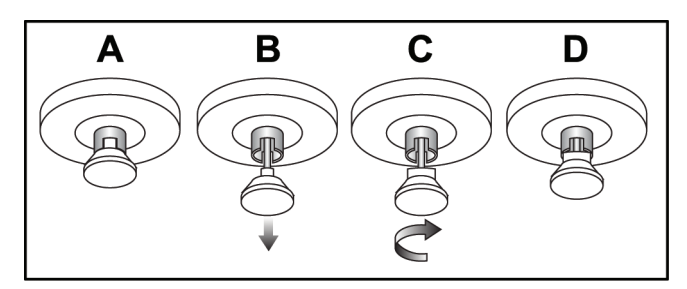

*Slika 121: Otpuštanje ručice za zaključavanja podnožja od zaključanog položaja (A) do otključanog (D)*

- 2. Izvucite podnožje, ako je potrebno.
- 3. Ako upotrebljavate mobilnu univerzalnu radnu stanicu za snimanje, otključajte pomični monitor (pogledajte slike u nastavku).

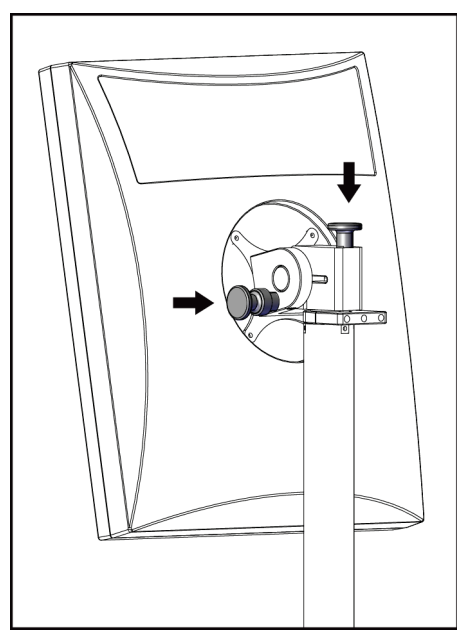

BARGO

*Slika 122: Ručice za zaključavanje pomičnog monitora na univerzalnoj mobilnoj radnoj stanici monitora na univerzalnoj mobilnoj radnoj stanici za snimanje (serija I)*

*Slika 123: Ručice za zaključavanje pomičnog za snimanje (serija II)*

## **C.6 Ispitivanje sustava nakon premještanja**

### **C.6.1 Kontrole mobilnog sustava i funkcionalni testovi**

Kako biste ispitali mehaničku cjelovitost mobilnog sustava, provedite ispitivanje kontrola i funkcionalne testove. Pogledajte dio *[Izvođenje funkcionalnih testova](#page-57-0)* na stranici [42.](#page-57-0)

- Podizanje/spuštanje kompresije
- Otpuštanje kompresije
- Rotacija C-luka
- Podizanje/spuštanje C-luka
- Prekoračenje kolimatora
- Svjetiljka svjetlosnog polja
- Sustav pomicanja papučice
- Prekidači za isključivanje u slučaju nužde

Svaki put kad premjestite mobilni sustav provedite kontrole mobilnog sustava i funkcionalne testove.

### **C.6.2 Kontrola kvalitete za mobilne sustave**

Kako biste provjerili cjelovitost izvedbe mobilnog sustava, provedite sljedeća ispitivanja kontrola:

- Ocjena artefakta
- Mjere SNR/CNR
- Ocjena fantomske slike
- Debljina kompresije

Svaki put kad premjestite mobilni sustav provedite ispitivanja kontrole kvalitete.

# **Prilog D: Informacije o dozi Prilog D**

## **D.1 Tablice doziranja prema EUREF-u**

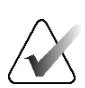

#### **Napomena**

Ove su informacije primjenjive samo na područje Europske unije. Vrijednosti koje slijede predstavljaju zadane doze.

Tablice koje slijede prikazuju uobičajene vrijednosti doza pri radu sa sustavom u 2D i BT načinima snimanja. Sve vrijednosti doza imaju toleranciju od ±30 %. Tablice slijede postupke navedenu u *Europskim smjernicama o osiguranju kvalitete pri probiru i dijagnosticiranju karcinoma dojke (engl. European guidelines for quality assurance in breast cancer screening and diagnosis), 4. izdanje*: dio **2a.2.5.1 Dozimetrija** i **Dodatak 5: Postupak za utvrđivanje prosječne glandularne doze**.

| Fantom      | cm  | kV | Anoda | <b>Filtar</b> | Tablice doziranja<br>prema EUREF-u (mGy) |  |  |  |
|-------------|-----|----|-------|---------------|------------------------------------------|--|--|--|
| 2,0 cm PMMA | 2,1 | 25 | W     | $0.05$ mm Rh  | 0,55                                     |  |  |  |
| 3.0 cm PMMA | 3,2 | 26 | W     | $0.05$ mm Rh  | 0,75                                     |  |  |  |
| 4.0 cm PMMA | 4,5 | 28 | W     | $0.05$ mm Rh  | 1,05                                     |  |  |  |
| 4.5 cm PMMA | 5,3 | 29 | W     | $0.05$ mm Rh  | 1,42                                     |  |  |  |
| 5,0 cm PMMA | 6   | 31 | W     | $0.05$ mm Rh  | $\overline{2}$                           |  |  |  |
| 6,0 cm PMMA | 7,5 | 31 | W     | $0.05$ mm Ag  | 2,7                                      |  |  |  |
| 7,0 cm PMMA | 9   | 34 | W     | $0.05$ mm Ag  | 3,1                                      |  |  |  |

*Tablica 27: 2D doza (EUREF)*

*Tablica 28: BT doza (EUREF)*

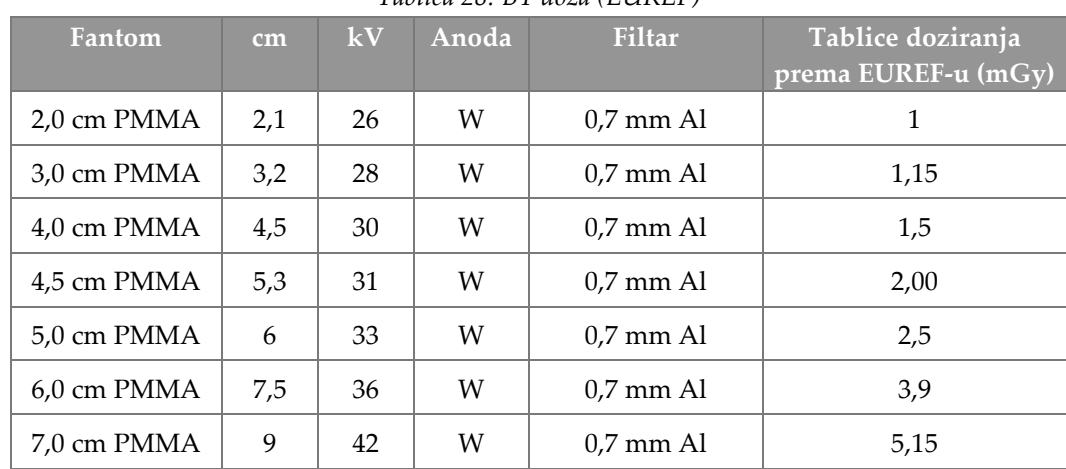

| Fantom                | cm  | kV    | Anoda | Filtar              | Tablice doziranja<br>prema EUREF-u<br>(mGy) |
|-----------------------|-----|-------|-------|---------------------|---------------------------------------------|
| 2,0 cm PMMA           | 2,1 | 26/45 | W     | $0.05/0.3$ mm Rh/Cu | 0,83                                        |
| 3.0 cm PMMA           | 3,2 | 26/45 | W     | $0.05/0.3$ mm Rh/Cu | 1,1                                         |
| 4,0 cm PMMA           | 4,5 | 28/45 | W     | $0.05/0.3$ mm Rh/Cu | 1,6                                         |
| 4,5 cm PMMA           | 5,3 | 29/49 | W     | $0.05/0.3$ mm Rh/Cu | 2,1                                         |
| 5,0 cm PMMA           | 6   | 31/49 | W     | $0.05/0.3$ mm Rh/Cu | 3,0                                         |
| $6.0 \text{ cm}$ PMMA | 7,5 | 32/49 | W     | $0,05/0,3$ mm Ag/Cu | 4,1                                         |
| 7,0 cm PMMA           | 9   | 33/49 | W     | $0.05/0.3$ mm Ag/Cu | 4,7                                         |

*Tablica 29: CEDM doza (EUREF)*

## **D.2 Tablica EUREF CNR**

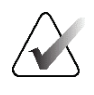

#### **Napomena**

Ove su informacije primjenjive samo na područje Europske unije. Vrijednosti koje slijede predstavljaju zadane doze.

Tablica koja slijedi prikazuje uobičajene vrijednosti CNR-a pri radu sa sustavom Hologic Clarity HD™ ili BT načinom snimanja u 15 projekcija standardne razlučivosti. Sve vrijednosti CNR-a imaju toleranciju od ±25 %. Podaci u tablici pribavljeni su s pomoću postupka navedenog u *Europskom protokolu za kontrolu kvalitete fizičkih i tehničkih aspekata sustava za digitalnu tomosintezu dojke (engl. European Protocol for the Quality Control of the Physical and Technical Aspects of Digital Breast Tomosynthesis Systems)*: dio **2.4 AEC izvedba**.

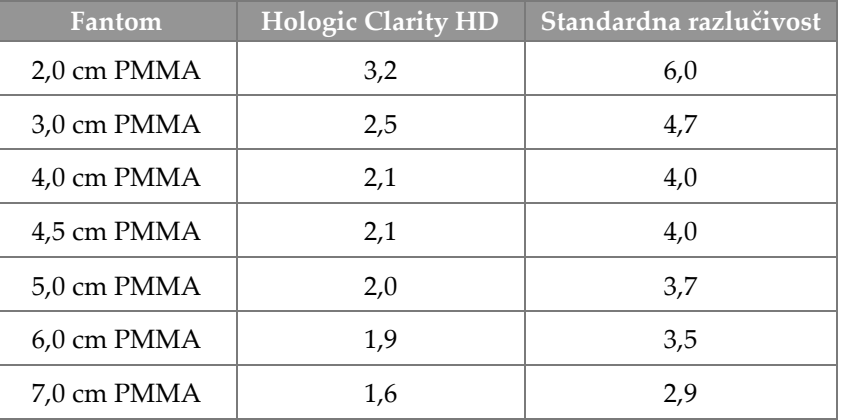

# **Pojmovnik**

### **ACR**

Američko društvo za radiologiju (engl. American College of Radiology)

### **AEC**

Automatska kontrola ekspozicije (engl. Automatic Exposure Control)

### **Bilješke**

Slikovna ili tekstna oznaka na slici koja pokazuje područje zanimanja.

### **BT**

Tomosinteza dojke (engl. Breast Tomosynthesis). Postupak snimanja koji omogućuje informacije o dojci u tri dimenzije

### **CEDM**

Kontrastna digitalna mamografija

### **C-View**

Licencirana značajka tvrtke Hologic u kojoj se slika digitalne mamografije (DM) dobiva iz podataka pribavljenih tijekom snimanja tomosinteze dojke (BT)

### **DBT**

Digitalna tomosinteza dojke (engl. Digital Breast Tomosynthesis)

### **DICOM**

Digitalni prikaz i komunikacija u medicini (engl. Digital Imaging and Communications in Medicine)

### **DM**

Digitalna mamografija (2D)

### **EMC**

Elektromagnetska kompatibilnost (engl. Electromagnetic Compatibility)

### **FDA**

Agencija za hranu i lijekove Sjedinjenih Američkih Država (engl. Food and Drug Administration)

#### **Intelligent 2D**

Licencirana značajka tvrtke Hologic u kojoj se slika digitalne mamografije (DM) visoke razlučivosti dobiva iz podataka pribavljenih tijekom snimanja tomosinteze dojke (BT) visoke razlučivosti

#### **I-View**

Licencirana značajka 2D kontrastne digitalne mamografije

#### **Kolimator**

Uređaj na rendgenskoj cijevi za kontrolu područja ekspozicije snopu rendgenskih zraka.

#### **Konvencionalna mamografija**

Rendgenske slike prikaza jedne projekcije sa svrhom probira i dijagnosticiranja

#### **MPPS**

Korak postupka proveden u modalitetu (engl. Modality Performed Procedure Step)

### **MQSA**

Zakon o standardu kvalitete u mamografiji (engl. Mammography Quality Standards Act)

### **Na čekanju**

Radnja na slici kojom se slika označava ako tehničar nije siguran u pogledu kvalitete slike (slike na čekanju moraju biti prihvaćene ili odbijene prije zatvaranja postupka).

#### **Obavijest**

Bilješke i komentari o slici između radnih stanica za dijagnostiku, radnih stanica tehničara i radnih stanica za snimanje

### **PACS**

Sustav arhiviranja slika i komunikacije (engl. Picture Archiving and Communications System). Računalni i mrežni sustav koji prenosi i arhivira medicinske slike.

#### **Papučica FAST**

Potpuno automatska samoprilagođavajuća kosa papučica (engl. Fully Automatic Self-adjusting Tilt Paddle)

#### **Receptor slike**

Sklop detektora rendgenskog zračenja, rešetka za smanjenje raspršivanja rendgenskih zraka i pokrova od karbonskih vlakana

#### **Reklamacija**

Automatsko uklanjanje slika pacijenta i povezanih informacija kako bi se omogućilo spremanje slika novih pacijenata

#### **Rešetka**

Element unutar receptora digitalne slike koji smanjuje raspršivanje zračenja tijekom ekspozicije

#### **RF**

Radiofrekvencija

#### **ROI**

Područje interesa (engl. Region of Interest)

#### **SID**

Udaljenost od izvora do slike (engl. Source to Image Distance)

#### **Slika projekcije**

Jedna u skupini slika tomosinteze dojke koje su snimljene pod raznim kutovima projekcije i upotrebljava se za izradu završne rekonstruirane slike

#### **Tomosinteza**

Postupak snimanja koji kombinira nekoliko slika dojke snimljenih pod raznim kutovima. Slike snimljene tomosintezom mogu se rekonstruirati radi prikaza žarišnih ravnina (presjeka) unutar dojke.

#### **[UDI](http://www.fda.gov/MedicalDevices/DeviceRegulationandGuidance/UniqueDeviceIdentification/UDIBasics/default.htm)**

[Program agencije FDA Sjedinjenih Američkih](http://www.fda.gov/MedicalDevices/DeviceRegulationandGuidance/UniqueDeviceIdentification/UDIBasics/default.htm)  [Država za](http://www.fda.gov/MedicalDevices/DeviceRegulationandGuidance/UniqueDeviceIdentification/UDIBasics/default.htm) jedinstvenu identifikaciju uređaja (engl. Unique Device Identification, UDI). Više informacija o UDI-u potražite na stranici *http://www.fda.gov/MedicalDevices/DeviceRegulationa ndGuidance/UniqueDeviceIdentification/UDIBasics/de fault.htm*.

#### **UPS**

Sustav besprekidnog napajanja (engl. Uninterruptible Power Supply, UPS)

#### **USB**

Univerzalna serijska sabirnica (engl. Universal Serial Bus)

# **Indeks**

## **2**

2D kontrast - 103 postavke 2D kontrasta - 108

### **A**

alati, pregled slike - 99 arhiva - 82 Automatic Exposure Control (Automatska kontrola ekspozicije) gumbi - 31 Položaj senzora - 31 automatska rotacija - 49 automatsko kačenje, automatsko uparivanje - 145

## **B**

besprekidno napajanje - 180

## **C**

C-luk automatska rotacija - 49 kontrole i indikatori - 30, 32 rotacija i kretanje - 44 utori za dodatnu opremu - 111 zasloni - 31

# **Č**

čitač crtičnog koda - 34, 36 čitač otiska prsta – AWS - 34

## **D**

dodatna oprema - 111 postavi na C-luk - 111 postolje za magnifikaciju - 122 štitnici za lice - 112 uređaj za nišan - 123 dodavanje novi pacijent - 61 postupak - 73 prikaz - 75 Dodirni zaslon - 36

## **E**

ekspozicija parametri - 88 tehnike, postavljanje - 88

## **F**

funkcionalni testovi - 42 Prekidač za isključivanje u slučaju nužde - 24, 42, 53

## **G**

glava cijevi, zaslon - 31 gubitak podataka - 20 Gumb Postoji implantat - 69 gumb za napajanje - 34 gumb za napajanje računala - 29 gumbi za pomicanje papučice - 31

## **I**

indikatori - 29 informacije o dozi - 189 Tablice doziranja prema EUREF-u - 189 Intelligent 2D - 5 isključite sustav - 53 I-View - 103 izbriši pacijenta - 65 izjava o kibersigurnosti - 12 izjava, kibersigurnost - 12 izlazi na zahtjev - 82 izlazi, na zahtjev - 82 izlazne skupine, odabir - 79 izlazne skupine, upravljanje - 102 izlazni uređaji izlazne skupine - 102 prilagođeni izlaz - 81

## **K**

kartica filtar - 66 druge funkcije - 66 kartica generator, postavljanje tehnika - 88 kartica kinematografsko - 101 kartica komentari - 101 Kartica Obavijesti - 101

kartica ROI - 101 kartica stupci - 67 kartice filtar, stupac - 66 klinički postupci - 127 kolimator prekoračenje - 51 programirano do položaja papučice - 42 kompresija kontrole i zasloni - 31 Način kompresije FAST - 120 specifikacije - 172 kompresijske papučice za ciljani kontakt - 117 kontaktne papučice - 117 kontrastni postupak - 103 kontrole C-luk - 32 indikatori - 29 kočnica za kompresiju - 42, 43 kompresija - 32, 42, 43 Nosač cijevi s postoljem - 30 nožni prekidači, radna stanica za snimanje - 32 otpuštanje ručne kompresije - 42, 43 prekoračenje kolimatora - 42, 51 Radna stanica za snimanje - 34, 35 ručni kotačići - 31 sustav - 29 svjetiljka svjetlosnog polja - 42, 51 konvencionalni štitnik za lice, postavljanje - 114 korisnički profili - 10 korisničko sučelje - 55 kotačić za pomicanje - 34

### **L**

laserski pisač, zahtjevi za izolaciju - 20 lokalizacija igle - 131

### **M**

međunarodni simboli - 12 mobilni sustav ispitivanje nakon premještanja - 187 priprema za - 186 priprema za premještanje - 184 sigurnost - 181

specifikacije - 182

### **N**

Način kompresije FAST - 120 načini snimanja - 88 nosač cijevi, kontrole i indikatori - 30 nožni prekidači, radna stanica za snimanje - 32

### **O**

odaberi izlazne skupine - 79 parametri ekspozicije - 88 odbaci slike - 89 Odjava - 67 održavanje općenito - 133 otvorite postupak s pacijentom - 61

## **P**

pacijent izbriši - 65 otvori - 61 položaj - 129 štitnik za lice - 112 uređivanje podataka - 62 papučice kompresija - 117 pomakni - 31, 52, 70 pomakni na novi položaj - 70 postavi - 119 ukloni - 119 papučice za lokalizaciju - 118 papučice za magnifikaciju - 117 pogreške - 177 pomicanje papučice - 52, 70 poruke i upozorenja - 177 postavi kompresijske papučice - 119 konvencionalni štitnik za lice - 114 Postolje za magnifikaciju - 122 uređaj za lokalizaciju nišana - 123 uređaj za magnifikaciju nišana - 125 uvlačivi štitnik za lice - 112 postavke kontrasta - 108

Postolje za magnifikaciju - 122 postavljanje i uklanjanje - 122 postupci dodavanje - 73 preduvjeti za uporabu sustava - 10 pregled odbačene slike - 91 Prekidač za isključivanje u slučaju nužde - 24, 30, 34 funkcionalni test - 42 Premium radna stanica za snimanje - 34 prihvati odbačene slike - 91 prihvati slike - 89, 91, 151 prilagođeni izlaz - 81 prozor razina - 99

## **R**

Radna stanica za snimanje dodirni zaslon - 34, 36 kontrole - 34 kontrole i zasloni - 34, 35 održavanje - 134 zaslon informacije (radna stanica za snimanje) - 142 radni popis, upit - 67 radni tijek, standardni - 127

## **S**

sigurnost gubitak podataka - 20 općenite informacije - 19, 20 oštećenje opreme - 20 zračenje - 20 sigurnost od zračenja - 20 sila kompresije, raspon - 31 slanje slika na vanjski uređaj - 102 slika na čekanju, prihvati ili odbaci - 91 slike alati za pregled - 78, 99 način snimanja - 88 odbaci - 89 opcije izlaza - 102 pohrani - 89 prihvati - 89, 91 snimanje slika - 89

specifikacije - 163 električna energija - 170 strujni prekidač Postolje - 29 sustav administracija - 139 kontrole napajanja - 29 mogućnosti - 2 opis - 17 poruke - 178 Sustav pomicanja papučice - 52, 70 svjetiljka svjetlosnog polja - 42 uporaba - 129

## **Š**

štitnik za lice - 112

## **T**

tehnička podrška - 12 Tehnička podrška tvrtke Hologic - 133 tipkovnica - 34, 36

## **U**

ukloni kompresijske papučice - 119 konvencionalni štitnik za lice - 114 Postolje za magnifikaciju - 122 prikaz - 75 uređaj za lokalizaciju nišana - 123 uređaj za magnifikaciju nišana - 125 uvlačivi štitnik za lice - 112 uključite sustav - 37 priprema - 37 upit za radni popis - 67 upozorenja - 177 upozorenja, oprez i napomene - 20 definirano - 16 upravljaj izlazne skupine - 79 uređaj za lokalizaciju nišana poravnavanje - 126 postavljanje i uklanjanje - 123 uporaba - 124 uređaja za magnifikaciju nišana, postavljanje i uklanjanje - 125

uređivanje informacije o pacijentu - 62 uvlačivi štitnik za lice postavi - 112 uporaba - 113

## **X**

x-ray (rendgen) kolimirana polja - 42, 51 prekidač (gumb) - 34

### **Z**

zahtjevi kontrola kvalitete - 11 osposobljavanje - 10 potrebne vještine - 10 zahtjevi osposobljavanja - 10 zahtjevi za kontrolu kvalitete - 11 zahtjevi za kontrolu kvalitete, provedba - 55 zaslon debljina - 31 očisti - 134 pregled slike - 36 prozor razina - 99 Radna stanica za snimanje - 34 sila kompresije - 31 zaslon admin (administrator) gumb za administratora - 67 zaslon informacije (radna stanica za snimanje) - 142 zaslon informacije (radna stanica za snimanje) - 142 zaslon postupak - 68 zaslon za pregled slike - 36 zasloni upit - 67

# **HOLOGIC®**

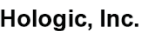

36 Apple Ridge Road Danbury, CT 06810 USA 1-800-447-1856

Kontakt za Brazil:

Imex Medical Group do Brasil Rua das Embaúbas, 601 Fazenda Santo Antônio São José/SC 88104-561 Brasil +55 48 3251 8800 www.imexmedicalgroup.com.br

 $EC$  REP

**Hologic BV** 

Da Vincilaan 5 1930 Zaventem Belgium Tel: +32 2 711 46 80 Fax: +32 2 725 20 87